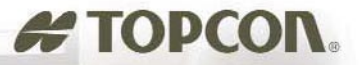

## **TopSURV TM**

**ILL** S TOPSURV

Integrated Controller Software

#### **Manual de Referencia**

#### **TopSURV** Software with Topcon Link

Minimum System Requirements: Windows 98 or higher

and at losst 32MB RAM **TopSURV** 

field controller software · Installs easily in just minutes . Completely Windows CE® compatible · Intuitive graphical user interface

Includes FREE Topcon Link For data compatibility with all Topcon Total<br>Stations, receivers, and GPS+ products **Topcon Positioning Systems** 

T400 Mational Drive<br>Livermore CA 94551<br>925-245-8100

**STOPCON** 

 $\bullet$ 

**Le TOPCON** 

 $0.012$ 

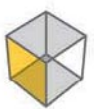

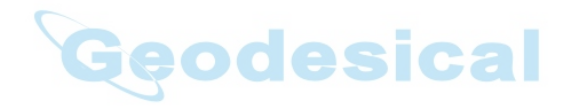

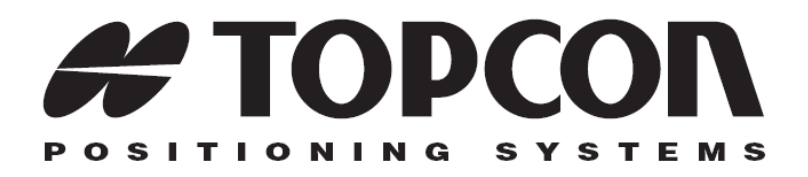

## **TopSURV** Manual de Referencia

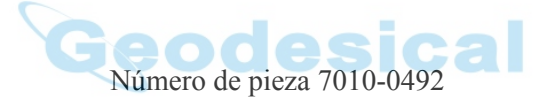

Rev. G

#### **©Copyright Topcon Positioning Systems, Inc.**

**Enero 2006**

Todo el contenido de este manual está registrado en propiedad literaria por Topcon Positioning Systems, Inc. Reservados todos los derechos. La información contenida no puede ser usada copiada, mostrada modificada, vendida, publicada, distribuida o reproducida sin expreso consentimiento escrito de Topcon Positioning Systems, Inc.

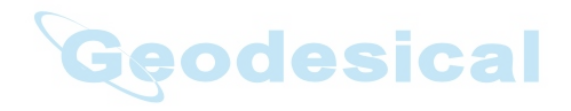

ECO#2698

# **Contenido**

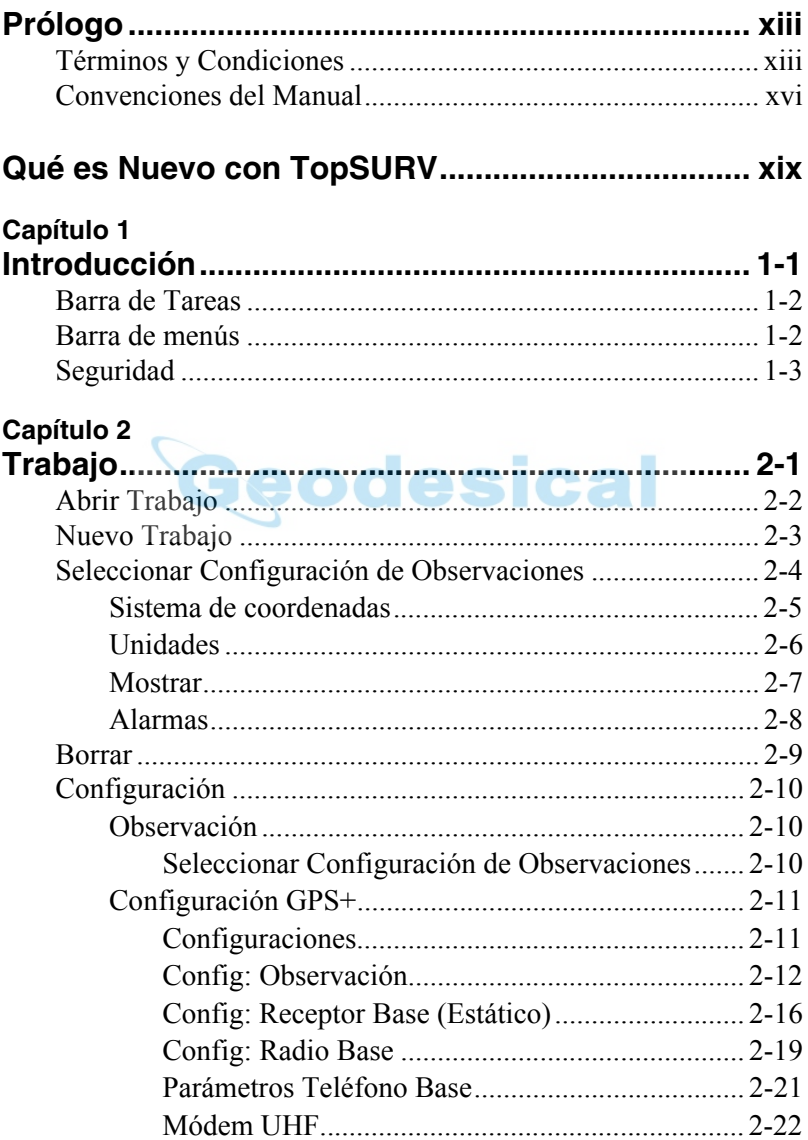

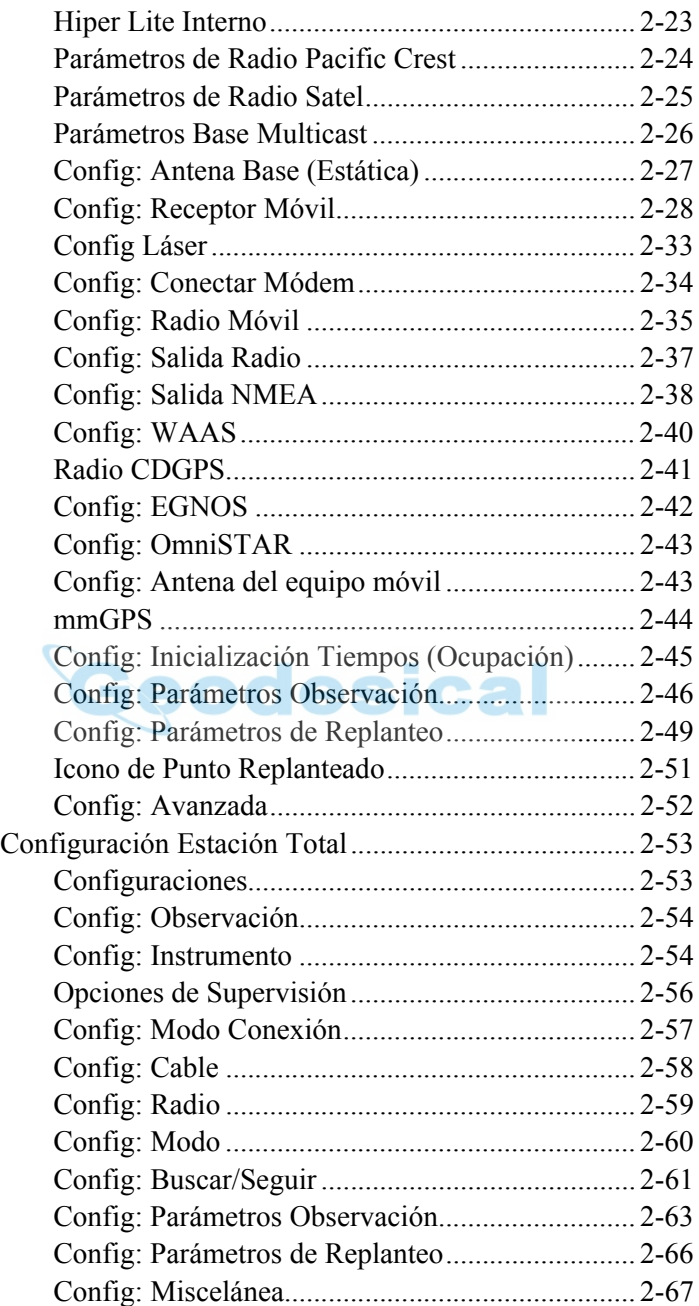

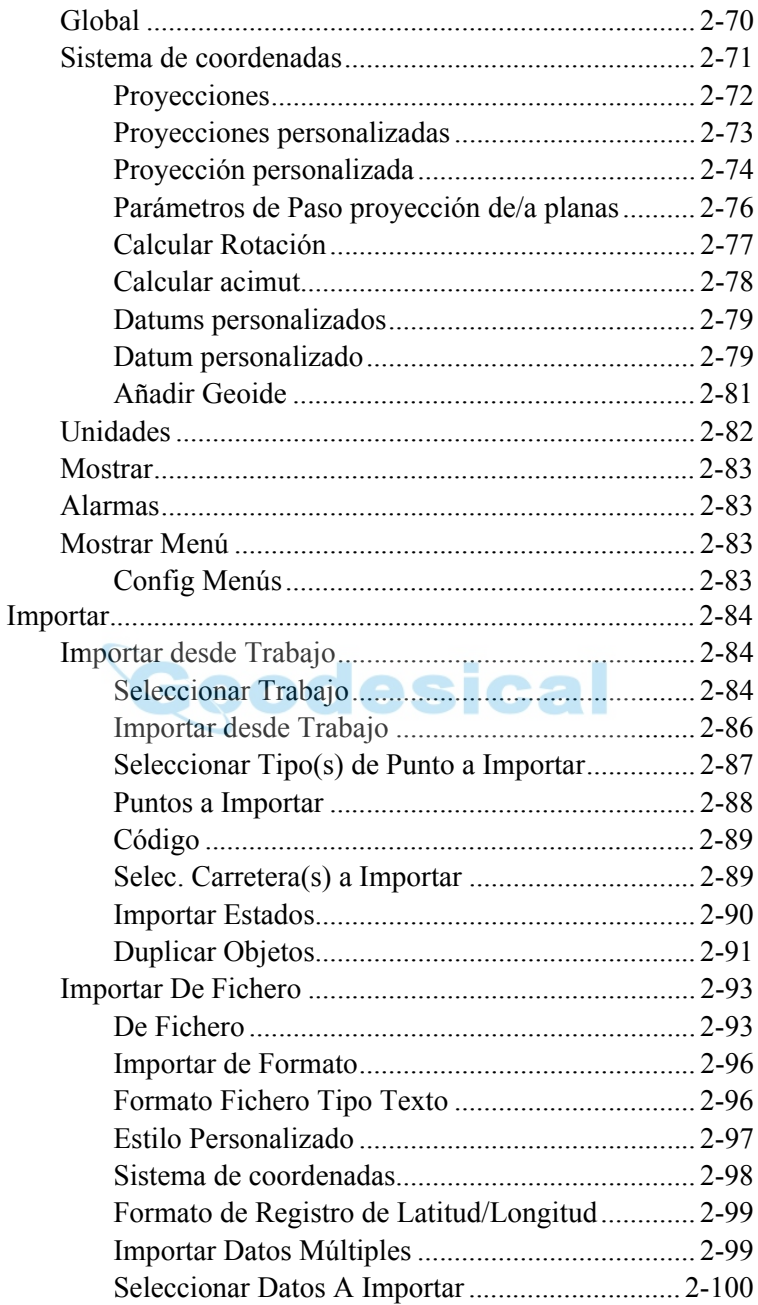

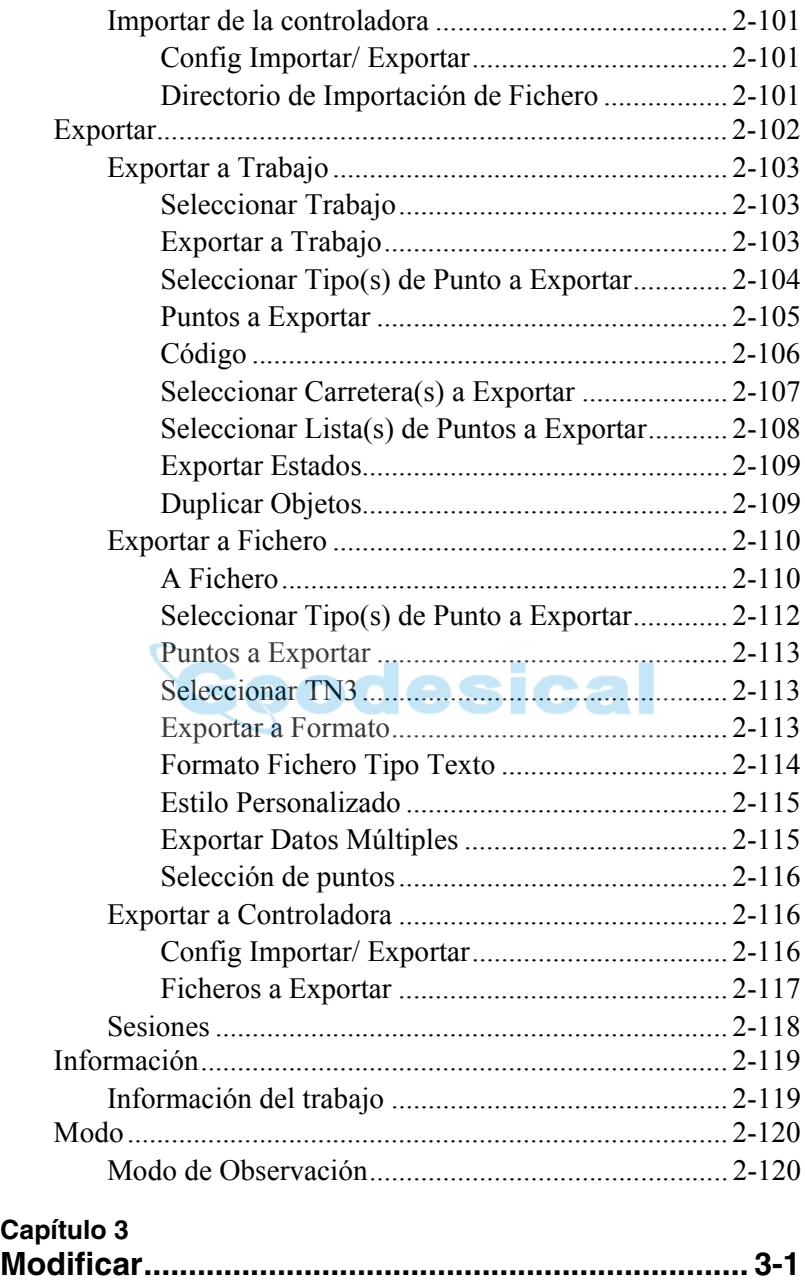

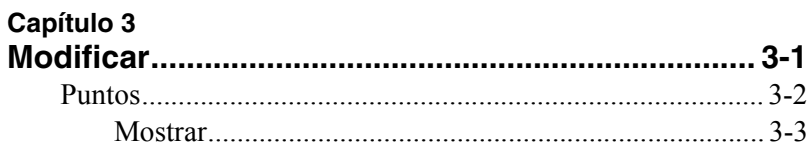

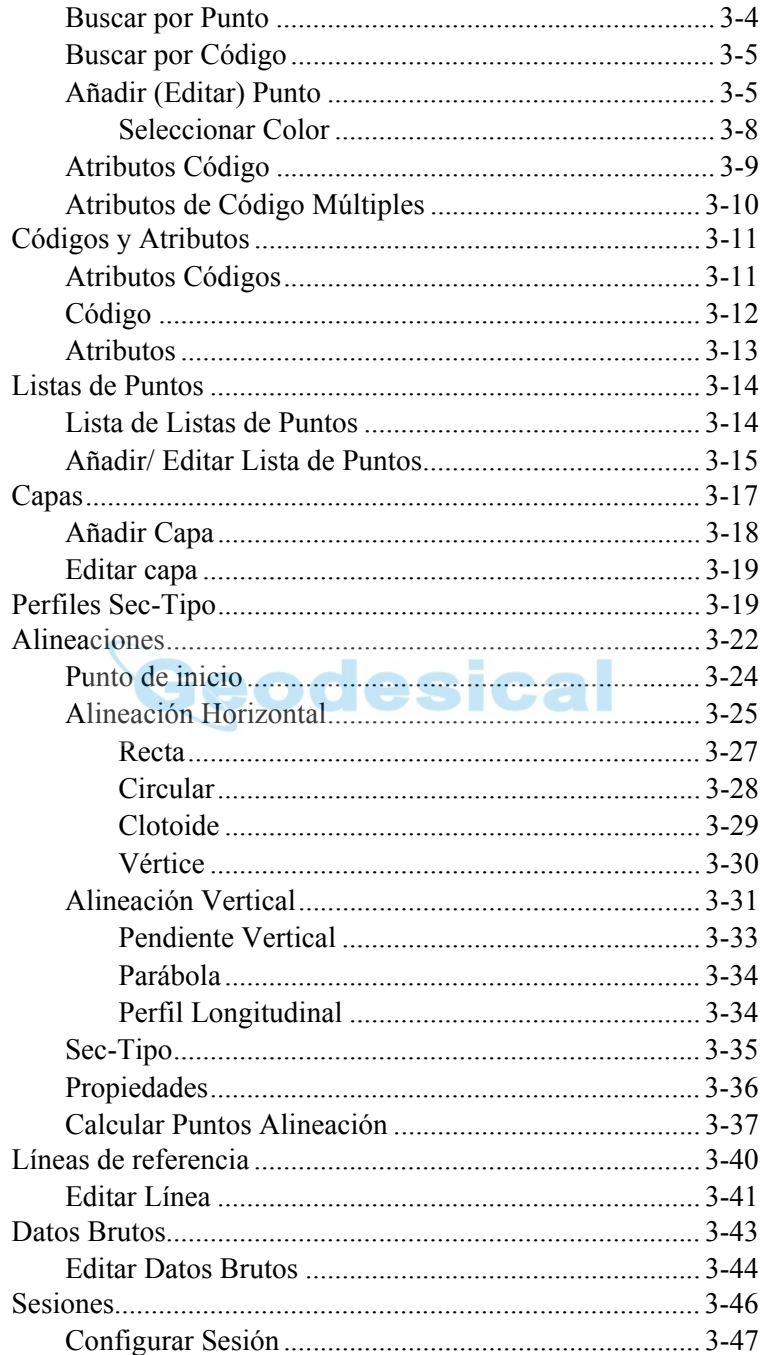

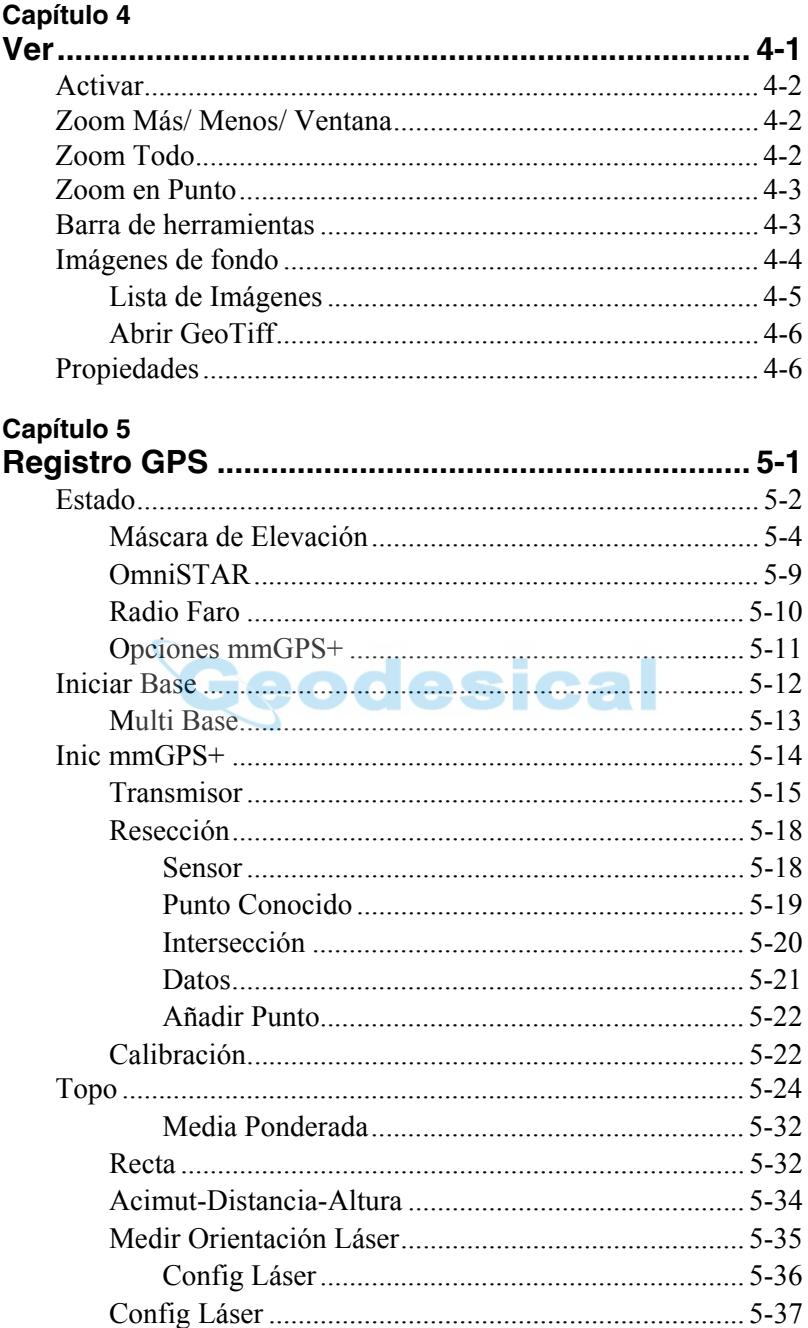

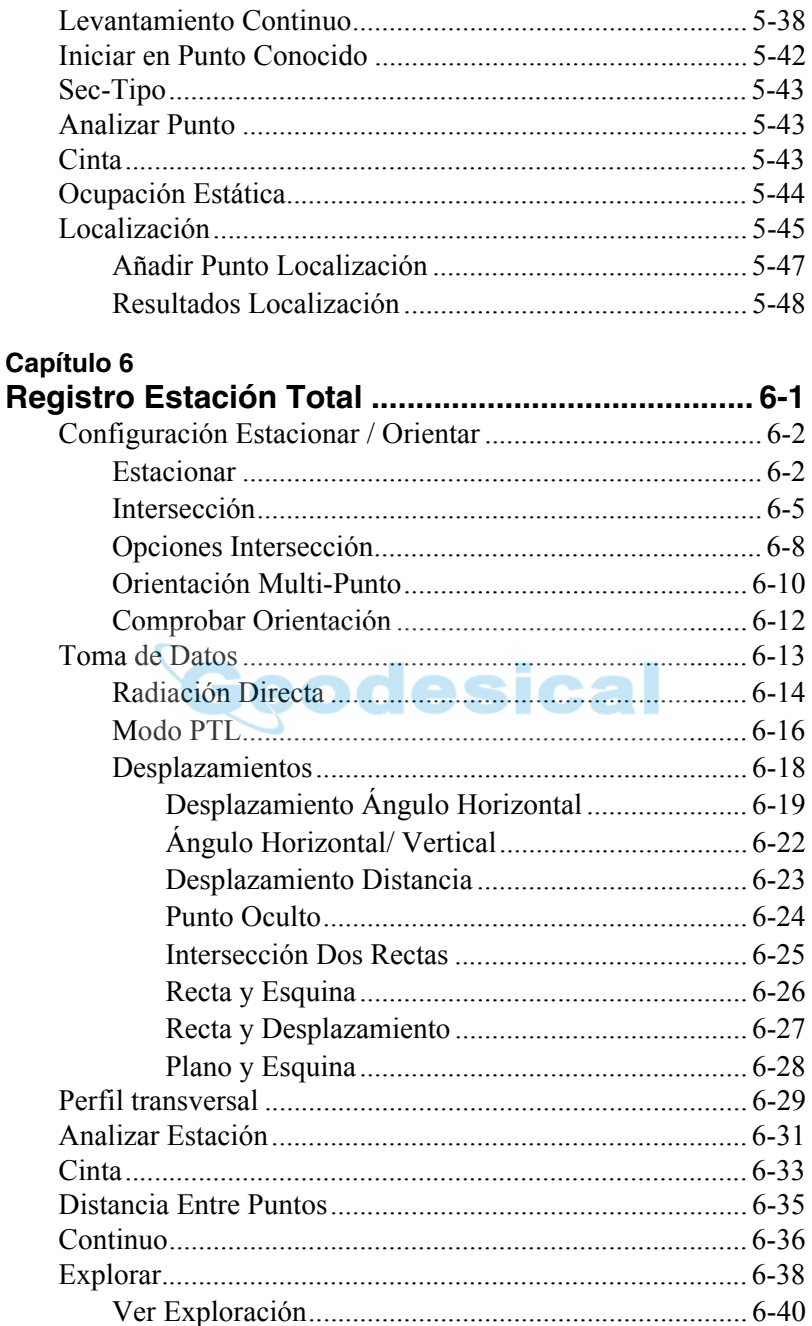

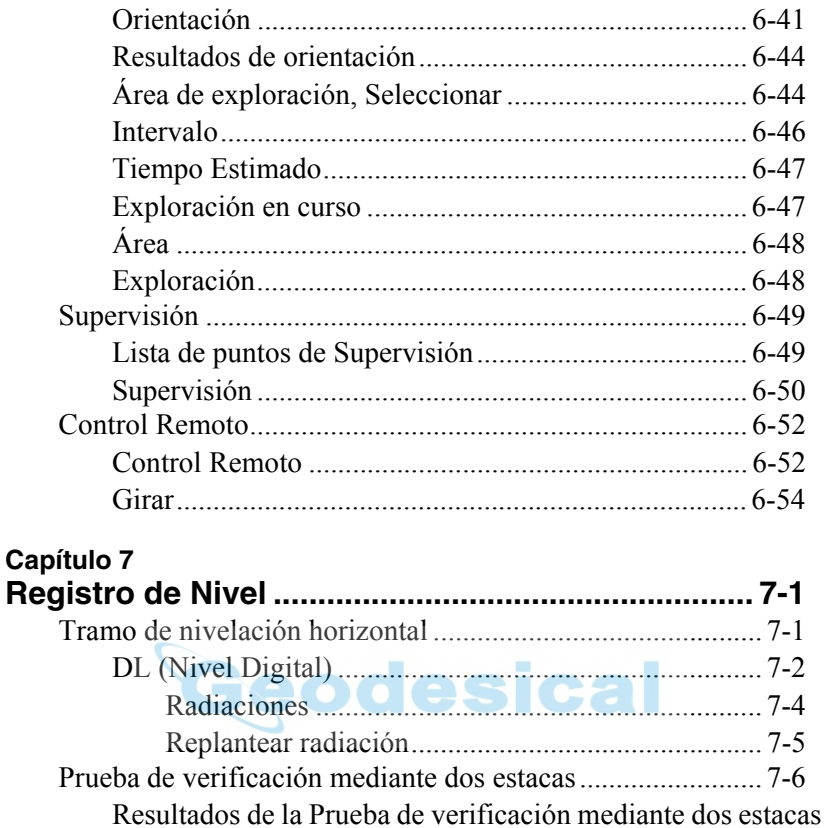

#### Capítulo 8

 $7 - 7$ 

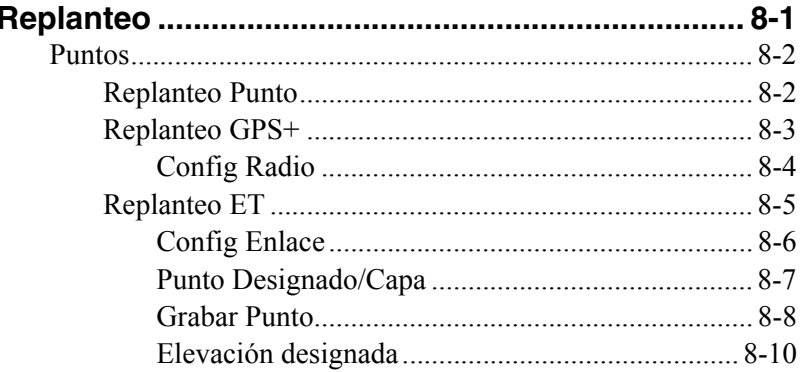

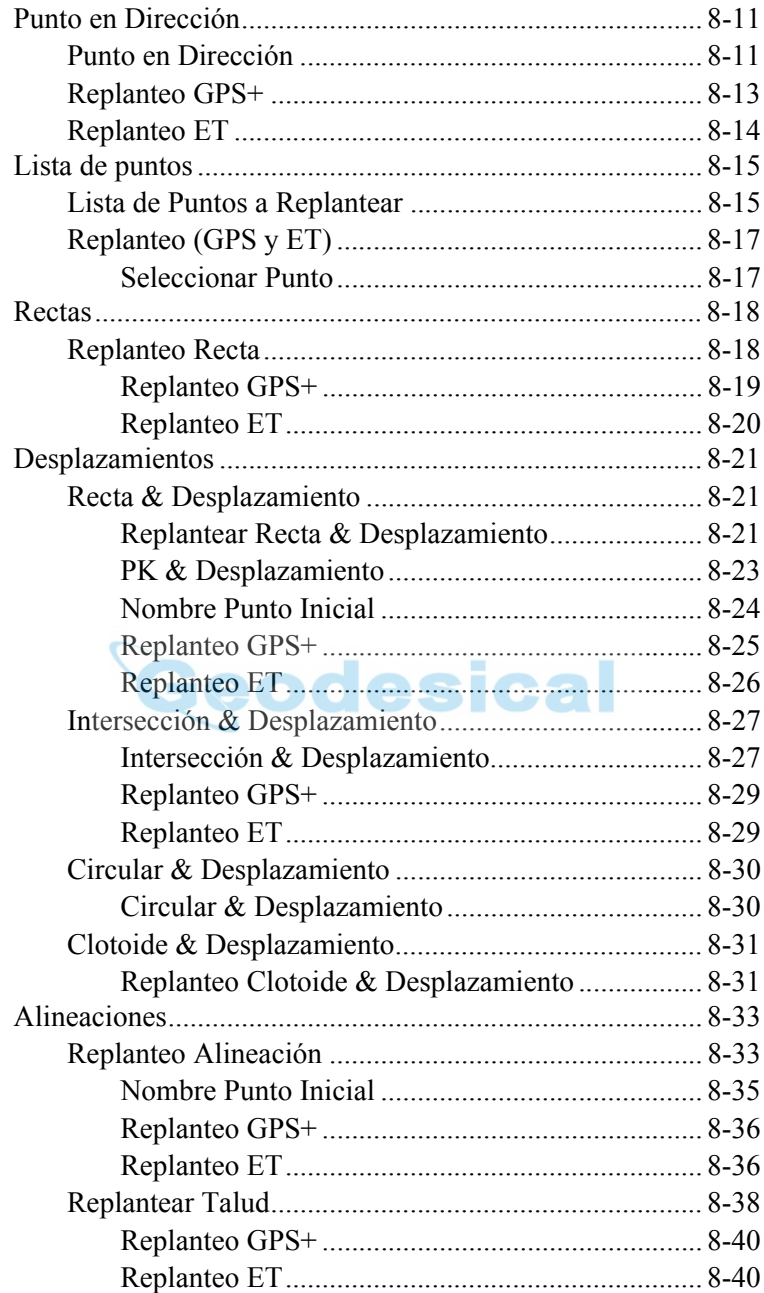

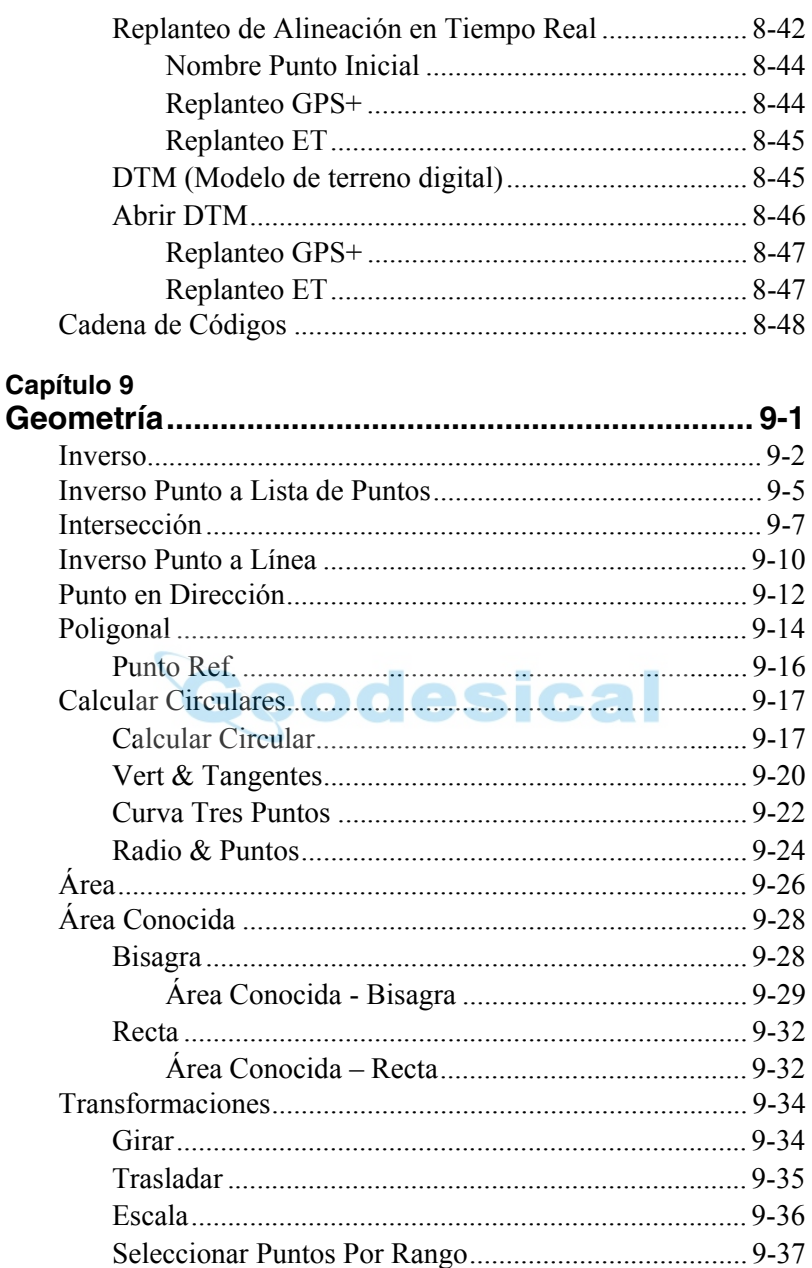

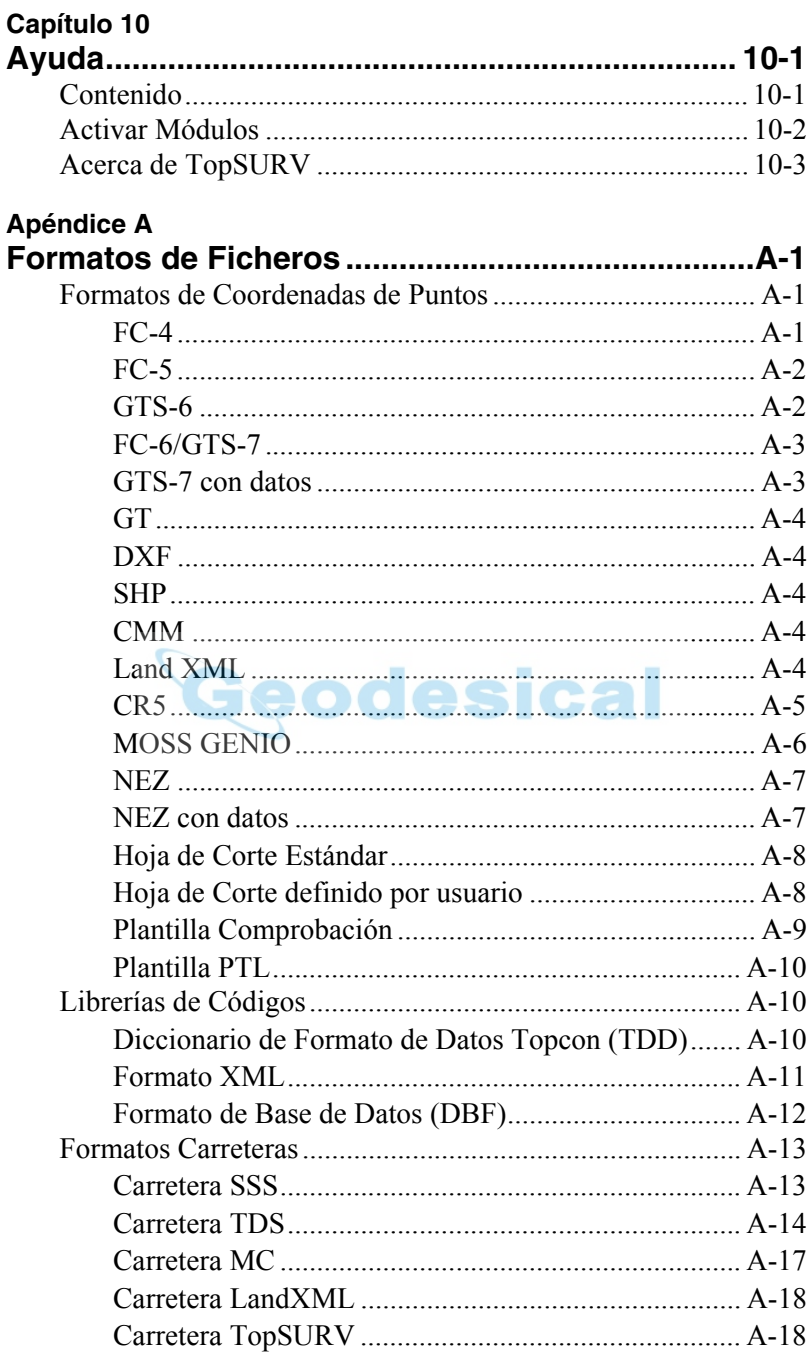

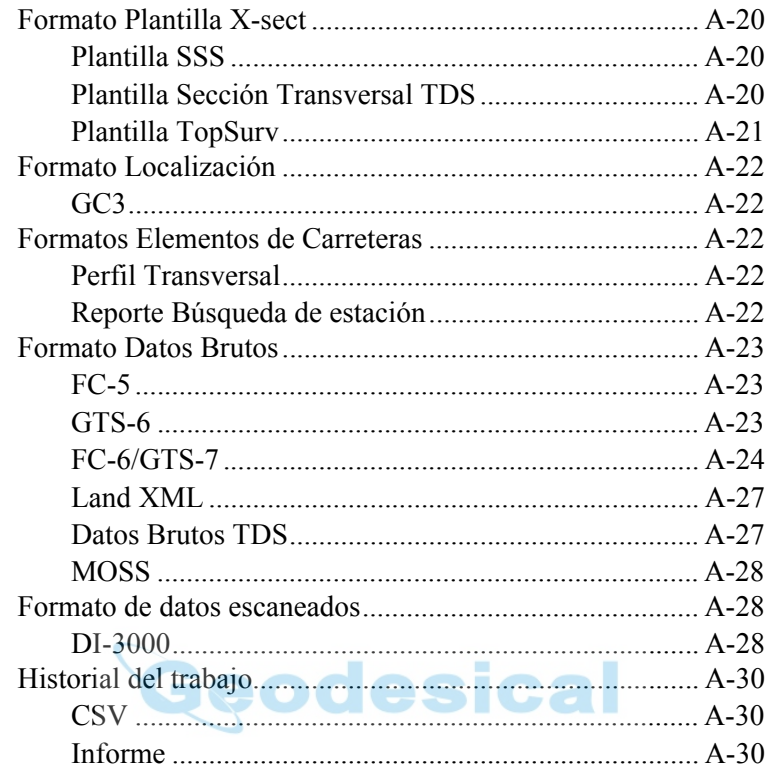

#### Índice

# <span id="page-16-0"></span>Prólogo

Gracias por adquirir un receptor, un producto topográfico o un accesorio Topcon (en lo sucesivo, el "Producto") Los materiales disponibles en este manual (el "Manual") han sido preparados por Topcon Positioning Systems, Inc. ("TPS") para los usuarios de los productos Topcon. Este Manual ha sido diseñado para servir de ayuda a los usuarios en el manejo del software (el "Software") que se ha de utilizar con el Producto, y cuyo uso está sujeto a los presentes términos y condiciones (los "TÈrminos y Condiciones").

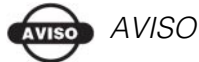

Le rogamos que lea detenidamente estos Términos y Condiciones

### <span id="page-16-1"></span>eodesical Términos y Condiciones

**USO.** Este producto está diseñado para ser usado por un profesional. El usuario debe tener amplios conocimientos acerca del uso seguro del producto y poner en práctica los procedimientos de seguridad recomendados por el organismo de protección gubernamental local tanto para uso privado como en lugares de trabajo comerciales.

**DERECHOS DE REPRODUCCIÓN.** TPS posee la propiedad intelectual y los derechos de reproducción de toda la información contenida en este Manual. Reservados todos los derechos. No esta permitido utilizar, acceder, copiar, guardar, mostrar, crear trabajos derivados, vender, modificar, publicar, distribuir o permitir el acceso por parte de terceros a los gráficos, contenido, datos e información de este Manual sin el consentimiento expreso por escrito de TPS. Esta información sólo podrá utilizarse para el uso y cuidado del receptor.

La información de este Manual es un valioso recurso de TPS y ha sido desarrollada dedicando considerables cantidades de trabajo, tiempo y dinero. Es el resultado de la planificación, coordinación y selección original por parte de TPS.

MARCAS - Topcon®, HiPer®, TopSURV<sup>™</sup>, Topcon Link<sup>™</sup>, Topcon Tools™, y Topcon Positioning Systems™ son marcas comerciales o marcas registradas de TPS. Windows® es una marca registrada de Microsoft Corporation. Bluetooth® es una marca registrada de Bluetooth SIG, Inc. y Topcon Positioning Systems, Inc. lo utiliza bajo licencia. Sokkia Corporation y los productos con nombre Sokkia Corporation referidos en este manual son marcas o están registrados a nombre de Sokkia Corporation. Satel es una marca comercial de Satel, Oy. Los nombres de otros productos y empresas mencionados en este documento podrían ser marcas comerciales de sus respectivos propietarios.

EXENCIÓN DE GARANTÍA. APARTE DE LAS CLÁUSULAS ESPECIFICADAS EN EL ANEXO O EN LA CARTA DE GARANTÍA QUE SE ENTREGA CON EL PRODUCTO, ESTE MANUAL, EL PRODUCTO Y EL SOFTWARE QUE LO ACOMPAÑA SE PROPORCIONAN "TAL CUAL". NO EXISTE NINGÚN OTRO TIPO DE GARANTÍA. TPS DECLINA TODA GARANTÍA IMPLÍCITA DE COMERCIABILIDAD O **IDONEIDAD PARA UN FIN O USO DETERMINADO. TPS Y SUS** DISTRIBUIDORES NO SERÁN RESPONSABLES DE LOS ERRORES U OMISIONES TÉCNICOS O TIPOGRÁFICOS DE ESTE MANUAL: TAMPOCO SE RESPONSABILIZARÁN DE LOS DAÑOS ACCIDENTALES O CONSECUENTES RESULTANTES DEL SUMINISTRO. RENDIMIENTO O UTILIZACIÓN DE ESTE MATERIAL, DEL SOFTWARE O DEL PRODUCTO. ESTA EXENCIÓN DE RESPONSABILIDAD INCLUYE, SIN CARÁCTER RESTRICTIVO, LOS DAÑOS POR PÉRDIDA DE TIEMPO, PÉRDIDA O DESTRUCCIÓN DE DATOS, PÉRDIDA DE BENEFICIOS, DESCUENTOS O GANANCIAS, O IMPOSIBILIDAD DEL USO DEL PRODUCTO. ASIMISMO TPS NO SE RESPONSABILIZARÁ DE LOS DAÑOS O COSTES EN LOS QUE SE INCURRA RELACIONADOS CON LA OBTENCIÓN DE PRODUCTOS O SOFTWARE DE RECAMBIO. RECLAMACIONES POR PARTE DE TERCEROS.

INADECUACIÓN O CUALQUIER OTRO TIPO DE COSTES. EN CUALQUIER CASO, TPS NO SERÁ RESPONSABLE DE LOS DAÑOS U OTROS PERJUICIOS OCASIONADOS A SU PERSONA U OTRAS PERSONAS O ENTIDADES POR IMPORTE SUPERIOR AL PRECIO DE ADQUISICIÓN DEL PRODUCTO.

**ACUERDO DE LICENCIA**. El uso del Software o de cualquier otra aplicación o programa informático suministrado por TPS o descargado del sitio web de TPS (el "Software) que se utilice con un Producto Topcon implica la aceptación de los términos y condiciones de este manual y el compromiso de cumplimiento de los mismos. Se concede al usuario una licencia personal, no exclusiva y no transferible para la utilización del Software en los términos establecidos en este documento y, en cualquier caso, para un único Producto u ordenador. El usuario podrá hacer una (1) sola copia de seguridad del Software. Aparte de lo estipulado en el párrafo precedente, no se podrá reproducir ni copiar el Software. No se asignará ni transferirá el Software ni esta licencia sin el consentimiento expreso por escrito de TPS. Esta licencia tendrá validez hasta su rescisión. El usuario podrá rescindir la licencia en cualquier momento destruyendo el Software y el Manual. TPS podrá rescindir la licencia en caso de incumplimiento por parte del usuario de cualquiera de los Términos o Condiciones. El usuario se compromete a destruir el Software y el Manual a la finalización del uso del Producto. TPS posee todos los derechos de propiedad, reproducción y propiedad intelectual relacionados con el Software. En caso de no aceptación de estos términos de licencia se ruega devolver el Software y el Manual sin utilizar.

**CONFIDENCIALIDAD.** Este Manual, su contenido y el Software (en conjunto, la "Información Confidencial") son información confidencial propiedad de TPS. El usuario se compromete a tratar la Información Confidencial de TPS con el mismo grado de reserva que utilizaría para salvaguardar sus propios secretos comerciales más valiosos. Lo estipulado en el párrafo precedente no impedirá al usuario divulgar entre sus empleados la Información Confidencial necesaria para el correcto funcionamiento y cuidado del Producto. Dichos empleados deberán también respetar la confidencialidad de esta información. En caso de que el usuario se vea legalmente obligado a revelar la Información Confidencial, deberá avisar inmediatamente a

TPS para que pueda solicitar una orden de protección o establecer la solución adecuada

**SITIO WEB: OTRAS DECLARACIONES**. Ninguna declaración contenida en el sitio web de TPS (o en cualquier otro sitio web), o en otros anuncios o documentos de TPS, o realizada por cualquier empleado o subcontratista independiente de TPS puede modificar estos términos y condiciones (incluyendo el acuerdo de licencia, la exención de garantía y la limitación de responsabilidades del Software).

**PRECAUCIONES DE SEGURIDAD.** El uso inadecuado de un Producto Topcon puede ocasionar daños a las personas o a los bienes o un funcionamiento defectuoso del Producto. El Producto sólo deberá ser reparado en centros de servicio de garantía TPS autorizados. Los usuarios deberán leer y observar las advertencias de seguridad del manual que acompaña al Producto.

**VARIOS.** TPS podrá corregir, modificar, sustituir o cancelar en cualquier momento los términos y condiciones anteriormente mencionados. Los términos y condiciones arriba indicados se regirán e interpretarán de conformidad con las leyes del Estado de California, sin tener en cuenta los conflictos de leyes.

### <span id="page-19-0"></span>Convenciones del Manual

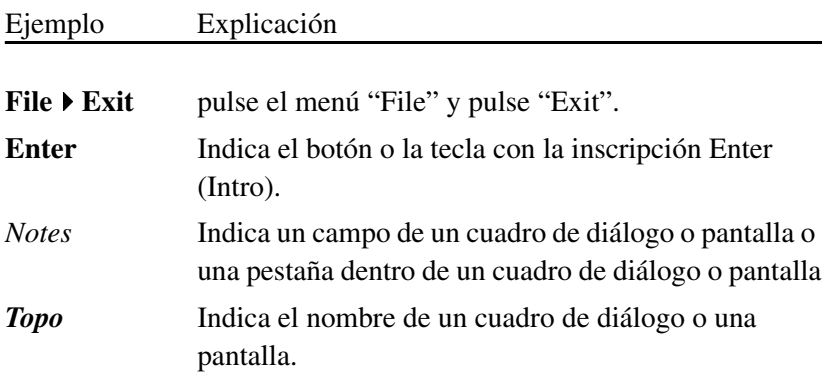

Este manual utiliza las siguientes convenciones:

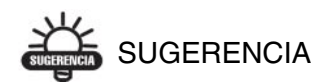

Información complementaria que puede ayudarle a configurar, mantener o instalar un sistema.

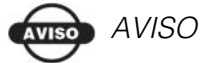

Información complementaria que puede repercutir en el funcionamiento o el rendimiento del sistema, las mediciones o la seguridad personal.

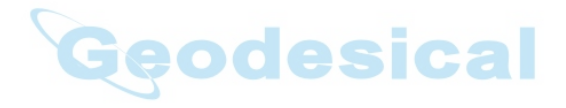

# Notas:

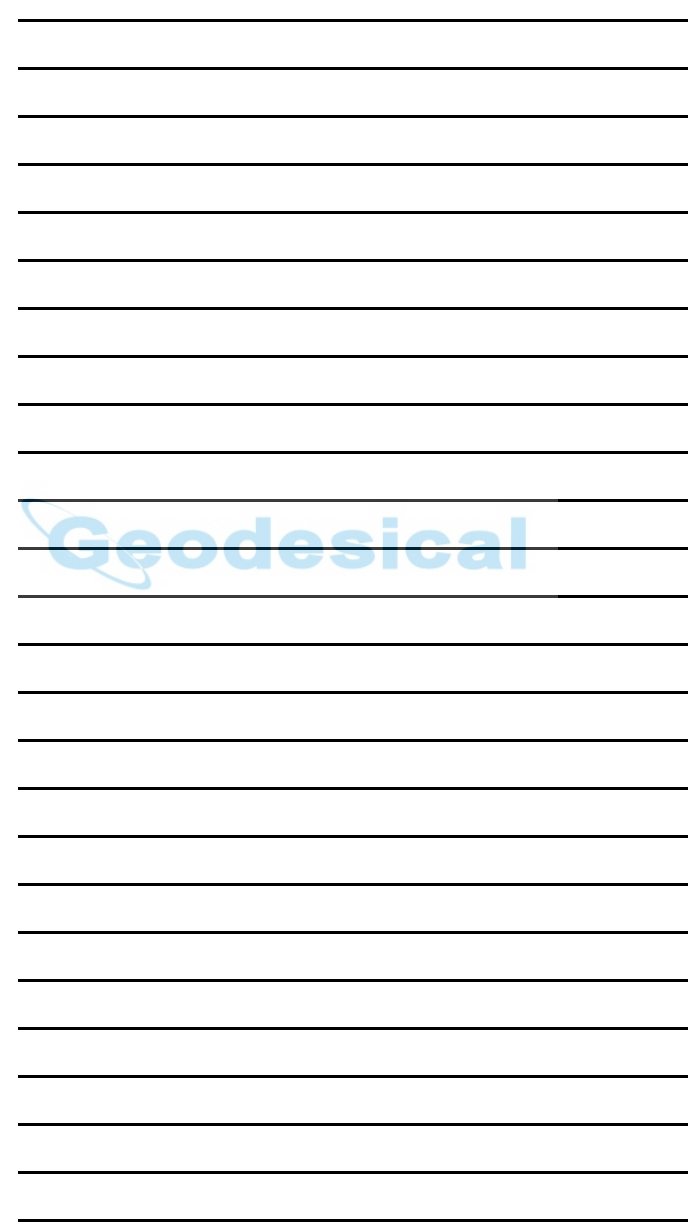

# Qué es Nuevo con **TopSURV**

Este capítulo describe brevemente nuevas características y funciones de la versión 5.11 de TopSURV.

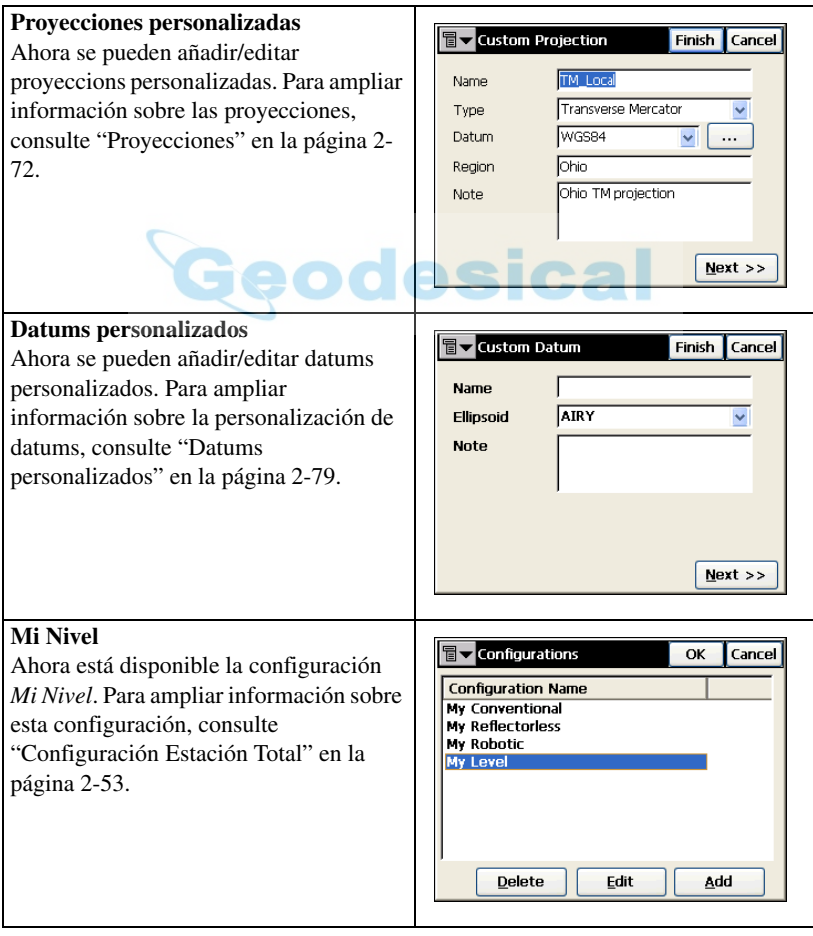

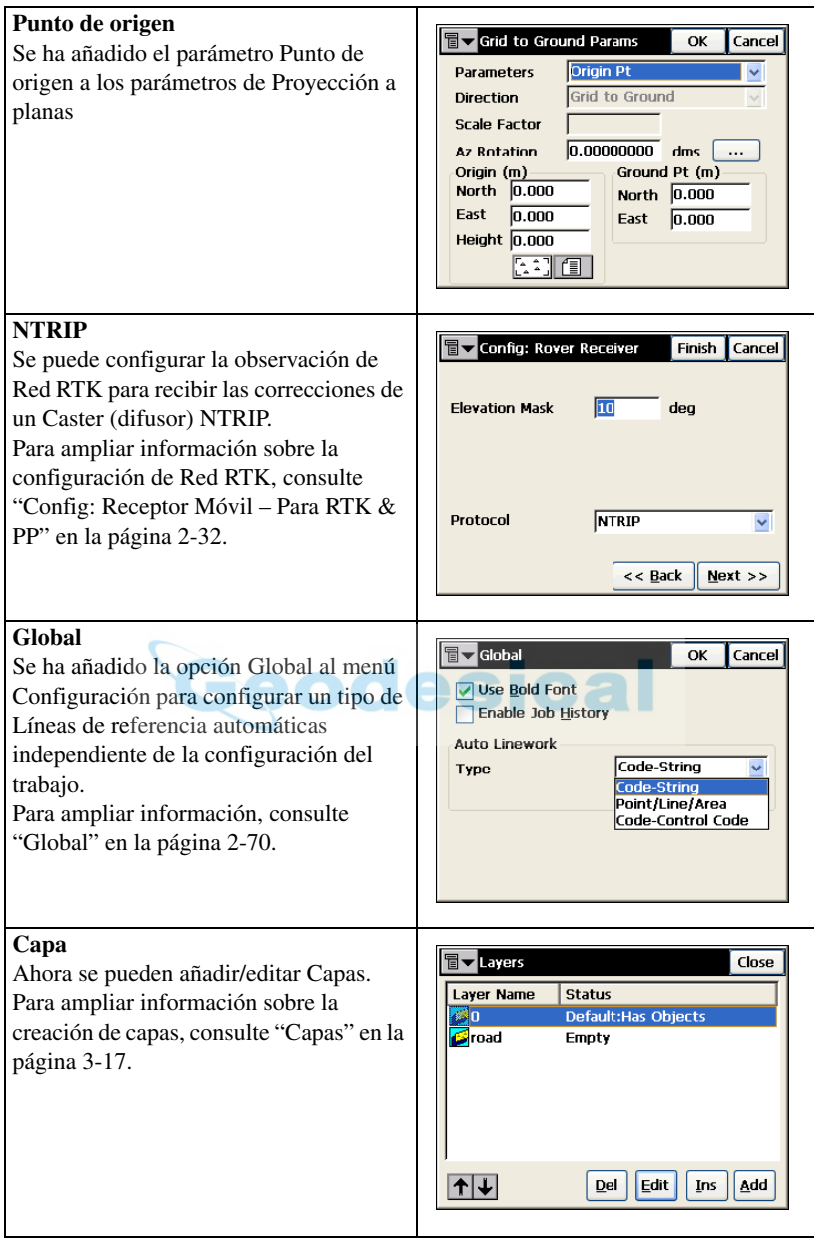

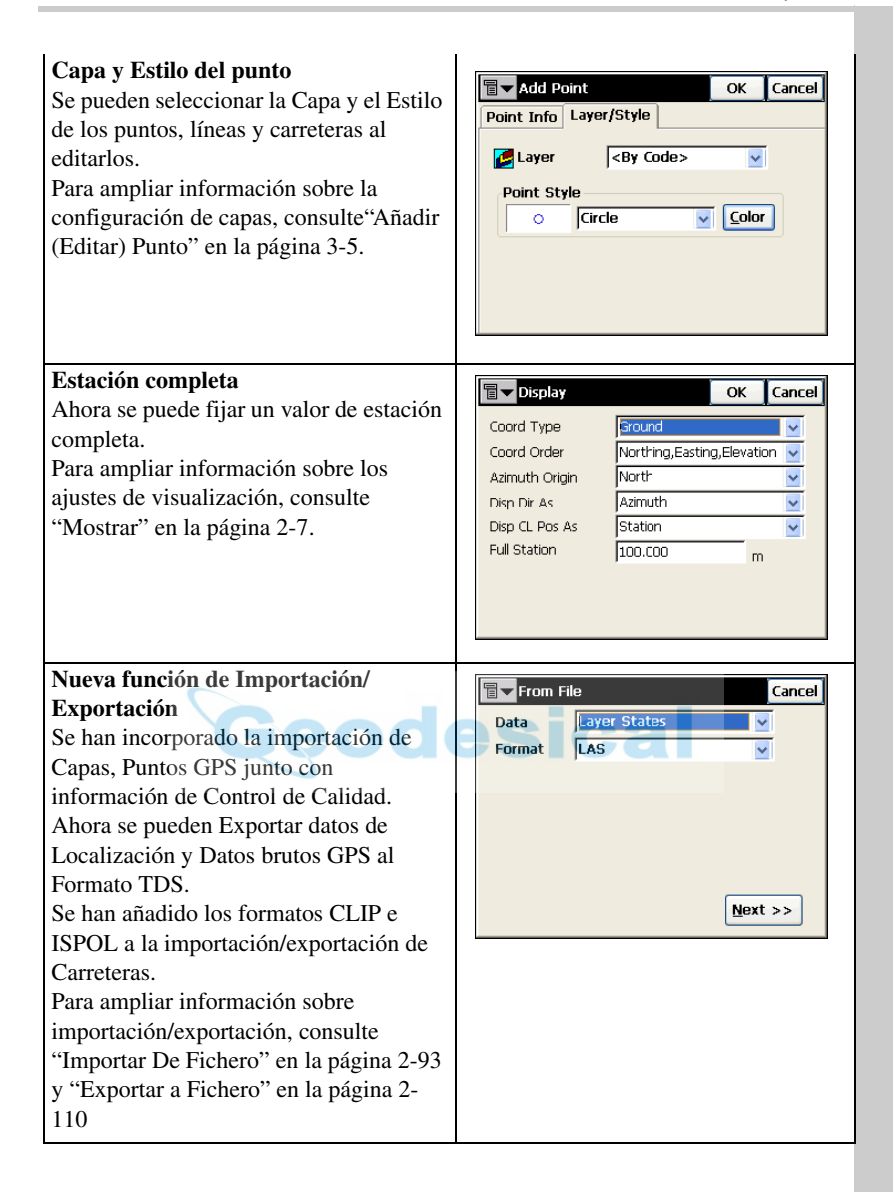

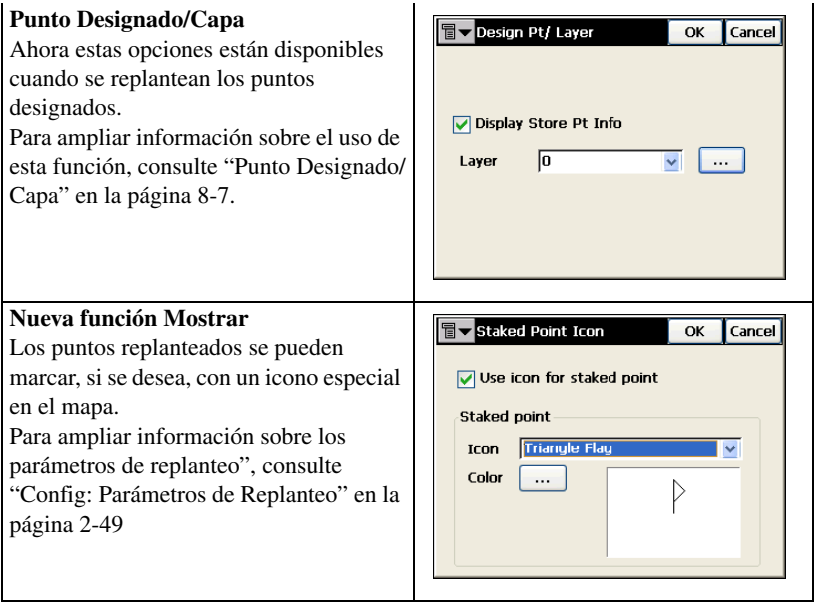

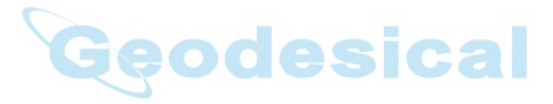

# <span id="page-26-1"></span><span id="page-26-0"></span>Introducción

TopSURV es un software de topografÌa creado por Topcon para libretas controladoras. Cuando se instala en una libreta controladora opera bajo el sistema operativo WindowsÆ CE, igual que una FC-1000, FC-100 y FC-2000 de Topcon, TopSURV se utiliza para:

- almacenamiento de datos
- trabajos de control y replanteo

La pantalla principal de TopSURV consta de una barra de tareas, barras de menú y área de trabajo.

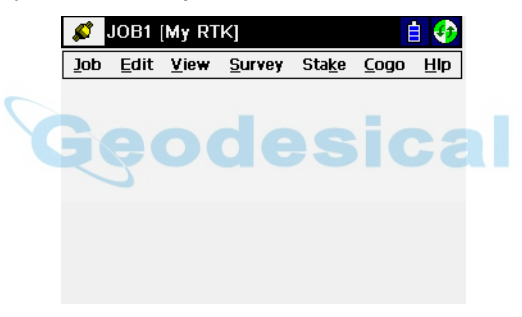

**Figura 1-1. Pantalla principal de TopSURV**

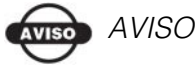

La apariencia de las pantallas y textos depende del dispositivo utilizado. La mayoría de las capturas de pantalla de este manual fueron tomadas de una libreta controladora FC-2000 o FC-1000. Algunas fueron tomadas de una FC-100.

### <span id="page-27-0"></span>Barra de Tareas

Cuando en la pantalla principal, se abre un trabajo se visualiza en la barra de tareas el botón de instrumento y el nombre del trabajo (y la configuración del nombre), botón *Reconexión*, tipo de conexión e iconos de estado del controlador.

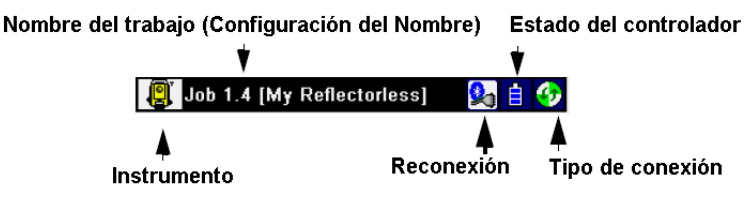

**Figura 1-2. Barra de tareas – Pantalla principal**

Si la controladora tiene tecnología sin cables Bluetooth®, el botón **Reconexión** aparece para reflejar el estado de conexión Bluetooth.

Cuando entramos en una opción del menú, en la barra de tareas aparece el botón bitmap, el nombre de la pantalla, y los botones de sistema que necesitan las operaciones.

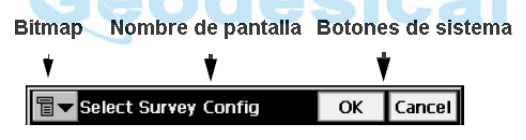

**Figura 1-3. Barra de tareas – Menú de Funciones**

Este botón abre el menú emergente que contiene la Ayuda para acceder a los archivos correspondientes y a algunas opciones específicas para la apertura de pantallas.

### <span id="page-27-1"></span>Barra de menús

La barra de menú tiene siete menús utilizados para configurar y controlar los trabajos de topografía, y los de control de datos.

> Edit View Survey Stake Cogo Job HIp

**Figura 1-4. Barra de menús**

Véanse los siguientes capítulos para la descripción de cada menú y sus funciones.

## <span id="page-28-0"></span>**Seguridad**

La primera vez que se inicializa, aparece una pantalla de *Seguridad*. TopSURV necesita un código de acceso para arrancar. Póngase en contacto con un representante de Topcon para adquirir los códigos necesarios.

- *Key Value 1 y Key Value 2*: son los números del dispositivo; anótelos para comunicárselos al representante de Topcon
- *Activación IDs*: son los campos en los que ha de introducir los códigos de seguridad que recibirá de Topcon para activar los modos adquiridos: *TS, Robotizada, GPS+*, *GIS (RT DGPS y PP DGPS)*, *Carreteras* y *mmGPS.*

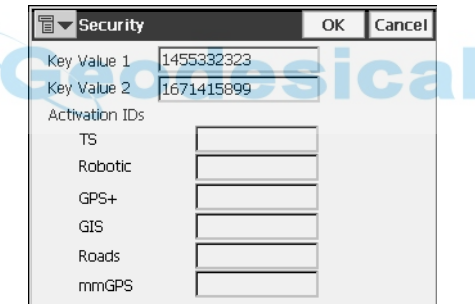

**Figura 1-5. Seguridad**

Para ejecutar la versión de demostración de TopSURV, pulse **OK** o **Cancelar**; aparecerá un mensaje de confirmación. Pulse **OK** para confirmar el uso del modo Demo.

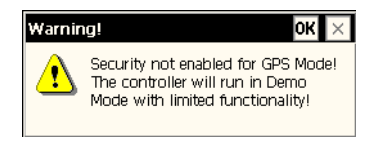

**Figura 1-6. ¿Ejecutar en modo Demo?**

# Notas:

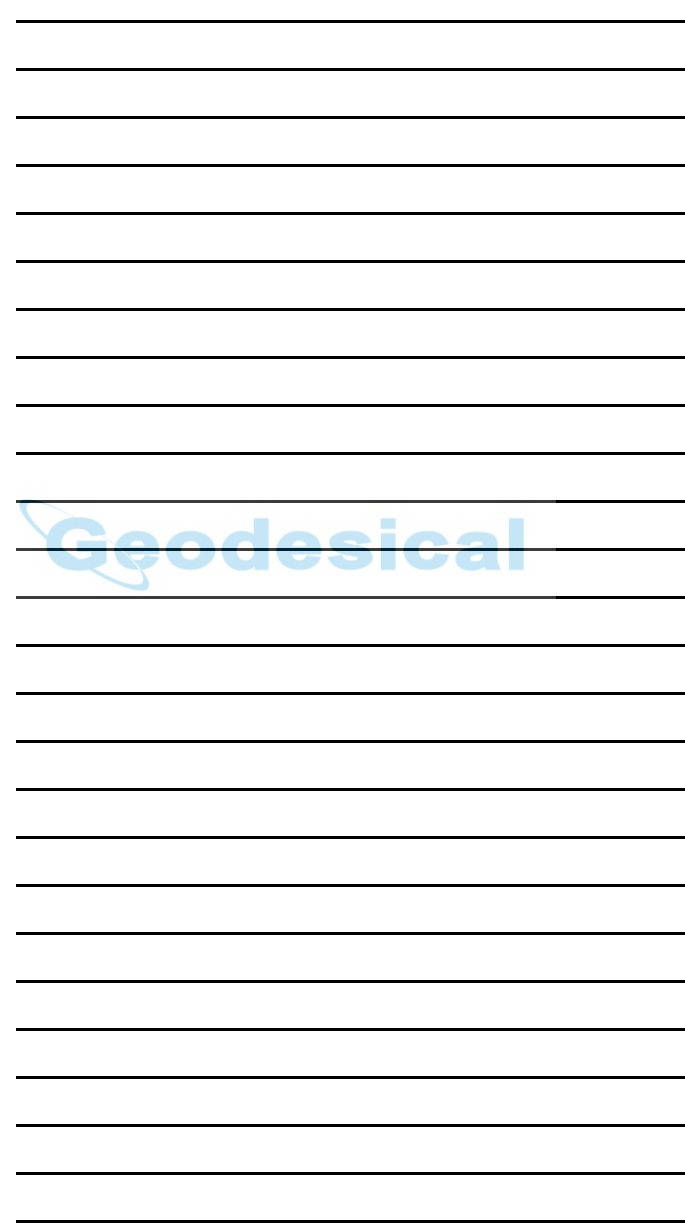

# <span id="page-30-1"></span><span id="page-30-0"></span>**Trabajo**

El menú de Trabajo incluye los siguientes apartados:

- Abrir
- Nuevo fichero
- Borrar
- Configuración
- Importar
- Exportar
- Info
- Modo
- Salir

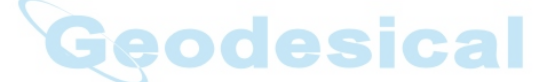

| ß<br>JOB1 [My RTK] |      |      |        |       | 自<br>u |     |
|--------------------|------|------|--------|-------|--------|-----|
| Job                | Edit | View | Survey | Stake | Cogo   | НIр |
| Open               |      |      |        |       |        |     |
| New                |      |      |        |       |        |     |
| Delete             |      |      |        |       |        |     |
| ⊆nnfig ≯           |      |      |        |       |        |     |
| Import ▶           |      |      |        |       |        |     |
| Export ▶           |      |      |        |       |        |     |
| Info               |      |      |        |       |        |     |
| Mode               |      |      |        |       |        |     |
| Exit               |      |      |        |       |        |     |

**Figura 2-1. Menú de Trabajo**

## <span id="page-31-0"></span>Abrir Trabajo

Para abrir un trabajo, pulse **Trabajo**!**Abrir**.

La pantalla *Abrir trabajo* se utiliza para seleccionar un trabajo.

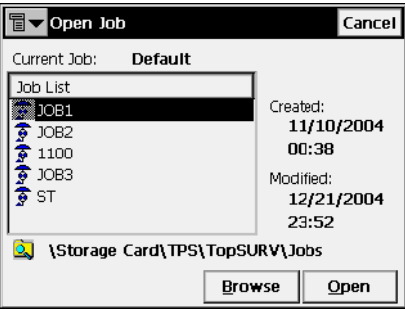

**Figura 2-2. Abrir trabajo**

El campo *Lista de trabajos* contiene los nombres de trabajos de todos los trabajos creados/ abiertos con TopSURV e indicados mediante el icono  $\overline{\mathcal{F}}$ . Inicialmente la *Lista de trabajos* está vacía.

Cuando se selecciona un trabajo de la lista, los campos *Creado y Modificado* reflejan cuando fue creado y cuando se hizo la última modificación.

- $\cdot$   $\mathbb{R}$ : muestra el directorio donde se creó el trabajo seleccionado.
- ï **Buscar**: aparece la pantalla para seleccionar el directorio del trabajo a abrir. Resalte el fichero y pulse **OK**.

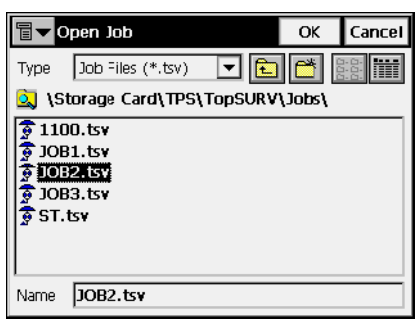

**Figura 2-3. Buscar trabajo**

• **Abrir:** crea el trabajo actual seleccionado y vuelve a la pantalla principal.

### <span id="page-32-0"></span>Nuevo Trabajo

Para abrir un nuevo trabajo, pulsar **Trab**!**Nuevo**.

La pantalla *Nuevo Trabajo* inicia el proceso de creación del nuevo trabajo con la ayuda de un Asistente.

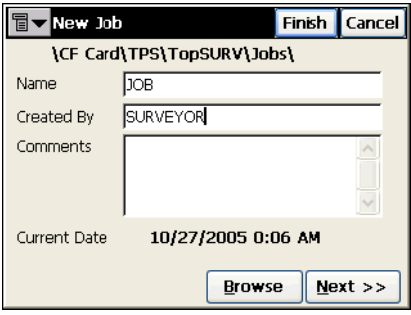

**Figura 2-4. Nuevo Trabajo**

- ï : muestra el directorio en el que se va a crear el trabajo. Por defecto, los ficheros de trabajo se graban en el directorio *Trabajos*, directorio en el que se instala la aplicación. Pulse **Buscar** para cambiar este directorio.
- *Nombre:* nombre del Nuevo trabajo.
- *Creado por:* nombre o identificador del topógrafo.
- *Comentarios:* información adicional sobre el proyecto, por ejemplo, las condiciones de trabajo.
- ï *Fecha Actual:* muestra la fecha y la hora actuales.
- ï **Buscar**: cambia el directorio en el que buscar un trabajo.
- **Siguiente**: después de configurar todos los campos de la pantalla, pulsando este botón se abre la pantalla *Seleccionar Configuración de Observaciones*.
- Fin: guarda la información y regresa a la pantalla principal. El nuevo trabajo es el actual y usa todas las configuraciones del trabajo previamente abierto, excepto los cambios.

### <span id="page-33-0"></span>Seleccionar Configuración de **Observaciones**

La pantalla *Seleccionar Configuración de Observaciones* se usa para seleccionar una configuración de observación para el trabajo.

La Configuración de observaciones son parámetros que no dependen del trabajo. La configuración se utiliza en varios trabajos.

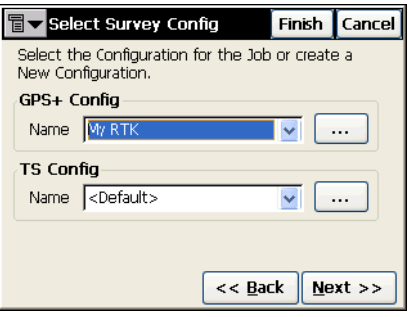

**Figura 2-5. Seleccionar Configuración de Observaciones**

La descripción sobre cómo trabajar con las configuraciones se comentará en "Configuración" en la página 2-10. Inicialmente, TopSURV contiene configuraciones predefinidas: *Mi RTK, Mi RTK & PP, Mi Red RTK, Mi RT DGPS, Mi PP Estático, Mi PP Cinemático y Mi PP DGPS* para modo GPS+; y *Mi Convencional, Sin prisma, Robotizada* y *Mi Nivel* para modo Estación Total.

- *Config GPS+*: muestra la configuración de GPS+ para el trabajo actual. Los menús desplegables muestran las configuraciones disponibles para el modo GPS+.
- *Config TS*: muestra la configuración de Estación Total para el trabajo actual. Los menús desplegables muestran las configuraciones disponibles para el modo TS.
- **•**  $\Box$  : abre la pantalla *Configuraciones* para editar una configuración
- Atrás: regresa a la pantalla anterior.
- ï **Siguiente:** abre la pantalla *Sistema de Coordenadas*.
- ï **Fin:** guarda configuraciones y regresa a la pantalla principal.

#### <span id="page-34-0"></span>Sistema de coordenadas

La pantalla *Sistema de coordenadas* contiene información sobre los sistemas de coordenadas para el nuevo trabajo.

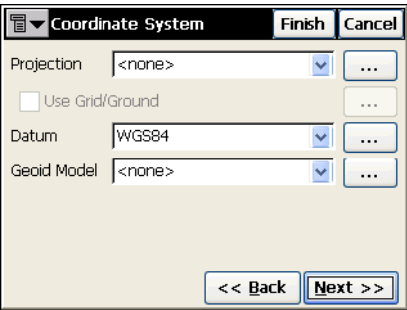

**Figura 2-6. Sistema de coordenadas**

- $\cdot$  *Proyección*: especifica la proyección a utilizar. El botón  $\Box$  abre la pantalla *Proyecciones*.
- *Usar Proyección / Planas*: cuando se selecciona una proyección, se activa esta casilla. Si está seleccionada, se activa el botón para abrir la pantalla *Paso de Proyección de/a Planas*.
- *Datum*: muestra el datum de la proyección seleccionada. El menú desplegable muestra los datum predefinidos en la versión actual. El botón **[...]** abre la pantalla *Datum personalizado*.
- *Modelo Geoide*: muestra el geoide seleccionado (si hay). El botón abre la pantalla *Lista de geoides*.
- **Atrás**: regresa a la pantalla anterior.
- ï **Siguiente**: abre la pantalla *Unidades*.
- ï **Fin:** guarda configuraciones y regresa a la pantalla principal.

Véase ["Sistema de coordenadas" en la página](#page-100-0) 2-71 para trabajar con sistemas de coordenadas.

### <span id="page-35-0"></span>Unidades

La pantalla *Unidades* muestra las unidades que se pueden utilizar por defecto en el trabajo.

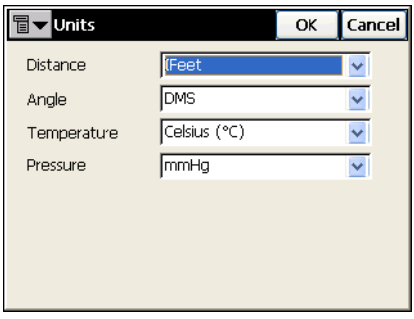

**Figura 2-7. Unidades**

• *Distancia*: unidades de medida lineal en el trabajo. Pueden ser *Metros*; *Pies I* - (pie internacional, 1 Ifoot = 0.3048 Metros); *Pies US* (1 USFt = 1200/3937 Metros); *Pies I y pulgada,* o *Pies US y pulgada* (los dos últimos se calculan mediante 1 pie = 12 pulgadas).

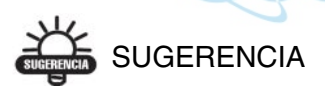

Si las unidades seleccionadas son PiesUS, los valores lineales pueden ser introducidos como en metros, o PiesI añadiendo "m" o "if" al introducir el valor.

Si las unidades seleccionadas son metros, entonces, un valor lineal Pies US, o pie internacional puede ser introducido añadiendo "f", o "if" al final del valor introducido.

Si la unidad seleccionada es el pie internacional, los valores lineales pueden introducirse en metros o PiesUS añadiendo "m", o "f" para introducir el valor. Los caracteres "m", "f" o "if" no actúan. En otras palabras, introduzca "M", "F" , o "IF".

ï *Ángulo*: unidades de medida angular utilizadas en el trabajo. Pueden ser *Grados Sexa.*, *Centesimales (Gons), Radianes (sólo*
*para Cogo)*, o *Mils (sólo para Cogo)*. *(*360º = 400 grads = 2π radianes  $= 6400$  mils.)

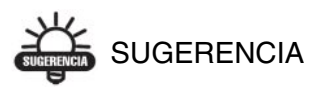

Acimut y distancia se pueden introducir mediante dos puntos separados por "-", "," ó ";". Ciertos ángulos se pueden introducir con tres puntos separados por "-" , "," o ";". Por ejemplo un valor de 100-101 indica acimut o distancia desde el punto 100 al punto 101.

- *Temperatura* (sólo para modo estación total): unidades de temperatura, utilizadas sólo para mediciones de datos brutos. Pueden ser *Celsius ( C )* , o *Fahrenheit (F)*.
- *Presión* (sólo para modo estación total): unidades de presión atmosfÈrica, utilizado para mediciones de datos brutos. Pueden ser *mmHg*, o *hPa*.
- **Atrás**: regresa a la pantalla anterior.
- ï **Siguiente**: abre la pantalla *Mostrar*.
- ï **Fin**: guarda configuraciones y regresa a la pantalla principal.

### Mostrar

La pantalla *Mostrar* personaliza el software de intercambio.

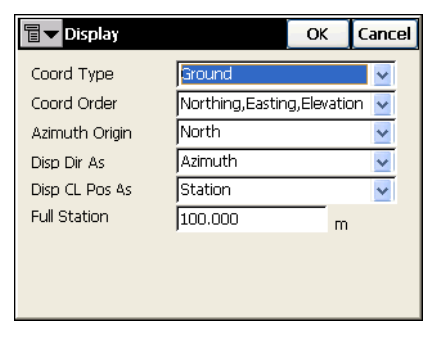

**Figura 2-8. Mostrar**

- ï *Tipo Coord*: configura el tipo de coordenadas para el sistema de coordenadas seleccionado.
- ï *Orden Coord* : establece el orden Norte/Este y muestra el tipo de altura para el sistema de coordenadas seleccionado.
- *Origen Acimut*: dirección de referencia de acimut.
- *Ref. Angular*: selecciona el modo de mostrar la dirección, lectura o acimut.
- *Formato Puntos Eje*: selecciona como mostrar la posición en la línea central: como P.K. o Estación.
- *Estación completa:*: disponible si se la seleccionado Estación para *Formato Puntos Eje*; selecciona las unidades de medida utilizadas para el valor de estación completa y normalmente son 100 unidades.
- Atrás: regresa a la pantalla anterior.
- ï **Siguiente**: abre la pantalla *Alarmas*.
- ï **Fin**: guarda configuraciones y regresa a la pantalla principal.

## Alarmas

La pantalla *Alarmas* configura las alertas de sonido para situaciones de poca batería, poca memoria, radio enlace pobre, pérdida de inicialización por parte del controlador, receptor GPS+ (columna GPS+), o estación total (columna TS). Sitúe marcas de selección en las condicionales que desee.

esical

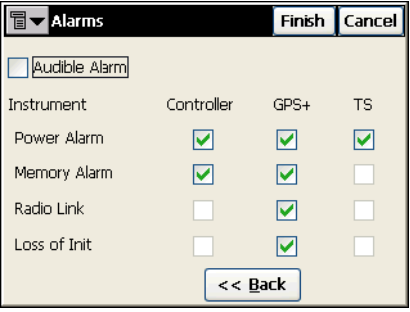

**Figura 2-9. Alarmas**

- ï *Alarma Sonora*: utilice este campo para autorizar alarmas sonoras. La alerta se activará automáticamente cuando se produzca esta situación
- Atrás: regresa a la pantalla anterior.
- ï **Fin**: guarda configuraciones y regresa a la pantalla principal.

### Borrar

Para borrar un trabajo, pulse **Trabajo**!**Borrar**. La pantalla *Borrar Trabajo* borra trabajos. Una vez borrado de la lista de trabajos, el fichero que lo contiene se borrará de la controladora.

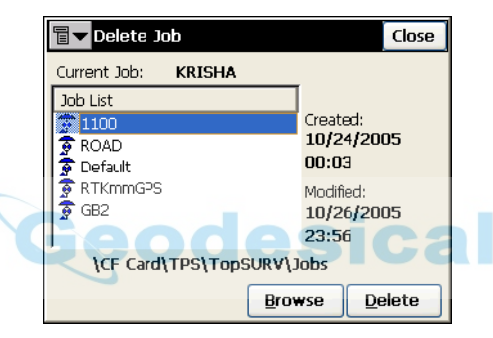

**Figura 2-10. Borrar trabajo**

Cuando se selecciona un trabajo de la lista, los campos *Creado y Modificado* reflejan cuando fue creado y cuando se hizo la última modificación.

- $\boxed{2}$  : muestra el directorio donde se creó el trabajo seleccionado.
- Buscar: si un trabajo no está en la lista, seleccione a través de los directorios el trabajo a borrar.
- **Borrar**: borra el trabajo.
- ï **Cerrar**: cierra la pantalla sin borrar el trabajo.

# Configuración

El submenú Config cambia la configuración de parámetros durante la creación del Trabajo.

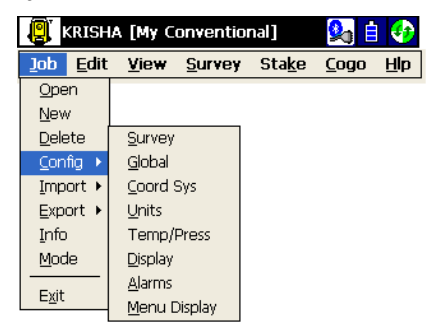

**Figura 2-11. Submenú Config**

### Observación

Para configurar un trabajo, pulse **Trab. ▶ Config ▶ Obs.** 

### Seleccionar Configuración de Observaciones

La pantalla *Selec. Configuración de Observaciones* también se puede abrir usando el Asistente de Nuevo trabajo (véase ["Nuevo Trabajo" en](#page-32-0)  [la página](#page-32-0) 2-3).

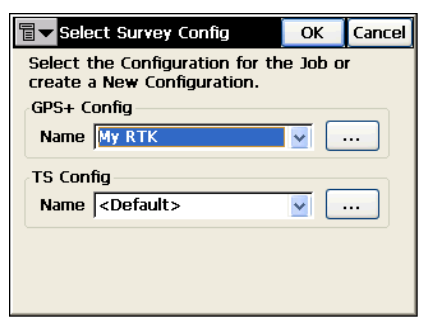

**Figura 2-12. Seleccionar Configuración de Observaciones**

- **:** ... **:** abre la pantalla *Configuraciones* que edita los parámetros de configuración.
- OK: graba la configuración seleccionada para el trabajo actual y regresa a la pantalla principal.

### Configuración GPS+

Para configurar un GPS+, pulse el botón en el campo *Config GPS+* de la pantalla *Seleccionar Configuración de Observaciones*.

#### Configuraciones

La pantalla *Configuraciones* presenta una lista de posibles configuraciones. Con la ayuda de un asistente se pueden añadir o editar configuraciones.

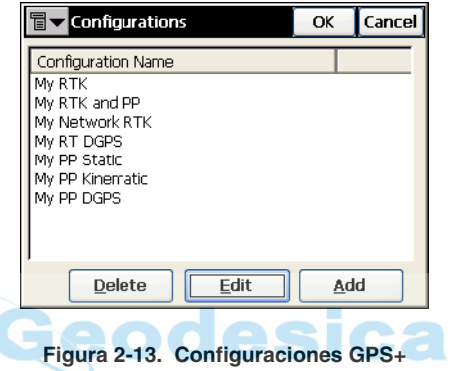

- Borrar: borra la configuración resaltada.
- Editar: abre la pantalla *Config: Observación* para cambiar los parámetros de configuración.
- Añadir: abre la pantalla *Config: Observación* para añadir nuevas configuraciones.
- OK: regresa a la pantalla *Seleccionar Configuración de Observaciones*.

#### Config: Observación

La pantalla *Config: Observación* presenta los ajustes generales de la configuración.

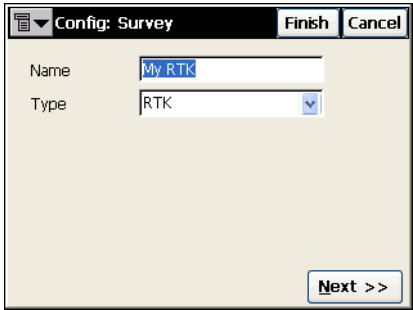

**Figura 2-14. Config: Observación**

- ï *Nombre*: en la pantalla *Configuraciones* se puede mostrar el nombre de dicha configuración.
- $\cdot$  *Tipo*: tipo de configuración; puede ser *RTK*, *RTK & PP*, *red RTK*, *Tiempo Real DGPS*, *PP Est·tico*, *PP Cinem·tico*, o *PP DGPS*. "PP" significa Post-Proceso.

Para tipos de observación RTK ayudados por mmGPS, las pantallas de configuración son las mismas que para el tipo de observación RTK estándar. Un observación mmGPS+ (RTK, RTK & PP o Redes RTK) utiliza el sistema de observación RTK GPS+ habitual, pero con un sensor PZS-1 sin cables en el equipo móvil para recibir la señal Láser Zone del transmisor PZL-1 con el fin de conseguir precisiones milimÈtricas en cota.

— El concepto de RTK (Real Time Kinematic) implica, primero, un par de receptores operando simultáneamente y segundo, un radio enlace establecido entre los receptores. Desde un punto de vista funcional, los dos receptores son diferentes. Uno de ellos (normalmente el receptor base) se sitúa en un punto de coordenadas conocidas. El receptor base transmite correcciones diferenciales al otro receptor vía radio enlace (habitualmente al receptor móvil). Para

establecer conexión entre los receptores, es necesario especificar los parámetros de comunicación previamente.

- RTK y PP (Real Time Kinematic y post proceso) implica que durante el tiempo real cinemático se están tomando datos para ficheros de datos de post proceso.
- El concepto de Red RTK (Red de Trabajo Cinemática en Tiempo Real) implica el uso de datos VRS (Estación de Referencia Virtual) o parámetros FKP (correcciones área red de trabajo) recibidos de estaciones de referencia de área de red de trabajo.
- El concepto de Real Time DGPS (Tiempo Real Diferencial GPS) implica que el equipo móvil utiliza datos de corrección diferencial transmitidas desde el servicio DGPS.
- El concepto de PP Estático (Post-proceso estático) implica que dos receptores almacenan datos durante un período de tiempo desde un punto. Después, en la oficina, el software procesará los datos almacenados por el GPS en campo y calculará la posición relativa de los receptores. Usualmente este es el "proceso diferencial", cuando los datos procedentes de dos o más receptores son procesados a la vez para conseguir calcular la posición relativa de los receptores. Si las coordenadas de un receptor son conocidas, las coordenadas de otro se pueden calcular.
- El concepto de PP Cinemático (Post-proceso cinemático) también implica dos receptores. Uno es fijo, el otro se mueve a lo largo de una trayectoria. El proceso de los datos almacenados se ejecuta posteriormente, como en el tipo PP estático.
- El concepto de PP DGPS (Post-proceso Diferencial GPS) implica que los datos brutos creados por el equipo móvil pueden ser pasados a fichero como si fueran datos de corrección diferencial.

Si se selecciona la configuración de Red RTK o Real Time DGPS (Tiempo Real Diferencial GPS), la pantalla *Config: Observación* muestra el campo adicional siguiente (Figura 2-15 [en la página](#page-43-0) 2-14). • *Correcciones*: Tipo de corrección de datos utilizado. La configuración de la Red RTK puede ser *VRS* o *FKP*, Base Única o *Config. Externa.* En la configuración *RT DGPS*, los datos de corrección diferencial se pueden recibir de los servicios de *Usuario* básico, Guía, CDGPS, WAAS, EGNOS, OmniSTAR-VBS u *OmniSTAR-HP*.

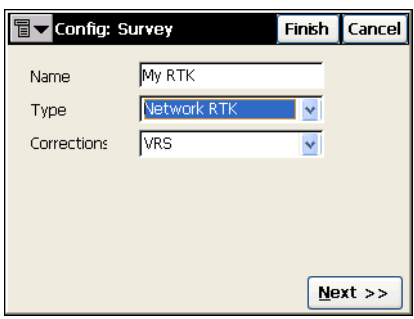

<span id="page-43-0"></span>**Figura 2-15. Config: Observación – Red RTK**

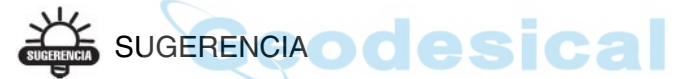

Con \*N3 en los tres últimos caracteres del nombre de la configuración de Red RTK, se puede activar el soporte Net.3 en TopSURV. El software de Topcon Net.3 establece conexión entre el ordenador y tres receptores base para formar un conjunto de correcciones (Net3) utilizadas por el receptor móvil (Figura 2-16).

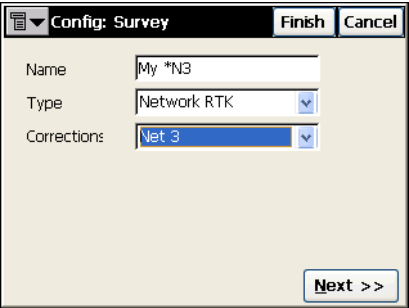

**Figura 2-16. Config: Observación – Net 3** 

Siempre que el tipo de observación RTK esté seleccionado y se active la funcionalidad Multi-Puerto a través del menú del icono, la pantalla *Config: Observación* muestra el campo adicional siguiente ([Figura](#page-44-0) 2- $17$  en la página 2-15).

• *Num. Puertos*: establece el número de puertos para configurar el transmisor/ receptor base/ móvil desde puertos diferentes.

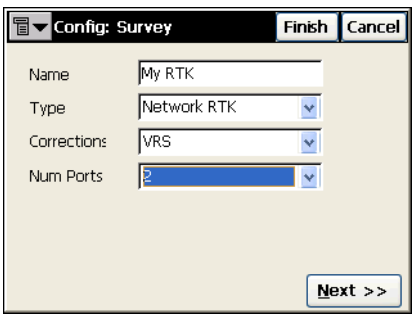

**Figura 2-17. Config: Observación – Multi-Puerto**

- <span id="page-44-0"></span>ï **Siguiente**: abre la pantalla *Config: Receptor base*. Para Red RTK y RT DGPS (excepto usuario básico), se mostrará la pantalla *Configuración: Conectar Módem.* Si se ha seleccionado el tipo de observación PP estático, se mostrará la pantalla *Configuración*: **Receptor Estático.**
- ï **Fin**: guarda los cambios y regresa a la pantalla *Seleccionar Configuración de Observaciones.*

Para tipos de observación RTK, el icono de la esquina superior izquierda muestra un menú desplegable que contiene dos campos:

- *Multi-Puerto:* activa la función *Multi-Puerto*. El Num. Puertos aparecerá en la pantalla *Config: Observación* (Figura 2-17).
- *Ayuda*: accede a los ficheros de Ayuda.

#### Config: Receptor Base (Estático)

Para tipo de observación RTK

La pantalla *Config: Receptor Base* contiene los parámetros para configurar un receptor base RTK.

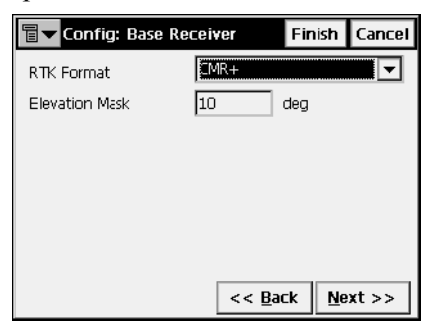

**Figura 2-18. Config: Receptor Base**

- *Formato RTK*: formato de correcciones diferenciales transmitidas al equipo móvil desde la base; pueden ser CMR, CMR+, RTCM 2.1, 2.2, 2.3, 3.0.
- *Máscara de Elevación:* datos de satélite que por su elevación no pueden utilizarse.
- Atrás: regresa a la pantalla anterior.
- ï **Siguiente**: abre la pantalla *Config: Radio Base*.
- ï **Fin**: guarda los cambios y regresa a la pantalla *Seleccionar Configuración de Observaciones.*

Para tipo de observación RTK, el icono de la esquina superior izquierda muestra un menú que contiene tres campos:

- *Configuración del receptor*: permite desactivar el modo cargador.
- ï *Protocolo RTK*: selecciona el protocolo para recibir las correcciones RTK.
- *Ayuda*: accede a los ficheros de Ayuda.

*Para tipo de observación Real Time DGPS (con usuario básico)* 

La pantalla *Config: Receptor Base* contiene los parámetros para configurar un receptor base RT DGPS.

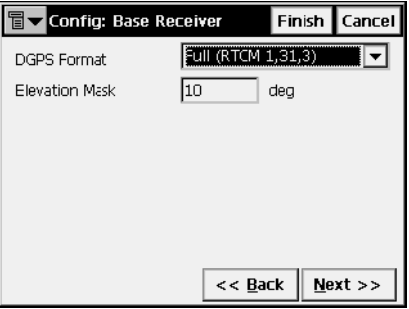

**Figura 2-19. Config: Receptor Base – Para Real Time DGPS**

- *Formato DGPS*: formato de correcciones diferenciales transmitidas al equipo móvil desde la base; pueden ser Completa (RTCM 1, 31, 3) o Parcial (RTCM 9, 34, 3).
- · *Máscara de Elevación:* datos de satélite que por su elevación no pueden utilizarse.
- Atrás: regresa a la pantalla anterior.
- ï **Siguiente**: abre la pantalla *Config: Radio Base*.
- ï **Fin**: guarda los cambios y regresa a la pantalla *Seleccionar Configuración de Observaciones.*

*Para tipos de observación RTK & PP* 

La pantalla *Config: Receptor Base* contiene los parámetros para almacenar datos en los ficheros.

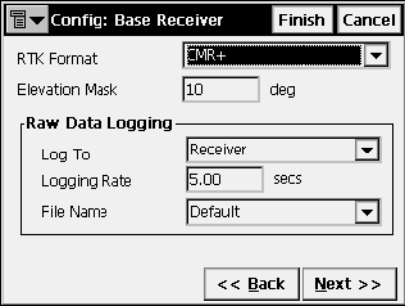

#### **Figura 2-20. Config: Receptor Base – Para Obs. Tipo RTK & PP**

- *Formato RTK*: formato de correcciones diferenciales transmitidas al equipo mÛvil desde la base; pueden ser CMR, CMR+, RTCM 2.1, 2.2, 2.3, o 3.0.
- · Máscara de Elevación: datos de satélite que por su elevación no pueden utilizarse.
- *Registro de datos brutos*: selecciona los parámetros de almacenamiento, enviándolos al receptor; selecciona el tiempo de almacenamiento y si el nombre del fichero del receptor se genera automáticamente o lo define el usuario. En el último caso, el cuadro de diálogo puede visualizarse en el comienzo del almacenamiento.
- Atrás: regresa a la pantalla anterior.
- ï **Siguiente**: abre la pantalla *Config: Radio Base*.
- ï **Fin**: guarda los cambios y regresa a la pantalla *Seleccionar Configuración de Observaciones.*

Para tipos de observación PP Estático, PP Cinemático o PPDGPS

La pantalla *Config: Receptor Base (Estático)* tiene los mismos campos que para los tipos de observación *RTK & PP*, excepto el campo *Formato RTK*.

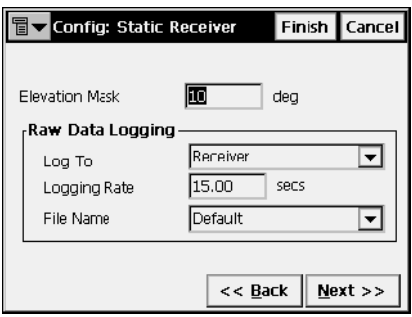

**Figura 2-21. Config: Receptor Estático – Para Obs. Tipo PP Estático**

- Atrás: regresa a la pantalla anterior.
- Siguiente: abre la pantalla *Antena Estática (Base)*.
- ï **Fin**: guarda los cambios y regresa a la pantalla *Seleccionar Configuración de Observaciones.*

#### <span id="page-48-0"></span>Config: Radio Base

La pantalla *Config: Radio Base* contiene los parámetros para configurar la conexión de radio módem al receptor base.

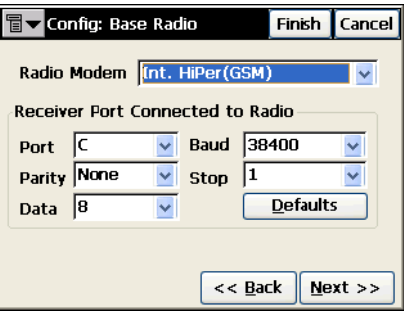

**Figura 2-22. Config: Radio Base**

• *Radio Módem:* tipo de módem. La lista de tipos de módem predefinidos cambia su contenido dependiendo de la configuración seleccionada.

- *Puerto Receptor Conectado a la Radio:* contiene los parámetros del puerto de conexión que son específicos para el módem conectado. Por ejemplo, los teléfonos móviles Siemens requieren una velocidad de transmisión de 19200 baudios.
- Defecto: restablece los valores de origen para todos los parámetros del *Puerto Receptor Conectado a la Radio*.
- **Atrás**: regresa a la pantalla anterior.
- **Siguiente**: muestra los parámetros para el módem seleccionado. Abre la pantalla *Antena Base* si el tipo de módem seleccionado no requiere ajustes adicionales.
- ï **Fin**: guarda los cambios y regresa a la pantalla *Seleccionar Configuración de Observaciones*. Todos los ajustes se transmiten sólo cuando se usa la configuración.

En modo Multi-Puerto (vÈase pagina 2-15 para activar este modo), es posible que se muestren varias pantallas *Config: Radio Base* para configurar la radio para la transmisión de datos.

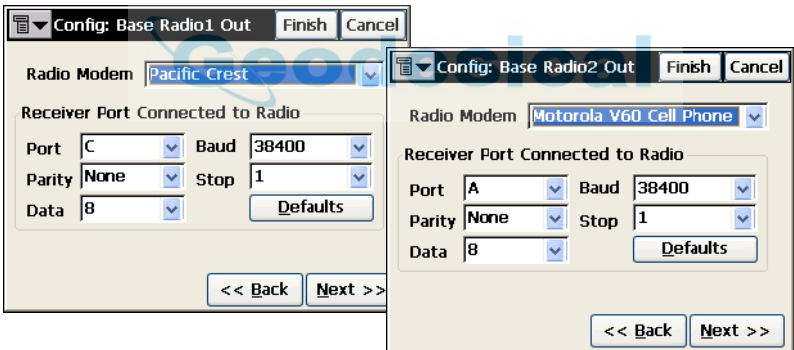

**Figura 2-23. Config: Transmisión de Radio Base**

## AVISO

No se necesita una configuración para los tipos de módem AirLink GPRS, AirLink CDMA, AirLink CDPD<sup>1</sup>,CDMA2000, Sierra Wireless MP200 CDPD e HiPer Pro interno.

1. CDPD significa "Datos Digitales Comprimidos Celularmente". CDPD es una utilidad de compresión, definido como una red de trabajo autónoma, especificado para redes de trabajo celular TDMA.

Para HiPerXT GSM, HiPer Interno GSM, Teléfono Celular Motorola V60, Módem MultiTech GSM/GPRS, Siemens TC35, Módem *Siemens M20, TelÈfono Celular Nextel i58sr, Wavecom Fastrack GSM*

El botÛn **Siguiente** de la pantalla *Config: Radio Base* abre la pantalla *Par·metros TelÈfono Base*.

#### Parámetros Teléfono Base

La pantalla de *Parámetros Teléfono Base* contiene un campo para introducir el Código PIN.

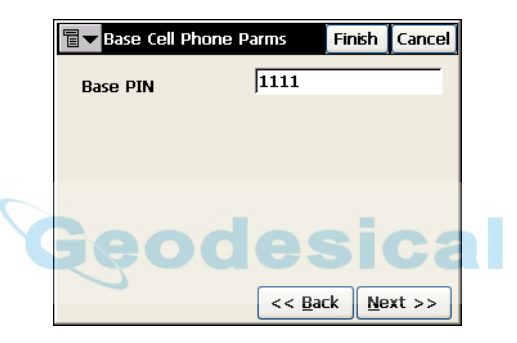

**Figura 2-24. Parámetros Teléfono Base**

- Atrás: regresa a la pantalla anterior.
- ï **Siguiente**: abre la pantalla *Antena Base*.
- ï **Fin**: guarda los cambios y regresa a la pantalla *Seleccionar Configuración de Observaciones*. Todos los ajustes se transmiten sólo cuando se usa la configuración.

*Para HiPerXT UHF*

El botón **Siguiente** de la pantalla *Config: Radio Base* abre la pantalla *MÛdem UHF*.

#### Módem UHF

La pantalla *Módem UHF* contiene los parámetros para el módem UHF de un receptor HiPer XT.

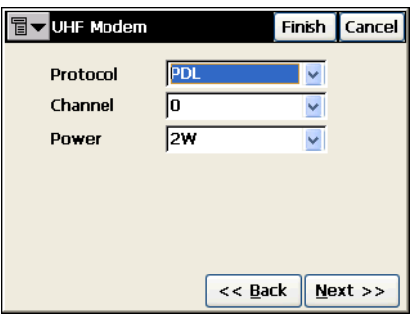

**Figura 2-25. Módem UHF**

- · *Protocolo:* selecciona el protocolo para la transmisión de datos:
	- TPS: usa el modo FCS de Topcon para escanear el mejor canal de comunicación.
	- PDL: comunica con la radio PDL del equipo móvil.
- $•$  *Canal:* configura el canal específico para el protocolo PDL.
- *Energía:* configura el nivel de energía para las transmisiones RF: puede ser 1W o 2W.
- **Atrás**: regresa a la pantalla anterior.
- ï **Siguiente**: abre la pantalla *Antena Base*.
- ï **Fin**: guarda los cambios y regresa a la pantalla *Seleccionar Configuración de Observaciones.* Todos los ajustes se transmiten sólo cuando se usa la configuración.

*Para Hiper Lite Interno*

El botón **Siguiente** de la pantalla *Config: Radio Base* abre la pantalla *HiPer Lite Interno*.

#### Hiper Lite Interno

La pantalla *Hiper Lite Interno* selecciona el canal operativo de los preseleccionados para el módem interno HiPer Lite.

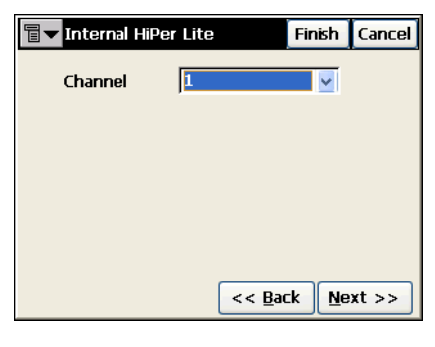

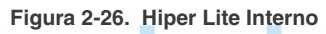

- **Atrás**: regresa a la pantalla anterior.
- ï **Siguiente**: abre la pantalla *Antena Base*.
- ï **Fin**: guarda los cambios y regresa a la pantalla *Seleccionar Configuración de Observaciones*. Todos los ajustes se transmiten sólo cuando se usa la configuración.

*Para Pacific Crest e HiPer Interno (Pacific Crest)*

El botón Siguiente de la pantalla *Config: Radio Base* abre la pantalla *Par·metros de Radio Pacific Crest*.

#### Parámetros de Radio Pacific Crest

La pantalla *Parámetros de Radio Pacific Crest* ajusta el número de canal y la sensibilidad del Radio Módem.

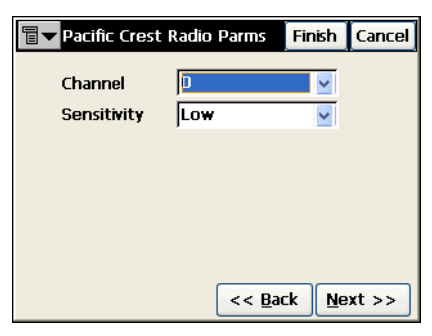

**Figura 2-27. Parámetros de Radio Pacific Crest**

- $\cdot$  *Canal*: ajusta el número de canal.
- *Sensibilidad*: selecciona el nivel de sensibilidad del radio módem; puede ser baja, media o alta.
- **Atrás**: regresa a la pantalla anterior.
- ï **Siguiente**: abre la pantalla *Antena Base*.
- ï **Fin**: guarda los cambios y regresa a la pantalla *Seleccionar Configuración de Observaciones*. Todos los ajustes se transmiten sólo cuando se usa la configuración.

Para módem Satel

El botón **Siguiente** de la pantalla *Config: Radio Base* abre la pantalla *Par·metros de Radio Satel*.

### Parámetros de Radio Satel

La pantalla *Parámetros de Radio Satel* selecciona el modelo de radio Satel, el número de canal y la frecuencia de la radio.

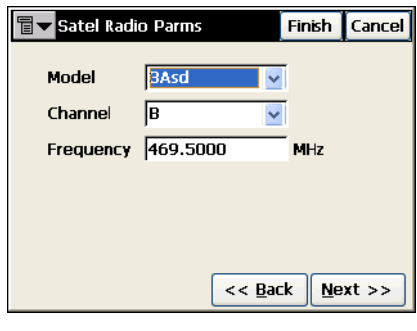

**Figura 2-28. Parámetros de Radio Satel**

- **SIGa · Atrás**: regresa a la pantalla anterior.
- ï **Siguiente**: abre la pantalla *Antena Base*.
- ï **Fin**: guarda los cambios y regresa a la pantalla *Seleccionar Configuración de Observaciones*. Todos los ajustes se transmiten sólo cuando se usa la configuración.

*Para AirLink CDMA (Multicast UDP)*

El botÛn **Siguiente** de la pantalla *Config: Radio Base* abre la pantalla *Par·metros Base Multicast*.

#### Parámetros Base Multicast

La pantalla *Parámetros Base Multicast* configura las direcciones IP para comunicaciones entre la base y varios móviles que utilizan el protocolo UDP.

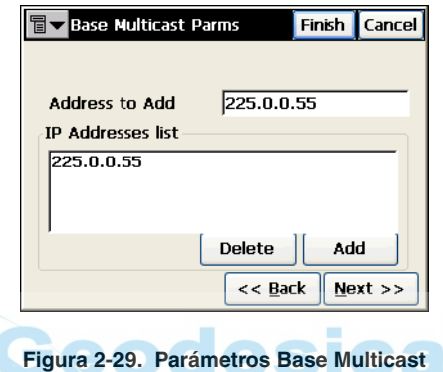

- *Añadir dirección:* campo para introducir la dirección IP
- *Lista de direcciones IP:* muestra todas las direcciones IP disponibles
- **Borrar:** borra la dirección IP seleccionada
- **Añadir:** añade una dirección nueva a la lista de direcciones IP en el campo *Añadir Dirección*
- Atrás: regresa a la pantalla anterior
- ï **Siguiente**: abre la pantalla *Antena Base*
- ï **Fin**: guarda los cambios y regresa a la pantalla *Seleccionar Configuración de Observaciones*. Todos los ajustes se transmiten sólo cuando se usa la configuración

#### Config: Antena Base (Estática)

La pantalla *Config: Antena Base* (*Config: Antena Estática*) contiene configuraciones de la antena que se conecta a la base.

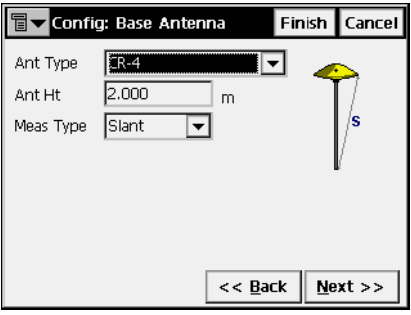

**Figura 2-30. Config: Antena Base**

- ï *Tipo Antena*: el tipo de antena Topcon puede ser *CR-3, CR-3 con Cono, CR-4, CR-4 con Cono, HiPer GD/GGD, HiPer Lite/Lite+, HiPer Pro, HiPerXT, HiPer+, Legant 2, Legant3 con UHF, Legant E, Legant L1, MapAnt B, MGA-1, MGA-2, MG-A5, Odyssey, PG-A1, PG-A1 con plano de tierra, PG-A1 con plano de tierra con Cono, PG-A2, PG-A5, Regant-DD, Regant-SD, Regency-DD, Regency-SD, o Desconocido.*
- ï *Altura Antena*: altura de antena.
- *Tipo de Medida*: tipo de medición de altura de antena; puede ser *Vertical* (medida a *ARP*, Punto de Referencia de Antena) o *inclinada* (medida a la esquina de la antena). La pantalla ilustra los tipos de medida.
- **Atrás**: regresa a la pantalla anterior.
- Siguiente: abre la pantalla *Config: Receptor móvil*. En el caso PP Estático, se abre la pantalla *Config: Tiempos Ocupación*.
- ï **Fin**: guarda los cambios y regresa a la pantalla *Seleccionar Configuración de Observaciones*. Todos los ajustes se transmiten sólo cuando se usa la configuración.

#### Config: Receptor Móvil

*Para tipo de observación RTK* 

La pantalla *Config: Receptor Móvil* contiene configuraciones para el receptor móvil.

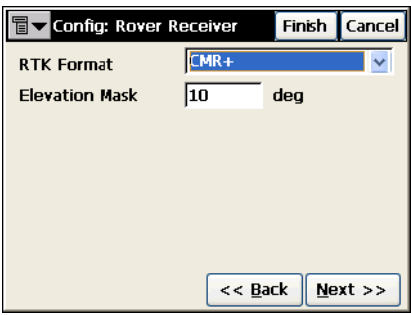

**Figura 2-31. Config: Receptor Móvil**

- <span id="page-57-0"></span>• *Formato RTK*: formato de correcciones diferenciales recibidas por el equipo mÛvil desde la base; pueden ser CMR, CMR+, RTCM 2.1, RTCM 2.2, RTCM 2.3, RTCM 3.0.
- *Máscara de Elevación:* datos de satélite que por su elevación no pueden utilizarse.
- **Atrás**: regresa a la pantalla anterior.
- **Siguiente**: abre la pantalla *Config: Radio Móvil*.
- ï **Fin**: guarda los cambios y regresa a la pantalla *Seleccionar Configuración de Observaciones*. Todos los ajustes se transmiten sólo cuando se usa la configuración.

Para tipo de observación RTK, el icono de la esquina superior izquierda muestra un menú que contiene cuatro campos:

- ï *Puertos de salida*: aÒade el campo *Num Puerto salida* en la pantalla *Config: Receptor Móvil* para configurar el número de puertos disponibles para salida de mensajes NMEA (Figura [2-32 en la](#page-58-0)   $p\acute{a}$ gina 2-29).
- *Config Láser*: cuando se selecciona, el campo *Conectar Láser* aparecerá en la pantalla *Config: Receptor móvil* para seleccionar el dispositivo al que está conectado el láser: puede ser Receptor o

Controladora. El botón **Siguiente** abre la pantalla *Config Láser* para configurar el dispositivo láser (Figura 2-32 en la página 2-29).

- *Protocolo RTK*: añade la opción de selección del protocolo para recibir las correcciones RTK (Figura 2-32 ):
	- *TCP/IP:* a través de Internet.
	- *Datos CSD:* a través de un teléfono celular utilizado como módem.
- ï *Ayuda*: accede a los ficheros de Ayuda.

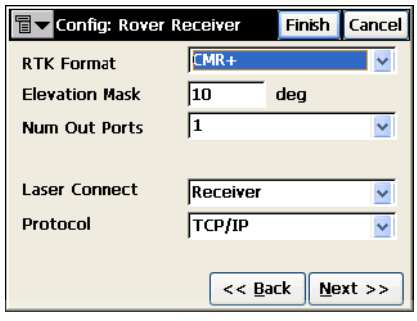

**Figura 2-32. Config: Opciones del Receptor Móvil**

<span id="page-58-0"></span>Para tipos de observación de Red RTK

Seleccione el tipo de corrección que desee en la pantalla *Config*: *Móvil* (Figura 2-15 en la página 2-14): *VRS*, *FKP*, *Base única* o *Config. Externa.* El botón **Siguiente** abre la pantalla *Config: Receptor Móvil* que contiene los parámetros del Equipo Móvil para el observación de Red RTK.

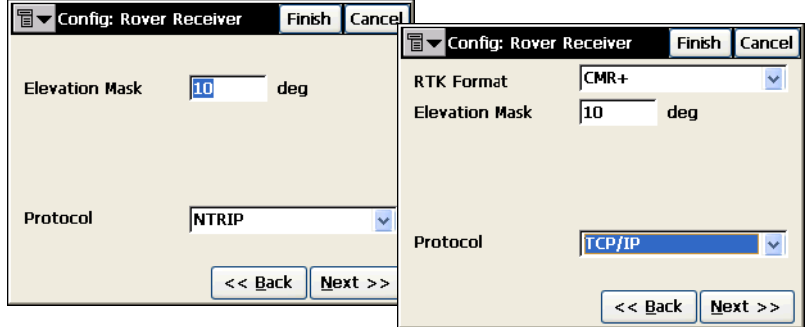

**Figura 2-33. Config: Receptor Móvil – Para Red RTK**

- ï *Formato RTK*: formato de correcciones diferenciales recibidas por el equipo móvil desde la base.
- *Máscara de Elevación:* sólo datos de satélite que por su elevación no pueden utilizarse.
- ï *Protocolo*: selecciona el protocolo para recibir las correcciones RTK.
	- *NTRIP:* desde un caster (difusor) NTRIP.
	- *TCP/IP:* a través de Internet.
	- *Datos CSD:* a través de un teléfono celular utilizado como módem.
- **Atrás**: regresa a la pantalla anterior.
- ï **Siguiente**: abre la pantalla *Config: Conectar MÛdem*.
- ï **Fin**: guarda los cambios y regresa a la pantalla *Seleccionar Configuración de Observaciones*. Todos los ajustes se transmiten sólo cuando se usa la configuración.

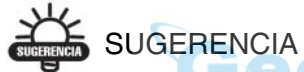

Consulte el Manual de referencia de TopSURV para ampliar información sobre la configuración del tipo de observación Red RTK utilizando el protocolo NTRIP.

*Para tipo de observación Real Time DGPS* 

La pantalla *Config: Receptor Móvil* presenta los parámetros siguientes.

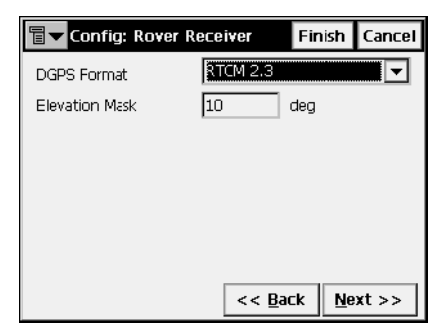

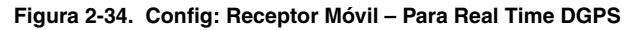

- *Formato DGPS*: formato de correcciones diferenciales recibidas por el equipo móvil desde el usuario básico (RTCM 2.1, RTCM 2.2, o RTCM 2.3) o desde una estación radiofaro (además se puede seleccionar RTCM 3.0). El campo desaparece cuando se selecciona cualquier otro tipo de corrección en la pantalla *Config*: *Observación*
- *Máscara de Elevación:* datos de satélite que por su elevación no pueden utilizarse.
- **Atrás**: regresa a la pantalla anterior.
- Siguiente: abre la pantalla *Config: Radio Móvil*, o bien la pantalla *Config: Radiofaro, Config: WAAS*, *Radio CDGPS*, *Config: EGNOS*, o *Config: OmniSTAR* dependiendo del tipo de corrección seleccionado en la pantalla *Config: Observación*.
- ï **Fin**: guarda los cambios y regresa a la pantalla *Seleccionar Configuración de Observaciones*. Todos los ajustes se transmiten sólo cuando se usa la configuración.

Para tipo de observación RT DGPS, el icono de la esquina superior izquierda muestra un menú que contiene tres campos:

- $\cdot$  *Puertos de salida*: añade el campo *Num Puerto salida* en la pantalla Config: Receptor Móvil para configurar el número de puertos disponibles para salida de mensajes NMEA (Figura [2-32 en la](#page-58-0)  página 2-29).
- *Config Láser*: cuando se selecciona, el campo *Conectar Láser* aparecerá en la pantalla Config: Receptor Móvil para seleccionar el dispositivo al que está conectado el láser: puede ser *Receptor* o *Controladora*. El botón **Siguiente** abre la pantalla *Config Láser* para configurar el dispositivo láser (Figura 2-32 en la página 2-29).
- *Ayuda*: accede a los ficheros de Ayuda.

*Para tipos de observación RTK & PP* 

Además de la configuración RTK estándar para el equipo móvil y el observación RTK & PP (véase página 2-28), la pantalla *Config: Receptor Móvil* contiene los parámetros para almacenar datos en los ficheros.

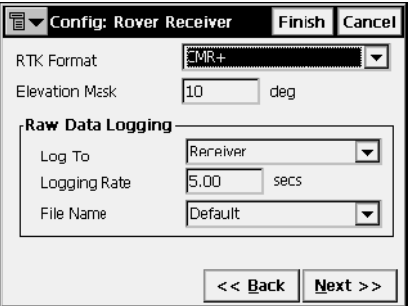

**Figura 2-35. Config: Receptor Móvil – Para RTK & PP**

- <span id="page-61-0"></span>• *Registro de datos brutos*: selecciona los parámetros de almacenamiento, enviándolos al receptor; selecciona el tiempo de almacenamiento y si el nombre del fichero del receptor se genera automáticamente o lo define el usuario. En el último caso, el cuadro de diálogo puede visualizarse en el comienzo del almacenamiento.
- **Atrás**: regresa a la pantalla anterior.
- Siguiente: abre la pantalla *Config: Radio Móvil*.
- ï **Fin**: guarda los cambios y regresa a la pantalla *Seleccionar*  **Configuración de Observaciones**. Todos los ajustes se transmiten sólo cuando se usa la configuración.

Para tipos de observaciones PP Cinemáticas o PP DGPS

Para observación *PP Cinemática* o *PP DGPS*, la pantalla *Config*: *Receptor Móvil* tiene los mismos parámetros que *RTK & PP* (véase la página 2-32) excepto el campo *Formato RTK*.

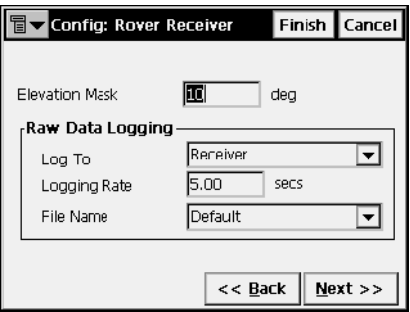

**Figura 2-36. Config: Receptor Móvil – Para PP Cinemático y PP DGPS**

- Atrás: regresa a la pantalla anterior.
- ï **Siguiente**: abre la pantalla *Config: Antena MÛvil*.
- ï **Fin**: guarda los cambios y regresa a la pantalla *Seleccionar Configuración de Observaciones*. Todos los ajustes se transmiten sólo cuando se usa la configuración.

#### Config Láser

La pantalla *Config Láser* contiene parámetros y ajustes típicos de láser.

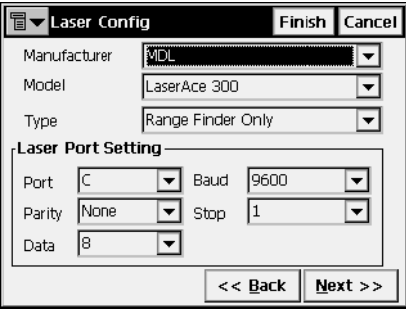

**Figura 2-37. Configuración Láser**

- *Fabricante*: selecciona el fabricante de los dispositivos láser. Actualmente solo MDL es compatible.
- *Modelo*: modelo del dispositivo láser. Actualmente sólo está disponible LaserACE 300.
- *Tipo*: tipo de sistema de medición con láser: puede ser Sólo Localizador de Señal o con Codificador.
- *Configuración del puerto láser:* configuración (puerto, paridad, datos, velocidad de transmisión, número de bits de parada) del puerto de conexión del dispositivo láser para enviar datos brutos y calculados al dispositivo perifÈrico.

#### Config: Conectar Módem

Se muestra la pantalla *Config: Conectar Módem* para configurar el receptor móvil del observación de Red RTK.

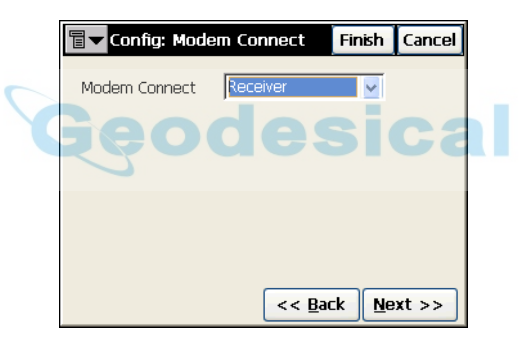

**Figura 2-38. Config: Conectar Módem**

- *Conectar Módem:* seleccione el dispositivo a conectar al módem: puede ser Receptor o Controladora.
- Siguiente: abre la pantalla *Config: Radio Móvil* si el módem está conectado al puerto radio del receptor. Si el módem está conectado directamente a la controladora, el botón abre la pantalla *Config*: *Info de MÛdem Internet*.

#### <span id="page-64-0"></span>Config: Radio Móvil

La pantalla *Config: Radio Móvil* contiene parámetros de conexión del radio módem al receptor móvil.

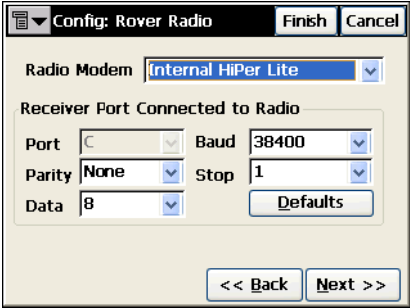

**Figura 2-39. Config: Radio Móvil**

- *Radio Módem*: tipo de módem.
- *Puerto conectado Receptor a Radio*: contiene los parámetros de conexión al puerto.
- ï **Defecto**: configura todos los valores por defecto en el campo Puerto conexión Receptor a Radio.
- **Atrás**: regresa a la pantalla anterior.
- **Siguiente**: muestra los parámetros para el módem seleccionado. Abre la pantalla *Antena Móvil* si el tipo de módem seleccionado no requiere ajustes adicionales.
- ï **Fin**: guarda los cambios y regresa a la pantalla *Seleccionar Configuración de Observaciones*. Todos los ajustes se transmiten sólo cuando se usa la configuración.

Los parámetros de módem son los mismos del receptor base (para ampliar información, véase "Config: Radio Base" en la página 2-19) excepto lo indicado para teléfonos celulares.

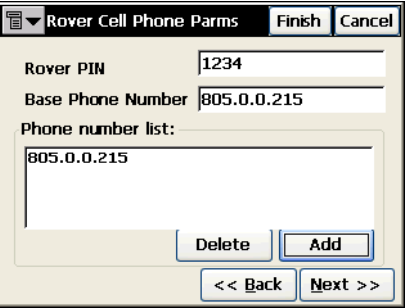

**Figura 2-40. Parámetros Teléfono Móvil**

- *Código PIN Móvil*: número de identificación personal para el equipo móvil.
- **·** *Número Teléfono Base*: número de teléfono para la base.
- ï **AÒadir**: aÒade el n˙mero a la *Lista de n˙meros de telÈfono*.
- Atrás: regresa a la pantalla anterior.
- ï **Siguiente**: abre la pantalla *Antena Base*.
- ï **Fin**: guarda los cambios y regresa a la pantalla *Seleccionar*  **Configuración de Observaciones**. Todos los ajustes se transmiten sólo cuando se usa la configuración.

En modo Multi-Puerto (véase la página 2-15) dependiendo del número de puertos seleccionados, puede haber dos pantallas *Config: Rover Radio* para configurar radios para la introducción de datos.

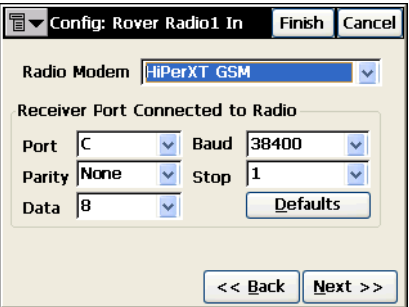

**Figura 2-41. Config: Entrada de Radio Móvil**

#### AVISO **AVISO** Use una sola radio para recibir las correcciones de la base.

En modo Puerto-Salida dependiendo del número de puertos seleccionados, puede haber varias pantallas *Config: Salida Radio* para configurar radios para la transmisión de datos NMEA.

#### Config: Salida Radio

Se muestra la pantalla *Config: Salida Radio* contiene parámetros de conexión del radio módem al equipo móvil.

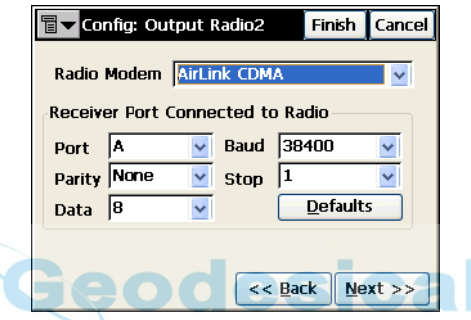

**Figura 2-42. Config: Salida Radio**

Para detalles, consulte ["Config: Radio Móvil" en la página](#page-64-0) 2-35.

ï **Siguiente**: abre la pantalla *Config: Salida NMEA*.

### Config: Salida NMEA

La pantalla *Config: Salida NMEA* contiene una lista de mensajes NMEA; seleccione los tipos de mensajes a enviar a través de puerto del receptor especificado en los intervalos establecidos en segundos.

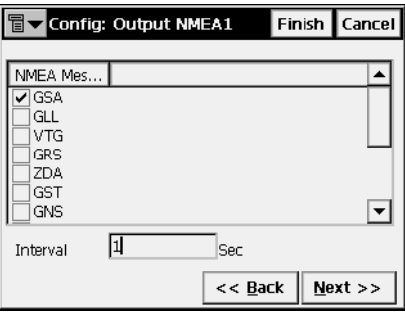

**Figura 2-43. Config: Salida NMEA**

- *GGA*. Indica datos de hora, posición y posicionamiento.
- *GLL*. Indica datos de latitud/longitud actual y estado de posicionamiento
- *GNS*. Indica datos de hora, posición y posicionamiento de GPS+GLONASS (GNSS).
- ï *GRS.* Indica el error residual de distancia, si se usa para admitir RAIM
- ï *GSA.* Indica el modo de funcionamiento del receptor GNSS, el satélite utilizado en el posicionamiento y la DOP
- *GST*. Muestra estadísticas de los errores de posición
- *GSV*. Indica el número de satélites, número de satélite, ángulo de elevación, ángulo acimutal y relación señal-ruido (SNR).
- $\cdot$  *HDT*. Indica la dirección (rumbo)
- *RMC* Indica la hora, fecha, posición, el rumbo y la velocidad proporcionados por un receptor de navegación GNSS
- *VTG*. Indica la dirección y la velocidad del recorrido
- *ZDA*. Indica la hora UTC, día, mes, año y zona horaria local

#### Config: Radio Faro

La pantalla *Config: Radio Faro* contiene originales de radio-faro para correcciones diferenciales GPS.

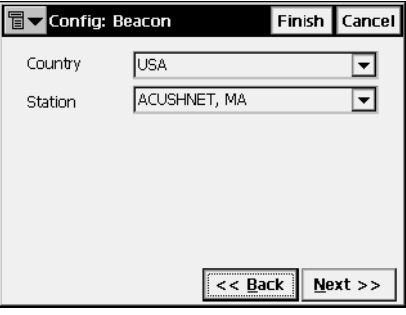

**Figura 2-44. Config: Radio Faro**

- *País*: país donde está localizado.
- *Estación*: la estación que permite transmitir correcciones diferenciales al equipo móvil.
- cal **· Atrás**: regresa a la pantalla anterior.
- ï **Siguiente**: abre la pantalla *Config: Antena MÛvil*.
- ï **Fin**: guarda los cambios y regresa a la pantalla *Seleccionar Configuración de Observaciones*. Todos los ajustes se transmiten sólo cuando se usa la configuración.

#### Config: WAAS

La pantalla *Config: WAAS* contiene las configuraciones principales para datos de corrección diferencial de WAAS.

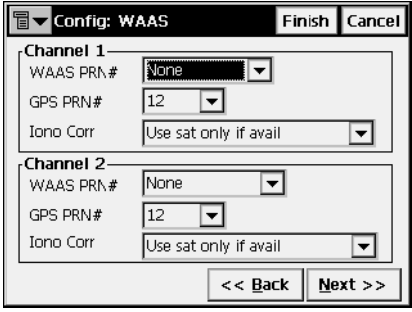

**Figura 2-45. Config: WAAS**

- *Canal 1 y Canal 2*: dos canales que pueden ser asignados a satélites WAAS
- *WAAS PRN* #: número PRN de satélites WAAS.
- *GPS PRN #*: número PRN de satélites GPS, que se asocia con el n˙mero PRN WAAS.
- ï *Corr. Iono:* autoriza/desautoriza el uso de correcciones ionosféricas desde satélites WAAS cuando se calculan posiciones:
	- *Ninguna*: no se utilizan correcciones ionosféricas
	- *Aplicar si ayuda*: usa las correcciones ionosféricas si son útiles
	- *Utilizar satélites sólo si son útiles*: usa sólo los satélites que son útiles con las correcciones ionosféricas.
- **Atrás**: regresa a la pantalla anterior.
- ï **Siguiente**: abre la pantalla *Config: Antena MÛvil*.
- ï **Fin**: guarda los cambios y regresa a la pantalla *Seleccionar Configuración de Observaciones*. Todos los ajustes se transmiten sólo cuando se usa la configuración.

### Radio CDGPS

La pantalla *Radio CDGPS* contiene configuraciones para Radio CDGPS, para recibir datos de corrección diferencial.

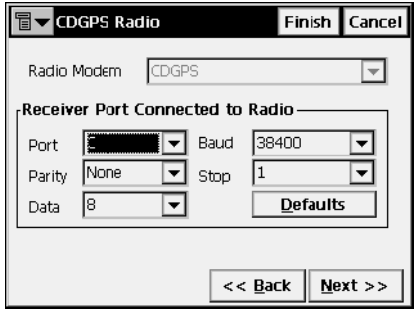

**Figura 2-46. Radio CDGPS**

- · Puerto conectado Receptor a Radio: contiene parámetros para la conexión del puerto: puerto, paridad, número de bits, velocidad de transmisión y número de bits de parada.
- Atrás: regresa a la pantalla anterior.
- ï **Siguiente**: abre la pantalla *Antena MÛvil*.
- ï **Fin**: guarda los cambios y regresa a la pantalla *Seleccionar Configuración de Observaciones*. Todos los ajustes se transmiten sólo cuando se usa la configuración.

### Config: EGNOS

La pantalla *Config: EGNOS* contiene configuraciones principales para datos de corrección diferencial de EGNOS.

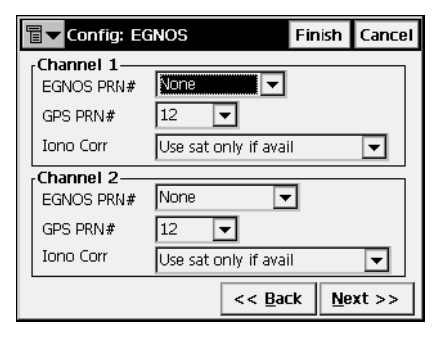

**Figura 2-47. Config: EGNOS**

- *Canal 1 y Canal 2*: hasta dos canales receptores pueden asignarse a satélites EGNOS
- *EGNOS PRN* #: número PRN de satélite EGNOS.
- *GPS PRN* #: número PRN de satélite GPS, que se asocia con el número PRN EGNOS
- ï *Corr. Iono*: autoriza/desautoriza el uso de correcciones ionosféricas desde satélites EGNOS cuando se calculan posiciones:
	- *Ninguna*: no se utilizan correcciones ionosféricas
	- *Aplicar si ayuda*: usa las correcciones ionosféricas si son útiles
	- *Utilizar satélites sólo si son útiles*: usa sólo los satélites que son útiles con las correcciones ionosféricas
- Atrás: regresa a la pantalla anterior.
- ï **Siguiente**: abre la pantalla *Config: Antena MÛvil*.
- ï **Fin**: guarda los cambios y regresa a la pantalla *Seleccionar Configuración de Observaciones*. Todos los ajustes se transmiten sólo cuando se usa la configuración.
# Config: OmniSTAR

La pantalla *Config: OmniSTAR* contiene configuraciones principales para datos de corrección diferencial de OmniSTAR.

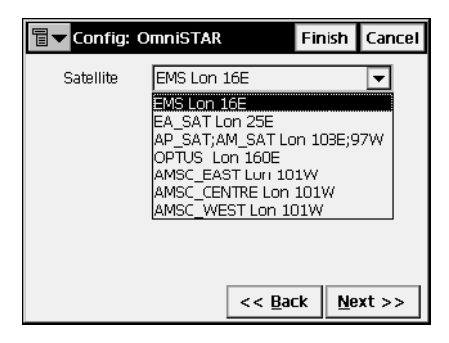

**Figura 2-48. Config: OmniSTAR**

- *Satélite*: satélite que da correcciones diferenciales de GPS.
- **Atrás**: regresa a la pantalla anterior.
- ï **Siguiente**: abre la pantalla *Config: Antena MÛvil*.
- ï **Fin**: guarda los cambios y regresa a la pantalla *Seleccionar Configuración de Observaciones*. Todos los ajustes se transmiten sólo cuando se usa la configuración.

# Config: Antena del equipo móvil

La pantalla *Config: Antena móvil* contiene parámetros de conexión de la antena al equipo móvil.

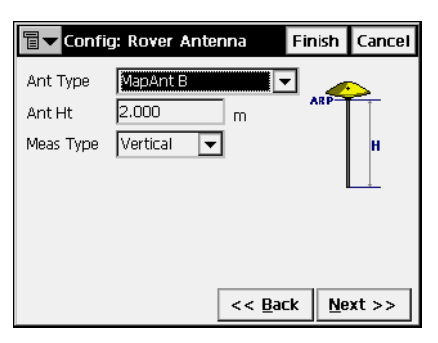

**Figura 2-49. Config: Antena del equipo móvil**

- *Tipo Antena*: tipo de antena Topcon.
- ï *Altura Antena*: altura de antena.
- ï *Tipo de Medida*: tipo de medida de altura de antena; puede ser *Vertical* (medida a *ARP*, punto de referencia de antena) o *Inclinada* (medida al borde de la antena). La pantalla ilustra los tipos de medida.
- Atrás: regresa a la pantalla anterior.
- **Siguiente**: abre la pantalla *mmGPS* para configuraciones RTK GPS.
- ï **Fin**: guarda los cambios y regresa a la pantalla *Seleccionar Configuración de Observaciones*. Todos los ajustes se transmiten sólo cuando se usa la configuración.

#### mmGPS

La pantalla *mmGPS* añade una selección GPS milimétrica al observación RTK que se está configurando.

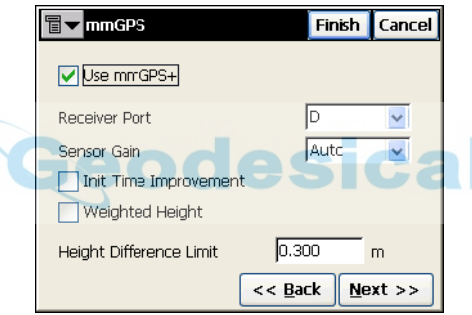

**Figura 2-50. mmGPS**

- *Usar mmGPS*: autoriza el uso de mmGPS+.
- $\cdot$  *Puerto Receptor*: seleccione el puerto que se utilizará para la comunicación entre el receptor y el sensor PAZ-1 (generalmente, el puerto D).
- ï *Ganancia de Sensor*: seleccione Auto para controlar automáticamente el nivel de detección de la señal del transmisor por el receptor mmGPS.
- *Mejorar Tiempo Inic.*: seleccione esta opción para utilizar la señal mmGPS como ayuda en la inicialización del receptor GPS. Esta opción es útil para reducir el tiempo de inicialización cuando la visibilidad de los satélites es limitada (por ejemplo, en el seguimiento de sólo cuatro o cinco satélites).
- *Altura ponderada:*: seleccione esta opción para combinar las elevaciones mmGPS y GPS. Una vez seleccionada, esta opción forzará al receptor/sensor a tomar siempre en consideración el ángulo y la distancia al determinar la elevación, combinando las dos elevaciones en consonancia. Esta opción funciona bien a grandes distancias (300m) y con ángulos inclinados.
- ï *LÌmite Diferencia de Altura*: establece el umbral para la diferencia entre las mediciones de altura GPS y mmGPS+.
- **Atrás**: regresa a la pantalla anterior.
- Siguiente: pasa a la pantalla *Parámetros Observación*. Para RTK & PP y PP Cinem·tico, se abre la pantalla *Config: Init Times* que es igual a la pantalla *Config: Tiempos de Ocupación* para PP Estático.
- ï **Fin**: guarda los cambios y regresa a la pantalla *Seleccionar Configuración de Observaciones*. Todos los ajustes se transmiten sólo cuando se usa la configuración.

# Config: Inicialización Tiempos (Ocupación)

La pantalla *Config: Inic. Tiempos (Ocupación)* contiene los ajustes de configuración para almacenar datos automáticamente en modo PP Estático, dependiendo del número de satélites disponibles y del n˙mero de frecuencias utilizadas.

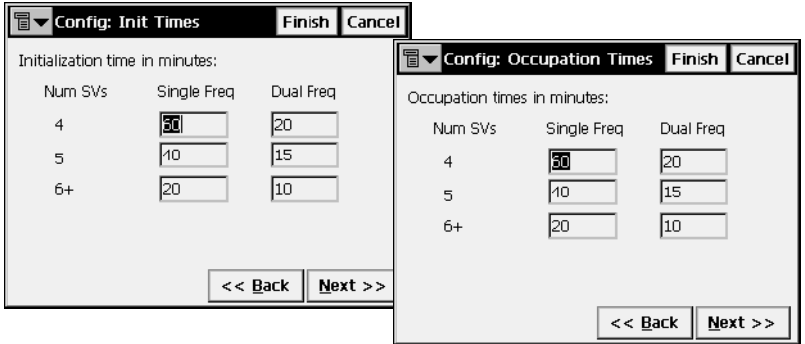

**Figura 2-51. Config: Inicialización/Tiempos Ocupación**

La pantalla *Config: Inic. Tiempos (Ocupación)* contiene los ajustes de los modos RTK & PP, PP Estático y PP Cinemático.

- *Inicialización Tiempos (Ocupación)*: el tiempo que se necesita para resolver ambigüedades (es decir, el tiempo estimado que se necesita para fijar ambigüedades en la posición).
- *Num SV*: número de satélites.
- *Monofrec*: configuración por defecto para modos de frecuencia simple para un número conocido de satélites.
- **·** *Bifrecuen*: configuración por defecto para modo de bifrecuencia con un número definido de satélites.
- **Atrás**: regresa a la pantalla anterior.
- Siguiente: pasa a la siguiente pantalla (PP Estático: *Config: Parámetros Replanteo*; RTK&PP y PP Cinemático: *Config: Parámetros Observación*).
- ï **Fin**: guarda los cambios y regresa a la pantalla *Seleccionar Configuración de Observaciones*. Todos los ajustes se transmiten sólo cuando se usa la configuración.

#### Config: Parámetros Observación

La pantalla *Config: Parámetros Observación* ajusta los parámetros que se utilizarán durante el trabajo. Estos parámetros pueden cambiarse con la ayuda del botón de Ajustes de cualquier pantalla de Topografía en modo GPS+.

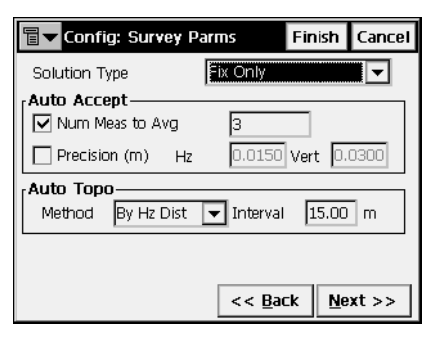

**Figura 2-52. Config: Parámetros Observación**

- *Solución Tipo*: ajusta el tipo de solución para cada época. Dependiendo del tipo de observación elegido, se puede seleccionar entre "Fijo mmGPS+", "Sólo Fijo", "Fijo y Flotante mmGPS+", *<sup><i>'*</sup>Fijo y Flotante<sup>"</sup>, *''Fijo*, *Flotante y Diferencial de Código*<sup>"</sup>, *ìDiferencial de CÛdigoî*, *ìDiferencial de CÛdigo y Auto*î, o ì*Todoî*.
	- *Fija mmGPS+*: la posición se calcula mediante RTK utilizando mediciones sobre la fase portadora desde el receptor base y el receptor móvil ayudado por mmGPS. Se fija el número entero de ambigüedades.
	- *Fija*: la posición se calcula mediante RTK utilizando mediciones sobre la fase portadora desde los receptores base y móvil. Se fija el número entero de ambigüedades.
	- *Flotante*: la posición se calcula mediante RTK utilizando mediciones sobre la fase portadora desde los receptores base y móvil. No obstante, el número entero de ambigüedades NO se fija (en este caso se utilizan los estimados).
	- *DGPS*: la posición se determina sólo utilizando el pseudorango de medida o el de la fase portadora
	- *Todas:* las posiciones se calculan utilizando todas las épocas aceptadas, incluyendo soluciones autónomas.
	- *Auto*: posiciones autónomas cuando las correcciones diferenciales no están disponibles.
- El campo *Auto Guardado* ajusta parámetros de aceptación automática durante un trabajo estático. Son:
	- *Hacer media de*: ajusta el número de medidas utilizadas para promediar, si fuera necesario.
	- *Precisión*: ajustes de valor de precisión Horizontal y Vertical, si son tomados en cuenta. Si ambos, *Precisión* y *Num. de medidas a promediar* son comprobados, cualquiera de las condiciones deben ser satisfechas para aceptar las coordenadas.
- · El campo *Auto Topo* ajusta los parámetros para topografía en cinemático. Son:
	- *Método*: define el método para medir el intervalo entre dos épocas recibidas; por tiempo, por distancia horizontal, o por distancia geométrica.
	- *Intervalo*: ajusta el valor de este intervalo.

Para PP Cinemático o PP DGPS, la pantalla *Config: Parámetros Observación* muestra los siguientes parámetros:

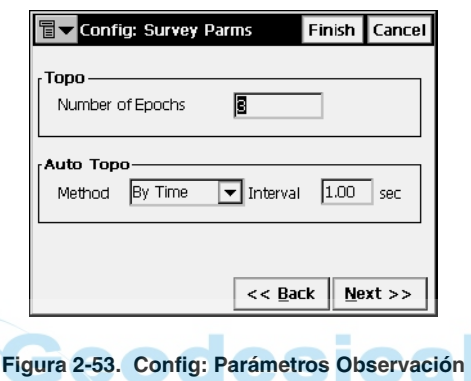

- Levantamiento: introduce el número de épocas a grabar en cada localización.
- ï *Auto Topo (o Continuo)*: ajusta el intervalo de tiempo entre localizaciones. Actualmente sólo está disponible este método.
- **Atrás**: regresa a la pantalla anterior.
- $\cdot$  Siguiente: abre la pantalla *Config: Parámetros de Replanteo*.
- ï **Fin**: guarda los cambios y regresa a la pantalla *Seleccionar Configuración de Observaciones*. Todos los ajustes se transmiten sólo cuando se usa la configuración.

## Config: Parámetros de Replanteo

La pantalla *Config: Parámetros de Replanteo* configura los parámetros que se utilizarán en el trabajo de replanteo. Estos parámetros pueden cambiarse con la ayuda del botón de **Ajustes** de cualquier pantalla de Replanteo en modo GPS+.

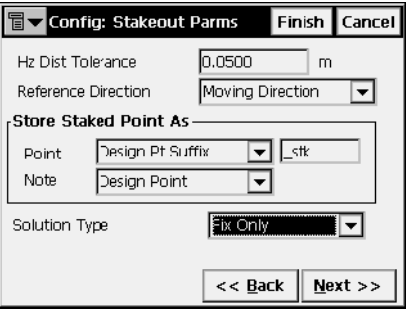

#### **Figura 2-54. Config: Parámetros de Replanteo**

- <span id="page-78-0"></span>ï *Tolerancia Distancia Horizontal*: configura el cambio de pantalla gráfica en el replanteo.
- **·** *Dirección de Referencia*: ajusta la dirección de referencia para el replanteo. Puede ser Norte, Dirección móvil, Dirección móvil + Norte, Dirección al punto de referencia, o acimut de referencia. La Dirección móvil + Norte es similar a la opción Dirección móvil, pero muestra la dirección Norte cuando el usuario está dentro de los 3 metros del punto designado.
- ï El campo *Grabar Punto Replanteado como* ajusta las pautas para nombrar puntos:
	- *Punto*: establece la regla para definir los nombres de los puntos replanteados (Figura [2-55 en la página](#page-79-0) 2-50); puede seleccionarse un nombre de punto, el siguiente nombre de punto, elegir un punto con un prefijo predefinido (es decir, stk\_01, si el prefijo es "stk\_" ), o seleccionar un punto con un sufijo predefinido.

La variedad de prefijos o sufijos aparece sólo cuando los ítems correspondientes se eligen desde un menú desplegable.

Además, puede añadirse automáticamente una constante numérica específica al generar el nombre de punto replanteado.

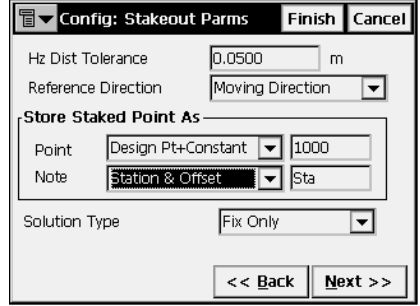

**Figura 2-55. Nombre de punto designado + Constante**

<span id="page-79-0"></span>Por ejemplo, si la constante especificada es 1000, y el punto designado es 100, el punto replanteado puede llamarse 1100 (100+1000). Si el punto es alfanumérico, la constante puede añadirse al nombre. Por ejemplo, para el punto ALPHA, el correspondiente punto replanteado se llamará ALPHA1000.

— *Nota*: establece la regla para configurar Notas para los puntos replanteados; puede seleccionarse un nombre de punto, un punto designado con un prefijo, o un punto designado con un sufijo.

Además, puede ser información PK & Desplazamiento. Si la opción PK & Desplazamiento está activada, aparece un cuadro para introducir el prefijo alfanumérico. Para US, el prefijo es "Sta", para mercados internacionales es "Cha", y para el mercado de Corea/ Japón es "No". Con esta opción activada, dependiendo de la elección de prefijo, TopSURV generará automáticamente una nota para cada punto replanteado igual que: Sta5+5.5R5.0 o Cha505.5R5.0 o No.5+5.5R5.0.

- *Solución Tipo* (sólo para observaciones en tiempo real): define el tipo de solución de la posición que se utiliza para replanteo: *Sólo Fijo; Fijo y Flotante; Fijo, Flotante y Diferencial de Código; Diferencial de CÛdigo; Diferencial de CÛdigo y Auto;* o *Todo*.
- **Atrás**: regresa a la pantalla anterior.
- ï **Siguiente**: abre la pantalla *Config: Avanzada*.
- ï **Fin**: guarda los cambios y regresa a la pantalla *Seleccionar Configuración de Observaciones.*
- El icono de la esquina superior izquierda muestra un menú que contiene dos campos:
	- *Mostrar:* abre la pantalla *Icono de Punto Replanteado* para seleccionar un icono para el punto replanteado.
	- *Ayuda*: accede a los ficheros de Ayuda.

#### <span id="page-80-0"></span>Icono de Punto Replanteado

La pantalla *Icono de Punto Replanteado* selecciona las opciones para mostrar el icono del punto replanteado en el mapa.

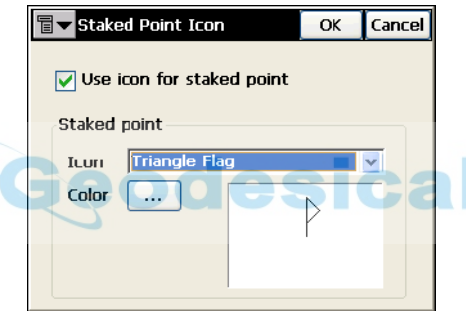

**Figura 2-56. Icono de Punto Replanteado**

- *Usar icono para el punto replanteado:* permite mostrar el punto replanteado en el mapa.
- ï *Punto Replanteado:* especifica y muestra un icono en color para el punto replanteado.
- ï **OK**: guarda los cambios y regresa a la pantalla *Config: Par·metros de Replanteo*.

# Config: Avanzada

La pantalla *Config: Avanzada* permite configurar más parámetros del modo GPS+.

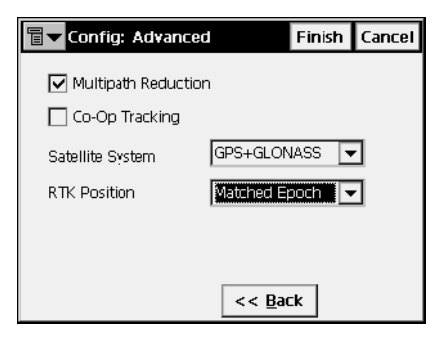

**Figura 2-57. Config: Avanzada**

- La *Reducción Multipath* se utiliza cuando la señal recibida incluye reflejos de objetos cercanos. Compruebe el campo *Reducción Multipath* para utilizar este modo durante la observación.
- *Seguimiento Co-Op*: incluye recursos adicionales para la adquisición de la señal, bloquear la fase y pérdidas de ciclo.
- *Sistema de Satélite*: define el sistema de satélites a utilizar.
- *Posición RTK* (sólo para observaciones en tiempo real): selecciona el método de definición de correcciones RTK; entre *Extrapolación* o *Copia de Épocas* (algunas veces descritas como des-sincronizado o sincronizado, respectivamente).
- Atrás: regresa a la pantalla anterior.
- ï **Fin**: guarda los cambios y regresa a la pantalla *Seleccionar Configuración de Observaciones*. Todos los ajustes se transmiten sólo cuando se usa la configuración.

# Configuración Estación Total

Para configurar un trabajo con estación total, pulse el botón del campo *Config ET* de la pantalla *Seleccionar Configuración de Observaciones*.

# Configuraciones

Para configuraciones ET, la pantalla *Configuraciones* presenta una lista de configuraciones disponibles para Estación Total.

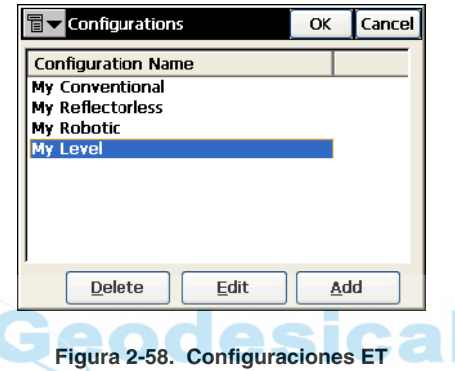

- Borrar: borra la configuración.
- Editar: cambia los parámetros de la configuración.
- **Añadir**: añade una nueva configuración.
- OK: regresa a la pantalla *Seleccionar Configuración de Observaciones*.

Con el asistente, se pueden editar y añadir configuraciones.

# Config: Observación

La pantalla *Config: Observación* presenta los ajustes generales de la configuración.

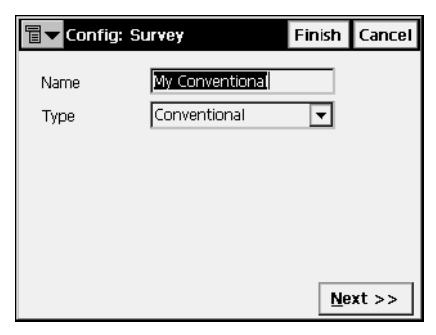

**Figura 2-59. Config: Observación**

- ï *Nombre*: en la pantalla *Configuraciones* se puede mostrar el nombre de dicha configuración.
- *Tipo*: tipo de configuración; puede ser *Convencional*, *Sin prisma*, *Robotizada,* o *de Nivel*.
- ï **Siguiente**: abre la pantalla *Config: Instrumento*.
- ï **Fin**: guarda los cambios y regresa a la pantalla *Seleccionar Configuración Observaciones.* Todos los ajustes se transmiten sólo cuando se usa la configuración.

# Config: Instrumento

La pantalla *Config: Instrumento* (Figura 2-60 en la página 2-55) contiene todos los parámetros típicos de la Estación Total y los ajustes de comunicación

- *Fabricante*: define que instrumento Topcon se utiliza. Para observaciones convencionales y sin prisma, se pueden definir instrumentos Sokkia, Nikon y Leica. Para simulación de observaciones, se puede utilizar el Manual de Modo.
- ï *Modelo*: ajusta el modelo de instrumento, tomando en consideración el tipo de configuración. Para tipo Robotizada, sólo se visualizan en el menú desplegable los modelos motorizados.

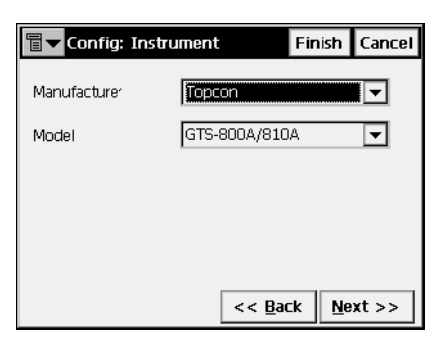

**Figura 2-60. Config: Instrumento**

<span id="page-84-0"></span>La Tabla 2-1 facilita los modelos de instrumento y su función disponible.

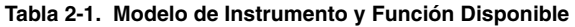

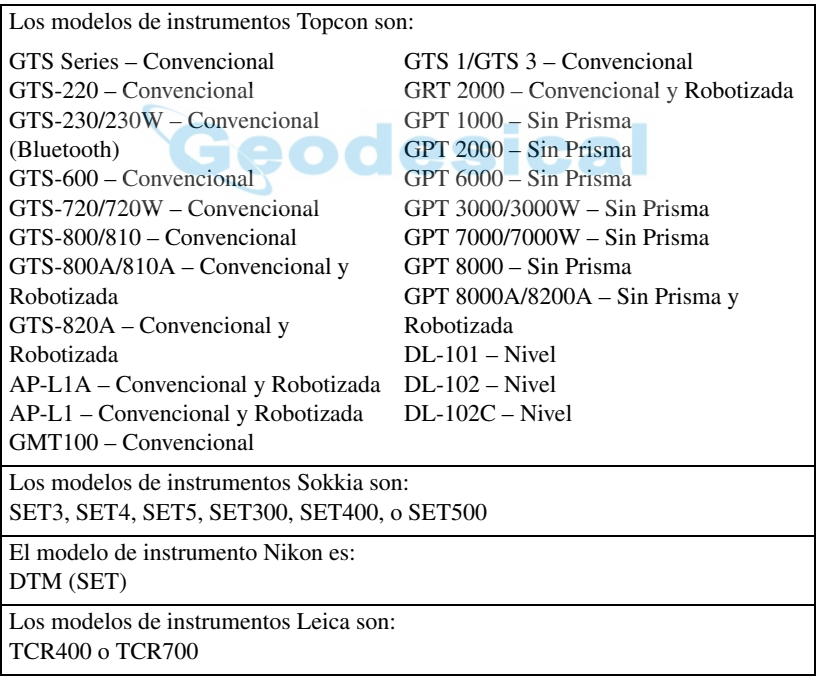

- Atrás: regresa a la pantalla anterior.
- ï **Siguiente**: abre la pantalla *Config: Modo Conx* para las Estaciones Totales y la pantalla *Config: Cable* para Niveles.

ï **Fin**: guarda los cambios y regresa a la pantalla *Seleccionar Configuración de Observaciones*. Todos los ajustes se transmiten sólo cuando se usa la configuración.

En los modos Robotizada y Nivel, el icono de la esquina superior izquierda de la pantalla muestra el menú *Supervisión* además del menú habitual de *Ayuda*.

### Opciones de Supervisión

Al seleccionar el menú *Supervisión*, se abre la pantalla *Opciones de Supervisión* para configurar los parámetros para una observación de supervisión.

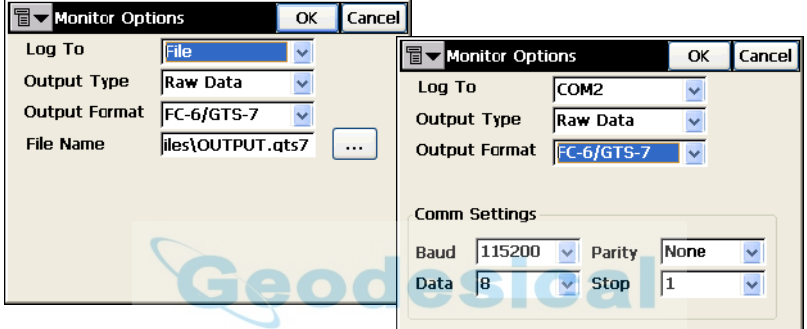

**Figura 2-61. Opciones de Supervisión**

- *Grabar en:* establece si los datos se enviarán a un fichero, puerto COM1, puerto COM2, Bluetooth, o Ninguno.
- *Tipo de Salida*: actualmente sólo establece la salida de datos brutos.
- · *Formato de Salida*: establece en qué formato se enviarán los datos: FC-5, FC-6/GTS-7 o GTS-6.

Las opciones disponibles varían dependiendo de que se haya seleccionado Fichero o un puerto COM.

- ï *Nombre de fichero:* selecciona el nombre del fichero.
- $\cdot$   $\cdot$   $\cdot$  : busca el destino del fichero y selecciona la extensión por defecto del fichero.
- *Ajustes de Comunicación*: configura los parámetros de comunicación del puerto.
- ï **OK**: guarda los cambios y regresa a la pantalla *Config: Instrumento*.

## Config: Modo Conexión

La pantalla *Config: Modo Conx* permite elegir el modo de conectarse a la estación total

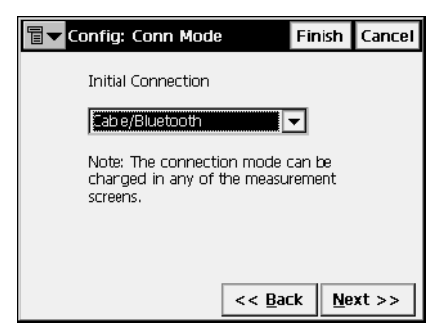

**Figura 2-62. Config: Modo Conx**

- *Conexión Inicial:* modo de conexión. Dependiendo del tipo de instrumento, puede ser:
	- Para modo Convencional y Sin prisma: *Cable/Bluetooth*
	- Para Robotizada (AP-L1, AP-L1A, GRT-2000): *Sólo Radios, Cable/Bluetooth*
	- Para Robotizada (GTS-800A/810A): *Sólo Radios, RC2 con Radios*, *Sólo RC2*, *Cable/Bluetooth*
	- Para Robotizada (GPT-820A/8000A/8200A): *Sólo Radios, RC2 con Radios*, *RC2W con Radios, sólo RC2*, *sólo RC2W*, *Cable/Bluetooth*
- **Atrás**: regresa a la pantalla anterior.
- ï **Siguiente**: abre la pantalla *Config: Cable*.
- ï **Fin**: guarda los cambios y regresa a la pantalla *Seleccionar Configuración de Observaciones*. Todos los ajustes se transmiten sólo cuando se usa la configuración.

# Config: Cable

La pantalla *Config: Cable* contiene los parámetros de conexión con cable.

• *Config. Cable Com.*: Parámetros de conexión mediante cable: *Baudios* (velocidad de transmisión), *paridad*, *datos* (número de bits de datos), y *parada* ( número de bits de parada).

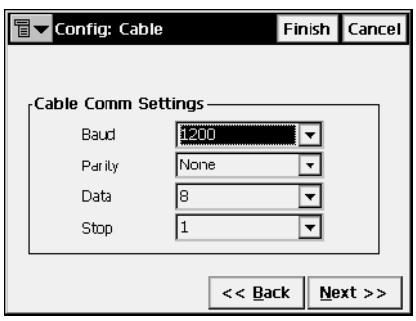

**Figura 2-63. Config: Cable**

- **Atrás**: regresa a la pantalla anterior.
- ï **Siguiente**: abre la pantalla *Config: Radio* (para robotizada), *Config: Modo* (para motorizadas convencionales o sin prisma), o *Config: Parámetros Observación* (para convencionales, sin prisma o nivel).
- ï **Fin**: guarda los cambios y regresa a la pantalla *Seleccionar Configuración de Observaciones*. Todos los ajustes se transmiten sólo cuando se usa la configuración.

### Config: Radio

La pantalla *Config: Radio* permite configurar los parámetros de conexión del módem a la estación total

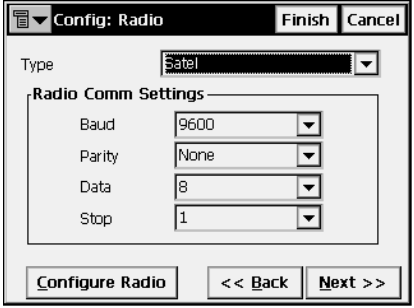

**Figura 2-64. Config: Radio ET**

- $\cdot$  *Tipo*: tipo de módem; puede ser Satel o Pacific Crest.
- *Parámetros Comunicación Radio*: ajusta los parámetros de comunicación de la radio: paridad, número de bits de datos, velocidad de transmisión, y número de bits de parada.
- ï **Configurar Radio**: abre la pantalla *Par·metros de Radio Pacific*  **Crest** o *Parámetros de Radio Satel* (véase "Parámetros de Radio Pacific Crest" en la página 2-24 y "Parámetros de Radio Satel" en  $la$  página 2-25).
- **Atrás**: regresa a la pantalla anterior.
- ï **Siguiente**: abre la pantalla *Config: Modo*.
- ï **Fin**: guarda los cambios y regresa a la pantalla *Seleccionar Configuración de Observaciones*. Todos los ajustes se transmiten sólo cuando se usa la configuración.

# Config: Modo

La pantalla *Config: Modo* contiene los parámetros de posibles cambios de estaciones totales convencionales. Este modo está disponible para instrumentos motorizados en modo Convencional y modo Sin Prisma.

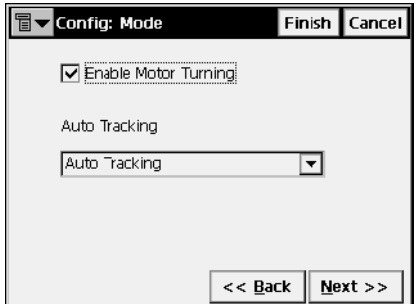

**Figura 2-65. Config: Modo**

Las estaciones totales motorizadas admiten el modo de Seguimiento Automático y Puntería Automática.

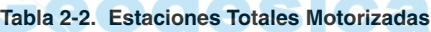

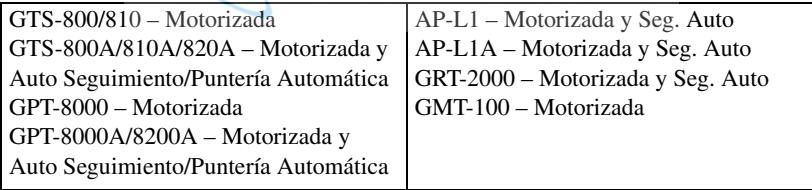

- ï *Habilitar Giro Motor*: ajusta el modo activo para el motor.
- *Seguimiento Automático*: si el giro automático está activo, ajusta la estación total motorizada para control remoto, o en modo de operación completamente automático.
	- En modo *Seguimiento Auto* la estación total sigue el movimiento del prisma desde un punto a otro.
	- En modo *Seguimiento Auto/Puntería Automática* el instrumento busca el prisma en una zona predeterminada.
	- En modo *No Puntería automática/No Seguimiento* desautoriza a la estación en estos programas.
- **Atrás**: regresa a la pantalla anterior.
- ï **Siguiente**: abre la pantalla *Config: Buscar/Seguimiento*
- ï **Fin**: guarda los cambios y regresa a la pantalla *Seleccionar Configuración de Observaciones.* Todos los ajustes se transmiten sólo cuando se usa la configuración.

#### Config: Buscar/Seguir

La pantalla *Config: Buscar/Seguir* contiene ajustes para la señal de seguimiento de la estación total en modo Robotizado. Dependiendo de la estación total seleccionada, los parámetros cambian.

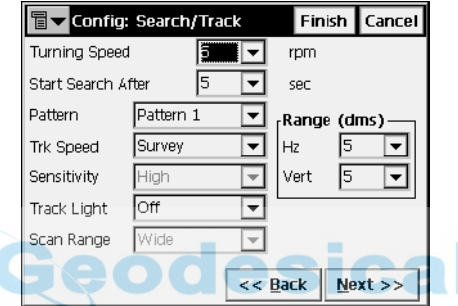

**Figura 2-66. Config: Buscar/Seguir**

- *Velocidad de Giro*: ajusta la velocidad de giro de la estación total en número de vueltas por minuto.
- *Iniciar Búsqueda Sgte*: ajusta el retardo entre pérdida de señal y comienzo de búsqueda.
- *Patrón*: ajusta el programa de seguimiento y búsqueda.
	- *Modo Normal* (para AP-L1A y GRT-2000) o *Patrón 1* busca el prisma en el punto donde se perdió. El instrumento busca gradualmente en dirección hacia arriba y abajo, y continúa hasta que se encuentra el prisma.
	- *Modo Alto* (para AP-L1A y GRT-2000) o *Patrón 2* busca el prisma durante un período de tiempo. El instrumento busca desde arriba hacia abajo y continúa hasta encontrar el prisma, o como máximo hace seis intentos.

Modo Seguimiento Auto cambia a modo manual cuando el prisma no se encuentra después de seis intentos, y regresa al punto donde se perdió el prisma.<sup>1</sup>

- ï *Velocidad Seg*: ajusta la velocidad de seguimiento; puede ser lenta, media o rápida. En el caso de modelos GRS800A. controlada por la máquina o el operador.
- *Sensibilidad*: ajustas la sensibilidad de detección de la señal aceptada; puede ser lenta, media o rápida. Este parámetro está disponible para todos los instrumentos, excepto GPT-8000A.
- *Luz Seg*: ajusta la luz de línea de observación para encenderla o apagarla.
- $\cdot$  *Rango de Escaneo*: ajusta la anchura de la señal de seguimiento; puede ser estrecha, media o ancha. Disponible sólo en estaciones totales AP-L1A.
- *Rango*: configura el rango de búsqueda o seguimiento en grados sexa para planos horizontales y verticales.
- **Atrás**: regresa a la pantalla anterior.
- Siguiente: abre la pantalla *Config: Parámetros Observación*.
- ï **Fin**: guarda los cambios y regresa a la pantalla *Seleccionar Configuración de Observaciones*. Todos los ajustes se transmiten sólo cuando se usa la configuración.

<sup>1.</sup> Para ampliar información, consulte el Manual de Instrucciones "Estaciones Totales de Seguimiento Automático Serie GTS-800A".

# Config: Parámetros Observación

La pantalla *Config: Parámetros Observación* contiene los parámetros por defecto que se utilizan durante el trabajo. Pueden ser modificados con la ayuda del botón de Ajustes o Configuración desde cualquier pantalla.

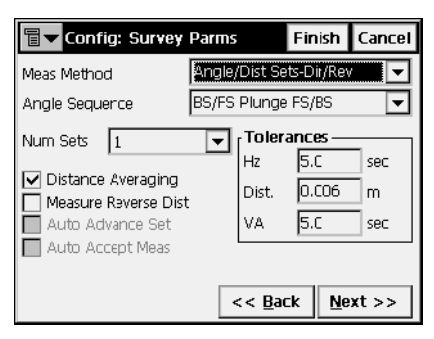

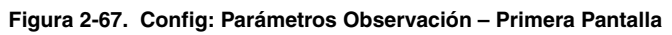

- *Método de Medida*: ajusta el modo de mediciones de proyección lateral; puede ser *Proyección lateral-Directa*, *Proyección lateral Directa/Inversa*, o *Ángulo/Dist-Dir/Inv*. Consulte la sección "Toma de Datos" en la página 6-13 para ver una descripción de estos métodos
- *Secuencia de Ángulos*: configura la secuencia de ángulos medidos. (Disponible en el modo *£ngulo/Dist-Dir/Inv*.) AquÌ FS es el punto de ocupación siguiente, BS es el punto de ocupación previo, y el término Plunge significa voltear y girar el objetivo de la estación 180º. Se utilizan para reducir errores angulares. Posibles secuencias son BS/FS Plunge BS/FS; BS/FS Plunge FS/BS; FS/BS Plunge BS/FS; FS/BS Plunge FS/BS; BS Plunge BS/FS Plunge FS; o FS Plunge FS/BS Plunge BS.
- *Número de grupos*: indica el número de medidas que participan en el promedio. El número por defecto es 1 y no puede cambiarse si en el campo *Método de Medición* se ha seleccionado *Proy.Lateral Directa* o *Proy.Lateral Directa/ Inversa*. Seleccionando *£ngulo/ Distancia-Dir/Inv* en el campo *Método de Medición* el número de medidas puede ser mayor de 1.
- *Tolerancias*: Desviación admisible del valor del ángulo horizontal y cenital y de la distancia.
- ï *Media de Distancia*: define si la distancia utilizada es medida una vez usando una señal o es promedio de varias medidas.
- ï *Medida de distancia Inversa*: permite medir distancias inversas. Se utiliza para reducir el error en la medida de distancias.
- *Ajuste Automático Avanzado*: configura la Repetición Automática de medida de distancias en modo activo, el programa avanzará automáticamente al siguiente ajuste. El campo puede activarse sólo para equipos motorizados y sólo si el método de medida seleccionado es ajuste *ángulo/ distancia – Directa/ Inversa*.
- *Grabar Medida Automáticamente*: activa la opción de repeticiones necesarias para aceptar cada medida de distancia. Este campo se activa sÛlo para Robotizadas, no RC2 y sÛlo cuando el *mÈtodo de medida* de ángulo/ distancia es *Directo*/ *Inverso*
- Siguiente: abre la pantalla *Config: Parámetros Observación*.
- **· Fin**: guarda los cambios y regresa a *Seleccionar Configuración de Observaciones*.

La siguiente pantalla *Config: Parámetros Observación* contiene parámetros adicionales.

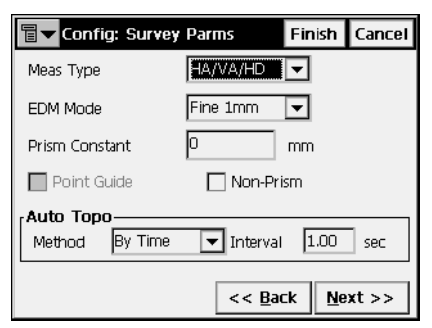

#### **Figura 2-68. Config: Parámetros Observación – Segunda Pantalla**

- ï *Tipo de Medida*: configura el orden y el tipo de medida de una vez.
	- —*H*: ángulo horizontal
- —*DH*: distancia horizontal
- —*V*: ángulo vertical
- —*DV*: distancia vertical
- —*DG*: distancia geométrica
- *Modo EDM*: determina la sensibilidad para utilizar las mediciones de distancia, aproximada o precisa.
- *Constante Prisma*: parámetro del prisma, marca diferencia entre plano de reflexión y centro del prisma.
- *Punto Guía*: comprueba si se opera con luz de búsqueda.
- *Sin Prisma*: comprueba para activar el modo sin prisma.
- *Continuo* (sólo para robotizadas): parámetros de observación automatizados.
- Atrás: regresa a la pantalla anterior.
- **· Siguiente:** abre la pantalla *Config: Parámetros de Replanteo*.
- ï **Fin**: guarda los cambios y regresa a la pantalla *Seleccionar Configuración de Observaciones*. Todos los ajustes se transmiten sólo cuando se usa la configuración.

Para el tipo de observación de Nivel, la pantalla *Config: Parámetros* **Observación** contiene parámetros por defecto para observaciones con niveles digitales.

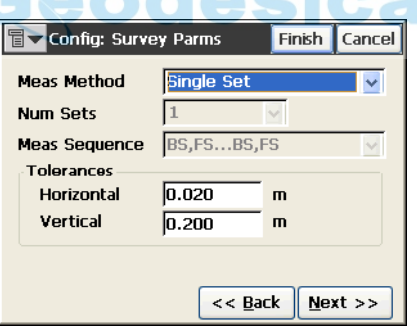

**Figura 2-69. Config: Parámetros de Observación – Nivel**

- *Método de Medida*: configura el modo de medición; puede ser *Juego Simple* o *Varios Juegos.* Estos mÈtodos se describen en la sección "Registro de Nivel" en la página 7-1.
- *Número de grupos*: indica el número de medidas que participan en el promedio. El número por defecto es 1 y no puede cambiarse si en el campo *Método de Medición* se ha seleccionado Juego Simple.

La selección de *Varios Juegos* en el campo *Método de Medición* permite que el número de grupos sea superior a 1.

- *Secuencia de Medición*: establece la secuencia de las mediciones. (Disponible en el modo *Varios Juegos*.) AquÌ FS es el punto de ocupación siguiente, BS es el punto de ocupación previo. Las posibles secuencias son BS,FS ... BS,FS y BS,BS ... FS,FS.
- *Tolerancias*: desviación admisible del valor de las mediciones horizontales y verticales.
- **Atrás**: regresa a la pantalla anterior.
- **· Siguiente:** abre la pantalla *Config: Parámetros de Replanteo*.
- ï **Fin**: guarda los cambios y regresa a la pantalla *Seleccionar Configuración de Observaciones*. Todos los ajustes se transmiten sólo cuando se usa la configuración.

## Config: Parámetros de Replanteo

La pantalla *Config: Parámetros Replanteo* ajusta los parámetros por defecto que se utilizarán durante el replanteo. Estos parámetros pueden cambiarse pulsando el botón de Ajustes desde cualquier pantalla de replanteo.

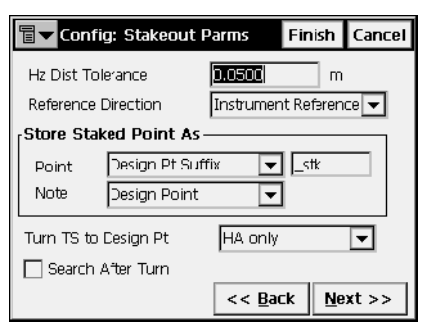

**Figura 2-70. Config: Parámetros de Replanteo**

- ï *Tolerancia Distancia Horizontal*: configura el cambio de pantalla gráfica en el replanteo.
- $\cdot$  *Dirección de Referencia*: configura la dirección utilizada como referencia durante el replanteo. Por ahora, sólo puede ser Referencia Instrumento.
- $\cdot$  El campo *Grabar Pt. Replanteado Como* configura los parámetros para nombrar puntos replanteados. Este es el único campo que se necesita para un observación de Nivel.
	- *Punto*: establece la regla para definir los nombres de los puntos replanteados; puede seleccionarse un nombre de punto, el siguiente nombre de punto, elegir un punto con un prefijo predefinido (es decir, stk\_01, si el prefijo es "stk\_"), o seleccionar un punto con un sufijo predefinido, o un punto con una constante numérica específica añadida automáticamente (para los detalles sobre la generación de nombres de los puntos replanteados, véase la [página](#page-78-0) 2-49).
	- *Nota*: establece la regla para definir las Notas de los puntos replanteados; puede ser *Definir Punto, Definir Prefijo de punto, Definir Sufijo de punto,* o *PK y Desplazamiento* (para ampliar información, véase ["Config: Parámetros de](#page-78-0)  [Replanteo" en la página](#page-78-0) 2-49).
- *Girar ET a Pt de Diseño*: controla el paso del giro de la estación total hacia el punto.
- Isical • Búsqueda después del giro
- Atrás: regresa a la pantalla anterior.
- Siguiente: abre la pantalla *Config: Miscelánea*.
- ï **Fin**: guarda los cambios y regresa a la pantalla *Seleccionar Configuración de Observaciones*. Todos los ajustes se transmiten sólo cuando se usa la configuración.
- · El icono de la esquina superior izquierda muestra un menú que contiene dos campos:
	- *Mostrar*: abre la pantalla *Icono de Punto Replanteado* para seleccionar un icono para el punto replanteado como en las configuraciones GPS (["Icono de Punto Replanteado" en la](#page-80-0)  [página](#page-80-0) 2-51).
	- *Ayuda*: accede a los ficheros de Ayuda.

#### Config: Miscelánea

La pantalla *Config: Miscelánea* se utiliza para personalizar el interface de usuario (Figura 2-71 en la página 2-68):

- *Mostrar Coordenadas tras Medida*: cuando está seleccionado, se visualizan automáticamente las coordenadas calculadas después de realizar la medida y antes de grabar los puntos en la base de datos.
- *Aplicar Curvatura Terrestre y Refracción*: corrige las altitudes calculadas de Curvatura Terrestre (Distancia Vertical) y distancia geométrica y ángulo vertical para refracción atmosférica.
- ï *Mensaje altura de jalÛn*: cuando se activa, avisa de la altura del prisma antes de grabar el punto.
- · *Mensaje Compr. Ori.:* cuando está activado, recupera la pantalla **Comprobar Orientación** cuando se sale de la pantalla **Configuración del punto de orientación.**
- ï *Mensaje de CÛdigos de Entidad:* cuando se activa, aparece un cuadro de diálogo para especificar el control de código y atributos antes de grabar el punto.

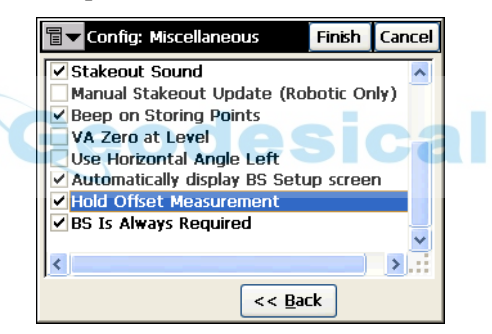

**Figura 2-71. Config: Miscelánea**

- <span id="page-97-0"></span>• *Sonido Replanteo*: cada vez que se replantea un punto se oye un zumbido.
- *Actualización Replanteo Manual (sólo Robotizada)*: cuando está activado, el botón Medir debe pulsarse en la pantalla de replanteo para realizar la medida en una Estación Total Robotizada. Si no está activo se almacenan medidas continuamente. Esta aplicación sólo se utiliza en la pantalla de replanteo.
- ï *Beep al Grabar Punto*: suena cada vez que se almacena un punto.
- *Cero VA al nivel*: si está activo, la medida de ángulo vertical se orienta a cero en la dirección Horizontal ("Nivel"). Si no está activa

la opción, la medida de ángulo vertical se orienta a cero en la vertical ("Cenit"). Sólo en algunas Estaciones Totales provistas de TopSURV se puede ajustar este valor. Por esta razón, asegúrese que esta opción tiene el mismo valor que en TopSURV.

- *Usar Ángulo Horizontal Izda*: si se activa, la medida del ángulo horizontal se muestra en el sentido de las agujas del reloj. Si no se activa, la medida de ángulo horizontal se muestra en sentido contrario a las agujas del reloj (por defecto). TopSURV configura automáticamente "HR" o "HL" dependiendo de la selección.
- *Muestra Conf. Orientación Automáticamente*: si está activo, la pantalla Configuración de Orientación se muestra automáticamente cuando se accede a alguna pantalla en la que previamente sea necesaria esta observación.
- *Medición de Desplaz*.: si está activo, la pantalla para medir un punto de desplazamiento con la ayuda de la herramienta de desplazamiento seleccionada aparece automáticamente después de cada medición.
- *Siempre se requiere Orientación*: si está activo, se muestra automáticamente una advertencia para configurar la Orientación cuando se accede a alguna pantalla en la que previamente sean necesarias observaciones de estación total y de nivel.
- **Atrás**: regresa a la pantalla anterior.
- ï **Fin**: guarda los cambios y regresa a la pantalla *Seleccionar Configuración de Observaciones.* Todos los ajustes se transmiten sólo cuando se usa la configuración.

Para el tipo de observación de Nivel, la pantalla *Config: Miscelánea* contiene algunos parámetros de interfaz de usuario específicos.

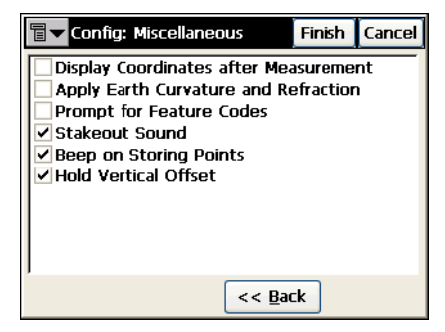

**Figura 2-72. Config: Miscelánea - Nivel**

- ï *Mensaje de CaracterÌsticas de Entidad:* cuando se activa, aparece el cuadro de diálogo *Atributos de Código* para especificar el código y los atributos antes de grabar el punto.
- *Desplaz. Vertical*: si se activa, el desplazamiento vertical se añade automáticamente a cada medición.

# Global

Para seleccionar los ajustes generales en TopSURV, pulse **Trabajo**!**Config**!**Global**.

La pantalla *Global* selecciona el modo de realizar las líneas.

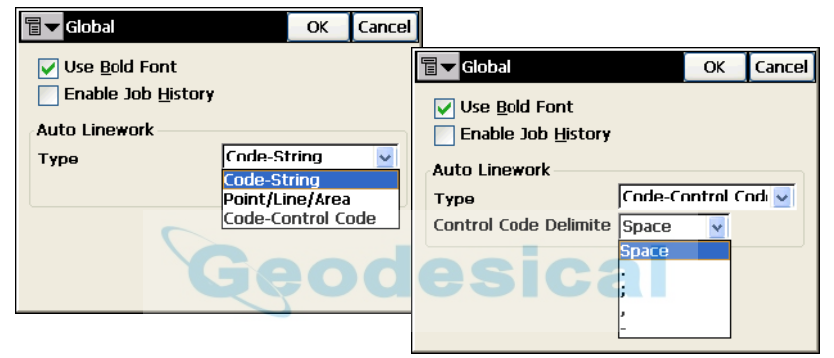

**Figura 2-73. Global**

- ï *Fuentes en negrita*: si se activa, utiliza las fuentes en negrita de la pantalla de la controladora para ver con mayor claridad.
- ï *Habilitar Historial Trabajo***:** si se activa, guarda cualquier operación realizada en un fichero de historial.
- *Lineas automáticas*: selecciona el tipo de líneas para formar polilíneas abiertas y cerradas:
	- *Código-Cadenas:* todos los puntos con la misma combinación exclusiva de Códigos y Cadenas se conectan para formar una línea. Esta línea se denomina "~~~Code&String".
	- *Punto/Línea/Área*: se selecciona todos los puntos para formar parte de puntos o de líneas o áreas nombradas (modo GIS). En este modo las áreas son simplemente líneas cerradas. Las cadenas y códigos de control no se admiten en este modo.
- *Código-Código de control*:los códigos de control /BEG y / END se indican junto a los códigos para iniciar y finalizar líneas. Todos los puntos con el mismo código entre ellos e indicando los puntos con los códigos de control /BEG y / END se conectan a continuación en el orden de medición para formar una línea. Esta línea se denomina "~~~Code&XXXXXXXX", donde XXXXXXXX es un número generado automáticamente que aumenta para cada línea adicional creada. Las cadenas no se pueden introducir en absoluto en este modo.
- $\bullet$  Si el modo seleccionado es un modo de Código-Código de Control, entonces la opción Delimitador de Códigos de Control selecciona un delimitador para introducir códigos de control junto con códigos en un solo campo, separados por un delimitador.
- ï **OK:** guarda los cambios y regresa a la pantalla principal.

# Sistema de coordenadas

**Trab**!**Config**!**Sistema de Coordenadas** abre la pantalla *Sistema de Coordenadas*. La pantalla *Sistema de coordenadas* contiene información sobre los sistemas de coordenadas para el trabajo.

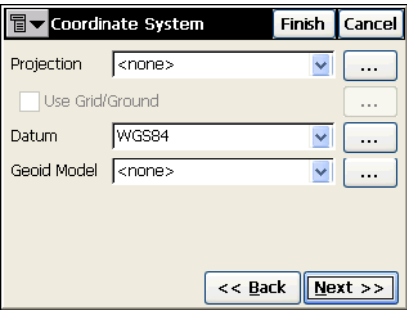

**Figura 2-74. Sistema de coordenadas**

- $\cdot$  *Provección*: especifica la provección utilizada. El icono  $\sqrt{a}$  abre la pantalla *Proyecciones* que activa las proyecciones que pueden manipularse (añadir, borrar).
- *Usar Proyección / Planas*: cuando se selecciona una proyección, se activa esta casilla. Si se selecciona, el icono  $\Box$  se activa para

abrir la pantalla *Paso Provección de/ a Planas* donde se configuran los parámetros.

- *Datum*: muestra el datum de la proyección seleccionada. El menú desplegable muestra los datum predefinidos en la versión actual. El icono **abre la pantalla** *Datums Personalizados* para añadir/ editar datums definidos por el usuario.
- ï *Modelo Geoide*: muestra el geoide seleccionado (si hay). El icono abre la pantalla *Lista de Geoides*, en la que se pueden añadir, borrar o cambiar propiedades de los geoides.
- **Atrás**: regresa a la pantalla anterior.
- ï **Siguiente**: abre la pantalla *Unidades*.
- ï **Fin:** guarda configuraciones y regresa a la pantalla principal.

#### Proyecciones

La pantalla de *Proyecciones* contiene una lista de proyecciones catalogadas que pueden utilizarse en el trabajo.

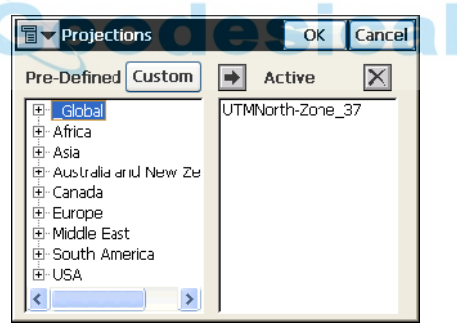

**Figura 2-75. Proyecciones**

- *Predefinidas*: contiene el árbol de proyecciones dividida por regiones.
- ï **Personalizadas**: abre la pantalla *Proyecciones Personalizadas* para añadir/editar proyecciones definidas por el usuario.
- ï *Activos*: contiene la lista de proyecciones (corresponde a la lista desplegable en el campo *Proyecciones* de la pantalla *Sistema de Coordinadas*). La primera vez que se abre esta pantalla está vacía.
- ï : selecciona la proyección elegida en el panel de *Predefinidas* y la inserta en el panel de *Activos*.
- $\mathbf{X}$ : borra las proyecciones iluminadas del panel de Activos.
- ï **OK**: guarda los cambios y regresa a la pantalla *Sistema de coordenadas*.

#### Proyecciones personalizadas

La pantalla *Proyecciones Personalizadas* contiene una lista de proyecciones personalizadas (sistemas de proyección). Inicialmente, esta lista está vacía

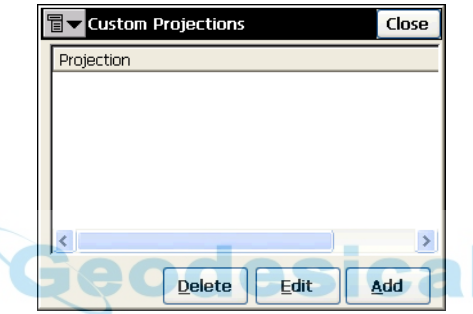

**Figura 2-76. Proyecciones personalizadas**

- Añadir: abre la pantalla *Proyección personalizada* para introducir los parámetros del nuevo sistema de proyecciones personalizadas.
- **· Editar**: abre la pantalla *Proyección personalizada* para introducir los parámetros del sistema de proyecciones personalizadas seleccionado.
- ï **Borrar:** borra los sistemas de proyecciones personalizadas.

#### Proyección personalizada

• La pantalla *Proyección personalizada* configura los parámetros para el nuevo sistema de proyección personalizada.

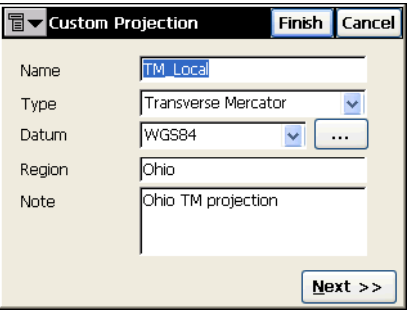

**Figura 2-77. Proyección personalizada**

- *Nombre*: introduce el nombre de la nueva proyección.
- $\cdot$  *Tipo*: selecciona una proyección de muestra de la lista de tipos disponibles:
	- Proyección cónica *equivalente de Albers*.
	- Proyección cilíndrica de *Cassini-Soldner*.
	- Proyección acimutal conforme *Estereográfica doble*.
	- Proyección cónica conforme *de Lambert*.
	- Proyección cilíndrica conforme *Oblicua de Mercator*.
	- Proyección acimutal conforme *Estereográfica*.
	- Proyección cilíndrica conforme *Transversa de Mercator*.
- *Datum*: selecciona el datum para la proyección de la lista de tipos disponibles.
- **[...]**: abre la pantalla *Datums Personalizados* para añadir/editar datums definidos por el usuario.
- *Región*: muestra la región.
- *Nota*: cualquier información adicional sobre la proyección.
- ï **Fin**: guarda los cambios, cierra la pantalla y regresa a la pantalla *ProyecciÛn Personalizada*.

**· Siguiente**: abre otra pantalla de *Proyección personalizada* para introducir las especificaciones de la nueva proyección dependiendo de la proyección seleccionada.

Si se selecciona como muestra la proyección *Transversa de Mercator*, la pantalla *Proyección personalizada* muestra los campos siguientes:

- ï *Meridiano central:* longitud del meridiano central de una zona.
- ï *Escala:* factor de escala en el meridiano central.
- *Lat0*: latitud del origen de la proyección
- *Este0:* falso Este del origen de la proyección.
- *Norte0:* falso Norte del origen de la proyección.

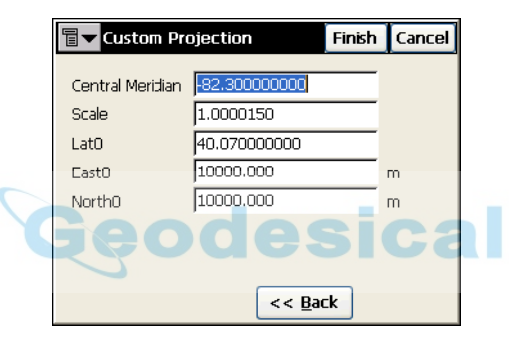

**Figura 2-78. Parámetros de la proyección personalizada**

## Parámetros de Paso proyección de/a planas

Una proyección plana es una proyección reajustada para transformar coordenadas de puntos de proyección a cualquier superficie de referencia (hasta una elevación media) y transformar valores de distancia.

La pantalla de *Paso proyección de/a planas* contiene los parámetros de transformación de coordenadas de proyección a planas y a la inversa.

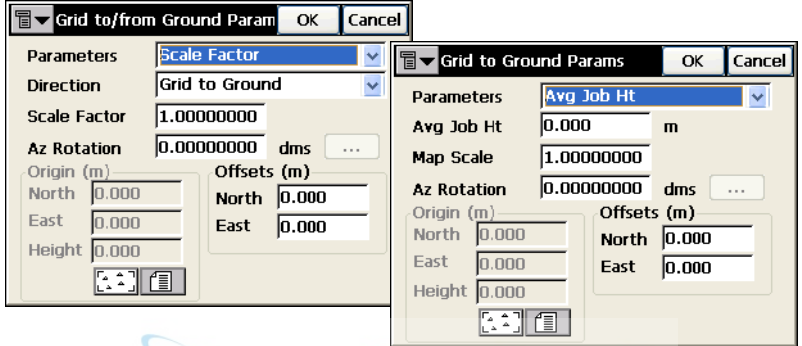

**Figura 2-79. Parámetros de Paso proyección de/a planas**

- · *Parámetros*: selecciona el conjunto de parámetros para realizar la transformación de coordenadas de proyección a planas: Factor de escala, Altura media del trabajo o Punto de origen. Las opciones disponibles en la pantalla varía dependiendo del conjunto de parámetros seleccionados.
- · *Dirección*: selecciona la transformación de coordenadas, eligiendo entre proyección a planas o inversa.
- ï *Factor Escala*: selecciona el factor de escala combinado.
- *Rotación Az*: selecciona el ángulo entre los ejes de los sistemas de coordenadas de proyección y planas. Este ángulo define la dirección de referencia para los acimut terrestres.
- ï *Alt Med Trab*: selecciona la altura media del trabajo para calcular la escala de elevación.
- ï *Repres. Escala*: selecciona el valor del factor de escala de la zona
- ï *Desplazamientos*: configura los desplazamientos del origen a lo largo de los ejes Norte y Este para reducir las coordenadas planas a valores manejables.

Si el punto de origen se selecciona para la transformación de coordenadas, la pantalla *Parámetros de proyección a planas* muestra los parámetros para seleccionar el origen de las coordenadas planas.

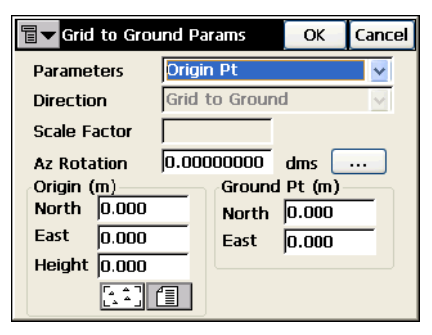

**Figura 2-80. Parámetros de proyección a planas**

- **E** in : abre la pantalla *Calcular Rotación* para calcular el valor de Rotación Acimutal.
- *Origen*: selecciona el punto de proyección para el origen terrestre. Pueden seleccionarse de un mapa, lista o introducirlos manualmente.
- ï *Punto terrestre*: selecciona las coordenadas planas para el origen.
- ï **OK**: guarda los cambios y regresa a la pantalla *Sistema de coordenadas*.

#### Calcular Rotación

La pantalla *Calcular Rotación* calcula la rotación acimutal utilizando los acimut terrestres y de proyección.

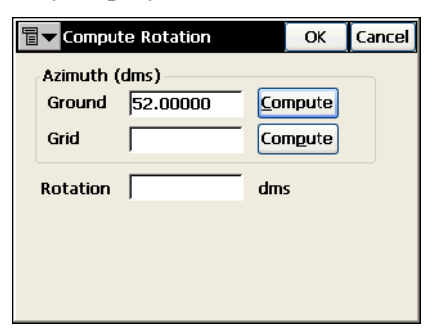

**Figura 2-81. Calcular Rotación**

- *Acimut*: selecciona los acimut en los sistemas de proyección y planas.
- ï **Calcular:** abre la pantalla *Calcular acimut* para calcular los acimut en los sistemas de proyección y planas respectivamente.
- *Rotación*: muestra la rotación acimutal cuando se selecciona este campo.
- $\cdot$  OK: guarda los resultados y regresa a la pantalla *Parámetros de proyecciÛn a planas*.

# Calcular acimut

La pantalla *Calcular acimut* calcula el acimut de la dirección utilizando dos puntos.

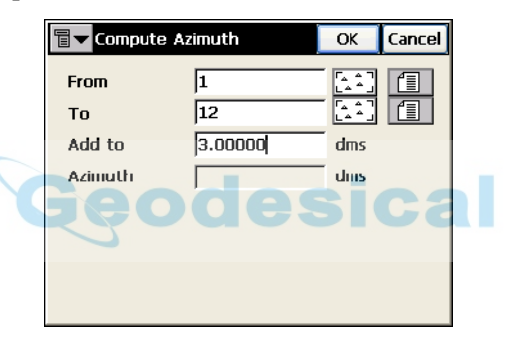

**Figura 2-82. Calcular acimut**

- *Desde:* selecciona el punto inicial de la dirección.
- $\bullet$  *A*: selecciona el punto final de la dirección.
- *Añadir a*: valor adicional para añadir al acimut.
- ï **OK**: guarda los cambios y regresa a la pantalla principal *Calcular Rotación*
#### Datums personalizados

La pantalla *Datums personalizados* contiene una lista de datums personalizados. Inicialmente, la lista está vacía.

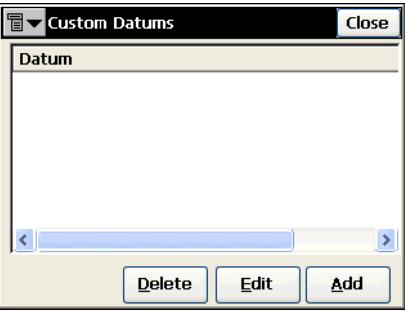

**Figura 2-83. Datums personalizados**

- Añadir: abre la pantalla *Datum personalizado* para introducir los parámetros de un nuevo datum personalizado.
- Editar: abre la pantalla *Proyección personalizada* para introducir los parámetros del datum personalizado seleccionado.
- **· Borrar**: borra los datums personalizados seleccionados.

#### Datum personalizado

La pantalla *Datum personalizado* selecciona los parámetros del nuevo datum personalizado.

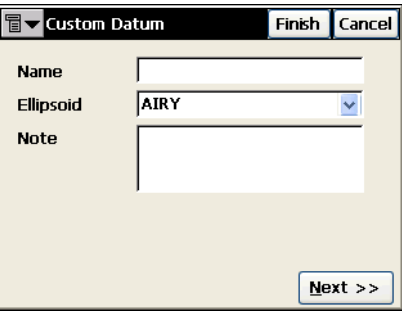

**Figura 2-84. Nombre del datum personalizado**

• *Nombre*: introduce el nombre del nuevo datum.

- ï *Elipsoide*: selecciona el elipsoide para el datum de la lista de tipos disponibles.
- *Nota*: cualquier información adicional sobre el datum.
- ï **Siguiente**: abre la siguiente pantalla *Datum personalizado* para introducir desplazamientos, rotaciones y escalas para el nuevo datum.

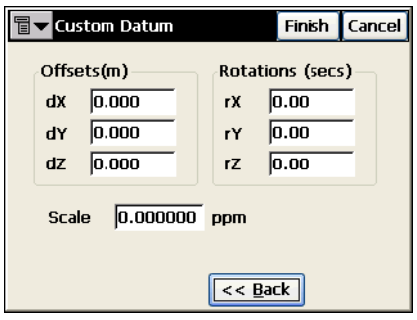

**Figura 2-85. Parámetros del datum personalizado**

# Lista de Geoides

El geoide es una superficie física de referencia. Reproduce la forma de la Tierra. La ondulación del Geoide es importante para transformar las diferencias de altitud elipsoidal a altitud ortomÈtrica.

La pantalla *Lista de Geoides* contiene una lista de *Geoides* activos disponibles para seleccionar.

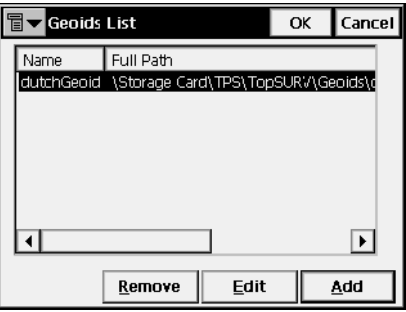

**Figura 2-86. Lista de Geoides**

• Añadir: abre la pantalla *Añadir Geoide* para añadir un fichero de geoide a la lista.

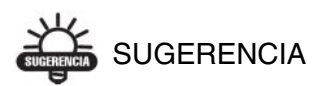

Instale el fichero de geoide en la controladora antes de añadirlo a la lista. Algunos ficheros de geoides se pueden instalar en la controladora durante la instalación de TopSURV. Se suministran al usuario con el programa de instalación de TopSURV como ficheros ".gff".

- ï **Borrar**: borra el geoide de la lista.
- **Editar**: abre la pantalla *Añadir Geoide* para cambiar el geoide.
- OK: el trabajo buscará el fichero de geoide seleccionado cuando lo calcule.

## Añadir Geoide

Desde la pantalla *Añadir Geoide*, seleccione un fichero de Geoide desde la controladora y registre los límites de aplicación del geoide.

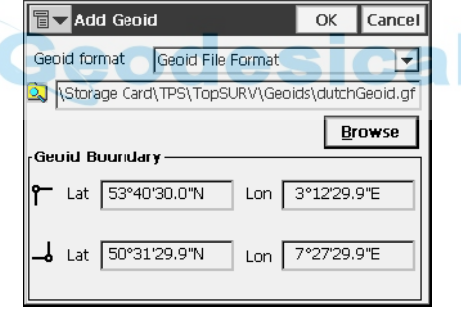

**Figura 2-87. Parámetros Geoide**

- ï *Formato de Geoide*: formato del geoide; puede ser *Geoid 99, Australian, Canadian 2000, Canadian 95, GeoidGFF, Mexico 97, Sweden,* o *Denmark*.
- $\boxed{8}$  : muestra el directorio donde se almacena el fichero de geoides en la controladora. Habitualmente, los ficheros de geoides se graban en la carpeta *Geoides* del directorio en el que se instala la aplicación.
- ï **Buscar**: abre la pantalla de b˙squeda para seleccionar el fichero de geoide de los modelos descargados previamente a la controladora.

Después de elegir el geoide y de pulsar el botón **OK**, los campos de Límite del Geoide en la parte inferior de la pantalla *Añadir Geoide* muestran las coordenadas Noroeste y Sureste del geoide.

• *Limites del Geoide*: muestra el límite de aplicación del geoide.

: sitúa el límite noroeste del geoide mediante las coordenadas latitud y longitud del punto.

: sitúa el límite sureste del geoide mediante las coordenadas latitud y longitud del punto.

• OK: confirma la selección del geoide y regresa a la pantalla Lista de Geoides.

Después de seleccionarlo, el geoide aparece en la pantalla de *Lista de Geoides*.

# Unidades

**Trab**!**Config**!**Unidades** abre la pantalla *Unidades*. Para detalles, consulte ["Unidades" en la página](#page-35-0) 2-6.

# Temperatura/ Presión

Esta opción está disponible solamente para estaciones totales.

**Trab**!**Config**!**Temp/Presión** abre la pantalla *Temperatura/ Presión* para seleccionar la temperatura y la presión del aire que rodean la estación total y calcular los valores de corrección atmosférica de las distancias medidas.

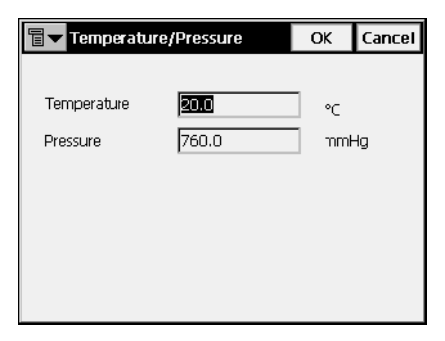

**Figura 2-88. Temperatura/ Presión**

# Mostrar

**Trab**!**Config**!**Mostrar** abre la pantalla *Mostrar*. Para detalles, consulte ["Mostrar" en la página](#page-36-0) 2-7.

# Alarmas

**Trab**!**Config**!**Alarmas** abre la pantalla *Alarmas*. Para detalles, consulte ["Alarmas" en la página](#page-37-0) 2-8.

# Mostrar Menú

Con el submenú *Config*, puede modificarse la apariencia de los menús. Algunas funciones raramente utilizadas no se muestran, pero pueden activarse a través del submenú **Config**!**Mostrar Menú** y la pantalla *Config Menús*.

# Config Menús

La pantalla *Config Menús* muestra la lista de menús disponibles y submenús de cada uno.

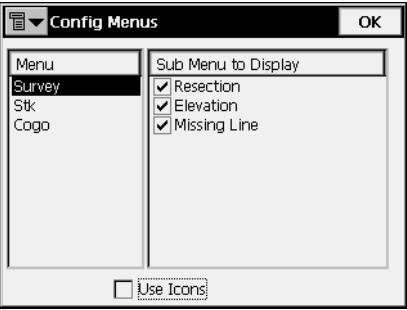

**Figura 2-89. Config Menús**

- *Menú*: lista de menús disponibles.
- *Mostrar Submenú*: lista de ítems disponibles del menú seleccionado. Ponga la marca cerca del ítem para mostrarlo.
- *Usar Iconos*: activando esta opción se muestran los menús en la pantalla principal como iconos.

# Importar

Para importar datos, pulse **Trabajo**!**Importar** (Figura 2-90).

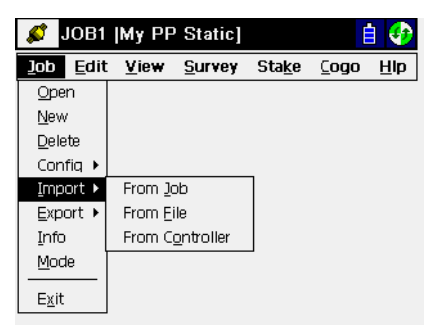

**Figura 2-90. Submenú Importar**

La función Importar se utiliza para añadir puntos, códigos y atributos, Librerías de Códigos, Carreteras, Perfiles Sec-Tipo, Listas de Puntos y Localización de otros trabajos, ficheros o libretas controladoras.

El icono de la esquina superior izquierda de la pantalla muestra el menú de Ayuda.

# Importar desde Trabajo

Para importar desde un trabajo, pulse **Trabajo**!**Importar**!**De trabajo**.

## Seleccionar Trabajo

La pantalla *Seleccionar Trabajo* (Figura 2-91 en la página 2-85) permite elegir el trabajo a importar. **Seleccionar** abre un proceso de importación basado en un asistente. El asistente le guiará a través de los pasos del proceso de importación mediante el botón **Siguiente**. En la etapa final, el botón Siguiente no está disponible y se activa el botón **Finalizar**.

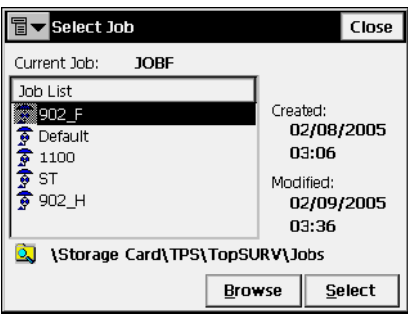

**Figura 2-91. Seleccionar Trabajo**

<span id="page-114-0"></span>Si el trabajo deseado no se encuentra en la Lista de Trabajos, pulse el botón Buscar para seleccionarlo en la controladora. Se abrirá la segunda pantalla *Seleccionar Trabajo* para buscar el trabajo en los directorios de la controladora.

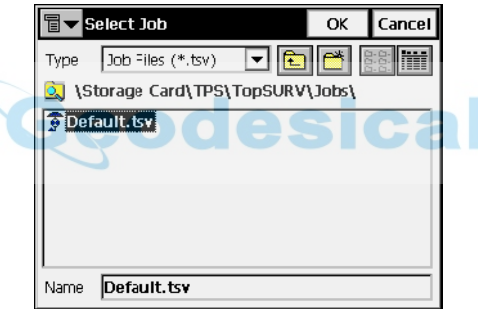

**Figura 2-92. Seleccionar Trabajo**

- ï *Nombre*: nombre del fichero importado.
- OK: aprueba la selección y abre la pantalla *Importar*.

#### Importar desde Trabajo

La pantalla *Importar desde Trabajo* selecciona los datos a importar y, si es necesario, filtra los puntos importados.

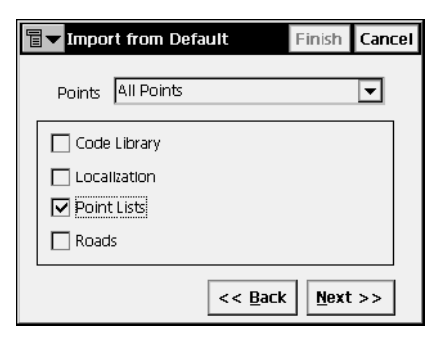

**Figura 2-93. Importar desde Trabajo**

- *Puntos*: selecciona los puntos a importar, del menú desplegable:
	- *—Todos los Puntos —Por Tipo* —Por Rango y Código *—Por Tipo, Rango y Código* —Ninguno
- ï Los siguientes datos se pueden importar junto con los puntos:

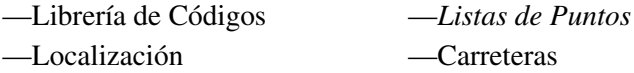

- Atrás: regresa a la pantalla anterior.
- ï **Siguiente**: se abre una de las siguientes pantallas dependiendo de la selección: *Seleccionar Lista(s) de Puntos a Importar*, o *Seleccionar Tipo(s) de Punto a Importar*, o *Seleccionar Carreteras a Importar si está seleccionado Carreteras y Todos los puntos*.
- **· Fin**: inicia el proceso de importación si están seleccionados elementos de *Librería de Códigos* y/o *Localización* y *Todos los puntos*. De otra forma, el botón no estará disponible.

#### Seleccionar Tipo(s) de Punto a Importar

La pantalla *Seleccionar Tipo(s) de Punto a Importar* se utiliza para seleccionar los tipos de puntos que se van a importar si está activo *Librería de Códigos, Localización* o *Carreteras* (si el filtro de puntos por tipo está activado en la pantalla *Importar Desde Trabajo*). Puede hacerse marcando el tipo en la lista.

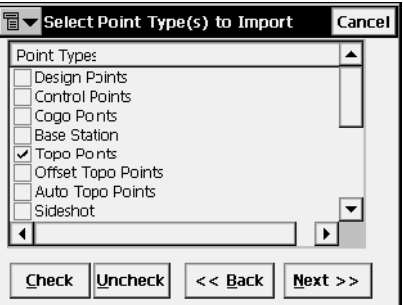

**Figura 2-94. Seleccionar Tipo(s) de Punto a Importar**

• *Tipos de Puntos*: lista de tipos de punto. Los siguientes tipos están disponibles: endesical

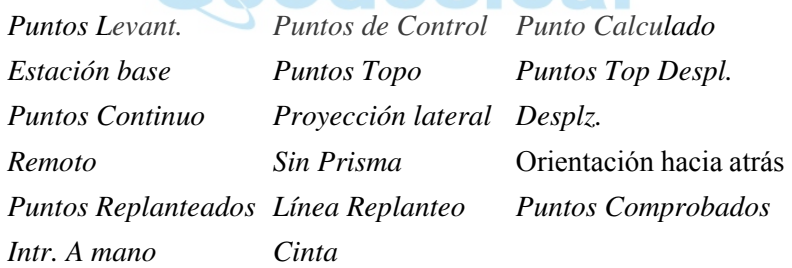

- **Seleccionar** y **Deseleccionar**: se activa o desactiva cada campo dependiendo del botón elegido. Presione Ctrl si desea elegir más de uno simultáneamente.
- **Atrás**: regresa a la pantalla anterior.
- ï **Siguiente**: abre la pantalla *Puntos a Importar* (si los puntos se filtran por cÛdigo y rango se autorizan en la pantalla *Importar desde Trabajo*). De otra forma, el botón no estará disponible.

#### Puntos a Importar

La pantalla *Puntos a Importar* filtra los puntos importados.

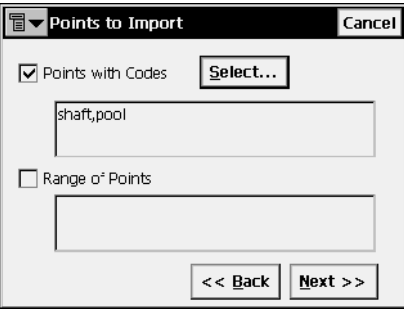

**Figura 2-95. Puntos a Importar**

- *Puntos con Códigos*: si se selecciona, todos los puntos con los códigos seleccionados se importarán.
- Selec: abre la pantalla *Códigos* para seleccionarlos.
- *Rango de Puntos*: selecciona los puntos a importar. Puede hacerse por clases ("-", "," ó "," pueden utilizarse como separador) o por enumeración.
- **Atrás**: regresa a la pantalla anterior.
- ï **Siguiente**: abre la pantalla *Selec. Carretera(s) a Importar* (si *Carreteras* está seleccionado en la pantalla *Importar desde Trabajo*). De otra forma, el botón no estará disponible, y aparecerá el botÛn **Finalizar** para abrir la pantalla *Importar Estados*.

#### Código

La pantalla *Códigos* contiene una lista de códigos disponibles. Todos los puntos con los códigos aquí seleccionados se importarán.

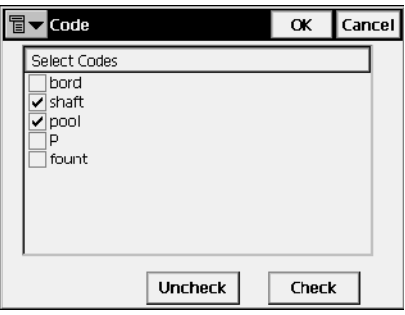

**Figura 2-96. Código**

- Deseleccionar: quita todas las marcas del código resaltado.
- ï **Selec.**: marca las entradas seleccionadas.
- OK: regresa a la pantalla anterior con los códigos seleccionados.

# Selec. Carretera(s) a Importar

La pantalla *Seleccionar Carretera(s) a Importar* elige la carretera a importar junto con los datos. Selecciona desde la lista de *Carreteras* para importar, marcándolas.

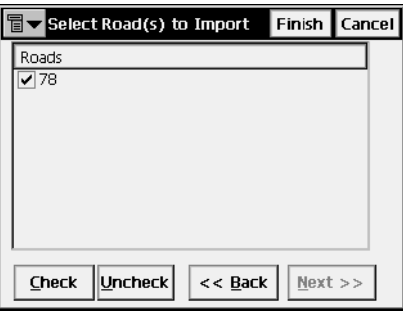

**Figura 2-97. Selec. Carretera(s) a Importar**

- ï *Carreteras*: lista de carreteras disponibles para el trabajo seleccionado.
- ï **Seleccionar** y **Deseleccionar**: se activa o desactiva cada campo dependiendo del botón elegido.
- **Atrás**: regresa a la pantalla anterior.
- **Fin**: comienza el proceso de importación.

#### Selec. Lista(s) de Puntos a Importar

La pantalla *Selec Lista(s) de Puntos a Importar* se utiliza para elegir las listas de puntos (si están disponibles) a importar junto con los datos. Sitúe la marca para seleccionar las listas a importar.

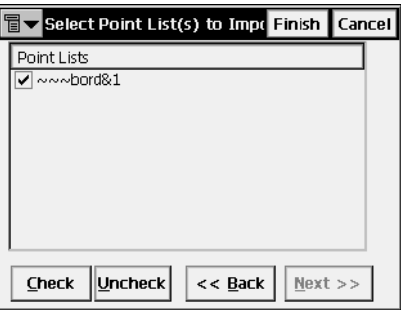

**Figura 2-98. Selec. Lista(s) de Puntos a Importar**

- ï *Listas de Puntos*: listado de las listas de puntos disponibles en el trabajo.
- ï **Seleccionar** y **Deseleccionar**: se activa o desactiva cada campo dependiendo del botón seleccionado.
- **Atrás**: regresa a la pantalla anterior.
- **Siguiente**: no está disponible.
- Fin: comienza el proceso de importación.

#### <span id="page-119-0"></span>Importar Estados

La pantalla *Importar Estados* refleja el proceso de importación y contiene una barra de avance y una ventana de comentarios. La barra de avance muestra el porcentaje de datos que han sido importados  $(Figura 2-99$  en la página 2-91).

Pulse el botón *Cerrar* para regresar a la pantalla principal.

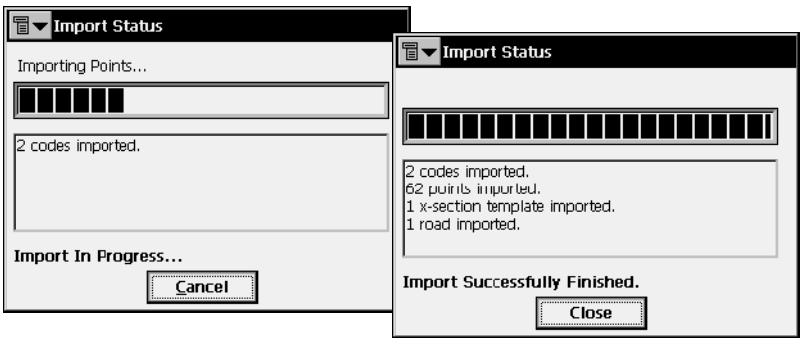

**Figura 2-99. Importar Estados**

#### <span id="page-120-1"></span><span id="page-120-0"></span>Duplicar Objetos

Si el trabajo contiene puntos, carreteras o listas de puntos con el mismo nombre de otras que se van a importar, aparece la pantalla *Objetos Duplicados*.

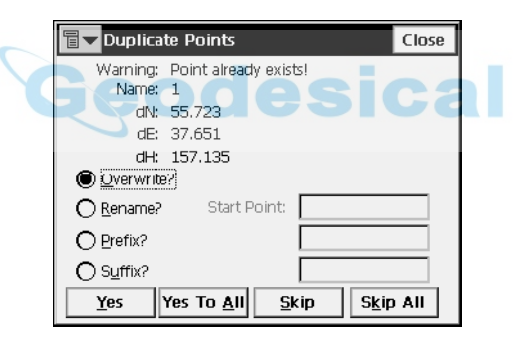

**Figura 2-100. Duplicar Objetos**

La pantalla *Objetos Duplicados* es un aviso que previene la pérdida de puntos, carreteras o listas de puntos cuando el nombre de esos objetos importados coincide con algún otro.

• Sobrescribir: los elementos importados sobrescribirán a otros existentes. Si el elemento representa un punto de control, se muestra una confirmación de que el punto se borrará [\(Figura](#page-121-0) 2-101 en la página 2-92).

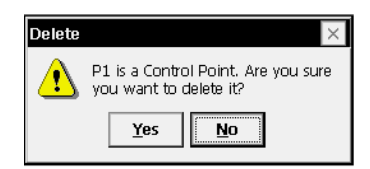

**Figura 2-101. Eliminar mensaje**

- <span id="page-121-0"></span>• *Renombrar*: los elementos importados se renombrarán. El nuevo nombre se anotará en el campo correspondiente.
- *Prefijo/ Sufijo*: los elementos importados se diferencian de los existentes por el prefijo o el sufijo. El prefijo/sufijo se anotará en el campo correspondiente.
- **Si**: pulse el botón para aceptar la operación.
- **Si a Todo**: pulse este botón para aceptar la misma decisión para todos los casos similares.
- **Saltar**: pulse este botón para saltar el elemento sin importar.
- **Saltar Todo**: pulse este botón para no importar elementos cuyo nombre coincida con el nombre de elementos existentes.
- Cerrar: desactiva el proceso de importación y abre la pantalla *Importar Estados* para eliminar todos los elementos ya importados.

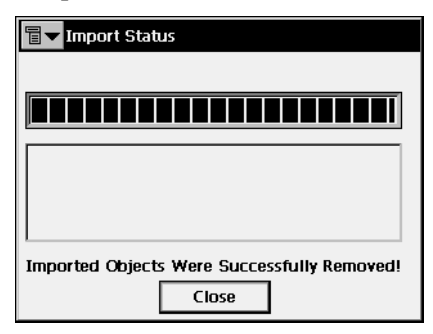

**Figura 2-102. Importar Estados de eliminación de elementos**

# Importar De Fichero

Para importar datos desde un fichero, pulse **Trabajo**!**Importar**!**De Fichero**.

## De Fichero

La pantalla *De Fichero* importa puntos, carreteras, perfiles Sec-Tipo y localizaciones desde ficheros con formatos predefinidos o personalizados. Para descripción de formatos, consulte el Apéndice A.

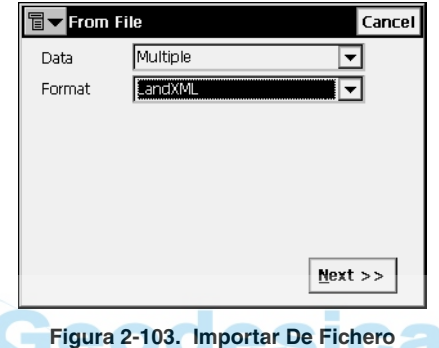

- <span id="page-122-0"></span>• *Tipo de Dato:* selecciona el tipo de dato a importar de fichero: *Puntos*, *Listas de Puntos, LibrerÌa de CÛdigos, Carreteras*, *Perfiles Sec-Tipo, Localización, Escaneo de Datos, Superficies (TIN), Estados de Capas o Tipos M˙ltiples*.
- · *Formato*: selecciona el tipo de fichero que será importado:
	- para tipos de datos *Puntos* y *Listas de Puntos*: FC-4, FC-5, GTS-6, FC-6/GTS-7, GTS-7 con datos, GT, DXF, DWG, SHP, CMM, LandXML, CR5, MOSS GENIO, NEZ, NEZ con datos, Formato Personalizado con Info CC (Control de Calidad), y Texto (Formato Personalizado).
	- Para tipo de dato *Líneas*: DXF, DWG, SHP, y Texto (Formato Personalizado).

Las líneas de referencia de TopSURV se componen de líneas y puntos mientras que una línea de referencia importada no contiene puntos, sólo incluye posiciones (los nombres comenzarán con el signo de interrogación) (Figura [2-104 en la página](#page-123-0) 2-94).

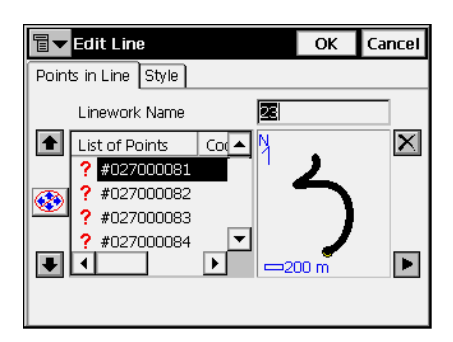

**Figura 2-104. Editar líneas de referencia importadas**

- <span id="page-123-0"></span>— Para tipo de dato *Librería de Código*: TDD, XML, DBF. Librería de Código es un conjunto de códigos con atributos utilizados en un trabajo.
- Para tipo de dato *Carreteras*: Carreteras SSS, Carreteras TDS, Carretera MC, Land XML, o Carretera TopSURV. Los Sec-Tipo se guardan como Zonas en los ficheros LandXML.

La cabecera del formato de Carretera TopSURV contiene el acimut inicial si la carretera no es una línea recta.

- Para tipo de dato *Perfiles Sec-Tipo*: Perfil SSS, Perfil Sec-Tipo TDS o Plantilla TopSURV
- Para tipo de dato *Localización*: GC3 y datos brutos TDS. Los puntos de control se importan junto con los datos de Localización.
- Para tipo de dato *Escaneo de datos*: DI-3000. Sólo se importan los Parámetros de calibración de la cámara de todo el conjunto de datos escaneados.
- Para tipo de dato *Superficies (TINs)*: DXF, DWG, LandXML.
- Para tipo de dato *Estados de Capas*: LAS (Formato de Capa AutoCAD).
- Para tipo de dato *Múltiple*: LandXML, DXF, DWG, SHP, y Texto (Formato Personalizado).

TopSURV importa capas de ficheros DWG/DXF junto con los tipos de datos apropiados (Figura 2-105 en la página 2-95).

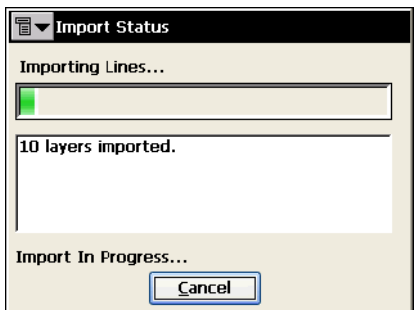

**Figura 2-105. Importar Capas de ficheros DWG/DXF**

<span id="page-124-0"></span>Para tipos de datos *Puntos* y *Listas de puntos* la pantalla *De Fichero* muestra ajustes adicionales

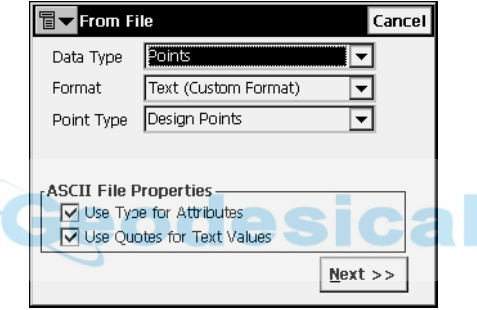

**Figura 2-106. Importar de Fichero de Texto**

- *Tipo Punto*: tipo de puntos importados.
	- *Pts Replanteo*: puntos utilizados como objetivo a replantear.
	- *Puntos de Control*: puntos con coordenadas, conocidos del catálogo, utilizados para calibración.
	- *Puntos Levant*.: puntos almacenados durante un trabajo topográfico.
	- *Puntos Continuo*: puntos almacenados durante una observación cinemática.
- ï *Propiedades fichero ASCII*: define las condiciones de interpretación de ficheros importados. Estas condiciones utilizan los mismos tipos para los atributos y alegaciones para los valores de texto. El campo *Propiedades del Fichero ASCII* aparece para ficheros importados .txt.
- ï **Siguiente**: abre la pantalla *Importar de Formato* para elegir el formato en el campo *Tipo de fichero*.

#### Importar de Formato

La pantalla *Importar de Formato* selecciona el directorio desde el que se elegirá el fichero desde el que se importarán los datos.

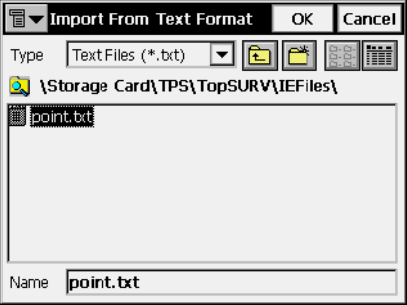

**Figura 2-107. Importar de Formato**

- *Tipo*: especifica la extensión del nombre de fichero.
- *Nombre*: nombre del fichero importado.
- OK: acepta la selección y abre la pantalla *Sistema de Coordenadas*. Para ficheros tipo texto, se abre la pantalla *Formato Fichero Tipo Texto*.

Para tipo de datos *Superficies (TINs)*, **OK** abre la pantalla *Importar Estados* y comienza el proceso de importación para guardar los resultados en el fichero TN3.

Cuando el tipo de dato *Tipos M˙ltiples* se selecciona, **OK** abre la pantalla *Importar Estados*. A continuación se muestra la pantalla *Importar desde LandXML*.

### Formato Fichero Tipo Texto

La pantalla *Formato Fichero Tipo Texto* importa un fichero de un formato de texto arbitrario.

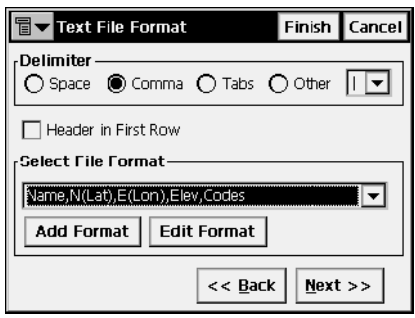

**Figura 2-108. Formato Fichero Tipo Texto**

- ï *Delimitar*: configura el sÌmbolo de separador entre los datos del fichero importado; puede ser un espacio, una coma, tabuladores u otros (seleccionar de la lista).
- ï *Cabecera en primera fila*: comprueba si el fichero de texto contiene cabeceras.
- ï *Selec. Formato Fichero*: configura el orden de campos en el fichero seleccionado.
- Añadir Formato: crea un nuevo formato de fichero con ayuda de la pantalla *Estilo Personalizado*.
- ï **Editar Formato**: cambia el formato de los ficheros con la ayuda de la página *Estilo Personalizado*.
- **Atrás**: regresa a la pantalla anterior.
- ï **Siguiente**: abre la pantalla *Sistema de Coordenadas*.
- ï **Fin**: abre la pantalla *Importar Estados* y comienza el proceso de importación.

### Estilo Personalizado

Utilizando las flechas, mover los campos necesarios desde la parte izquierda de la pantalla (columna de *Disponibles*) a la parte derecha en el *orden* deseado.

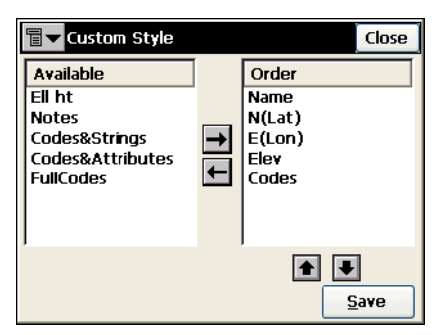

**Figura 2-109. Estilo Personalizado**

- ï **Guardar**: guarda el Estilo de Fichero y regresa a la pantalla *Formato Fichero tipo Texto*. Un nuevo campo aparecerá en el menú desplegable de Seleccionar Formato de Fichero.
- ï **Cerrar**: regresa a la pantalla anterior.

#### <span id="page-127-0"></span>Sistema de coordenadas

La pantalla *Sistema de Coordenadas* es similar a la descrita en la sección "Sistema de coordenadas" en la página 2-5.

Esta pantalla contiene información sobre el sistema de coordenadas del trabajo importado.

Las diferencias son:

- ï El Tipo de Coordenadas del fichero importado se puede configurar; puede ser *WGS84, Datum, Proyección, o Planas.*
- ï Las unidades de distancia utilizadas en el fichero se pueden recalcular a *Metros, PiesI*, o *PiesUS*.

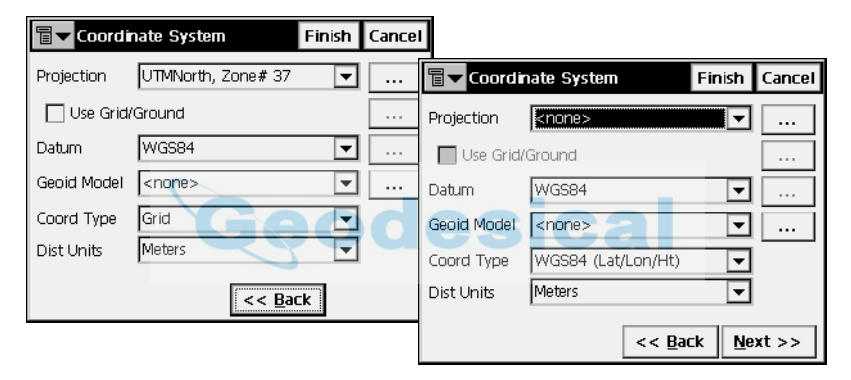

**Figura 2-110. Sistema de coordenadas**

- **Atrás**: regresa a la pantalla anterior.
- ï **Siguiente**: con el tipo de coordenadas elipsoides seleccionadas, abre la pantalla *Formato de Registro Lat/Lon*.
- ï **Fin**: abre la pantalla *Importar Estados* y comienza el proceso de importación. (Consulte "Importar Estados" en la página 2-90.)

#### Formato de Registro de Latitud/Longitud

Desde el men˙ desplegable *Formato (Lat/Lon)* de la pantalla *Formato de Registro Lat/Lon*, seleccione el formato que desee para representar los datos importados del archivo.

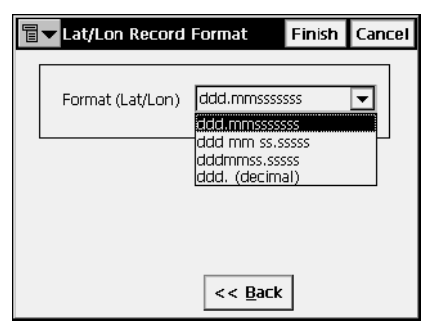

**Figura 2-111. Formato de Registro de Latitud/Longitud**

- **Atrás**: regresa a la pantalla anterior.
- ï **Fin**: abre la pantalla *Importar Estados* y comienza el proceso de importación. (Consulte "Importar Estados" en la página 2-90).

# Importar Datos Múltiples

Para el tipo de dato *Tipos Múltiples* (consulte Figura [2-103 en la](#page-122-0)  [página](#page-122-0) 2-93 para ver un ejemplo de este tipo de datos) seleccione el grupo de datos específico del fichero que va a importar. Para el ejemplo LandXML: Listas de Puntos, Paquetes, Superficies y Alineaciones (Figura 2-112).

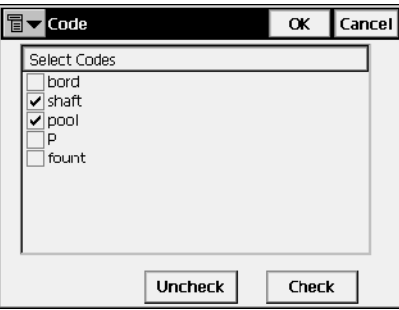

**Figura 2-112. Importar Datos Múltiples**

ï **Siguiente**: se activa tras seleccionar un grupo de datos contenidos en el fichero, y abre la pantalla *Seleccionar Datos para Importar*.

### Seleccionar Datos A Importar

La pantalla *Seleccionar Datos a Importar* se utiliza para escoger los datos que se importarán del fichero.

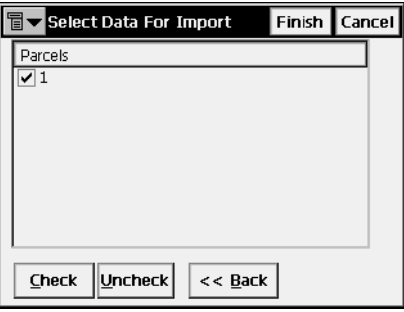

**Figura 2-113. Seleccionar Datos A Importar**

- ï *Objetos*: lista de datos disponibles en el fichero seleccionado.
- ï **Seleccionar** y **Deseleccionar**: se activa o desactiva cada campo dependiendo del botón elegido.
- Atrás: regresa a la pantalla anterior.
- ï **Fin**: abre la pantalla *Importar Estados* y comienza el proceso de importación.

# Importar de la controladora

Para importar un trabajo (o cualquier otro fichero) desde una controladora, pulse **Trabajo**!**Importar**!**Desde Controladora**.

## Config Importar/ Exportar

La pantalla *Config. Importar/ Exportar* se utiliza para configurar las opciones de Importar/ Exportar para el intercambio de datos con otra controladora.

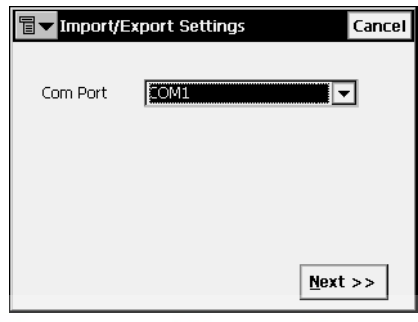

**Figura 2-114. Config Importar/ Exportar**

- *Puerto Com*: selecciona el Puerto de comunicación. Puede ser *COM1, COM2, Puerto IR,*, o *Ethernet*. Además puede establecerse la comunicación vía *Bluetooth*.
- **Siguiente**: abre la pantalla *Directorio Import. Fichero*.

### Directorio de Importación de Fichero

La pantalla *Directorio Importar Fichero* selecciona el directorio de destino de los datos importados.

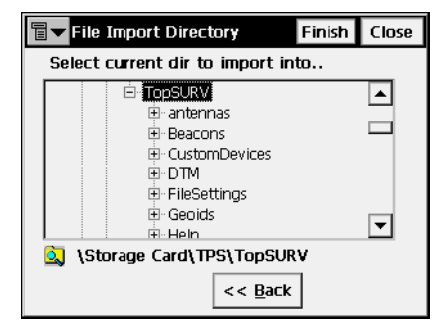

**Figura 2-115. Directorio de Importación de Fichero**

- **Atrás**: regresa a la pantalla anterior.
- ï **Cerrar**: regresa a la pantalla principal.
- ï **Fin**: abre la pantalla *Importar Fichero* que refleja el estado de la importación del fichero al directorio seleccionado.

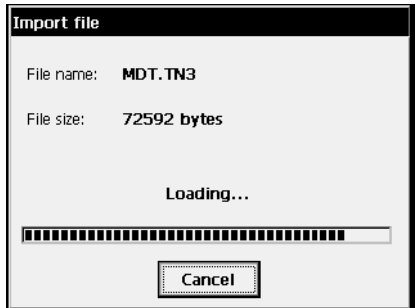

**Figura 2-116. Importar Fichero**

Tras completar con éxito la importación del fichero regresa a la pantalla principal.

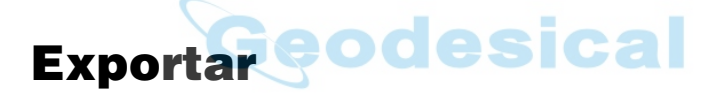

Para exportar datos, pulse **Trabajo**!**Exportar** (Figura 2-117).

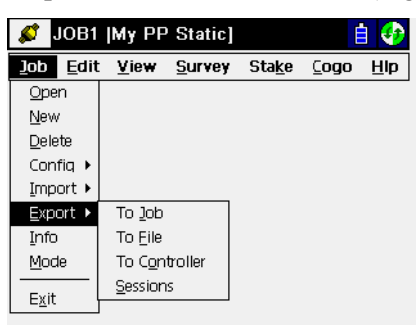

**Figura 2-117. Submenú Exportar**

La función Exportar se utiliza para exportar puntos, códigos y atributos, Librerías de Códigos, Carreteras, Perfiles Sec-Tipo, Listas de Puntos, Localización, Topografía de Carreteras y Datos Brutos a otro trabajo, fichero, controladora del trabajo actual, o sesión del receptor.

# Exportar a Trabajo

Para exportar datos a un trabajo, pulse **Trabajo**!**Exportar**!**A Trabajo**.

### Seleccionar Trabajo

La pantalla *Seleccionar Trabajo* designa el destino del trabajo a exportar. Si el trabajo deseado no se encuentra en la Lista de Trabajos, pulse el botón **Buscar** para seleccionarlo en los directorios.

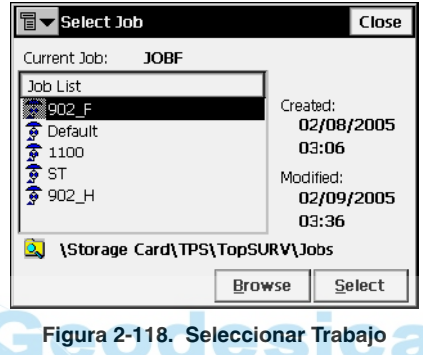

**· Selec:** inicia el Asistente para el proceso de exportación. Siga el botón **Siguiente** del Asistente hasta que esté disponible el botón Finalizar.

### Exportar a Trabajo

La pantalla *Exportar a Trabajo* se utiliza para seleccionar la librería de códigos, parámetros de localización, carreteras y/ o listas de puntos que pueden exportarse junto con los datos de puntos.

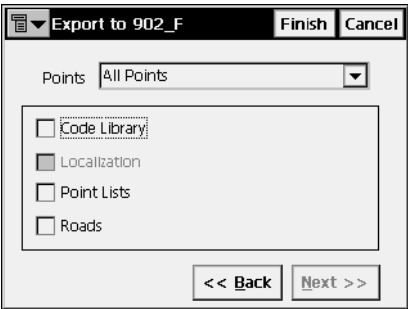

**Figura 2-119. Exportar a Trabajo**

• *Puntos*: seleccione los puntos para exportar desde el menú desplegable:

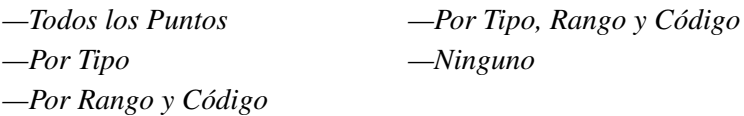

• Los siguientes datos se pueden exportar junto con los puntos:

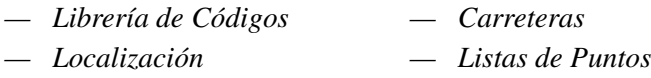

- **Atrás**: regresa a la pantalla anterior.
- **Siguiente**: según la selección que se haga en esta pantalla, se abrirá una de las siguientes pantallas: *Seleccionar Lista(s) de Puntos a Exportar*, o *Seleccionar Tipo(s) de Puntos a Exportar*, o **Seleccionar Carretera(s) a Exportar** sólo si está seleccionado *Carreteras* y *Todos los Puntos*.
- Fin: inicia el proceso de exportación sólo si están seleccionados elementos de *Librería de Códigos* y/o *Localización* y *Todos los puntos*. De cualquier otra forma el botón no se activa.

#### <span id="page-133-0"></span>Seleccionar Tipo(s) de Punto a Exportar

La pantalla *Selec. Tipo(s) de Punto a Exportar* escoge los tipos de puntos que se exportarán si está seleccionado *Librería de Códigos*, *Localización* o *Carreteras* (si en la pantalla *Exportar* está activado el filtro por tipo). Marque los tipos deseados.

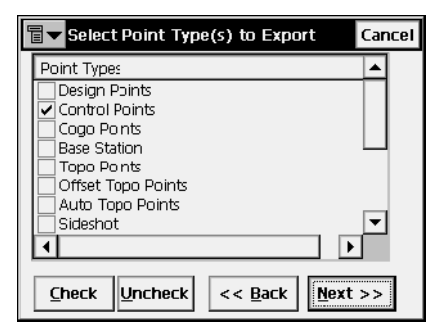

**Figura 2-120. Seleccionar Tipo(s) de Punto a Exportar**

ï *Tipos de Puntos*: lista de tipos de puntos. Los siguientes tipos se pueden exportar:

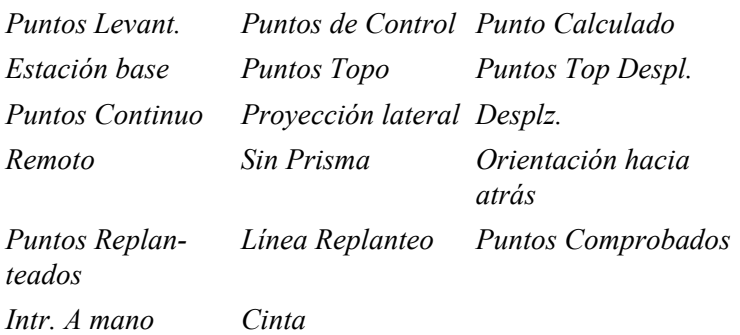

- ï **Seleccionar** y **Deseleccionar**: se activa o desactiva cada campo dependiendo del botón elegido. Presione Ctrl si desea elegir más de uno simultáneamente.
- Atrás: regresa a la pantalla anterior.
- ï **Siguiente**: abre la pantalla *Puntos a Exportar* (si se filtran los puntos por cÛdigo y rango en la pantalla *Exportar a Trabajo*).

#### <span id="page-134-0"></span>Puntos a Exportar

La pantalla *Puntos a Exportar* filtra los puntos exportados.

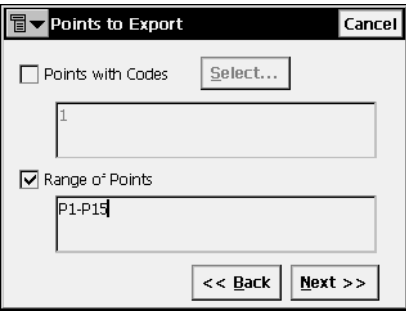

**Figura 2-121. Puntos a Exportar**

- *Puntos con Códigos*: exporta todos los puntos con los códigos seleccionados.
- Selec: abre la pantalla *Códigos*.
- ï *Rango de Puntos*: selecciona los puntos a exportar. Pueden estar configurados por rango ("-", "," ó "," pueden utilizarse como separadores) o por enumeración.
- Atrás: regresa a la pantalla anterior.
- ï **Siguiente**: abre la pantalla *Seleccionar Carretera(s) a Exportar* (si se escogió *Carreteras* en la pantalla *Exportar a Trabajo*). De otra forma, el botón no estará disponible, y aparecerá el botón **Finalizar** para abrir la pantalla *Exportar Estados*.

#### Código

La pantalla *Códigos* contiene una lista de códigos disponibles. Todos los puntos con códigos aquí seleccionados se podrán importar.

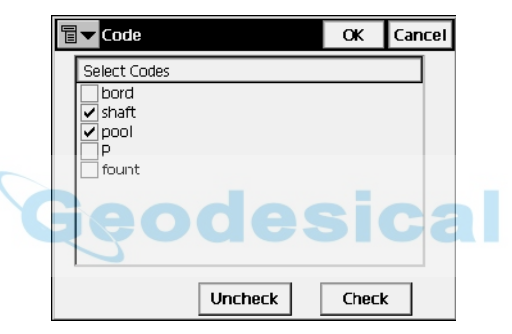

**Figura 2-122. Código**

- **Deseleccionar**: quita todas las marcas del código resaltado.
- **Selec.**: marca las entradas seleccionadas.
- OK: regresa a la pantalla anterior con los códigos seleccionados.

#### Seleccionar Carretera(s) a Exportar

La pantalla *Selec. Carretera(s) a Exportar* elige las carreteras a exportar junto con sus datos. Marque la selección que desea exportar.

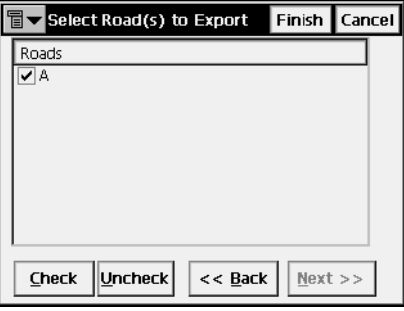

**Figura 2-123. Seleccionar Carretera(s) a Exportar**

- ï *Carreteras*: lista de carreteras disponibles en el trabajo.
- ï **Seleccionar** y **Deseleccionar**: se activa o desactiva cada campo dependiendo del botón seleccionado.
- Atrás: regresa a la pantalla anterior.
- **· Siguiente**: no está disponible.
- ï **Fin**: abre la pantalla *Exportar Estados* y comienza el proceso de exportación.

### Seleccionar Lista(s) de Puntos a Exportar

La pantalla *Selec. Lista(s) de Puntos a Exportar* selecciona las Listas de Puntos (si están disponibles) a exportar junto con sus datos. Marque las listas de puntos que se van a exportar.

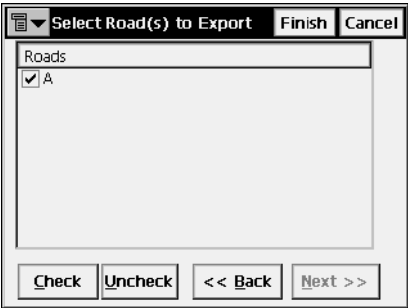

**Figura 2-124. Seleccionar Lista(s) de Puntos a Exportar**

- ï *Listas de Puntos*: listado de las listas de puntos disponibles en el trabajo.
- ï **Seleccionar** y **Deseleccionar**: se activa o desactiva cada campo dependiendo del botón seleccionado.
- **Atrás**: regresa a la pantalla anterior.
- **Siguiente**: no está disponible.
- ï **Fin**: abre la pantalla *Exportar Estados* y comienza el proceso de exportación.

#### Exportar Estados

La pantalla *Exportar Estados* refleja el proceso de exportación mediante una barra de progreso y una ventana de comentarios. La barra de avance muestra el porcentaje de datos que han sido importados.

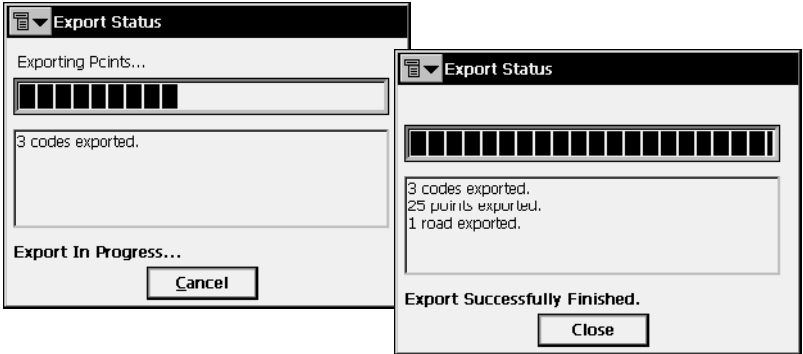

**Figura 2-125. Exportar Estados**

Pulse el botón *Cerrar* para regresar a la pantalla principal.

# Duplicar Objetos

Si en el trabajo actual existen puntos, carreteras o listas de puntos con el mismo nombre que en el trabajo al que se van a exportar, se muestra la pantalla *Duplicar Objetos*.

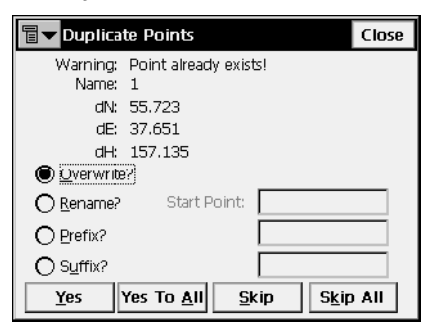

**Figura 2-126. Duplicar Objetos**

Esta pantalla es igual a la pantalla *Duplicar Objetos* del proceso de importación (para más información, consulte ["Duplicar Objetos" en la](#page-120-1)  [página](#page-120-1) 2-91).

# Exportar a Fichero

Para exportar datos a fichero, pulsar **Trabajo**!**Exportar**!**A Fichero**.

## A Fichero

La pantalla *A Fichero* exporta puntos, códigos, carreteras, perfiles Sec-Tipo, localización, Elementos de carreteras y datos brutos a ficheros con formato predefinido o personalizados. Para descripción de formatos, consulte el ApÈndice A.

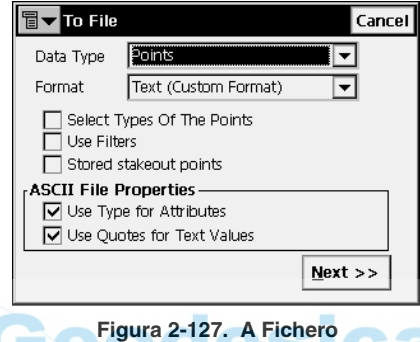

- ï *Tipo de Dato:* seleccione el tipo de dato a exportar: Puntos, Listas de Puntos, Librería de Códigos, Carreteras, Perfiles Sec-Tipo, Localización, Escaneo de Datos, Elementos de carreteras, Datos brutos, Historial Trabajo, Superficies (TIN), Estados de Capas **o** Tipos Múltiples.
- ï *Formato*: selecciona el tipo de fichero al que se le van a exportar los datos.
	- Para tipos de datos *Puntos* y *Listas de Puntos*: FC-4, FC-5, GTS-6, FC-6/GTS-7, GTS-7 con datos, GT, DXF, DWG, SHP, Estándar de hoja de corte, Hoja de corte definida por usuario, Hoja de comprobación, Hoja PTL, LandXML, CR5, MOSS GENIO, NEZ, NEZ con datos, Texto (formato personalizado), o Formato personalizado con info CC.
	- Para tipo de dato *Líneas*: DXF, DWG, SHP, y Texto (formato personalizado).
	- Para tipo de dato *Librería de Código*: TDD, XML, DBF. Librería de Código es un conjunto de códigos con atributos utilizados en un trabajo. Una vez creado, puede guardarse como un fichero con extensión \*.tdd, \*.xml, o \*.dbf.

— Para tipo de dato *Carreteras*: Carretera SSS, Carretera TDS, Carretera MC, Land XML, o Carretera TopSURV, CLIP o ISPOL.

Los Sec-Tipo se guardan como Zonas en LandXML. La cabecera del formato de Carretera TopSURV contiene el acimut inicial si la carretera no es una línea recta.

- Para tipo de dato *Perfiles Sec-Tipo*: Perfil SSS, Perfil Sec-Tipo TDS, o Plantilla TopSURV.
- Para *Localización*: GC3 y datos brutos TDS para GPS. Los puntos de control se exportan junto con los datos de Localización.
- Para *Elementos de Carreteras:* Obs Sec-Tipo o Informe de Análisis Estación.
- Para *Datos Brutos:* FC-5, GTS-6, FC-6/GTS-7, LandXML, Datos Brutos TDS, Elementos de MOSS, o Cuaderno de campo (sólo para formato .fbk de estación total). Si elige LandXML o Datos Brutos TDS, seleccione el tipo de datos brutos a exportar: *Exportar Datos Brutos TS* y/ o *Exportar Datos Brutos GPS* (Figura 2-128).

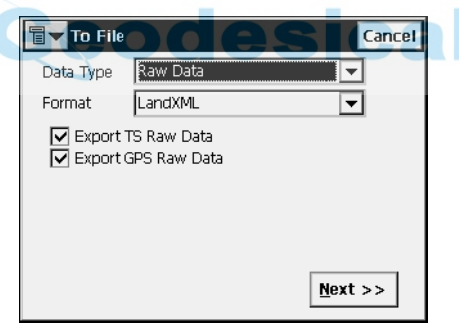

**Figura 2-128. Exportar Datos Brutos a LandXML**

- Para tipo de *Escaneo de datos*: todos los datos escaneados se exportan para DI-3000.
- Para tipo de dato *Superficies (TINs)*: DXF, DWG, LandXML.
- Para tipo de dato *Historial Trabajo:* CSV e Informe. El fichero Historial Trabajo se crea si se ha marcado la casilla Habilitar Historial Trabajo en la pantalla *Seleccionar Configuración de Observaciones* (consulte ["Seleccionar Configuración de Observaciones" en la](#page-39-0)  [página](#page-39-0) 2-10).
- Para tipo de dato *Estados de Capas*: LAS (Formato de Capa AutoCAD).
- Para tipo de dato *Múltiple*: LandXML, DXF, DWG, SHP, y Texto (Formato Personalizado).

TopSURV exporta capas a ficheros DWG/DXF junto con los tipos de datos apropiados.

- ï *Selec Tipos de Puntos* (solo para tipos de dato *Puntos* y *Listas de Puntos*): activa la opción de todos los tipos de punto de este campo que pueden exportarse.
- ï *Usar Filtros* (para tipos de datos *Puntos* y *Listas de Puntos)*: activa la utilización de filtros para puntos exportados (por código y por rango).
- ï *Grabar Puntos Replanteados* (para tipos de datos *Puntos* y *Listas de Puntos*): activa la opción de exportar puntos grabados en el proceso de replanteo.
- ï *Propiedades fichero ASCII* (para tipos de datos *Puntos* y *Listas de Puntos*): define las condiciones de interpretación de ficheros exportados. Se usa el mismo tipo para atributos y se utilizan comillas para texto. Este campo aparece sólo para el formato texto de ficheros exportados.
- **Siguiente**: abre la pantalla siguiente:
	- pantalla *Selec. Tipo(s) de Punto a Exportar* si *Seleccionar Tipo de Puntos* está activado.
	- pantalla *Puntos a Exportar* si *Usar Filtros* está activado.
	- la pantalla *Seleccionar TN3* si está seleccionado el tipo de dato *Superficie (TINs*);
	- o la pantalla *Exportar a Fichero*, para todos los demás casos, para el formato seleccionado en el campo *Tipo de Fichero*.

### Seleccionar Tipo(s) de Punto a Exportar

La pantalla *Selec. Tipo(s) de Punto a Exportar* es similar a la descrita en la sección "Seleccionar Tipo(s) de Punto a Exportar" en la página 2-104, excepto por el funcionamiento del botón **Siguiente**. AquÌ, **Siguiente** abre la pantalla *Puntos a Exportar* (si el tipo de dato seleccionado fue *Puntos* y se activó *Usar Filtros* en la pantalla *A Fichero*) o la pantalla *Exportar a Formato*.

#### Puntos a Exportar

La pantalla *Puntos a Exportar* es similar a la descrita en la sección "Puntos a Exportar" en la página 2-105, excepto por el funcionamiento del botÛn **Siguiente**. AquÌ, **Siguiente** abre la pantalla *Exportar a Formato*.

### Seleccionar TN3

La pantalla *Seleccionar TN3* se utiliza para seleccionar un fichero TN3 del que se exportarán datos a ficheros DXF, o DWG, o LandXML.

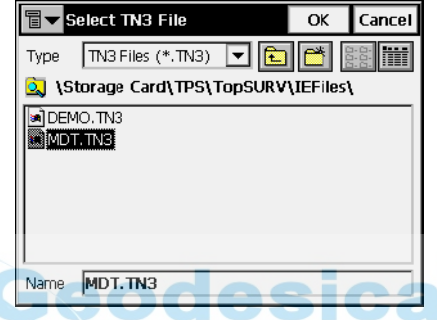

**Figura 2-129. Seleccionar fichero TN3**

- *Tipo*: especifica la extensión del fichero.
- *Nombre*: nombre del fichero exportado.
- OK: aprueba la selección y abre la pantalla *Exportar a Formato*.

#### Exportar a Formato

La pantalla *Exportar a Formato* selecciona el directorio de destino y el nombre de fichero creado.

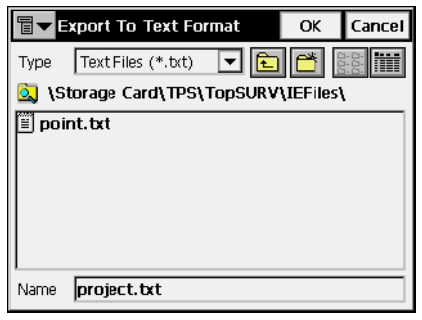

**Figura 2-130. Exportar a Formato**

- *Tipo*: especifica la extensión del fichero.
- *Nombre*: nombre del fichero creado.
- OK: acepta la selección y abre la pantalla *Sistema de Coordenadas*. Consulte "Sistema de coordenadas" en la página 2-[98](#page-127-0). Para fichero tipo texto, OK abre la pantalla *Formato Fichero Tipo Texto*.

#### Formato Fichero Tipo Texto

La pantalla *Formato Fichero Tipo Texto* exporta un fichero de un formato de texto arbitrario.

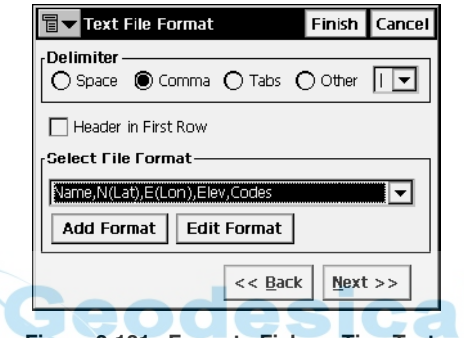

**Figura 2-131. Formato Fichero Tipo Texto**

- · *Delimitar*: selecciona el símbolo que delimita un dato en el fichero exportado; puede ser un espacio, coma, tabulador u otro.
- ï *Cabecera en primera fila*: selecciona la cabecera de salida en el fichero.
- ï *Selec. Formato Fichero*: configura el orden de los campos que se exportan en el fichero.
- Añadir Formato: crea un nuevo formato de fichero con ayuda de la pantalla *Estilo Personalizado*.
- ï **Editar Formato**: cambia un formato existente con la ayuda de la pantalla *Estilo Personalizado*.
- **Atrás**: regresa a la pantalla anterior.
- ï **Siguiente**: abre la pantalla *Sistema de Coordenadas*. Consulte "Sistema de coordenadas" en la página 2-98.
- $\cdot$  Pulsar **Fin** para comenzar el proceso de exportación.
### Estilo Personalizado

Utilizando las flechas, mover los campos necesarios desde la columna *Disponibles* a la columna *Orden*, colocándolos en el orden deseado. Si se exportan puntos GPS a Formato Personalizado con info CC, la información de Control de Calidad estará disponible (Figura 2-132).

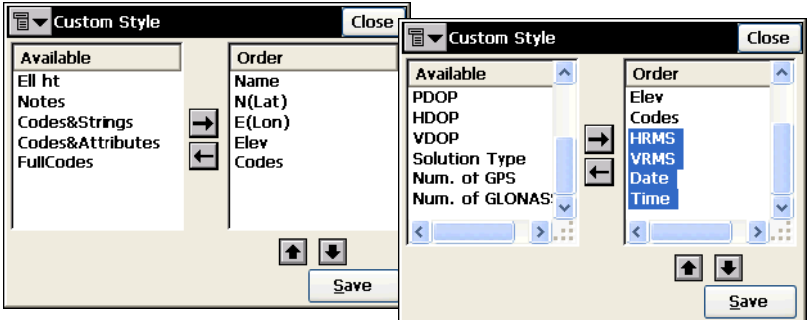

**Figura 2-132. Estilo Personalizado**

- ï **Guardar**: guarda el Estilo de Fichero. Una nueva entrada aparecerá en el menú desplegable Seleccionar Estilo de Fichero.
- ï **Cerrar**: regresa a la pantalla anterior.

#### Exportar Datos Múltiples

Para tipo de datos *Múltiples* existe la posibilidad de seleccionar un grupo de datos específico del trabajo disponible para exportar. Para el ejemplo LandXML: Puntos, Alineaciones, Objetos brutos de estación total y GPS, Superficies (Figura 2-133).

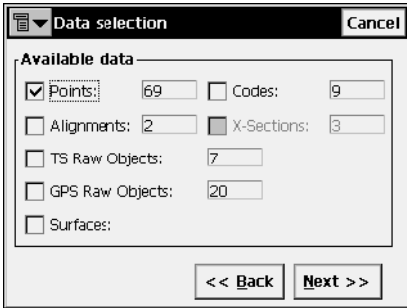

**Figura 2-133. Exportar Datos Múltiples**

ï **Siguiente**: dependiendo de los datos seleccionados para exportar, abre la pantalla *Selección de Puntos*, o la pantalla *Seleccionar Carretera(s) a Exportar* (consulte "Seleccionar Carretera(s) a Exportar<sup>"</sup> en la página 2-107), o la pantalla *Exportar a Formato* (consulte "Exportar a Formato" en la página 2-113).

#### Selección de puntos

La pantalla *Puntos a Exportar* filtra los puntos exportados.

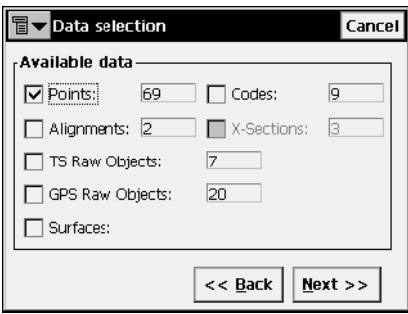

**Figura 2-134. Selección de puntos**

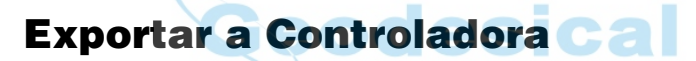

Para exportar un trabajo a una controladora, pulse **Trabajo** ! **Exportar**!**A Controladora**.

#### Config Importar/ Exportar

La pantalla *Config. Importar/Exportar* configura las opciones de importación/exportación para la transferencia de datos a otra controladora.

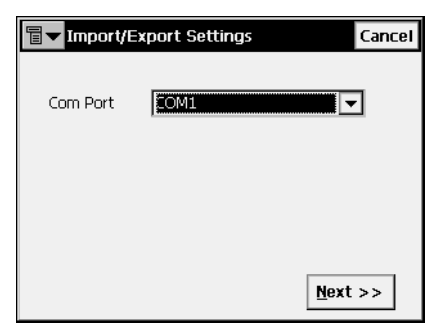

**Figura 2-135. Config Importar/ Exportar**

- *Puerto Com:* selecciona el Puerto de comunicación. Puede ser *COM1, COM2, Puerto IR, Ethernet* o *Bluetooth*.
- ï **Siguiente**: abre la pantalla *Ficheros a Exportar*.

### Ficheros a Exportar

La pantalla *Ficheros a Exportar*permite examinar los directorios para seleccionar el fichero a exportar.

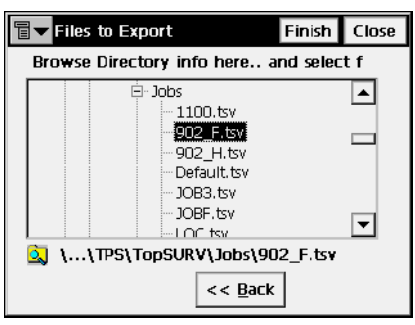

**Figura 2-136. Ficheros a Exportar**

- Atrás: regresa a la pantalla anterior.
- ï **Cerrar**: regresa a la pantalla principal.
- ï **Fin**: abre la pantalla *Exportar Fichero* que refleja el estado de la exportación del fichero seleccionado (Figura 2-137).

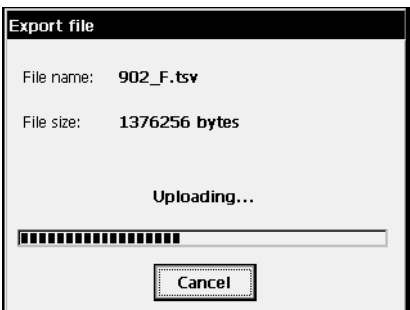

**Figura 2-137. Exportar Fichero**

Tras completar con éxito la exportación del fichero regresa a la pantalla principal.

# Sesiones

Para exportar una sesión al receptor, pulse **Trab**!**Exportar** ! **Sesiones**.

En la pantalla *Sesiones*, el panel de la izquierda contiene un árbol de receptores disponibles y su plan de sesiones. El panel de la derecha contiene la lista de sesiones que se pueden exportar.

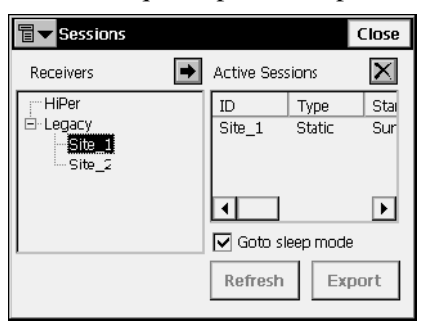

**Figura 2-138. Sesiones de Trabajo**

- $\blacktriangleright$ : selecciona la sesión que se va a exportar.
- $\mathbf{\Sigma}$ : borra la sesión de la lista de exportación.
- · *Poner modo Sleep*: si está pulsado, el receptor se pondrá en modo sleep.
- **Refrescar**: actualiza la lista de exportación.
- **Exportar:** inicia la conexión con el receptor.
- Cerrar: cierra la pantalla sin ejecutar la exportación.

El icono de la esquina superior izquierda contiene un menú con dos campos:

- ï *Editar SesiÛn*: abre la pantalla *Sesiones* para editarlas. Para detalles consultar "Sesiones" en la página 3-46.
- *Ayuda*: abre los ficheros de Ayuda.

# Información

Para obtener información, pulse **Trabajo**!**Info**.

# Información del trabajo

La pantalla *Info Trabajo* contiene información sobre el trabajo actual.

| $\qquad \qquad \textcircled{\scriptsize{1}}$<br>Job Info |                     | Close |
|----------------------------------------------------------|---------------------|-------|
| Job name                                                 | <b>ROAD</b>         |       |
| <b>Number of Points</b>                                  | 62                  |       |
| Points                                                   |                     |       |
| Order by Name<br>First                                   | <b>Point Name:</b>  |       |
| l ast                                                    | <b>P110 RO</b>      |       |
| Job size on disk                                         | 1408 kB             |       |
| <b>Job created</b>                                       | 02/09/2005<br>ロミ・ワミ |       |

**Figura 2-139. Información del trabajo**

- ï *Nombre Trabajo*: nombre del trabajo abierto.
- ï *N˙mero de Puntos*: cantidad de puntos almacenados en el trabajo.
- *Puntos*: nombres del primer y último punto de la lista de puntos ordenada por nombres.
- $\cdot$  *Tamaño de Trabajo en disco*: espacio que ocupa el trabajo en el disco.
- *Trabajo creado*: hora y fecha de creación del trabajo.
- *Trabajo modificado*: hora y fecha de modificación del trabajo.
- *OAF caduca el*: fecha de caducidad del Fichero de Autorización de Opciones (OAF) para un receptor GPS determinado. Pulse **Clic para ampliar** debajo de la fecha para mostrar el estado Actual, Comprado y Contratado de todas las opciones del Fichero de Autorización de Opciones (OAF) (Figura 2-140 en la página 2-[120\)](#page-149-0).
- *Versión de firmware*: número y fecha de fabricación del firmware cargado en el receptor GPS.

| $\overline{\mathsf{H}}$<br>Job Info |               |    |   |             | Close |
|-------------------------------------|---------------|----|---|-------------|-------|
| <b>Name</b>                         | Date          | C  | P | L           |       |
| <b>GPS</b>                          | 70506         | 1  | n | 1           |       |
| GLO                                 | 70506         | 1  | n | 1           |       |
| L1.                                 | 70506         | 1  | n | 1           |       |
| L2                                  | 70506         | 1  | Ω | 1           |       |
| <b>CIND</b>                         | 70506         | 1  | n | 1           |       |
| POS                                 | 70506         | 20 | n | 20          |       |
| RAW                                 | 70506         | 20 | n | 20          |       |
| CDDB                                | 70506         | 1  | n | 1           |       |
| nnn                                 | 70EO <i>E</i> |    | - |             |       |
|                                     |               |    |   | <b>Back</b> |       |

**Figura 2-140. Info Trabajo - OAF**

# <span id="page-149-0"></span>Modo

Para seleccionar el modo del instrumento, pulse **Trabajo ▶ Modo** o el icono del instrumento en la esquina superior izquierda de la pantalla principal (Figura 2-141).

# Modo de Observación

La pantalla *Modo de Observación* selecciona el tipo de instrumento y las opciones de control inalámbrico.

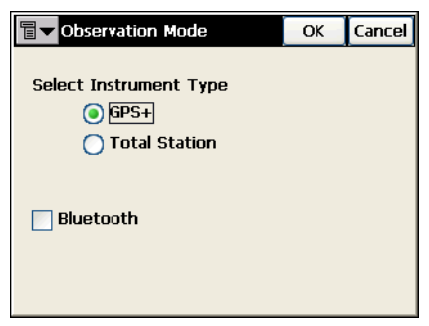

**Figura 2-141. Modo de Observación**

- · Seleccionar tipo Instrumento: ajusta el modo de operación; puede ser GPS+ o Estación Total.
- · *Bluetooth*: opción de control remoto (inalámbrico) a corta distancia. Sólo está disponible con un dispositivo Bluetooth.

El icono de la esquina superior izquierda que se muestra en pantalla contiene el menú *Ayuda*.

# **Modificar**

El menú Editar incluye los siguientes campos:

- Puntos
- Códigos
- Listas de Puntos
- Capas
- Perfiles Sec-Tipo (cuando está activo Alineaciones)
- · Alineaciones (cuando está activo Alineaciones)
- Líneas de referencia
- Datos Brutos

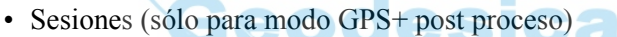

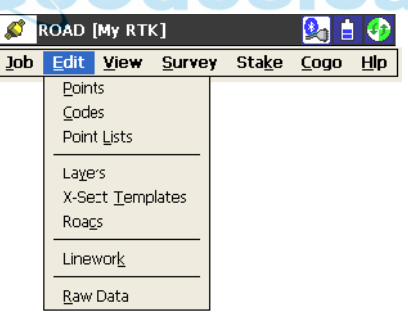

**Figura 3-1. Menú Editar**

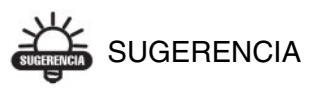

Para modificar las propiedades del objeto, pulse dos veces sobre el objeto o selecciónelo y pulse el botón

# <span id="page-151-0"></span>Puntos

Para editar puntos, pulse **Editar**!**Puntos**.

La pantalla *Puntos* contiene la lista de puntos almacenados (coordenadas y cÛdigos), y una serie de herramientas para trabajar con la base de datos (Figura 3-2).

En la columna *Punto*, un icono muestra el tipo de punto:

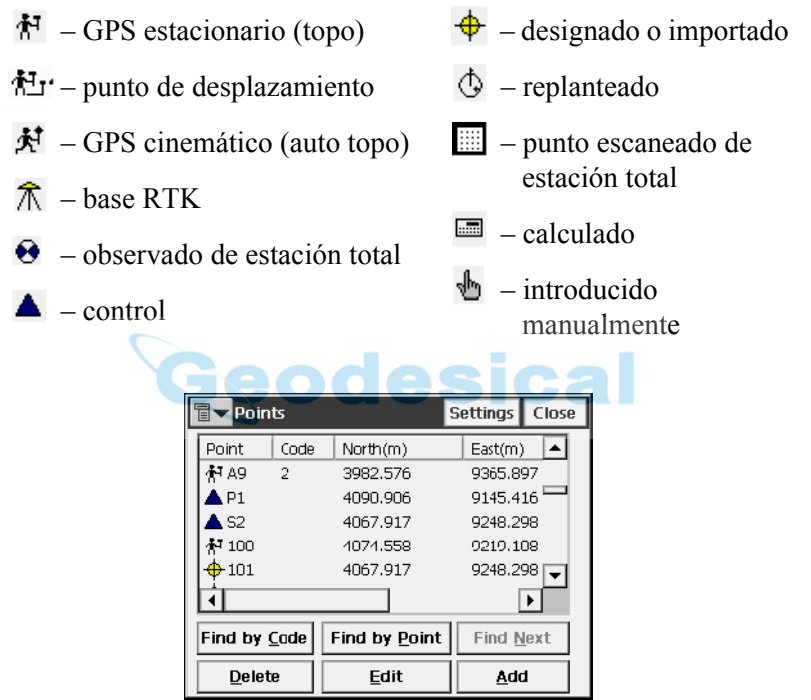

**Figura 3-2. Puntos**

- ï **Buscar por Cod**: abre la pantalla *Buscar por Cod.* para introducir un código de búsqueda de punto.
- ï **Buscar por Pto**: abre la pantalla *Buscar por Pto.* para introducir un nombre de punto utilizado en la búsqueda (o una parte del nombre).
- **Euscar Sgte**: busca el siguiente punto que tenga las mismas propiedades que el anteriormente encontrado.
- ï **Borrar**: borra el punto de la lista.
- **· Editar**: abre la pantalla *Editar Punto* para editar los parámetros del punto: nombre, código, coordenadas y/u otros parámetros almacenados con el punto.
- Añadir: crea un Nuevo punto a través de la pantalla *Añadir Punto*.
- ï El icono de la esquina superior izquierda muestra el siguiente mení<sup>·</sup>

*Modo PTL* : activa el Modo PTL (Punto a LÌnea). (La pantalla cambia su apariencia en Puntos (PTL)). Para detalles mirar "Modo PTL" en  $la$  página 6-16.

- *Cadena*: activa la función que muestra los datos que se añaden a los códigos.
- *Mostrar Puntos Escaneados*: activa la función que muestra los puntos escaneados.
- *Mostrar Puntos AutoTopo*: activa la función que muestra los puntos AutoTopo.
- *Ayuda*: accede a ficheros de ayuda.
- ï **Config**: abre la pantalla *Mostrar*.

### Mostrar

La pantalla *Mostrar* se utiliza para personalizar las pantallas.

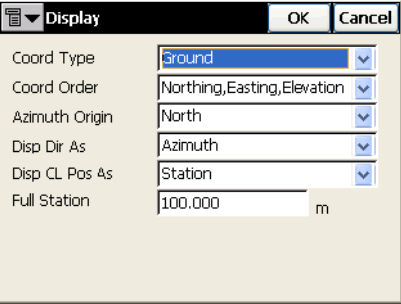

**Figura 3-3. Mostrar**

ï **OK**: guarda las configuraciones y regresa a la pantalla *Puntos*.

Para ampliar información sobre los ajustes de pantalla, consulte "Mostrar" en la página 2-7.

### Buscar por Punto

La pantalla *Buscar por Punto* contiene los parámetros de búsqueda de un punto mediante su nombre.

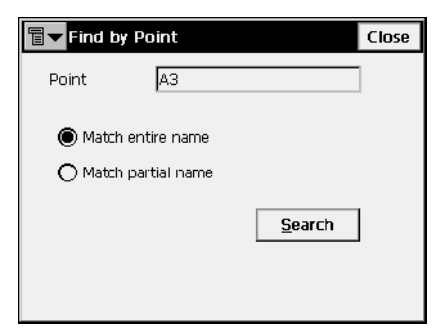

**Figura 3-4. Buscar por Punto**

- ï *Punto*: nombre o parte del nombre de punto.
- ï *Igualar nombre entero*: compara el nombre entero con el introducido en el campo *Nombre Punto*.
- ï *Coincidir nombre parcial*: compara si una parte del nombre buscado fue introducido en el campo *Nombre Punto*.
- ï **Buscar**: comienza el proceso de b˙squeda y regresa a la pantalla *Puntos*, iluminando el punto encontrado.

### Buscar por Código

La pantalla *Buscar por Código* contiene la forma de búsqueda de punto mediante el código.

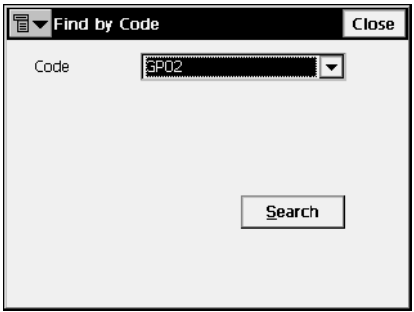

**Figura 3-5. Buscar por Código**

- *Código*: nombre del código seleccionado del menú desplegable.
- Buscar: comienza el proceso de búsqueda y regresa a la pantalla *Puntos*, iluminando el primer punto que tenga el código seleccionado.

#### Añadir (Editar) Punto ical

La pantalla *Añadir (Editar) Punto* muestra las propiedades del punto.

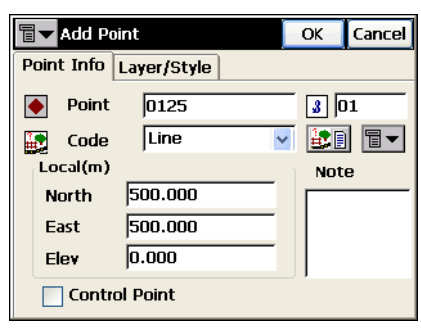

**Figura 3-6. Añadir/ Editar Punto**

La pestaña *Info Punto* contiene los siguientes campos (Figura 3-6):

- *Punto*: introduce el nombre de punto.
- *Código*: asigna el código al punto. Puede introducirse manualmente o elegirse desde una lista desplegable.
- ï : el icono *Lista de Atributos* , abre la pantalla *Atributos Código* para asignar valores a los atributos del código elegido (Figura [3-12 en la página](#page-158-0) 3-9).
- ï Campos para coordenadas del punto en el actual sistema de coordenadas (el campo nombre cambia con la forma de mostrar).
- *Punto Control*: active este campo para utilizar el punto como de Control.
- *Nota*: notas del punto.
- ï El icono contiguo al icono *Lista de atributos* muestra el siguiente menú:
	- *Cadena*: activa el campo *Cadena*. Además, aparece el signo

Para ampliar información, consulte "Topo" en la [página](#page-229-0) 5-24.

- *Capa*: abre la pantalla *Seleccionar Capa* para introducir el punto. Para ampliar información, consulte ["Topo" en la](#page-229-0)  [página](#page-229-0) 5-24.
- *Nota*: abre la pantalla *Nota*. Para ampliar información, consulte ["Topo" en la página](#page-229-0) 5-24.

**OK**: guarda los cambios y regresa a la pantalla *Puntos*. Los puntos que no tienen códigos, o que tienen códigos pero no tienen cadenas asociadas a ellos se almacenan simplemente como puntos.

La pestaña *Capa/Estilo* contiene los siguientes campos (Figura 3-7):

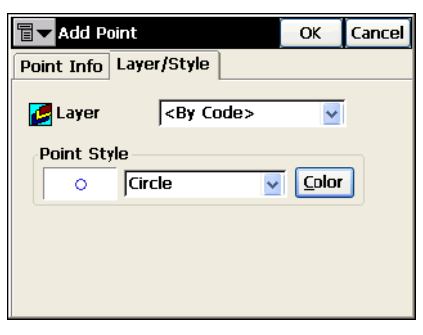

**Figura 3-7. Añadir/Editar Punto – Pestaña** 

• *Capa*: selecciona la capa para ubicar el punto.

- ï *Estilo del Punto*: selecciona y muestra el estilo para designar el punto en el mapa:
	- La lista desplegable contiene los símbolos de punto a seleccionar.
	- **Color**: abre la pantalla *Seleccionar Color*.
- OK: guarda la configuración del punto y regresa a la pantalla *Puntos*.

Si el punto tiene puntos duplicados y se utiliza la media ponderada, la pantalla *Editar Punto* contendrá las pestañas *Puntos de ComprobaciÛn* y *Media Ponderada*.

La pestaña *Puntos de Comprobación* muestra las coordenadas de los puntos de comprobación y las desviaciones de las coordenadas desde el punto original.

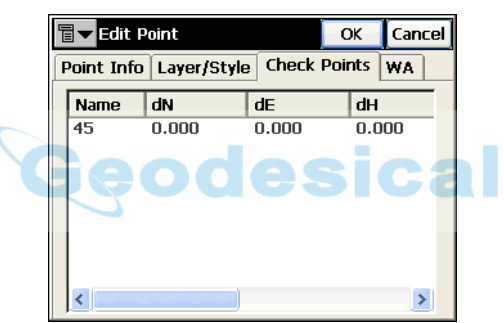

**Figura 3-8. Editar Punto – Puntos de Comprobación**

La pestaña *Media Ponderada* muestra los valores residuales de las coordenadas del punto de comprobación.

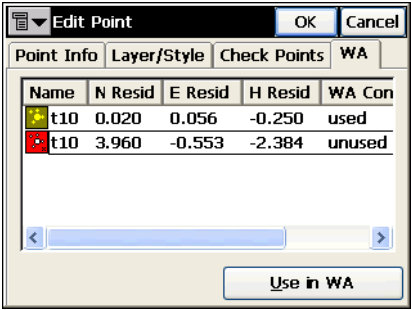

**Figura 3-9. Editar Punto – MP**

• Usar en MP: usa la estación como una media ponderada.

#### <span id="page-157-0"></span>Seleccionar Color

La pantalla Seleccionar color selecciona el color de la marca del punto para mostrarlo en el mapa.

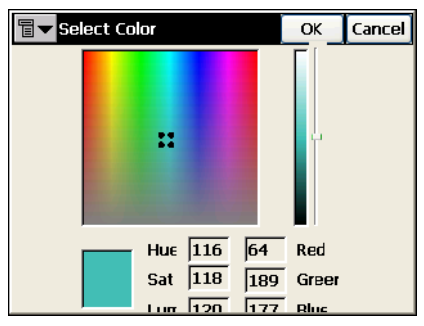

**Figura 3-10. Seleccionar Color**

<span id="page-157-1"></span>Toque la zona del color que desee y mueva el cursor deslizante para seleccionar el nivel de brillo. Si es necesario, compruebe los valores del color.

Si el modo PTL está activado, la pantalla *Añadir Punto* incluirá la pestaña *PTL* con los parámetros siguientes:

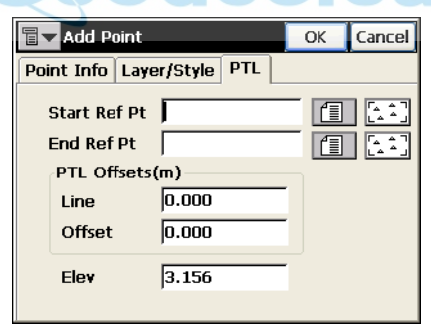

**Figura 3-11. Añadir Punto (PTL)**

- ï *Pto. Inicio Ref, Pto. Ref. Fin*: Puntos de referencia. Pueden seleccionarse de un mapa, lista o introducirlos manualmente.
- *Desplaz. PTL*: los desplazamientos desde la línea de referencia formada por los puntos de referencia:
	- *Recta*: distancia desde el punto inicio ref a lo largo de la línea de referencia, donde la perpendicular a la línea pasa por el eje.
- *Desplz*: distancia horizontal desde el origen.
- *Altura*: altura del punto.
- OK: guarda la configuración del punto y regresa a la pantalla *Puntos*.

# Atributos Código

La pantalla *Atributos Código* introduce valores de atributos al código seleccionado.

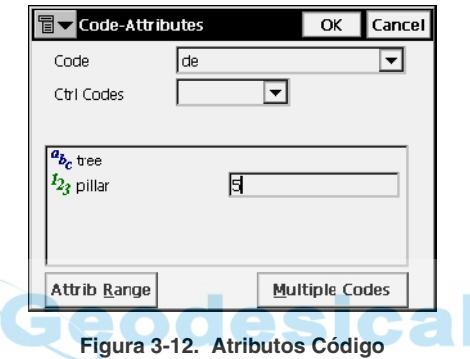

- <span id="page-158-0"></span>• *Código*: muestra el código seleccionado.
- *Código Ctrl*: muestra la lista de códigos de control. El Código Control es un tipo de código especial que se utiliza con herramientas gráficas para interpretar resultados.

El comportamiento de la línea que contiene códigos de control válidos  $/(AS, /AE, /C, /R)$  cuando se crean arcos, cierres de líneas y rectángulos, respectivamente. El código de control /AS indica el comienzo de un arco, y el cÛdigo de control /AE indica el final del arco. Los parámetros del arco se determinan utilizando puntos adicionales en la línea.

- El campo inferior muestra los atributos disponibles y permite introducir valores en Èl.
- OK: guarda los cambios y regresa a la pantalla *Añadir (Editar) Puntos*. El programa avisa si el valor no está dentro del rango especificado.
- ï **Clase atributo**: abre la pantalla *Clase atributo*. Los atributos solo pueden introducirse a travÈs de la pantalla *Atributos CÛdigo*.
- ï **CÛdigos M˙ltiples**: abre la pantalla *Atributos de CÛdigo Múltiples*. Los códigos múltiples y las cadenas asociadas con un punto hacen de punto una parte de numerosas líneas.

### Atributos de Código Múltiples

La pantalla *Atributos de Código Múltiples* se utilizar para editar múltiples códigos y cadenas.

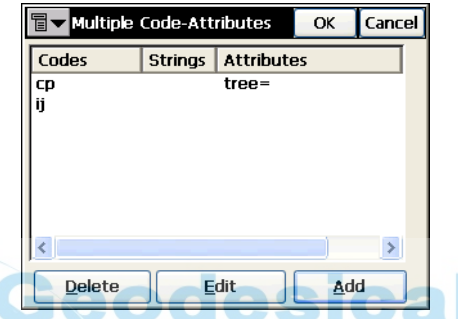

**Figura 3-13. Atributos de Código Múltiples**

- **Borrar**: borra el código de la lista.
- **Editar**: abre la pantalla *Atributos Código* para editar el código.
- Añadir: crea un Nuevo código a través de la pantalla *Atributos CÛdigo*.
- ï **OK:** guarda las configuraciones y regresa a la pantalla *AÒadir Punto*.
- ï El icono de la esquina superior izquierda muestra el siguiente menú<sup>·</sup>
	- *Cadena*: se activa para mostrar las cadenas junto con los códigos.
	- *Mostrar Segundo Código Ctrl*: activa el campo para introducir otro código.
	- *Ayuda*: accede a ficheros de ayuda.

# Códigos y Atributos

Para editar códigos y atributos, pulse **Editar**!**Códigos**.

# Atributos Códigos

La pantalla *Atributos Códigos* contiene una lista de códigos utilizados, la lista de atributos de cada uno, y unos botones de herramientas de ambos. Los códigos en uso no pueden ni editarse ni borrarse.

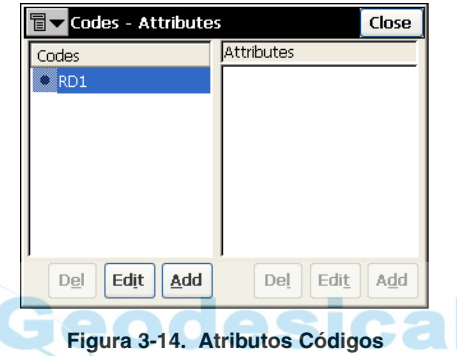

- *Códigos*: lista de códigos.
- $\cdot$  *Atributos*: presenta la lista de atributos del código seleccionado.
- ï **Borrar**: borra la entrada iluminada.
- **Editar**: abre la pantalla *Código* o la pantalla *Atributo* con las propiedades de la selección.
- Añadir: abre la pantalla *Código* o la pantalla *Atributo*. Se puede añadir un atributo si al menos existe un código y está seleccionado.

El icono de la esquina superior izquierda muestra el menú:

- ï *Exportar a Fichero*: abre la pantalla *A Fichero* para exportar una Librería de Códigos al formato de fichero seleccionado.
- ï *Ayuda*: accede a los ficheros de Ayuda.

# Código

La pantalla *Código* contiene los parámetros de un código.

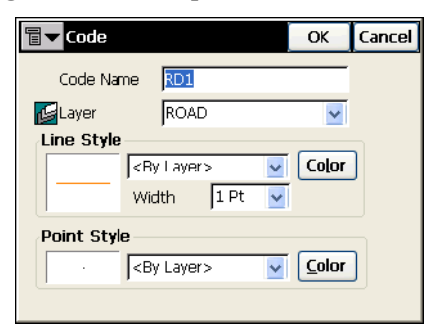

**Figura 3-15. Código**

- *Nom. Código*: nombre del código.
- *Capa*: nombre de la capa donde está situado el código.
- ï *Estilo de LÌnea* y *Estilo del Punto*: selecciona los atributos de la línea y el punto cuando se dibujen para líneas de referencia. El botón **Color** abre la pantalla *Color* (consulte "Seleccionar Color" en la página 3-8).
- OK: guarda los cambios, cierra la pantalla y regresa a la pantalla *Atributos CÛdigos*.
- ï El icono de la esquina superior derecha contiene una pantalla con dos campos:
	- *Editar capas:* abre la pantalla *Capas* para editar capas. Para detalles, consulte ["Capas" en la página](#page-166-0) 3-17.
	- *Ayuda:* accede a ficheros de ayuda.

### Atributos

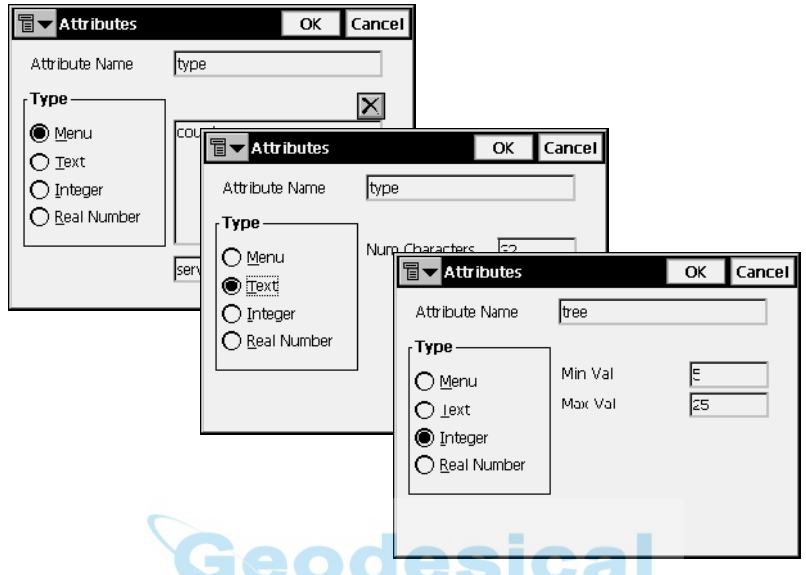

La pantalla *Atributos* contiene los parámetros de un atributo.

**Figura 3-16. Atributos – Ejemplos de Menú, Texto, y Número Entero**

- *Nom. Atributo*: nombre del atributo del código.
- *Tipo*: configura el tipo del atributo de código:
	- *Menú*: el valor del atributo sólo se podrá seleccionar desde una lista de valores disponibles. El botón **Añadir** añade valores admisibles introducidos en el campo de introducción de datos *Añadir*. El botón **N** borra la entrada seleccionada del menú.
	- *Texto*: el valor de atributo es una cadena de valores alfanuméricos. Introduzca el número de caracteres disponibles para el texto.
	- *Entero*: el valor del atributo será un entero. Introduzca los valores mínimos y máximos del atributo.
	- *Número Real*: el valor del atributo es un número real. Introduzca los valores mínimos y máximos del atributo.
- ï **OK**: guarda los cambios, cierra la pantalla y regresa a la pantalla *Atributos CÛdigos*.

# Listas de Puntos

La Lista de Puntos es un grupo de puntos que pueden procesarse simultáneamente. La Lista de Puntos se ha integrado en TopSURV de manera precisa. Dependiendo del contexto, los puntos pueden o no conectarse con una lÌnea. Una Lista de Puntos con sus puntos conectados forma una polilínea.

Para utilizar Listas de puntos, pulse **Editar**!**Listas de Puntos**.

# Lista de Listas de Puntos

La pantalla *Lista de Listas de Puntos* contiene una lista de las Listas de Puntos existentes en la margen izquierda de la pantalla, y dos ventanas en la derecha, que presentan una vista general de la lista seleccionada en los planos horizontal y vertical. Para ampliar la vista de uno de los puntos seleccionados, haga doble clic sobre Èl.

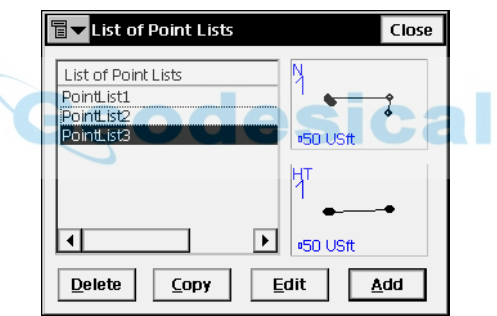

**Figura 3-17. Lista de Listas de Puntos**

- ï **Borrar**: pulse para borrar la Lista de Puntos de la lista.
- ï **Copiar**: pulse para crear una copia de la lista elegida.
- ï **Editar**: abre la pantalla *Editar Lista de Puntos*. Pulse para editar las propiedades de la Lista elegida.
- Añadir: abre la pantalla *Añadir Lista Puntos*. Pulse para crear una nueva Lista.
- ï El icono de la esquina superior izquierda muestra el siguiente mení<sup>·</sup>
	- *Editar Puntos*: muestra la pantalla *Puntos*. Para detalles, consulte ["Puntos" en la página](#page-151-0) 3-2.
	- *Ayuda*: accede a ficheros de ayuda.

# Añadir/ Editar Lista de Puntos

La pestaña *Lista de Puntos* muestra las propiedades generales de la Lista de Puntos.

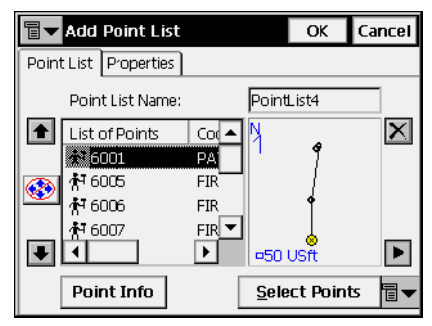

**Figura 3-18. Añadir Lista de Puntos – Pestaña Lista de Puntos**

- ï *Nombre Lista de Puntos*: nombre de Lista de Puntos.
- ï *Lista de Puntos*: lista de puntos actualmente seleccionados. Se puede añadir un punto de dos formas diferentes.
	- A través del mapa: toque la parte derecha de la pantalla. Se abre la pantalla grande *Mapa* (para información sobre los iconos de la pantalla, consulte el Capítulo 4). Selecciona los puntos tocándolos sobre el mapa; dos puntos seleccionados secuencialmente pueden conectarse mediante una línea. Pulse **Cerrar** para regresar a la pantalla *Añadir/Editar Lista de Punto*.
	- A través del botón Sel. Puntos: pulsando este icono muestra un menú con cinco campos: *Por Rango, Por Código, Por Cadena de Código, Por Radio, De Mapa, y De Lista.* Seleccione el modo deseado y entrará en la pantalla correspondiente: selec. ptos. por rango, selec. ptos. por códigos, selec. ptos. por radio, selec. ptos. de mapa o usando la lista.
- Info Punto: muestra la información del punto actualmente seleccionado.
- Las flechas de arriba y debajo de la izquierda mueve la selección en el orden de los puntos.
- $\cdot$   $\circ$  activa/desactiva las flechas del teclado que duplican las flechas de la pantalla.
- $\cdot$   $\overline{X}$ : borra el punto iluminado de la lista.
- $\cdot$   $\blacktriangleright$  : cierra el plano de lista de punto. Sólo la tabla de Lista de Puntos estará disponible.
- ï El icono de la esquina superior izquierda muestra el siguiente mení<sup>·</sup>
	- *Editar Puntos*: muestra la pantalla *Puntos*. Para detalles, consulte ["Puntos" en la página](#page-151-0) 3-2.
	- *Ayuda*: accede a ficheros de ayuda.

La pestaña *Propiedades* muestra solo el campo *Nombre*, que duplica *Nombre Lista de Punto* en la pestaña *Lista de Punto*.

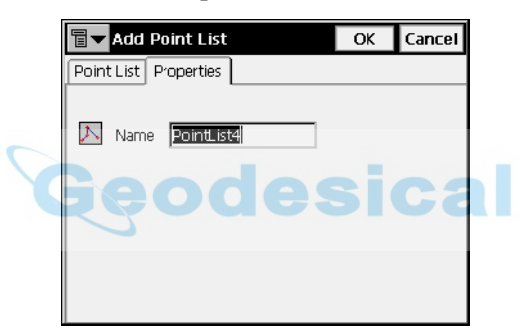

**Figura 3-19. Añadir Lista de Puntos – Pestaña Propiedades**

# <span id="page-166-0"></span>Capas

Para editar capas, pulse **Editar**!**Capas**.

La pantalla *Capas* muestra la lista y el estado de todas las capas existentes en el trabajo actual.

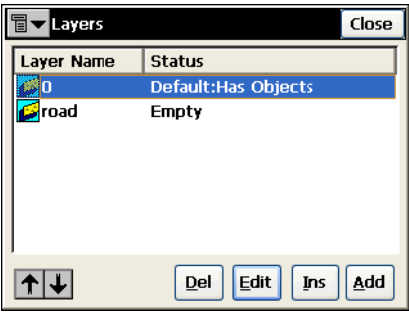

**Figura 3-20. Capas**

- *Nombre de capa*: lista de capas.
- · *Estado*: muestra si la capa está vacía o tiene objetos.
- ï **Borrar**: borra la capa iluminada.
- ï **Editar**: abre la pantalla *Editar Capa* correspondiente con las propiedades de la capa iluminada.
- Añadir: abre la pantalla *Añadir Capa* para añadir una nueva capa.
- Ins: abre la pantalla *Añadir Capa* para insertar una nueva capa debajo de la capa seleccionada.
- $\cdot$   $\mathbb{I}$  : mueve la capa iluminada hacia arriba o abajo en el orden de las capas.

El icono de la esquina superior izquierda muestra el menú emergente con la *Ayuda*.

# Añadir Capa

La pantalla *Añadir Capa* configura las propiedades de la nueva capa. La pestaña *Capa* contiene los ajustes generales.

- ï *Nombre de capa*: configura el nombre de la capa.
- ï *Visible*: oculta o muestra objetos de la capa en el mapa.
- *Nota:* cualquier información adicional sobre la capa.
- ï **OK:** guarda configuraciones y regresa a la pantalla *Capas*.

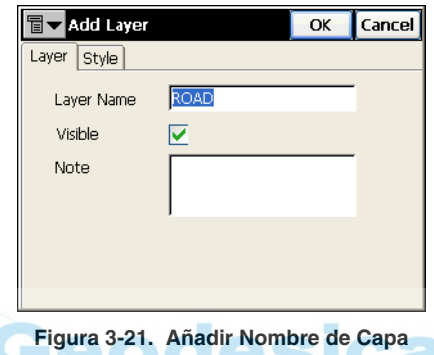

La pestaña *Estilo* configura los parámetros de trazado de líneas y puntos de la capa.

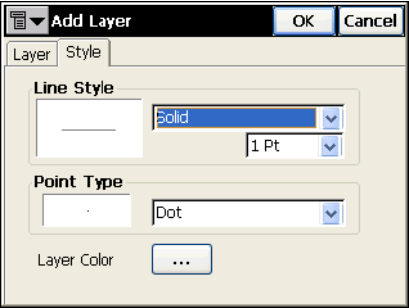

**Figura 3-22. Añadir Estilo de Capa**

- ï *Estilo de LÌnea*: selecciona la forma y el ancho de la lÌnea.
- ï *Tipo Punto*: selecciona la forma del punto.
- *Color de la capa:* el botón **Buscar** abre la pantalla *Seleccionar Color* para seleccionar el color de la capa (consulte la [Figura](#page-157-1) 3-10 en la página 3-8).

### Editar capa

Si la capa no tiene objetos, la pantalla *Editar Capa* contiene la pestaña *Objetos* que muestras los puntos y demás objetos de esa capa.

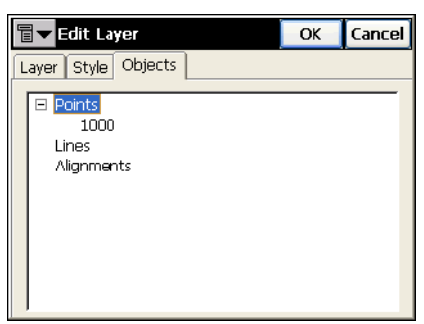

**Figura 3-23. Editar Objetos de Capa**

# <span id="page-168-0"></span>Perfiles Sec-Tipo

Un perfil Sec-Tipo es una plantilla para la creación de perfiles de carreteras. El perfil Sec-Tipo consiste en una serie de segmentos, taludes de corte y relleno.

La pantalla *Perfiles Sec-Tipo* muestra la lista de plantillas existentes en la parte superior y un dibujo de la plantilla seleccionada en la parte inferior.

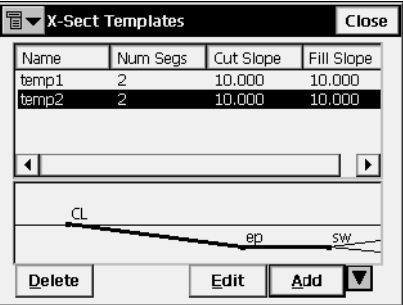

**Figura 3-24. Perfiles Sec-Tipo**

La lista tiene cuatro columnas: *Nombre* (nombre de la plantilla), *Num. Segs.* (n˙mero de segmentos), y valores *T. Desm.y T. Terra*.

- ï **Borrar**: borra la plantilla de la lista.
- ï **Editar**: abre las propiedades de la plantilla seleccionada.
- Añadir: abre la pantalla en blanco *Perfiles Sec-Tipo* para introducir las propiedades de una nueva plantilla.
- ï : oculta y muestra el trazado de la plantilla iluminada.
- ï **Cerrar**: guarda los cambios y regresa a la pantalla principal.

La pantalla *Perfiles Sec-Tipo* abierta para edición contiene los parámetros de la plantilla iluminada.

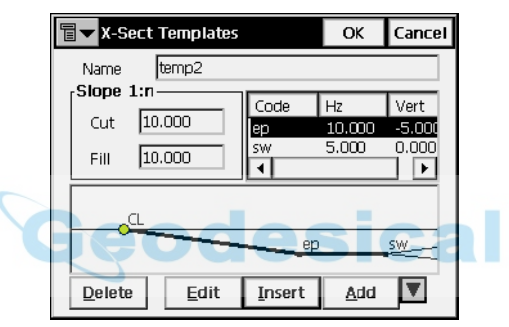

**Figura 3-25. Editar Perfiles Sec-Tipo**

- *Nombre*: nombre de la plantilla.
- *Talud*: valores de desmonte y terraplén (introduzca valores de corte y relleno). Estos valores representan el incremento horizontal por unidad vertical. La pendiente de corte se usa cuando el terreno está por encima de la carretera, y la pendiente de relleno cuando lo está por debajo.

La pantalla también contiene una lista de segmentos de cada plantilla y un dibujo de ella. La lista de segmentos tiene tres columnas: *CÛdigo*  (cÛdigo del segmento), *Hz* (desplazamiento horizontal), *Vert*  (Desplazamiento vertical).

- ï **Borrar**: borra el segmento de la plantilla.
- **· Editar**: abre la pantalla *Segmento* con los parámetros de la selección
- ï **Intro**: abre la pantalla *Segmento* en blanco. Los segmentos añadidos se insertan en la lista encima del segmento iluminado.
- Añadir: abre la pantalla *Segmento* en blanco. Los segmentos añadidos se insertan detrás del último segmento de la lista.
- ï : oculta y muestra el trazado de la plantilla iluminada.
- ï **OK**: guarda cambios y regresa a la pantalla *Perfiles Sec-Tipo*.

La pantalla *Segmento* contiene los parámetros de los segmentos seleccionados.

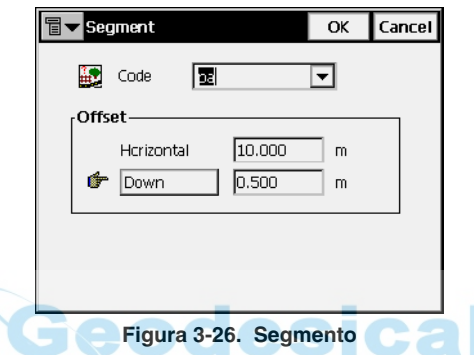

- $\cdot$  *Código*: código del segmento. Seleccione el código de la lista desplegable o escriba un nuevo código.
- *Desplz*: Desplazamientos horizontal y vertical. Pulse el botón **Arriba/ Abajo/ Pendiente** para seleccionar el tipo y valor de desplazamiento vertical. Teniendo **Pendiente** (en %), el desplazamiento vertical se recalcula a metros (u otra unidad seleccionada) después de pulsar **OK**.

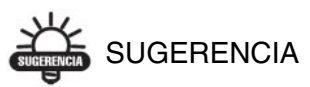

El símbolo "mano" significa que la función es seleccionable.

• OK: guarda los cambios y cierra la pantalla.

# Alineaciones

La carretera es un objeto descrito a través de proyecciones horizontales y verticales de la línea central, llamadas *alineaciones*, y la línea que describe la superficie de la carretera y es perpendicular al eje, se llama *sección trasversal*.

Las alineaciones se dividen en secciones, cada una descrita con ayuda de funciones algebraicas. La alineación horizontal se describe mediante *líneas, clotoides, arcos* y *puntos de intersección*. El Punto de *Intersección* se define como intersección de dos líneas tangentes a la "entrada" y la "salida" de la clotoide, o a la curva circular en los puntos PC y PT, si la clotoide no está especificada. La alineación vertical se describe con *pendientes verticales* y *parábolas*, o *perfiles longitudinales*.

El perfil trasversal se crea utilizando plantillas (consulte los detalles en "Perfiles Sec-Tipo" en la página 3-19).

La pantalla *Alineaciones* muestra una lista de carreteras creadas, y dibujos de las alineaciones horizontal y vertical de cada una.

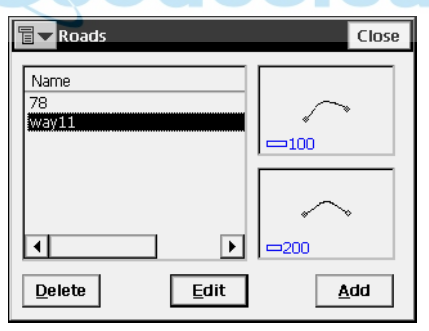

**Figura 3-27. Alineaciones**

La parte izquierda de la pantalla muestra la lista de carreteras. La parte derecha muestra los correspondientes dibujos de ellas.

- **Borrar**: borra la carretera del trabajo.
- Editar: abre la pantalla *Editar Alineación*, mostrando los parámetros de la carretera seleccionada.
- **Añadir**: abre la pantalla *Añadir Alineación*.

La primera pantalla de *Añadir Alineación* da nombre a la carretera y selecciona el tipo de alineación vertical de esta.

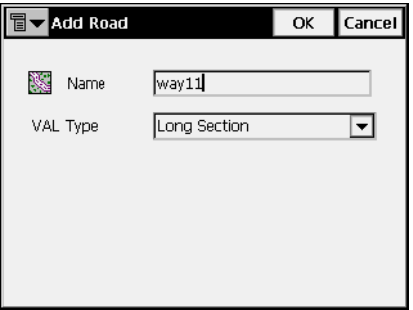

**Figura 3-28. Añadir Alineación – Selección de tipo VAL**

Existen dos formas de crear carreteras.

- ï *Perfil Long*: seleccione Perfil Long para crear una carretera por secciones. La alineación vertical se presenta como una serie de secciones entre estaciones donde las altitudes son conocidas (normalmente son los extremos de la alineación vertical), y el intervalo alrededor de la estación donde la alineación vertical tiene forma parabólica.
- ï *Elementos:* seleccione elemento por elemento para crear la carretera, finalizando y volviendo a comenzar donde desee.
- OK: abre la segunda pantalla *Añadir Alineación*.

La segunda pantalla *Añadir Alineación* contiene características de la carretera.

## Punto de inicio

La pestaña *Pt Inicio* muestra los parámetros del punto de comienzo de la carretera.

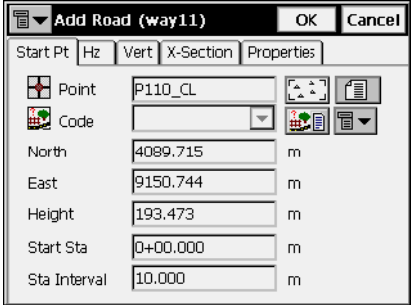

**Figura 3-29. Añadir Alineación – Punto de inicio**

- *Punto*: nombre de punto. Puede introducirse manualmente (si se introduce un punto nuevo, se puede introducir además sus coordenadas *Este, Norte* y *Altura* en sus campos), eligiÈndolos desde el mapa, o seleccionando desde una lista.
- *Código*: código de punto. Puede introducirse manualmente o elegirse desde una lista desplegable. El código de un punto existente no se puede editar.
- ï : el icono *Lista de Atributos* abre la pantalla *Atributos Código* para asignar valores a los atributos del código elegido.
- *Este, Norte, Altura*: coordenadas locales del punto.
- *PK Inicio*: número de primera estación en distancia, o P.K. de comienzo.
- *Interv PK*: intervalo entre puntos de cálculo.

# Alineación Horizontal

La pestaña *Hz* muestra la lista de elementos de la alineación horizontal, un croquis de ella y punto de comienzo (o P.K.) de cada elemento.

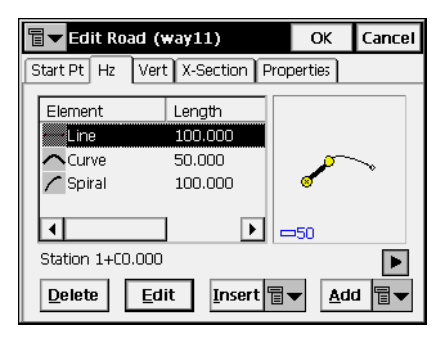

#### **Figura 3-30. Añadir Alineación – Alineación Horizontal**

La lista de elementos tiene las siguientes columnas:

- ï *Elemento*: icono y nombre de elemento: recta, clotoide, curva, o vértice
- *Longitud*: longitud del elemento.
- ï *Acimut*: acimut de comienzo del elemento.
- $\bullet$  *Radio*: radio de la circular, clotoide o vértice (el radio de la clotoide es el radio de entrada o salida en la circular; el radio de un vértice es el radio de la curva correspondiente).
- **Borrar**: borra el elemento de la alineación.
- ï **Editar**: abre una pantalla con propiedades del elemento seleccionado.
- Intro: muestra un menú de elección de elementos a insertar.
- Añadir: muestra un menú del que se deberá elegir un elemento para añadir detrás del último de la alineación.

Seleccione una alineación horizontal, a continuación haga doble clic en la información de *Estación* de la lista de elementos para mostrar las posiciones inicial y final del elemento seleccionado.

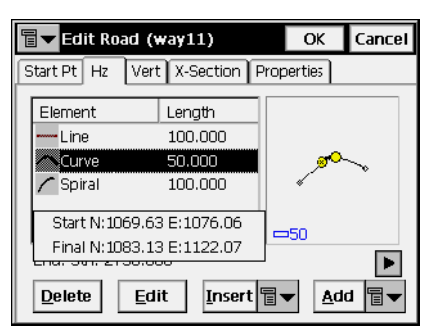

**Figura 3-31. Información del elemento**

El interfaz gráfico también puede mostrar información del elemento seleccionado. Pulse dos veces sobre el trazado horizontal para abrir la pantalla ampliada *Mapa* para las alineaciones horizontales.

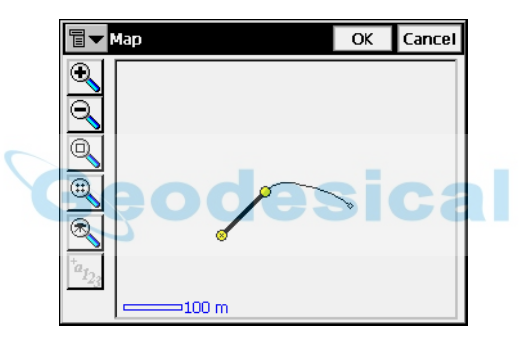

**Figura 3-32. Mapa**

Seleccione el elemento de alineación y luego pulsa dos veces para mostrar la información sobre la alineación

|                                                                                               |                                                                   | Close |
|-----------------------------------------------------------------------------------------------|-------------------------------------------------------------------|-------|
| Starting Station<br><b>Ending Station</b><br>Starting N<br>Starting E<br>Ending N<br>Ending E | 100,000<br>150,000<br>985.187<br>1074.041<br>1035.187<br>1074.041 |       |

**Figura 3-33. Información del elemento de alineación**

#### Recta

Para añadir una recta, pulse el botón **Intro o Añadir** en la pestaña *Hz* de la pantalla *Añadir Alineación* y seleccione el ítem *Recta* del menú. La pantalla *Recta* se abrirá.

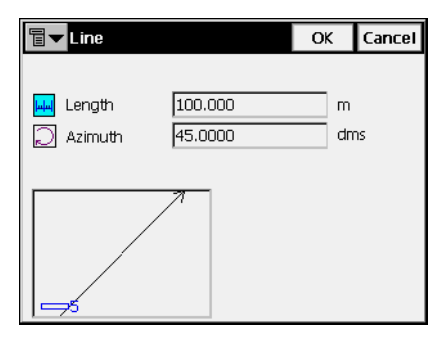

**Figura 3-34. Recta**

El dibujo de la esquina izquierda muestra la apariencia del elemento.

- *Longitud*: longitud de la recta.
- *Acimut*: por defecto, el acimut es la tangente al elemento anterior. Sólo se edita este campo en el elemento inicial de la carretera. Para cambiar el acimut de cualquier otro elemento, marque en el menú del icono de la esquina superior izquierda *Tangente al elemento*.

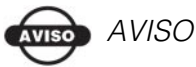

Precaución cuando se introduzca el acimut, porque los elementos de una alineación son habitualmente tangentes a otro.

• OK: guarda el elemento de la alineación y regresa a la pantalla *Añadir Alineación* 

### <span id="page-177-0"></span>Circular

Para añadir una circular, pulse el botón **Intro** o **Añadir** en la pestaña *Hz* de la pantalla *Añadir Alineación* y elija *Circular* del menú. Se abrirá la pantalla *Circular*.

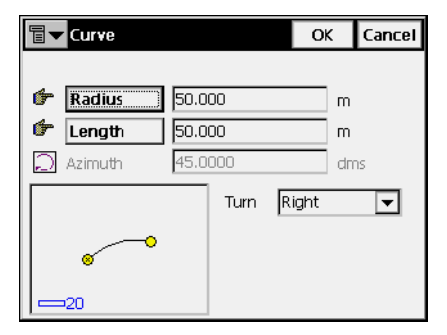

**Figura 3-35. Circular**

El dibujo de la parte izquierda muestra la forma del elemento.

ï *Radio/ Cuerda Deg / Circ. Deg:* radio de la circular, o de uno de los dos parámetros que la definen sin ambigüedad: grado de la cuerda, o grado de la curva.

Usando los parámetros grado de la cuerda o grado de la curva, el radio se calcula de la siguiente forma:

$$
R = \frac{50}{\sin\left(\frac{DCH}{2} \times \frac{\Pi}{180}\right)}, R = \frac{100 \times 180}{\Pi} \times \frac{1}{DCV}
$$

- ï *Longitud/ Cuerda/ Tangente/ Mid Ord/ Externa/ Delta:* longitud del elemento circular, o uno de los cinco parámetros que definen una circular sin ambigüedad: cuerda, tangente, ordenada media (distancia desde el punto medio de la cuerda al punto medio de la circular correspondiente), externa (distancia desde el punto medio de la circular a la tangente), o delta (ángulo entre los radios correspondientes de la circular).
- *Acimut:* por defecto, el acimut es la tangente al elemento anterior. SÛlo se edita este campo en el elemento inicial de la carretera. Para cambiar el acimut de cualquier otro elemento, marque en el menú del icono de la esquina superior izquierda *Tangente al elemento*.

# $MISO$

Precaución cuando se introduzca el acimut, porque los elementos de una alineación son habitualmente tangentes a otro.

- *Girar*: dirección de giro. *Derecha* es el valor estándar, en dirección de las agujas del reloj, *Izquierda* es en dirección contraria a las agujas del reloj.
- OK: guarda el elemento de la alineación y regresa a la pantalla *Añadir Alineación*

### Clotoide

Para añadir una clotoide, pulse los botones **Añadir** o Insertar en la pestaña *Hz* de la pantalla *Añadir Alineación* y seleccione *Clotoide* del menú. Se abrirá la pantalla *Clotoide*.

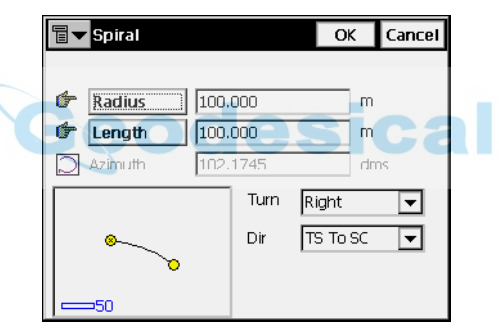

**Figura 3-36. Clotoide**

El dibujo de la parte izquierda muestra la forma del elemento.

- ï **Radio/ Cuerda Deg / Circ. Deg:** radio de la curva, o uno de los dos parámetros que la definen sin ambigüedad: ángulo de cuerda, o ángulo de curva (igual que en "Circular" en la página 3-28).
- Longitud/Parámetro: el parámetro es por definición la raíz cuadrada del producto de la longitud y el radio de la clotoide. En consecuencia, tendrá la unidad de la longitud.
- ï *Acimut*: por defecto, el acimut es la tangente al elemento anterior. SÛlo se edita este campo en el elemento inicial de la carretera. Para cambiar el acimut de cualquier otro elemento, marque en el menú del icono de la esquina superior izquierda *Tangente al elemento*.

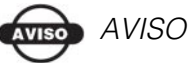

Precaución cuando se introduzca el acimut, porque los elementos de una alineación son habitualmente tangentes a otro.

- *Girar*: dirección de giro. *Derecha* es el valor estándar, en dirección de las agujas del reloj, *Izquierda* es en dirección contraria a las agujas del reloj.
- *Dir*: dirección de movimiento a lo largo de la clotoide, Clot. Ent. (dir. entrada), o Clot. Sal. (dir. salida) $^1$ .
- OK: guarda el elemento de la alineación y regresa a la pantalla *Añadir Alineación*

### Vértice

Para añadir un vértice, pulse el botón **Añadir** en la pestaña *Hz* de la pantalla *Añadir Alineación* y elija *Vértice* del menú. Se abrirá la pantalla *VÈrtice*.

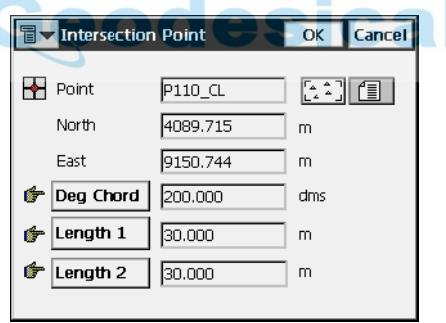

**Figura 3-37. Vértice**

- *Punto*: nombre del vértice. Puede introducirlo manualmente (con coordenadas *Este* y *Norte* y altitud cero), o elegirlo del mapa o de la lista.
- *Este, Norte*: coordenadas locales del vértice; no se pueden cambiar en un punto existente.
	- 1. Los puntos singulares tienen los siguientes marcadores: TS tangente entrada clotoide; SC – clotoide-circular; CS - circular-clotoide; y ST – tangente salida.
- ï **Radio/ Cuerda Deg / Circ. Deg**: radio de la correspondiente curva, o el parámetro que define el radio sin ambigüedad, ángulo de cuerda, o ángulo de curva como se muestra en "Circular" en la página 3-28.
- Longitud 1/Parám. 1, Longitud 2/Parám. 2: longitud de la clotoide correspondiente, o las constantes de la clotoide. Las constantes de la clotoide igual que en "Clotoide" en la página 3-29
- OK: guarda el elemento de la alineación y regresa a la pantalla *Añadir Alineación*

## Alineación Vertical

La pestaña *Vert* muestra la lista de elementos de la alineación vertical, o perfil longitudinal (para tipo perfil longitudinal de la alineación vertical), dibujo de la alineación, y punto de comienzo (o P.K.) de cada elemento.

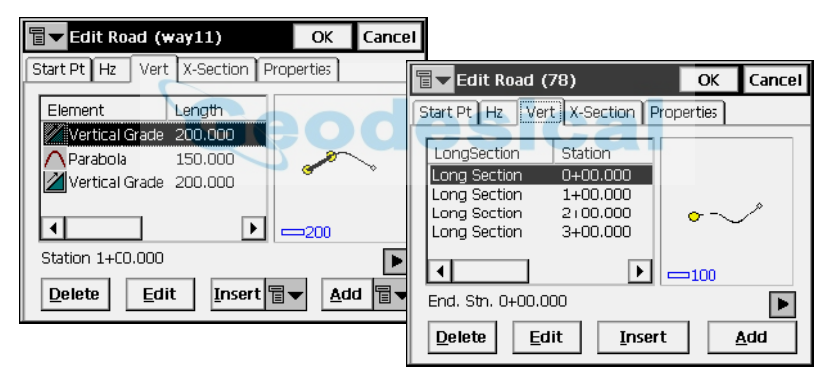

**Figura 3-38. Añadir Alineación – Alineación Vertical**

En los tipos de alineación vertical, la lista de elementos tiene las columnas siguientes:

- *Elemento*: icono y nombre del elemento: pendiente vertical o parábola.
- *Longitud*: longitud del elemento.
- ï *Pdte Inicio, Pdte Fin*: las pendientes del elemento, en porcentaje, en el comienzo y el final. Para el elemento el valor de la *Pendiente vertical* es el mismo.

En el caso de Perfil Longitudinal en el tipo de Alineación Vertical, la lista de elementos contiene las siguientes columnas:

- *Perfil Long*: nombre del elemento.
- *Estación*: distancia al PK
- *Elevación*: valor de la elevación de la estación.
- ï *Longitud VC*: longitud del acuerdo vertical es la longitud del intervalo donde la alineación es una parábola.
- **Borrar**: borra el elemento de la alineación.
- ï **Editar**: abre una pantalla con propiedades del elemento seleccionado.
- ï **Intro**: abre la pantalla *Perfil Longitudinal* en blanco, con el fin de insertar un elemento en el punto seleccionado de la lista ([Figura](#page-183-0) 3- 42 en la página 3-34). El icono junto al botón muestra un menú de los tipos de elementos para introducir el tipo de alineación vertical del elemento.
- Añadir: abre la pantalla *Perfil Longitudinal* en blanco, con el fin de insertar un elemento en el punto seleccionado de la lista (Figura 3-42 en la página 3-34). El icono junto al botón muestra un menú de los tipos de elementos para introducir el tipo de alineación vertical del elemento.

En el caso del Perfil Longitudinal en el tipo de alineación vertical, el interfaz gráfico puede mostrar información en los puntos de estacionamiento de una curva vertical.

Pulse dos veces sobre el trazado vertical para abrir la pantalla ampliada *Mapa* para la alineación vertical. La pantalla *Mapa* mostrará el punto PVC donde comienza la curva, el vértice PVI de dos tangentes y el punto PVT donde termina la curva (Figura 3-39).

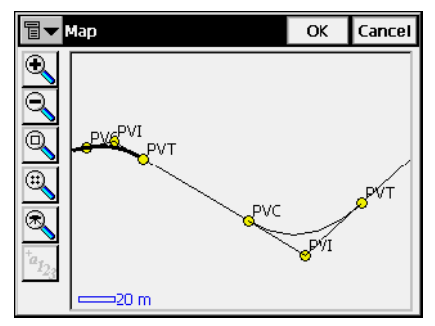

**Figura 3-39. Puntos PV**

#### Pendiente Vertical

Para añadir una pendiente vertical, pulse Intro o Añadir en la pestaña *Vert* de la pantalla *Añadir Alineación* y elija *Pendiente Vertical* del menú. Se abrirá la pantalla *Pendiente Vertical*.

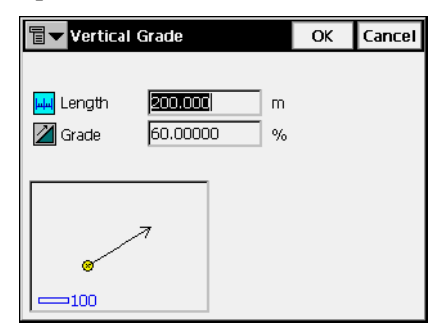

**Figura 3-40. Pendiente Vertical**

El dibujo de la parte izquierda muestra la forma del elemento.

- ï *Longitud*: longitud del elemento pendiente vertical.
- **•** *Pendiente*: pendiente del elemento, en porcentaje. Si la pendiente es descendente, el valor debe ser negativo.
- OK: guarda el elemento de la alineación y regresa a la pantalla *Añadir Alineación.*

#### Parábola

Para añadir una parábola, pulse Intro o Añadir en la pestaña Vert de la pantalla *Añadir Alineación* y seleccione *Parábola* del menú que aparece. Se abre la pantalla *Parábola*.

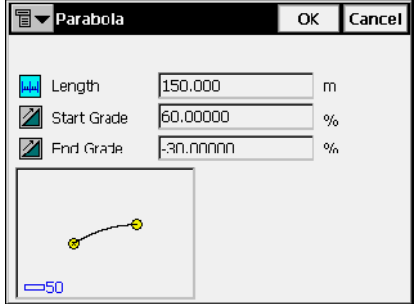

**Figura 3-41. Parábola**

El icono de la margen izquierda muestra la forma del elemento.

- *Longitud*: longitud de la parábola.
- ï *Pdte Inicio, Pdte Fin*: pendiente de entrada y de salida del elemento, en porcentaje. Si la pendiente es descendente, el valor debe ser negativo.
- OK: guarda el elemento de la alineación y regresa a la pantalla *Añadir Alineación*

### Perfil Longitudinal

<span id="page-183-0"></span>La pantalla *Perfil Longitudinal* contiene parámetros del perfil.

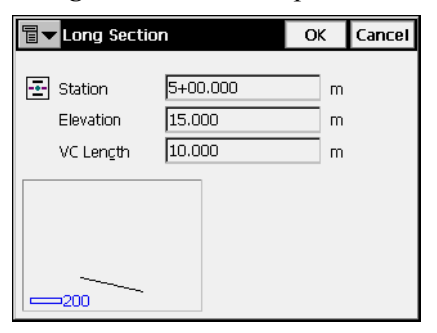

**Figura 3-42. Perfil Longitudinal**

El icono de la margen izquierda muestra la forma del elemento.

- **·** *Estación*: punto de comienzo de la alineación.
- *Altura*: altura del PK
- *Longitud VC*: longitud de la curva vertical (asumiendo que el PK está en medio del intervalo.)
- OK: guarda el elemento de la alineación y regresa a la pantalla *Añadir Alineación*

## Sec-Tipo

La pestaña *Sec-Tipo* contiene una lista de estaciones donde se aplican las plantillas de perfil transversal, y muestra una vista general del perfil transversal.

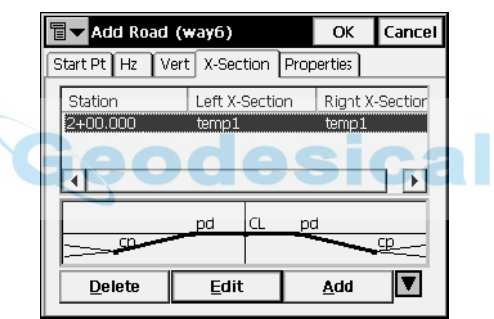

**Figura 3-43. Añadir Alineación – Pestaña Sec.Tipo**

La lista de plantillas contiene las siguientes columnas:

- *Estación*: PK donde se aplica la plantilla.
- ï *Sec Tipo Iz, Sec Tipo Der*: nombre de la plantilla para la parte izquierda y derecha de la alineación respecto al eje. Ambas pueden ser diferentes.

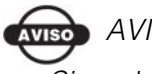

### AVISO

Si se definen dos o más plantillas, las secciones intermedias se calculan mediante interpolación.

**· Borrar**: borra el PK de la lista

- **Editar**: abre la pantalla *Sec-Tipo* con las propiedades de la sección elegida.
- **Añadir**: abre la pantalla *Sec-Tipo* en blanco.

La pantalla **Sec-Tipo** contiene los parámetros y el trazado de la sección trasversal.

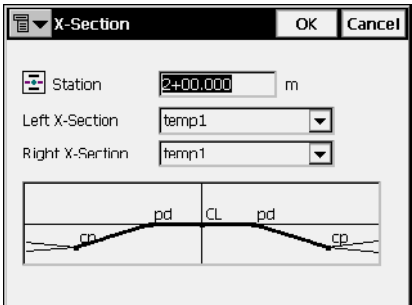

**Figura 3-44. Sec-Tipo**

- *Estación*: distancia al PK.
- Sec Tipo Izqda, Sec Tipo Drcha: plantilla de sección transversal para la parte izquierda y derecha de alineación. Estas se pueden elegir sólo de plantillas existentes.
- $\cdot$  OK: guarda la sección en la lista y regresa a la pantalla *Añadir Alineación*

### Propiedades

La pestaña *Propiedades* contiene las propiedades generales de la alineación.

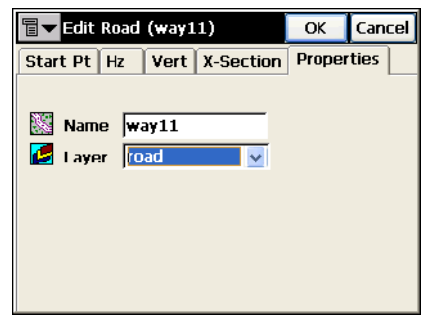

**Figura 3-45. Añadir Alineación – Pestaña Propiedades**

- *Nombre:* configura el nombre de la alineación.
- *Capa:* selecciona la capa de la alineación de una lista desplegable.
- OK: guarda la alineación y regresa a la pantalla *Alineaciones*.

Después de crearse la alineación, se calculan los puntos de la carretera. El icono  $\boxed{\Box}$  muestra el siguiente menú:

- ï *Calcular Ptos. Alineac.*: abre la pantalla *Calcular Ptos. Alineac*.
- *Editar Puntos*: abre la pantalla *Puntos* (consulte "Puntos" en la página 3-2).
- *Ayuda*: accede a los ficheros de Ayuda.

## Calcular Puntos Alineación

La pantalla *Calcular Puntos Alineación* genera puntos a lo largo de la alineación, a derecha y a izquierda del eje en intervalos enteros designados.

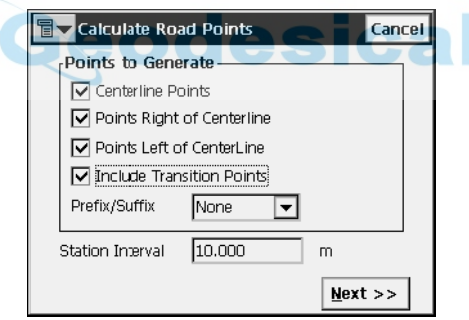

**Figura 3-46. Calcular Puntos Alineación**

- *Puntos para Generar*: define los puntos a generar puntos eje, puntos a derecha del eje, y/ o puntos a izquierda del eje. Además, si se desea incluir puntos de transición, basta marcar el correspondiente campo y seleccionar un prefijo/ sufijo para ellos.
- *PK Interv*: configura el intervalo entre puntos generados. Por defecto el intervalo es el asignado en la pestaña *Pto. Inicio* de la pantalla *Alineaciones*.
- Siguiente: abre la pantalla *Parámetros Puntos Eje*.

La pantalla *Parámetros Puntos del Eje* muestra los parámetros de puntos calculados a lo largo del eje (Figura 3-47).

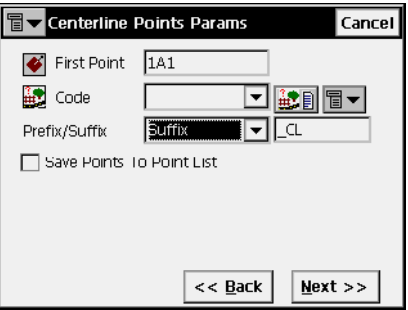

**Figura 3-47. Parámetro Puntos del Eje**

- *Primer Punto*: nombre del primer punto.
- *Código*: código de puntos generados; pueden introducirse manualmente o seleccionarse de una lista.
- $\mathbb{H}$  |  $\mathbb{R}$  |  $\mathbb{I}$  : accede a los atributos del código elegido y abre la pantalla *Atributos Código* (consulte ["Atributos Código" en la página](#page-158-0) 3-9).
- $\cdot$   $\boxed{\blacksquare}$  : muestra la siguiente lista:
	- *Cadena*: activa el campo *Cadena*. Además, aparece el signo

**1**. Para ampliar información, consulte "Topo" en la [página](#page-229-0) 5-24.

- *Capa*: abre la pantalla *Seleccionar Capa* para colocar el punto. Para ampliar información, consulte ["Topo" en la](#page-229-0)  [página](#page-229-0) 5-24.
- *Nota*: abre la pantalla *Nota*. Para ampliar información, consulte ["Topo" en la página](#page-229-0) 5-24.
- ï *Prefijo/ Sufijo*: cuando se selecciona, ajusta el sufijo o prefijo a añadir al punto generado.
- *Guardar Puntos en Lista P*: comprueba si es necesario guardar los puntos generados en una lista de puntos separada. Cuando se activa, aparece un campo con el nombre de la lista.
- Atrás: regresa a la pantalla anterior.
- ï **Siguiente**: abre la pantalla *Params. Ptos. Desplz Drcha*.

La pantalla *Params. Ptos. Desplz. Drcha.*, muestra los parámetros de puntos calculados a la derecha del eje.

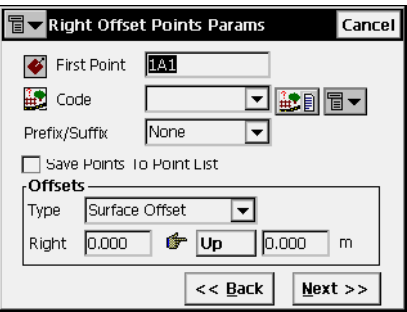

**Figura 3-48. Parámetros Puntos Desplz. Derecha**

- *Primer Punto*: nombre del primer punto.
- *Código:* código de puntos generados, se puede introducir manualmente o elegir desde una lista.
- $\mathbb{H}$  : accede a los atributos del código elegido y abre la pantalla *Atributos Código* (para los detalles consulte ["Atributos Código" en](#page-158-0)  [la página](#page-158-0) 3-9).
- $\boxed{\blacksquare}$ : muestra la siguiente lista:
	- *Cadena*: activa el campo *Cadena*. Además, aparece el signo

**E.** Para ampliar información, consulte "Topo" en la [página](#page-229-0) 5-24.

- *Nota*: abre la pantalla *Nota*. Para ampliar información, consulte ["Topo" en la página](#page-229-0) 5-24.
- ï *Prefijo/ Sufijo*: cuando se selecciona, ajusta el sufijo o prefijo a añadir al punto generado.
- *Guardar Puntos en Lista P*: comprueba si es necesario guardar los puntos generados en una lista de puntos separada. Cuando se activa, aparece un campo con el nombre de la lista.
- ï *Desplazamientos*: configura los desplazamientos del punto desde el eje en dos dimensiones: horizontal (el campo *Drcho.*) y vertical (el campo *Arriba/ Abajo*) relativo a la superficie (tipo *Desplz. Superficie*) o en un plano horizontal (tipo *Desplz. Plano*).
- **Atrás**: regresa a la pantalla anterior.
- ï **Siguiente**: abre la pantalla *Params. Ptos. Desplz Izqda*.

La pantalla *Params. Ptos. Desplz.. Izqda.,* es similar a la pantalla Params. Ptos. Desplz. Drcha., excepto en la dirección del desplazamiento.

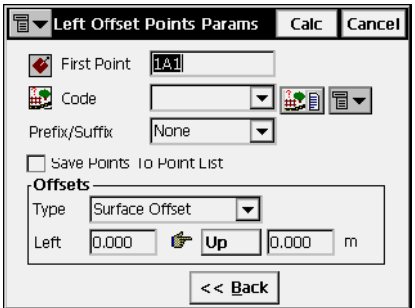

**Figura 3-49. Parámetros Puntos Desplz. Izquierda**

ï **Calc**: calcula los puntos y los almacena.

## Líneas de referencia

Las líneas de referencia son un grupo de puntos conectados con una línea y definidos por el mismo código y cadena.

Para editar una línea de referencia, pulse **Editar**!**Líneas de referencia**.

La pantalla *Lineas de referencia* contiene una lista de las Líneas de referencia existentes en la margen izquierda de la pantalla, y dos ventanas en la derecha, que presentan una vista general de las líneas seleccionadas en los planos horizontal y vertical (Figura [3-50 en la](#page-190-0)  página 3-41).

Para ampliar la vista de una de las líneas de referencia seleccionadas, haga doble clic sobre ella.

- ï **Borrar**: pulse para borrar la LÌnea de referencia de la lista.
- ï **Editar**: abre la pantalla *Editar LÌnea* correspondiente.
- **Añadir**: abre la pantalla en blanco *Editar Linea*.

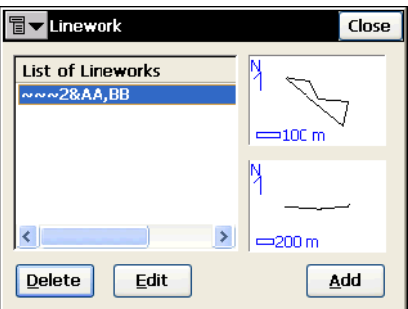

**Figura 3-50. Líneas de referencia**

<span id="page-190-0"></span>El icono de la esquina superior izquierda muestra el siguiente menú:

- ï *Editar Puntos*: muestra la pantalla *Puntos*. Para detalles, consulte "Puntos" en la página 3-2.
- ï *Ayuda*: accede a ficheros de ayuda.

### Editar Línea

La pestaña *Punto en línea* de la pantalla *Editar Línea* muestra una lista de puntos existentes en la línea de referencia seleccionada en el lado izquierdo de la pantalla, y la vista general de las líneas de referencia en el lado derecho. Para ampliar la vista de la línea de referencia seleccionada, haga doble clic sobre ella.

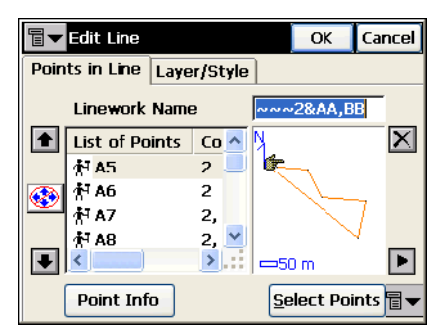

**Figura 3-51. Editar Línea – Puntos en Línea**

- ï *Nombre Lista de Puntos*: nombre de la lÌnea de referencia.
- *Lista de Puntos*: puntos en la línea de referencia seleccionada.
- $\cdot$  Las flechas de arriba y debajo de la izquierda mueve la selección en el orden de los puntos.
- $\langle \langle \rangle$  : activa/desactiva las flechas del teclado que duplican las flechas de la pantalla.
- $\mathbf{X}$ : borra el punto iluminado de la línea de referencia.
- **E** : cierra el plano de lista de punto. Sólo la tabla de Lista de Puntos estará disponible.

El icono de la esquina superior izquierda muestra el siguiente menú:

- ï *Editar Puntos*: muestra la pantalla *Puntos*. Para detalles, consulte "Puntos" en la página 3-2.
- *Ayuda*: accede a ficheros de ayuda.

La pestaña *Capa/Estilo* de la pantalla *Editar Linea* selecciona un tipo y color para mostrar la línea en la línea de referencia seleccionada en el mapa.

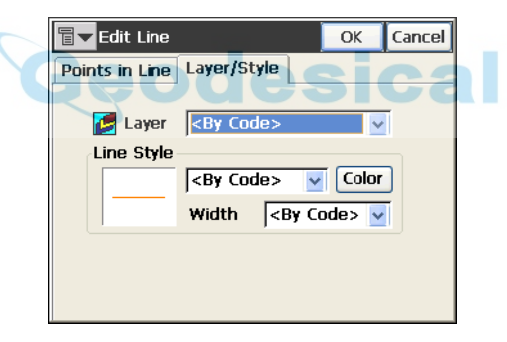

**Figura 3-52. Editar Línea**

- *Capa*: selecciona la capa de la línea de una lista desplegable.
- $\cdot$  *Estilo de Línea:* selecciona la forma y el ancho de la línea de una lista desplegable y muestra el resultado.
- ï **Color**: abre la pantalla *Seleccionar Color* para elegir el color de la línea (consulte "Seleccionar Color" en la página 3-8).

## Datos Brutos

Para editar Datos Brutos, pulsar **Editar**!**Datos Brutos**.

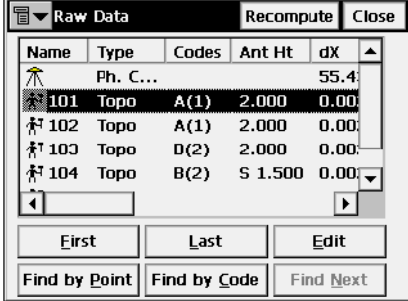

Esta pantalla tiene las siguientes columnas y botones:

**Figura 3-53. Datos Brutos**

- *Nombre*: nombre de punto e icono que muestra el tipo
- *Tipo*: tipo de medida
- *Códigos*: códigos del punto
- *HI*: para el modo de estación total, la altura del instrumento; para una observación de Nivel, la elevación de la línea de observación del instrumento nivelado por encima del datum.
- ï *Altura Antena*: para modo GPS+, altura de antena
- *Coordenadas*: coordenadas del punto (modos de estación total y  $GPS+$ ).
- *Zona media*: lectura de la zona media en la observación de Nivel.
- *Distancia*: distancia horizontal entre el nivel y el jalón en la observación de Nivel.
- $\cdot$  *Código Ctrl*: código de control del punto.
- *Notas*: información adicional sobre el punto.
- *Hora Local:* hora local cuando se almacenó el punto.
- **Primero** y **Último**: mueve el cursor al primer o último punto.
- ï **Editar**: abre la pantalla *Editar Datos Brutos* para editar datos brutos introducidos por el usuario.
- **· Recalcular**: recalcula coordenadas de punto después de editar datos brutos.
- ï **Buscar por Pto**: busca un punto por su nombre o por una parte de Èl.
- **· Buscar por Cod**: busca un punto por su código o por una parte del código.
- ï **Buscar Sgte**: busca el siguiente punto que satisface la misma condición que el punto encontrado anteriormente.
- Cerrar: cierra la pantalla.

El icono de la esquina superior izquierda activa un menú con tres elementos:

- ï *Info Trabajo*: muestra la pantalla *Info Trabajo*.
- *Mostrar Datos brutos GPS+/TS*: activa mostrar datos brutos GPS+ o datos brutos TS.

**sical** 

• *Ayuda*: abre los ficheros de ayuda.

## Editar Datos Brutos

La pantalla *Editar Datos Brutos* se utiliza para editar nombres y códigos de puntos registrados, y su altura de instrumento y antena. El nombre de la primera pestaña es el tipo de registro para los puntos que se van a editar.

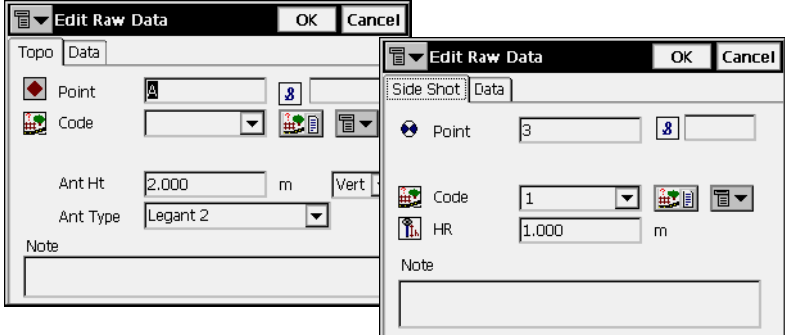

**Figura 3-54. Editar Datos Brutos**

La pestaña *Datos* muestra la información de la medición del punto.

| 旧<br>Edit Raw Data                                                                                                    | OK | Cancel                |                                                                                  |                                                                       |    |        |
|----------------------------------------------------------------------------------------------------|----|-----------------------|----------------------------------------------------------------------------------|-----------------------------------------------------------------------|----|--------|
| Data<br>Topo<br>2,2.000 m, Vertical<br>Topo<br>Type<br>dХ<br>0.001 m<br>dY<br>0.000 m<br>dZ<br>$0.006 \text{ m}$<br>2004:11:04::00:34:40<br>Local Time |    | 冒<br>HА<br>I ID<br>VD | <b>Edit Raw Data</b><br>Side Shot  <br>Data<br> 11, 0.000 <br>Type<br>Local Time | <b>HDVD</b><br>35,0000<br>0.262 m<br>14.998 m<br>2004:11:23::00:24:08 | OK | Cancel |

**Figura 3-55. Editar Datos Brutos – Pestaña Datos**

Para la Estación Base, el botón Editar abre la pantalla *Coordenadas* PC para mostrar las coordenadas disponibles para edición de la base.

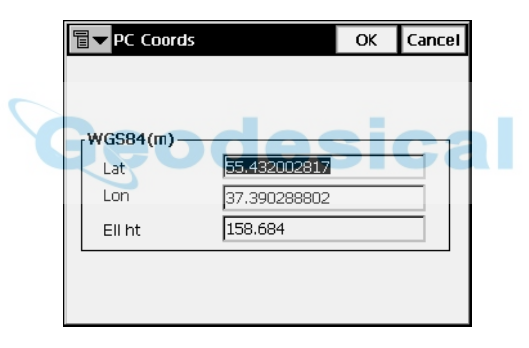

**Figura 3-56. Coordenadas Estación Base**

## Sesiones

Para crear o editar sesiones de registro de datos automático para postproceso, seleccione **Editar**!**Sesiones**.

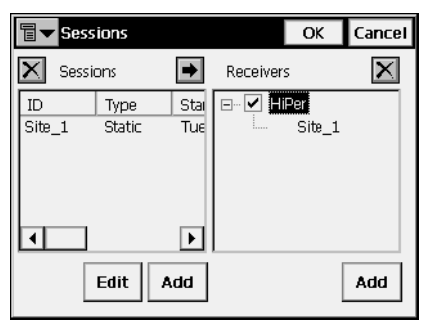

**Figura 3-57. Sesiones**

- Sesiones: lista de sesiones disponibles. La tabla contiene las siguientes columnas: *ID*, *Tipo*, *DÌa Inicio*, *Hora Inicio*, *DÌa Fin*, *Hora Fin*, y *Fecha Final*.
- Receptores: lista de receptores disponibles y sus sesiones. Para esconder/ mostrar la sesión del receptor, pinchar en el signo "-/+" localizado cerca del nombre del receptor.
- **Editar**: pulse para editar la sesión actual. Se abre la pantalla *Configurar Sesión.*
- **Añadir**: *(izquierda)* pulse para crear una nueva sesión. Se abre la pantalla *Configurar Sesión*.
- Añadir: *(derecha)* pulse para añadir un receptor. Introduzca el nombre del receptor en la pantalla *Nombre Receptor* que se abrirá a continuación.
- $\cdot$   $\rightarrow$  : use para poner la sesión en las sesiones planificadas del receptor. En la pantalla *Sesiones* se ilumina la sesión deseada en el panel izquierdo y el receptor necesario en la derecha y pulsar el botón.
- $\bullet$   $\blacksquare$  : use para borrar la sesión de la lista de sesiones del receptor.
- **OK**: guarda los cambios y cierra la pantalla.

### Configurar Sesión

La pantalla *Configurar Sesión* contiene los parámetros de la sesión.

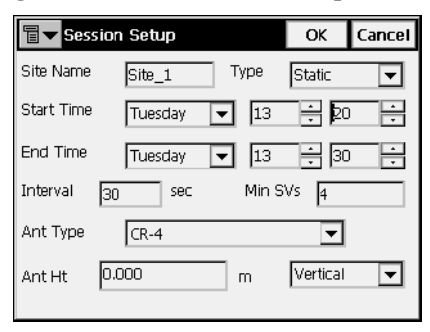

**Figura 3-58. Configurar Sesión**

- *Nom Pto*: nombre del punto de ocupación.
- $\cdot$  *Tipo*: tipo de registro de la sesión, *estático* o *cinemático*.
- *Hora Inicio, Hora Fin*: hora y día de comienzo y final
- *Intervalo*: intervalo entre medidas,
- *Min Sat*: mínimos satélites disponibles para registro
- *Tipo Antena*: tipo de antena.
- ï *Altura Antena*: valor y tipo de altura de antena.
- ï **OK**: guarda cambios y regresa a la pantalla *Sesiones*.

#### $AVISO$ **AVISO**

El tipo de antena especificado en esta pantalla no se mostrará en el fichero del receptor. Pero la altura de la antena registrada en el fichero incluye los desplazamientos para el tipo de antena especificado.

## Notas:

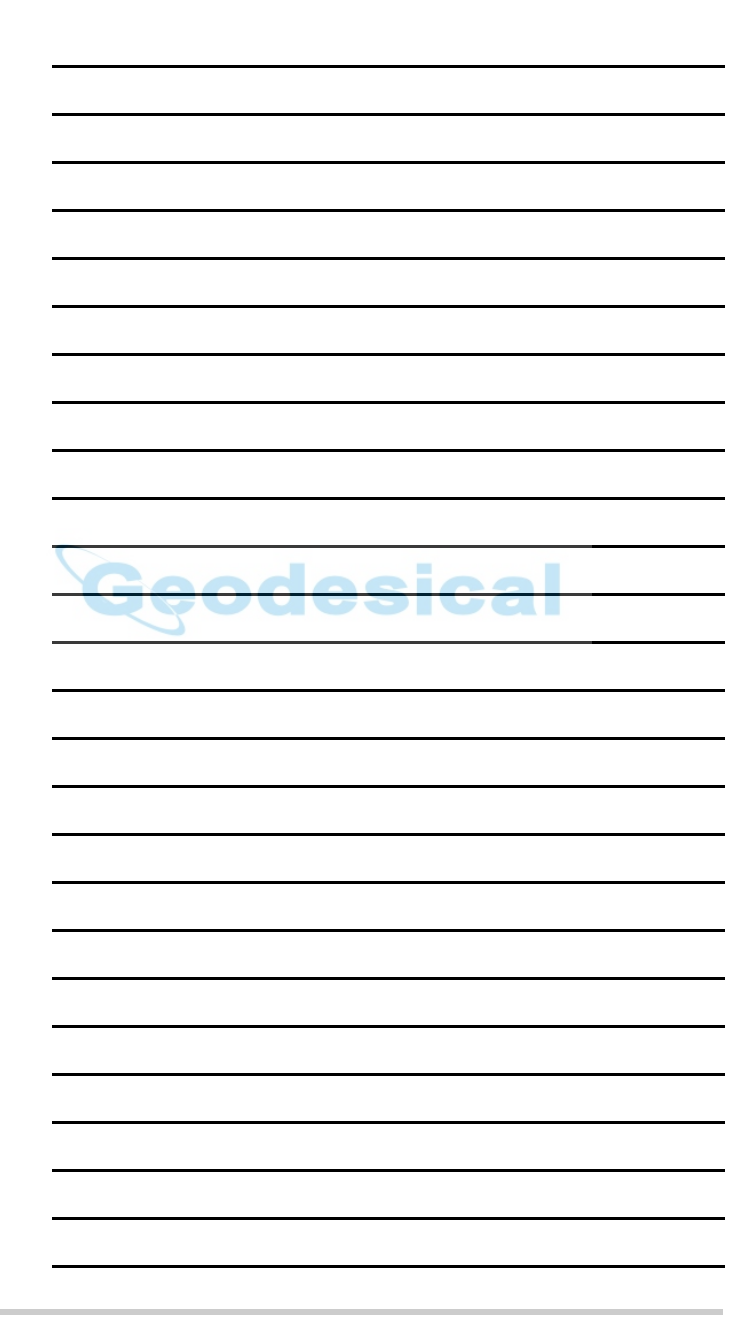

### Capítulo 4

## Ver

El menú Ver contiene las siguientes opciones:

- Activar
- · Ampliación
- Reducción
- Zoom Ventana
- Zoom Todo
- Zoom en Punto
- Barra de herramientas
- · Imágenes de fondo
- Propiedades

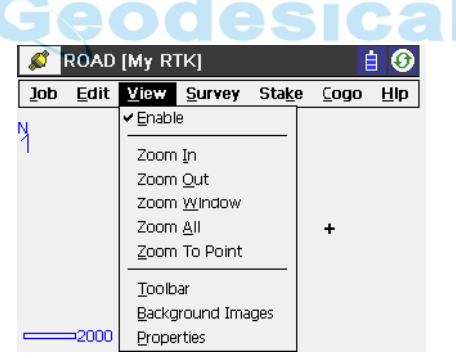

**Figura 4-1. Menú Ver**

## Activar

Pulsando **Ver**!**Habilitar** se visualiza en pantalla el mapa de todo el registro de puntos.

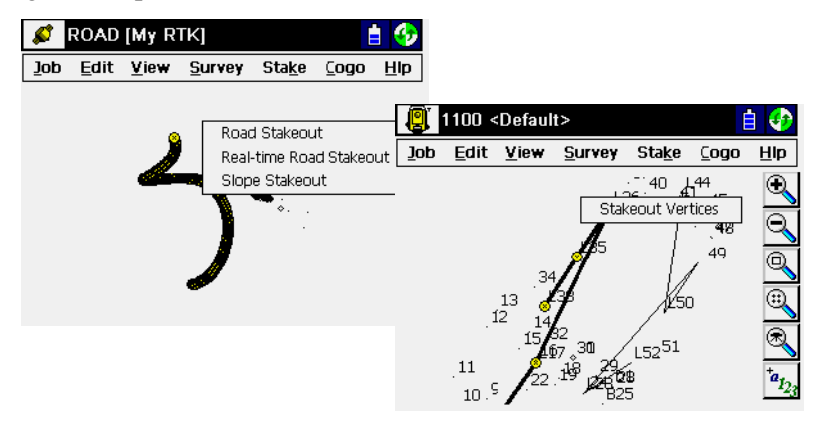

**Figura 4-2. Vista principal**

Para acceder al replanteo de la Vista principal, seleccione el objeto a replantear, pulse **Alt** en el teclado de la controladora y toque el objeto. Se abrirá un menú emergente mostrando las opciones que dependen del objeto seleccionado (Figura 4-2).

## Zoom Más/ Menos/ Ventana

Para elegir la forma de mostrar el mapa, pulse **Ver**!**Zoom Más**, ó **Ver**!**Zoom Menos**, o **Ver**!**Zoom Ventana** para acercar el dibujo, alejarlo, o escalarlo para ajustar en la pantalla, respectivamente.

## Zoom Todo

Pulsar **Ver**!**Zoom Todo** para regresar a la vista inicial.

## Zoom en Punto

Mediante la selección **Ver**!**Zoom en Pto** se escoge un punto de la pantalla *Seleccionar Punto* sobre el que se centrará la ventana de visualización.

|                 | <b>Select Point</b> |              | OK | Cancel   |
|-----------------|---------------------|--------------|----|----------|
| Point           | Code                | North(m)     |    | East(m)  |
| DI<br>52        |                     | Lat:55.42146 |    | Lon:37.  |
|                 |                     | Lat:55.42139 |    | Lon:37.1 |
|                 |                     | Lat:55.42140 |    | Lon:37.3 |
|                 |                     | Lat:55.42140 |    | Lon:37.1 |
|                 |                     | Lat:55.42141 |    | Lon:37.1 |
| 11              |                     | Lat:55.42139 |    | Lon:37.1 |
| $12^{12}$       |                     | Lat:55.42141 |    | Lon:37.1 |
| 21              |                     | Lat:55.42139 |    | Lon:37.1 |
| 22              |                     | Lat:55.42141 |    | Lon:37.1 |
| PN <sub>1</sub> |                     | Lat:55.42118 |    | Lon:37.: |
|                 |                     |              |    |          |

**Figura 4-3. Seleccionar Punto**

## Barra de herramientas

Para mostrar la barra de herramientas de visualización, pulse **Ver**!**Barra Herramientas**.

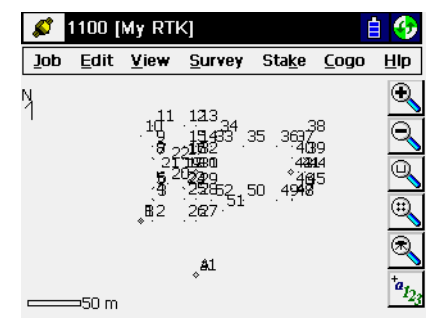

**Figura 4-4. Barra de herramientas**

- ï : zoom más
- zoom menos
- ï : selecciona una ventana para mostrar
	- ï : muestra todos los puntos
- ï : abre la pantalla *Puntos*
- ï : abre la pantalla *Propiedades de Mapa*

## Imágenes de fondo

Las imágenes TIFF geográficas son compatibles para su lectura y posicionamiento correcto en todos los datos observados de la pantalla del mapa.

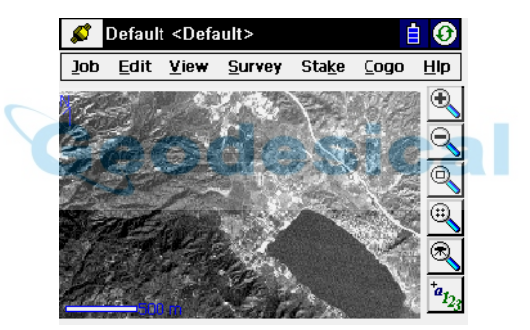

**Figura 4-5. Imagen de fondo**

Para cargar un fichero GeoTiff, pulse **Ver**!**Imágenes de fondo**.

## Lista de Imágenes

La pantalla *Lista de imágenes* muestra una lista de los ficheros GeoTiff disponibles.

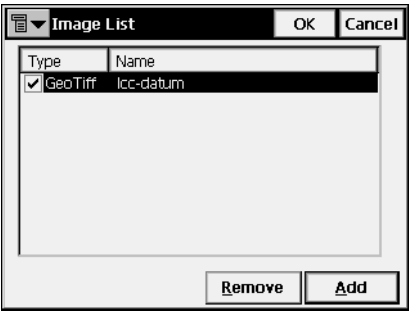

**Figura 4-6. Lista de Imágenes**

- ï **Borrar**: borra el fichero seleccionado de la lista.
- Añadir: abre la pantalla *Abrir GeoTiff* para buscar el fichero apropiado en los directorios de la controladora.
- ï **OK**: abre el fichero seleccionado. Si el fichero muestra un aviso, la pantalla *Lista de imágenes* aparecerá de nuevo para que seleccione otro fichero.
- **Cancel**: sale de la pantalla sin cambios.

Sólo se puede seleccionar un fichero GeoTiff. Posteriormente se añadirán más tipos de ficheros. Para utilizar un fichero una vez añadido, compruebe que está marcado en la lista. En caso contrario, no aparecerá ninguna imagen de fondo en el mapa.

## Abrir GeoTiff

La pantalla *Abrir GeoTiff* selecciona el fichero GeoTiff para añadirlo a la lista de imágenes.

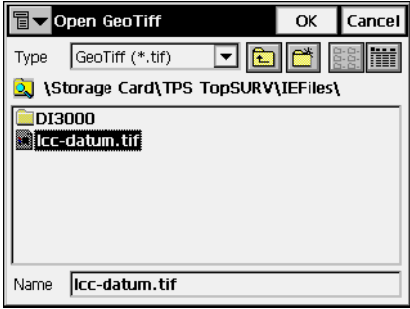

**Figura 4-7. Abrir GeoTiff**

Resalte el fichero que desee y pulse **OK**. Al pulsar **OK** regresa a la pantalla *Lista de imágenes* con el fichero añadido.

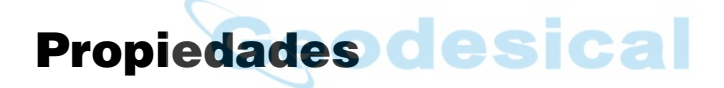

La pantalla *Propiedades Mapa* personaliza la vista del mapa añadiendo propiedades de los puntos (nombres, códigos, alturas, etc.), muestra los puntos tomados en modo Continuo, o configura la aplicación para escalar automáticamente (campo *Autoescala*).

*Autoescala* funciona para mostrar los 30 puntos más recientes de una observación en la pantalla del mapa.

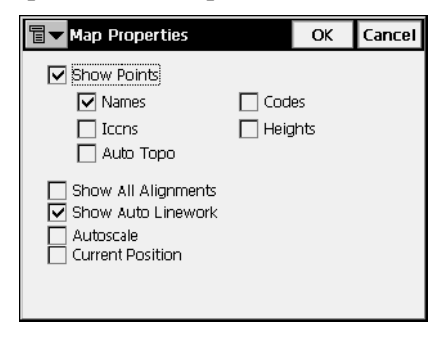

**Figura 4-8. Propiedades del Mapa**

El icono de la esquina superior derecha de la pantalla informa que se ha seleccionado una imagen de fondo.

Para visualizar los puntos seleccionados, sitúe la marca en el campo *Mostrar Puntos*. Además del punto se puede mostrar su nombre,  $c$ ódigo, icono, altura, y/ o puntos continuos.

Además es posible mostrar alineaciones, autoescalar y centrar la pantalla para la posición actual. Activando el campo *Posición Actual* además mueve la pantalla automáticamente centrando en ella el punto actual.

La mayoría de las funciones de TopSURV se pueden realizar con ayuda de la vista Mapa (por ejemplo, vÈase la Figura 4-9 para un levantamiento). Dependiendo de lo que se elija, cambia la apariencia de la vista. En su mayor parte duplica controles de la pantalla principal. Pero además contiene algunos controles que no dependen de las funciones ejecutadas. Estos controles se corresponden con las opciones de personalización de visualización.

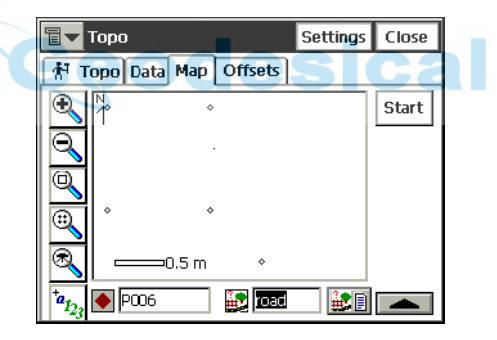

**Figura 4-9. Levantamiento – Mapa**

Se pueden seleccionar puntos del Mapa cuando es necesario (por ejemplo, para el replanteo).

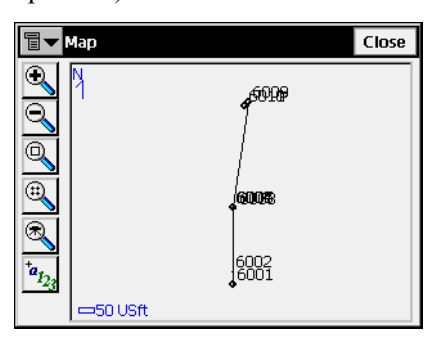

**Figura 4-10. Mapa**

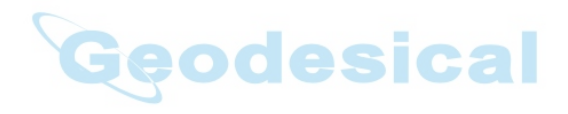

# Registro GPS

El menú Registro muestra unos campos dependiendo del tipo de registro seleccionado y para GPS incluye las siguientes opciones:

- Estado
- Iniciar Base
- Inic. mmGPS+ (sólo para RTK mmGPS+)
- Topo
- Continuo
- $\cdot$  Iniciar en Punto Conocido
- Sec-Tipo
- Analizar Punto
- Cinta
- · Ocupación Estática (solo para PP Estático)
- Localización

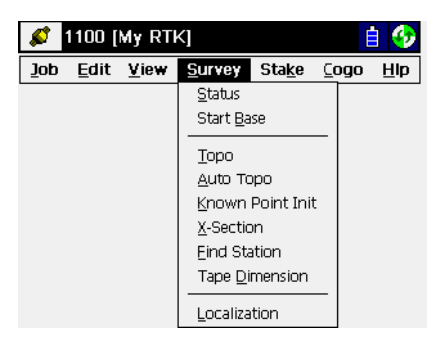

**Figura 5-1. Menú para RTK**

## Estado

Para verificar el estado de un levantamiento de GPS+, pulse **Reg.**!**Estado**.

La pantalla *Estado* contiene información sobre la posición del receptor, estado RTK, y la constelación de satélites.

El icono de la esquina superior izquierda de la pantalla muestra un menú que varía en función del tipo de configuración utilizada:

- *Config. Antena Móvil:* abre la pantalla *Config Antena* (véase "Config: Antena del equipo móvil" en la página 2-43).
- ï *Config OmniSTAR*: abre la pantalla *OmniSTAR* para ver el estado del servicio OmniSTAR (véase "OmniSTAR" en la página 5-9).
- ï *Config Radiofaro:* abre la pantalla *Radiofaro* para ver el estado del servicio de radiofaro (véase "Radio Faro" en la página 5-10).
- *Config Radio*: abre la pantalla *Config Radio* (véase "Config: Radio Móvil" en la página 2-35).
- ï *Reinicio RTK* o *Reinicio DGPS*: reinicializa el receptor.
- ï *Opciones mmGPS+*: abre la pantalla *Opciones mmGPS+*.
- *Ayuda*: accede a los ficheros de Ayuda.

La pestaña *Posición* muestra la siguiente información:

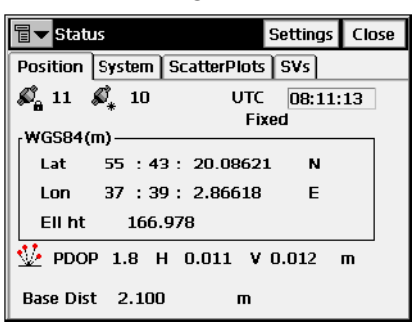

**Figura 5-2. Estado – Posición**

ï N˙mero Total de SatÈlites Disponibles. El candado significa el n˙mero de satÈlites buscados, la estrella muestra los satÈlites utilizados en la determinación de la posición.

- Si se utiliza el sistema mmGPS, la pestaña *Posición* muestra el icono mmGPS  $\left[ \frac{1}{2} \right]$ . Este icono se muestra cuando el receptor calcula alturas mmGPS.
- *UTC*: tiempo actual UTC.
- ï *WGS84*: coordenadas de la antena en el sistema de coordenadas seleccionado; este campo cambia su nombre en función del elegido en la pantalla Sistema de Coordenadas (consulte "Sistema de coordenadas" en la página 2-5), pantalla Mostrar ("Mostrar" en la página 2-7), y la unidad de distancia elegida (consulte "Unidades" en la página 2-6).
- *PDOP*: valor de PDOP; factor que depende únicamente de la geometría de los satélites describiendo la incertidumbre del error en la medida de coordenadas. El PDOP es proporcional a la incertidumbre de la posición estimada.
- $\cdot$  *H* y *V*: constante para HRMS y VRMS, valor RMS<sup>1</sup> de coordenada horizontal y vertical, respectivamente.
- · *Dist. Base*: distancia geométrica a la base de antena. El campo está vacÌo si no se reciben correcciones diferenciales.

La pestaña *Sistema* muestra información sobre el estado actual de medidas RTK.

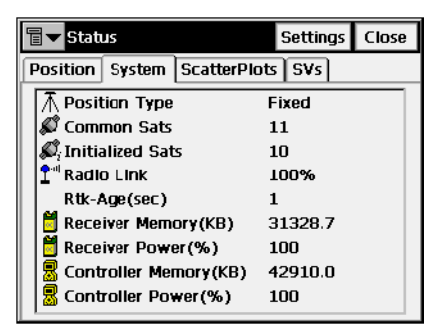

**Figura 5-3. Estado – Sistema**

• *Tipo Posición*: tipo de método de cálculo de la posición: Autónoma, Fija, Flotante, Diferencial de Código.

<sup>1.</sup> RMS significa Media Cuadrática – factor que caracteriza la precisión de coordenadas almacenadas.

- *Sats. Comunes*: número de satélites comunes para base y receptor.
- *Sats. Inicializados*: número de satélites que actúan en el cálculo.
- ï *Enlace Radio*: calidad del enlace de radio
- ï *Edad RTK*: tiempo desde el ultimo mensaje RTK recibido de la base.
- ï *Memoria Receptor*: memoria restante del receptor.
- *Bateria Receptor*: valor actual de batería restante del receptor.
- ï *Memoria Control*: memoria disponible del controlador.
- *Batería Control:* valor actual de batería del controlador.
- *Config*: abre la pantalla *Máscara de Elevación*.

### Máscara de Elevación

La pantalla *Máscara de Elevación* configura el mínimo valor de entrada; datos de satélites con menor ángulo de elevación no se utilizarán

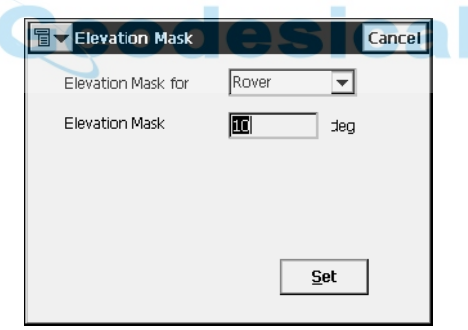

**Figura 5-4. Máscara de Elevación**

- *Máscara Elevación para*: dispositivo en el que se aplicará la máscara.
- *Máscara de Elevación*: valor de la máscara de elevación.
- Listo: envía la mascara de elevación actual a la base o al receptor móvil tal y como está seleccionada.

Si el receptor recibe correcciones CMR+ de más de una base, aparecerá una pestaña adicional denominada *Multi Base* en la pantalla **Estado** del lado del receptor. El modo Multi Base se selecciona en la pantalla **Iniciar Base** (véase la Figura [5-17 en la página](#page-219-0) 5-14).

Si el receptor recibe correcciones CMR+ de más de una base, aparecerá una pestaña adicional denominada

La pestaña *Multi Base* muestra una lista de estaciones base con sus parámetros (edad, calidad de enlace, tipo, etc.).

| 冒<br><b>Status</b>        |     |    |      |                   | <b>Settings</b> | <b>Close</b>        |         |  |  |
|---------------------------|-----|----|------|-------------------|-----------------|---------------------|---------|--|--|
| <b>Position</b><br>System |     |    |      | <b>Multi Base</b> |                 | <b>ScatterPlots</b> |         |  |  |
|                           | Use | ID | Base | Age               | Lin             | Type                | Dist (n |  |  |
|                           |     | з  |      | 1                 | 100             | <b>Fixed</b>        | 1054.   |  |  |
|                           |     | 4  |      | 1                 | 100             |                     | 4466.   |  |  |
|                           |     | 5  |      | 1                 | 100             |                     | 1709.   |  |  |
|                           |     |    |      |                   |                 |                     |         |  |  |
|                           |     |    |      |                   |                 |                     |         |  |  |
|                           |     |    |      |                   |                 |                     |         |  |  |
|                           |     |    |      |                   |                 |                     |         |  |  |
|                           |     |    |      |                   |                 |                     |         |  |  |

**Figura 5-5. Estado – Pestaña Multi Base**

ï *Utilizar*: selecciona/deselecciona la base deseada para el procesamiento RTK.

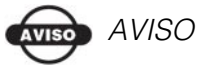

Actualmente, TopSURV admite el procesamiento de las bases RTK solamente de una en una.

La pestaña *Dibujo* muestra la posición actual del receptor [\(Figura](#page-211-0) 5-6) en la página 5-6).

- : zoom más.
- ï : zoom menos.
- ï : centra el dibujo sobre un punto en horizontal.
- ï : centra el dibujo sobre un punto en vertical.

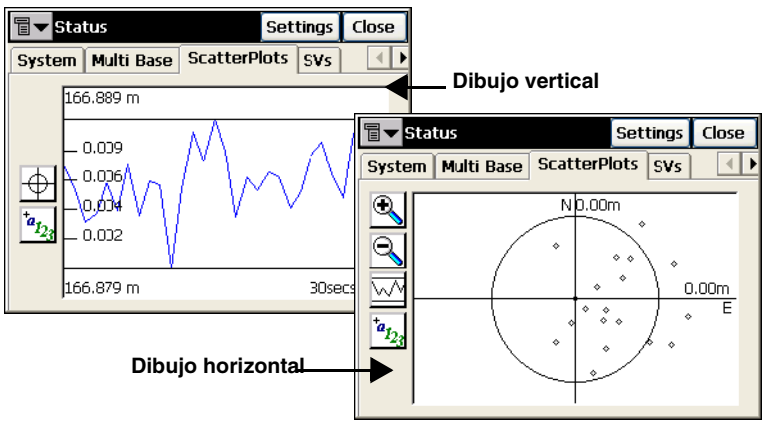

**Figura 5-6. Estado - Dibujo**

<span id="page-211-0"></span>ï : abre la pantalla *Propiedades* para modificar las características gráficas del dibujo (Figura 5-7).

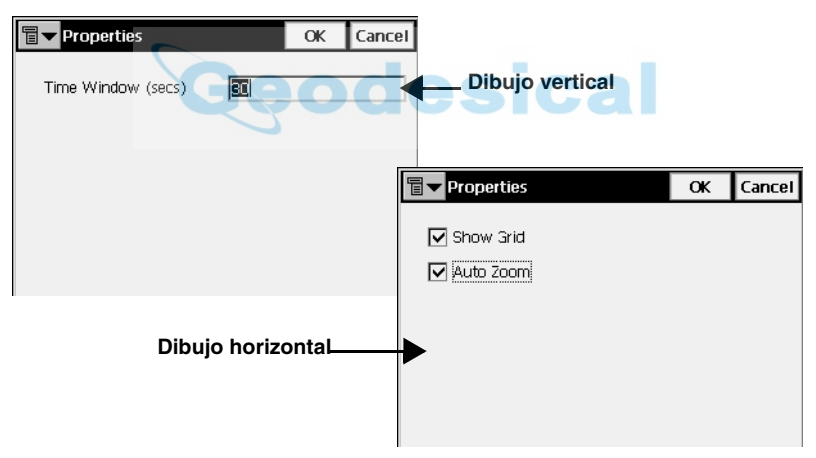

**Figura 5-7. Propiedades (Dibujo)**

- $•$  *Ventana Tiempo*: duración en segundos para eje tiempo.
- ï *Mostrar Planas*: si esta activo, muestra los ejes de coordenadas locales
- · *Auto Zoom*: si está seleccionado, auto escala el dibujo para centrarlo en la pantalla.

La pestaña *Sats* de la pantalla *Estado* muestra la posición gráfica de los satélites en el cielo.

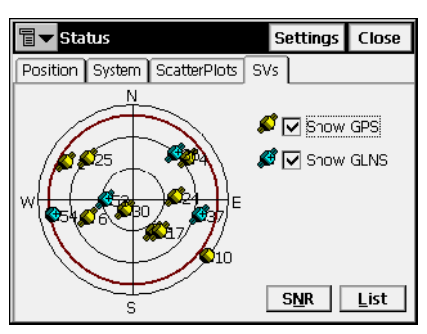

**Figura 5-8. Estado – Dibujo SVs**

- *Ver GPS*: muestra/ oculta la imagen de satélites GPS.
- *Ver GLNS*: muestra/ oculta la imagen de satélites GLONASS. Los satélites GLONASS se marcan con el signo "+".
- ï **SNR**: cambia la apariencia de la pantalla a una tabla que muestra la señal ruido de cada uno de los satélites (Figura 5-9).

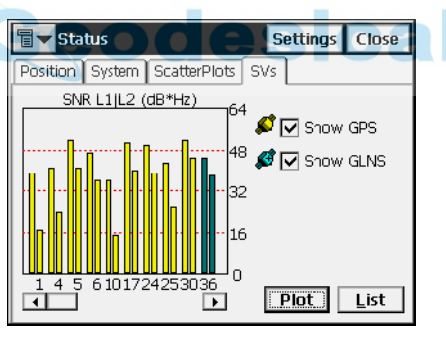

**Figura 5-9. Estado – SNR SVs**

- ï **Lista**: cambia la apariencia de la pantalla a una tabla que muestra los parámetros de los satélites (Figura 5-10 en la página 5-8).
	- *PRN*: número de satélite.
	- *H/U*: buena(H) o mala salud(U) del satélite.
	- *El*: ángulo de elevación del satélite.
	- *AZ*: acimut del satélite.
	- *SNR1*: señal ruido en L1.

— *SNR2*: señal ruido en L2.

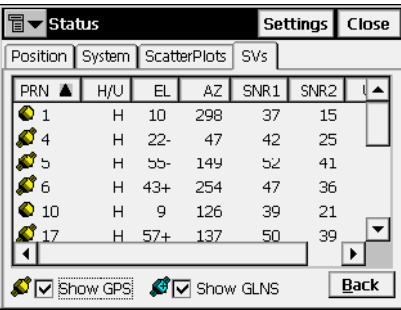

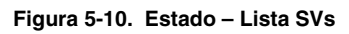

- <span id="page-213-0"></span> $\cdot$  Atrás: cambia la pantalla a dibujo del cielo.
- ï **Cerrar**: cierra la pantalla.

AVISO **AVISO** 

> La ausencia de "alas" en la imagen del satélite significa que no se utiliza su señal para el posicionamiento por alguna razón (por ejemplo, baja elevación).

## <span id="page-214-0"></span>**OmniSTAR**

La pantalla *OmniSTAR* inicia el servicio OmniSTAR para el tipo de registro DGPS. Para abrir esta pantalla, seleccione el Ìtem *Config OmniSTAR* del menú del icono que aparece en la esquina superior izquierda de la pantalla *Estado*.

Se puede acceder al mismo item desde las pantallas *Topo* y *Auto Topo.* 

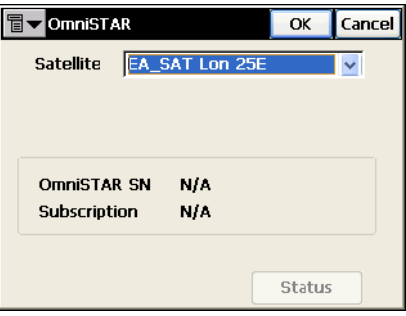

**Figura 5-11. OmniSTAR**

- · Satélite: selecciona el satélite al que está suscrito el receptor.
- · El campo inferior muestra el número de serie y la suscripción de OmniSTAR.
- Estado: abre la pantalla OmniSTAR para ver información sobre el vínculo de OmniSTAR y el pupitre del receptor OmniStar (Figura) 5-12).

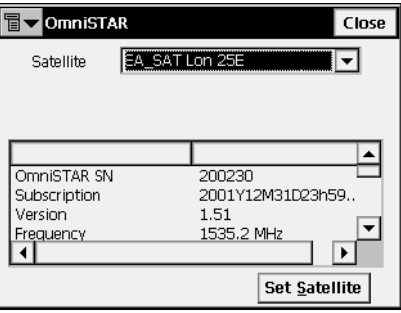

**Figura 5-12. Estado de OmniSTAR**

ï **Establec SatÈlite**: conecta con el satÈlite seleccionado y comienza a registrar datos de ese satélite.

### <span id="page-215-0"></span>Radio Faro

La pantalla *Radiofaro* inicia el servicio de Radiofaro para el tipo de registro DGPS. Para abrir esta pantalla, seleccione el Ìtem *Config Radiofaro* del menú del icono que aparece en la esquina superior izquierda de la pantalla *Estado*.

Se puede acceder al mismo item desde las pantallas *Topo* y *Auto* **Topo**.

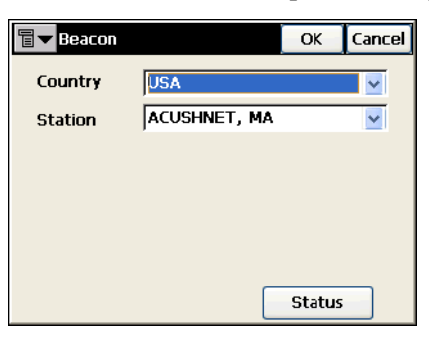

**Figura 5-13. Radio Faro**

- · *País*: país donde está localizado.
- *Estación*: la estación que permite transmitir correcciones diferenciales al equipo móvil.
- ï **Estado:** abre la pantalla *Estado del Radiofaro* para ver información sobre el vínculo del Radiofaro y el pupitre del receptor del Radiofaro (Figura 5-14).

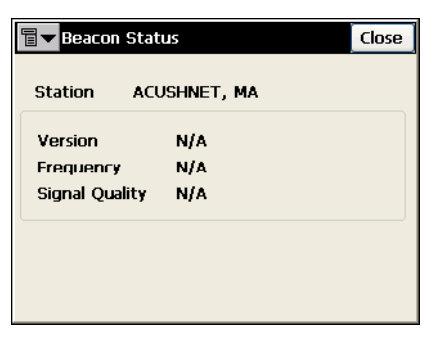

**Figura 5-14. Estado del Radiofaro**
### Opciones mmGPS+

La pantalla *Opciones mmGPS+* muestra el estado de mmGPS+ en el tipo de registro RTK. Para abrir esta pantalla, seleccione el ítem *Opciones mmGPS*+ del menú del icono que aparece en la esquina superior izquierda de la pantalla *Estado*.

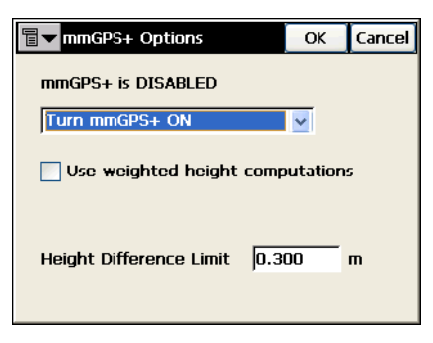

**Figura 5-15. Opciones mmGPS+**

- Seleccione "Encender mmGPS+" para habilitar el uso de mmGPS+ para calcular la altura.
- *Uso de cálculos de altura ponderada*: seleccione esta opción para combinar las elevaciones mmGPS y GPS. Una vez seleccionada, esta opción forzará al receptor/sensor a tomar siempre en consideración el ángulo y la distancia al determinar la elevación, combinando las dos elevaciones en consonancia. Esta opción funciona bien a grandes distancias  $(300m)$  y con ángulos inclinados.
- ï *LÌmite Diferencia de Altura:* establece el umbral para la diferencia entre las mediciones de altura GPS y mmGPS+.

## Iniciar Base

Para inicializar en una base, pulse **Reg.**!**Inic. Base**.

La pantalla *Iniciar Base* contiene información sobre el receptor Base y como puede configurarse.

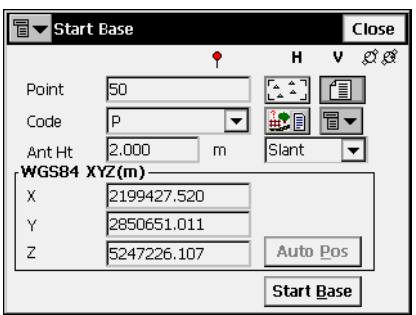

**Figura 5-16. Iniciar Base**

- *Punto*: selecciona el nombre del punto del receptor Base por su localización en el mapa o de la lista, o introduciéndolo manualmente.
- *Código*: código del punto. Puede elegirse de la lista, o introducirlo. Además los atributos se pueden seleccionar con la ayuda del icono *Lista de Atributos*. El siguiente sÌmbolo a *Lista de Atributos* muestra una lista de caracterÌsticas adicionales: *Cadena y Nota*. Para detalles, consulte "Topo" en la página 5-24.
- ï *WGS84*: (para modo RTK) coordenadas de la antena en el sistema de coordenadas elegido. Cambia su nombre basándose en el valor elegido de la pantalla Sistema de Coordenadas; puede ser, *WGS84* o *Local* (consulte "Sistema de coordenadas" en la página 2-5), la pantalla Mostrar (consulte "Mostrar" en la página 2-7), y la unidad de distancia elegida (consulte "Unidades" en la página 2-6).
- Auto (para modo RTK): medidas de posición del punto actual. Una vez pulsado, cambia a **Stop**, que pulsado calcula la media de la posición. Se muestra la media de las coordenadas y el campo Pos aparece con el número de medidas utilizadas en el cálculo de la media.
- ï *Altura Antena*: altura de antena y tipo de medida (vertical o inclinada).
- *Duración y Tiempo Restante* (para modo PP Cinemático): muestra el tiempo transcurrido desde el comienzo del registro.

ï **Inic. Base**: configura el receptor como una Base transmisora de datos.

El icono de la esquina superior izquierda muestra un menú con las siguientes opciones dependiendo del tipo de registro elegido:

- · *Estado*: abre la pantalla *Estado* (consulte "Estado" en la página 5-[2\)](#page-207-0).
- ï *Cadena*: activa el campo *Cadena* para introducir una cadena como código. Además, aparece el signo  $\|\mathbf{3}\|$ .
- ï *Config Antena Base*: abre la pantalla *Config Antena* (vÈase "Config: Antena del equipo móvil" en la página 2-43).
- ï *Config Radio* (para modo RTK): abre la pantalla *Config. Radio*. Para detalles, consulte "Config: Radio Móvil" en la página 2-35.
- ï *Multi Base* (para modo RTK): abre la pantalla *Multi Base* para configurar el modo multibase. Este modo permite que las estaciones base usen una sola frecuencia para transmitir los datos. La configuración de un retardo en la transmisión de cada estación evita que las señales se interfieran.

# **Multi Base eodesical**

La función Multi Base de TopSURV se implementa utilizando el modo de transmisión Time Division Multiple Access (TDMA – Acceso múltiple con división de tiempo). Esto significa que una Base puede transmitir al comenzar un segundo y la otra Base puede transmitir medio segundo más tarde en la misma frecuencia. El receptor puede reconocer dos transmisiones de datos separadas.

# **WISO** AVISO

Todos los transmisores (receptores de la Base) deben configurarse para transmitir en la misma frecuencia y deben transmitir las correcciones en formato CMR+.

## VISO AVISO

El receptor móvil debe configurarse para recibir únicamente mensajes CMR+.

La pantalla *Multi Base* configura los parámetros de las estaciones base.

- *ID Estación Base*: ID de la estación base actual. Seleccione cualquier ID de 0 a 20 (31 es el ID predeterminado para los transmisores Trimble).
- *Retardo Transm*: tiempo de retardo de transmisión de señal de la base actual.
- *Usar Multi Base*: si está seleccionado, activa el modo multibase. En la pantalla *Estado* del lado del receptor, la pestaña *Multi Base* aparece para seleccionar la base que desee.

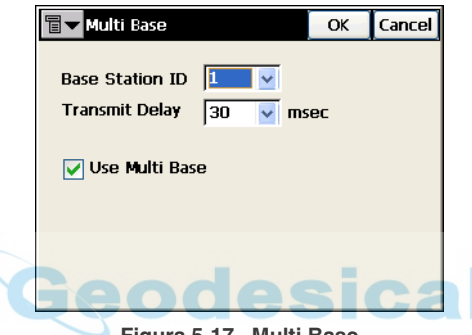

**Figura 5-17. Multi Base**

# Inic mmGPS+

Para configurar el sistema mmGPS+ para registro RTK, pulse **Reg**!**Inic. mmGPS+**.

La pantalla *Inic.* mmGPS+ contiene información sobre la calibración del transmisor láser e inicialización del sensor.

La pestaña *Trans Datos* (Figura 5-18 en la página 5-15) calibra el transmisor con el canal y puerto de comunicación correctos:

- *Nombre*: nombre del transmisor.
- *ID*: identificador que corresponde con el canal del transmisor.
- **·** *Dato*: estado de datos de calibración.
- Añadir: abre la pantalla *Transmisor* para obtener datos del transmisor.
- Editar: abre la pantalla *Transmisor* para cambiar la información en el transmisor.
- ï **Borrar**: borra el transmisor de la lista.

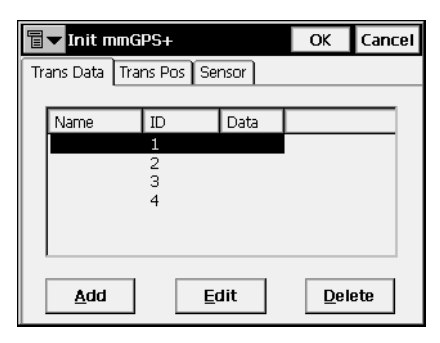

**Figura 5-18. Inic. mmGPS – Pestaña Datos**

<span id="page-220-0"></span>El icono de la esquina superior izquierda de la pantalla muestra un menú desplegable con los siguientes campos:

- *Campo Calibración*: abre la pantalla *Calibración* para configurar el transmisor para calibrar (esto significa, para fijar errores en inclinación en el mecanismo de autonivelación del transmisor).
- ï *Desplz. Punto Conocido*: abre la pantalla *Punto Conocido*.
- ï *Ayuda*: accede a los ficheros de Ayuda.

### **Transmisor**

La pantalla *Transmisor* configura los parámetros del transmisor.

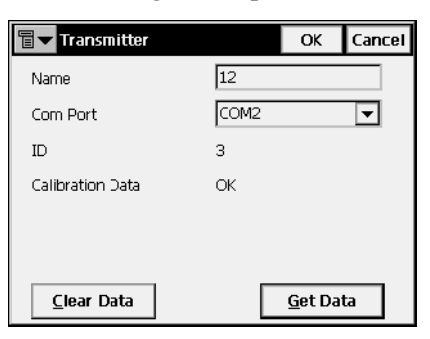

**Figura 5-19. Transmisor**

• *Nombre*: nombre del transmisor.

- *Puerto Com*: Puerto de comunicación del transmisor
- *ID*: canal del transmisor.
- *Datos de Calibración*: estado de datos de calibración.
- ï **Borrar Datos**: Borra los datos de los campos ID y Datos Calibración
- ï **Obtener Datos**: recupera los datos del transmisor.
- ï **OK**: regresa a la pantalla *Inic. mmGPS+* mostrando los datos de calibración

La pestaña Pos Trans permite poner la altura y localización del lugar del trabajo del transmisor.

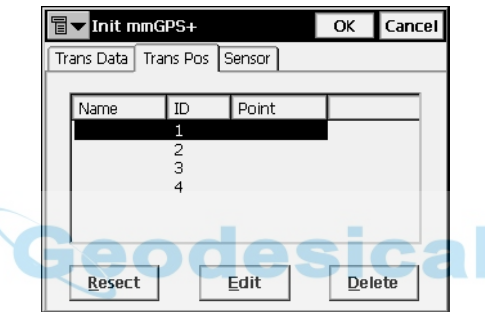

**Figura 5-20. Inicializar mmGPS – Pestaña Posición**

- *Nombre*: nombre del transmisor.
- *ID*: canal del transmisor
- · *Punto*: punto sobre el que está situado el transmisor.
- Intersección: abre la pantalla *Intersección* para realizar una intersección sobre un punto desconocido sobre el que está el transmisor.
- ï **Editar**: abre la pantalla *Punto Conocido* para seleccionar el punto sobre el que se encuentra el transmisor.
- **Borrar**: borra el transmisor de la lista

La pestaña *Sensor* actualiza la información de la calibración del transmisor al sensor y configura el sensor para recibir el rayo láser del transmisor.

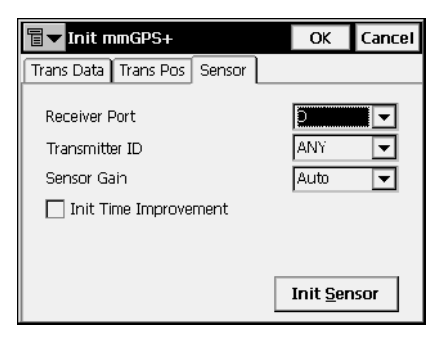

**Figura 5-21. Inicializar mmGPS – Pestaña Sensor**

- ï *Puerto Receptor*: Puerto del receptor que conecta receptor y sensor.
- *ID Transmisor*: canal del transmisor. La selección ANY debe permitir al sensor seleccionar el transmisor con el menor error posible.
- ï *Ganancia de Sensor*: configura la sensibilidad del sensor respecto al rayo láser del transmisor.
- ï *Mejorar Tiempo Inic.*: active este campo para mejorar el tiempo de fijación RTK del receptor.
- Inic Sensor: inicia el proceso de inicialización.

### Resección

La pantalla *Intersección mmGPS+* se utiliza para medir un punto desconocido utilizando el móvil y tres o cuatro punto (Figura 5-22).

#### Sensor

La pestaña *Sensor* es idéntica a la de la pantalla *Inic. mmGPS*+ y se utiliza para configurar el sensor.

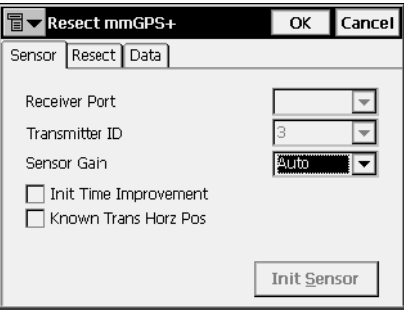

**Figura 5-22. Intersección – Pestaña Sensor**

- ï *Puerto Receptor*: ajusta el Puerto del receptor para conectar sensor y receptor.
- *ID Transmisor*: muestra el canal del transmisor.
- ï *Ganancia de Sensor*: seleccione Auto para controlar automáticamente el nivel de detección de la señal del transmisor por el receptor mmGPS.
- Inic Sensor: comienza la inicialización del sensor.
- *Mejorar Tiempo Inic.*: seleccione esta opción para utilizar la señal mmGPS como ayuda en la inicialización del receptor GPS. Esta opción es útil para reducir el tiempo de inicialización cuando la visibilidad de los satélites es limitada (por ejemplo, en el seguimiento de sólo cuatro o cinco satélites).
- *Transm. Pos. Hor. conocida*: si está seleccionado, después de pulsar el botÛn **Inic. Sensor**, se muestra la pantalla *Punto Conocido*. Selecciona el punto sobre el que se situará el transmisor.

#### Punto Conocido

La pantalla *Punto Conocido* se utiliza para seleccionar el punto conocido sobre el que se sitúa el transmisor e introducir su altura.

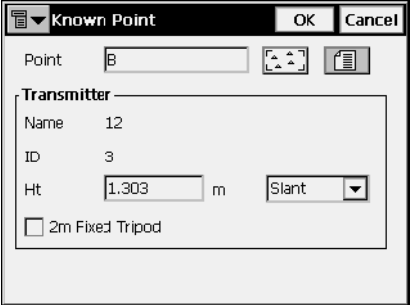

**Figura 5-23. Punto Conocido**

- *Punto*: punto sobre el que está instalado el transmisor; se selecciona usando el mapa o los botones de la lista.
- ï *Transmisor*:
	- *Nombre*: muestra el nombre del transmisor.
	- *ID*: canal del transmisor.
	- *Alt* y *m*: ajusta la altura del transmisor y el método de medida de altura.
	- *Trípode Fijo 2m*: este campo puede activarse si se utiliza un trípode fijo de 2 metros.
- OK: actualiza la información de la calibración del transmisor respecto al sensor.

#### Intersección

La pestaña *Intersección* se utiliza para realizar el cálculo de la intersección sobre el punto en el que está instalado el transmisor.

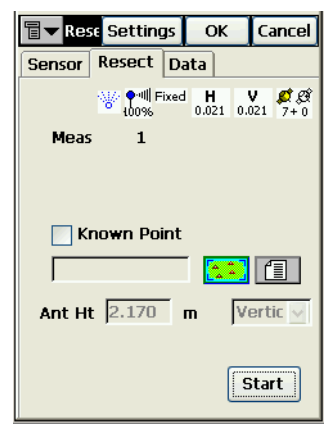

**Figura 5-24. Intersección – Pestaña Intersección**

La esquina superior derecha de la pantalla muestra información del estado actual de la medición:

- : el icono mmGPS muestra que el sensor recibe el rayo del transmisor.
- $\begin{bmatrix} \bullet & \bullet & \bullet \\ \bullet & \bullet & \bullet \\ \bullet & \bullet & \bullet \end{bmatrix}$ : calidad del radio enlace.
- ï : tipo de método de cálculo de la posición.
- $\boxed{\frac{H}{0.021}$   $\frac{V}{0.021}}$ : error RMS para coordenadas horizontal y vertical, respectivamente.
- ï : número de satélites seguidos y utilizados en el cálculo de la posición, respectivamente.
- *Medir*: número de mediciones.
- ï *Punto Conocido*: se activa cuando se ocupa un punto conocido, y selecciona un punto a ocupar utilizando el mapa y la lista de botones.
- *Alt y m*: altura de antena y método de medida.
- **Empezar:** comienza el proceso de medida. Después de pulsar, el botón cambia de nombre a **Parar**, y aparece el contador de épocas almacenadas.
- *Almacenar*: muestra el número de épocas GPS utilizadas en el cálculo de la intersección durante la medición

#### **Datos**

La pestaña *Datos* se utiliza para visualizar los resultados de la intersección. Los datos se mostrarán después de medir tres o más puntos.

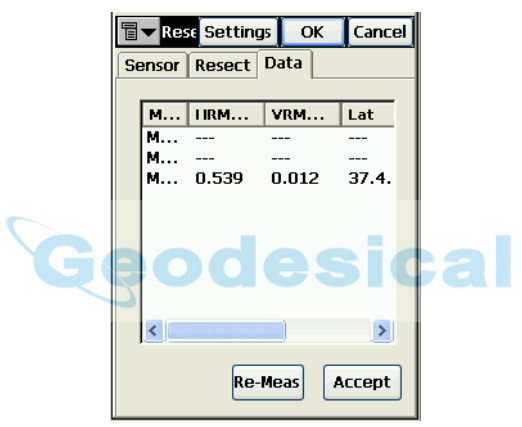

**Figura 5-25. Intersección – Pestaña Datos**

- **Re-Med**: borra todos los datos y vuelve a comenzar el proceso de intersección.
- ï **Aceptar**: abre la pantalla *AÒadir Punto* para visualizar la información del punto para el transmisor.

#### Añadir Punto

La pantalla *Añadir Punto* se utiliza para ver y grabar la situación del transmisor.

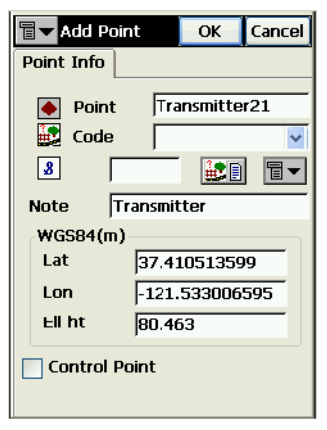

**Figura 5-26. Añadir Punto**

### Calibración

La pantalla *Calibración* selecciona el transmisor para la calibración.

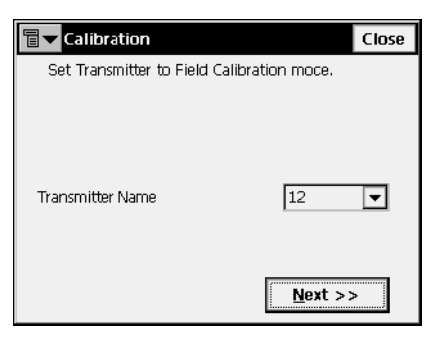

#### **Figura 5-27. Calibración**

- ï *Nombre Transmisor*: nombre del transmisor para calibrar
- **· Siguiente**: comienza el proceso de auto nivelación.

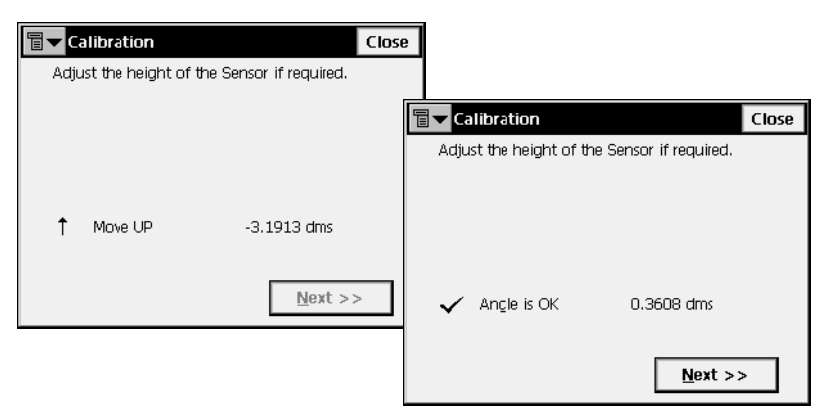

**Figura 5-28. Comprobación ángulo de sensor**

ï **Siguiente**: abre la pantalla *Calibrar* con instrucciones que se han de seguir.

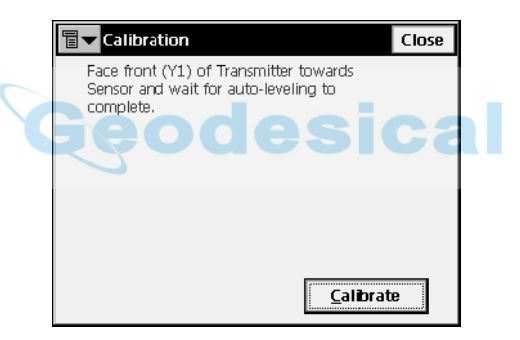

**Figura 5-29. Calibración**

Después de completar el proceso de auto nivelación, pulsando el botón **Calibrar** almacena los datos de calibración.

## <span id="page-229-0"></span>Topo

Para configurar un levantamiento de puntos, pulse **Reg.**!**Levantamiento**.

La pantalla *Levantamiento* recuerda al levantamiento stop and go.

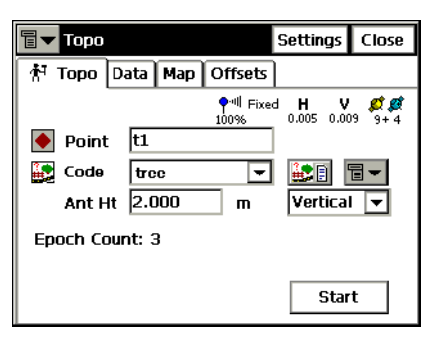

**Figura 5-30. Topo**

La pestaña *Levantamiento* contiene los datos iniciales del levantamiento y muestra el progreso del mismo. La esquina superior derecha de la pantalla muestra el estado de la información de la pantalla **Estado**. Para detalles, consulte "Estado" en la página 5-2.

- El icono de la esquina superior izquierda muestra el siguiente menú, que varía en función del modo de registro utilizado:
	- *Estado*: abre la pantalla *Estado* (consulte "Estado" en la página 5-2).
	- *Config. Antena Móvil*: abre la pantalla *Config Antena* (véase ["Config: Antena del equipo móvil" en la página](#page-72-0) 2- [43](#page-72-0)).
	- *Config Radio*: abre la pantalla *Config. Radio*. Para detalles, consulte ["Config: Radio Móvil" en la página](#page-64-0) 2-35.
	- *Config OmniSTAR*: abre la pantalla *OmniSTAR* e inicia el servicio OmniSTAR. Para detalles, consulte ["OmniSTAR"](#page-214-0)  [en la página](#page-214-0) 5-9.
	- *Reiniciar RTK*: reinicia las ambigüedades y configura el receptor en modo RTK Móvil. Los ajustes utilizados se basan en la selección de la configuración del levantamiento.
- *Reiniciar DGPS*: configura el receptor en modo DGPS móvil. Los ajustes utilizados se basan en la selección de la configuración del levantamiento.
- *Notas*: abre la pantalla *Notas* (véase a continuación).
- *Editar Puntos*: abre la pantalla **Puntos**.
- *Inverso*: abre la pantalla *Inverso dos Puntos*. Para detalles consultar ["Inverso" en la página](#page-367-0) 9-2.
- *Modo PTL* : activa el Modo PTL (Punto a Línea). (La pantalla cambia su apariencia a *Levantamiento (PTL)*.) Para los detalles véase ["Modo PTL" en la página](#page-269-0) 6-16.
- *Ayuda*: accede a los ficheros de Ayuda.
- ï *Punto*: muestra el nombre de punto.
- *Código*: muestra el código actual. Puede introducirse manualmente o elegirse desde una lista desplegable.
- ï : pulse este icono para abrir la pantalla *Atributos Código* para configurar los atributos del código seleccionado.
- La pantalla *Atributos Código* introduce atributos al código seleccionado. **50000SIC**a

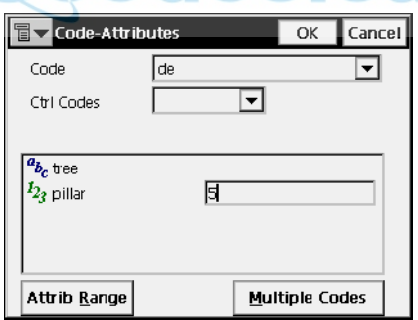

**Figura 5-31. Atributos Código**

- *Código*: muestra el código seleccionado.
- *Código Ctrl*: muestra todos los códigos de control utilizados. El Código de Control es un tipo especial de código que puede utilizarse mediante herramientas gráficas para la interpretación de resultados del levantamiento.
- ï El campo inferior muestra los atributos disponibles con un campo donde introducir sus valores.

ï **Clase atributo**: abre la pantalla *Rango Atributos*.

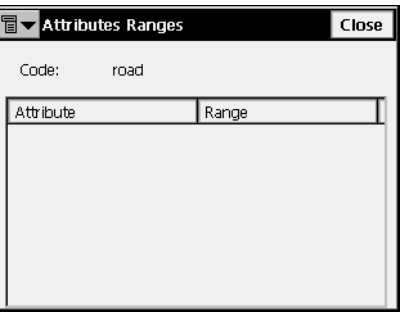

**Figura 5-32. Rangos Atributos**

ï **CÛdigos M˙ltiples**: abre la pantalla *Atributos de CÛdigo M˙ltiples*.

Para añadir más códigos, atributos o códigos de control a un objeto, use la herramienta de Códigos Múltiples.

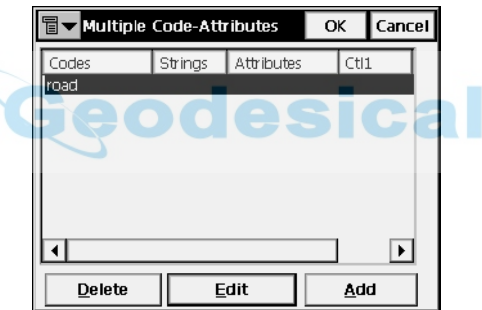

**Figura 5-33. Atributos de Código Múltiples**

- **Añadir/Editar**: abre la pantalla *Atributos Código* para añadir/editar un código a la lista.
- **Borrar**: borra el código.
- **OK**: guarda los cambios y regresa a la pantalla *Levantamiento*.

El campo Cadena y Cadena y Código Ctrl. aparece sólo si las opciones Cadena y Mostrar Segundo Código Ctrl. están habilitadas, respectivamente, en el menú que aparece al pulsar en el icono de la parte superior izquierda.

- ï El icono contiguo al icono *Lista de atributos* muestra el siguiente menú<sup>·</sup>
	- *Cadena*: activa el campo *Cadena* en la pestaña

*Levantamiento*. Además, aparece el signo  $\boxed{3}$ .

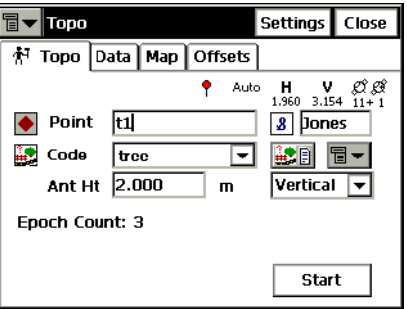

**Figura 5-34. Levantamiento – Cadena**

— *Nota*: abre la pantalla *Nota* (Figura 5-35 ). La pantalla *Nota* se utiliza para incluir información adicional. El texto de la nota puede escribirse en el campo *Nota*. Pulse **OK**  para guardar la Nota.

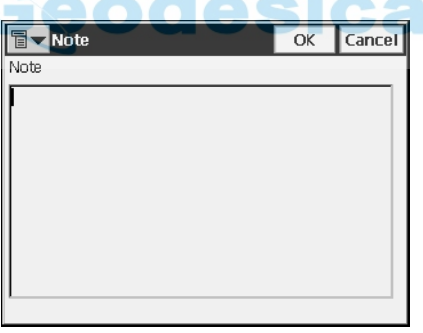

**Figura 5-35. Nota**

- <span id="page-232-0"></span>ï *Altura Antena*: configura la altura de antena y su tipo (inclinado o vertical).
- *Cont. Épocas*: muestra el número de épocas aceptadas.
- ï *Tiempo Rest*: muestra el tiempo que resta para detener el almacenamiento cuando está en modo PP Cinemático o PP DGPS.
- $\cdot$  Cadena es un parámetro específico para un código o grupo de objetos con un atributo común. Por ejemplo, el código "árbol"

además tiene una cadena "roble". Cuando se procesan los puntos, solo árbol con la cadena roble se considera, ningún otro caso.

**Empezar:** comienza el proceso de registro. Después de pulsar, el botón cambia su nombre a **Aceptar** y aparece un Nuevo botón Cancelar junto con el contador de épocas almacenadas (Figura 5-36 ).

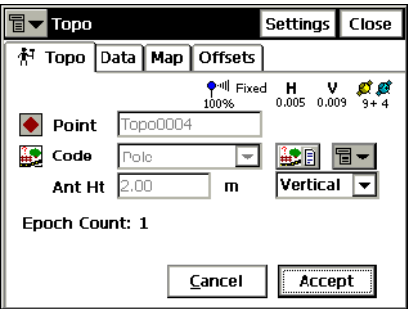

**Figura 5-36. Levantamiento – Iniciar**

- Config: abre la pantalla *Parámetros de Registro*. Véase "Config: Parámetros Observación" en la página 2-46.
- **Iniciar Reg.** (modo PP Cinemático y PP DGPS): comienza a almacenar ficheros en el receptor. Cuando se pulsa, el botón cambia su apariencia a **Parar Reg**.

En modo PP Cinemático, en lugar del icono que se muestra en el estado RTK, se muestra  $\Box$ , enseñando el estado del fichero de almacenamiento. Si el fichero está abierto, este cambia de apariencia  $\boxed{\blacksquare}$ .

Si está creado el fichero de almacenamiento, la pantalla *Estado* además muestra la pestaña Historial de Almacenamiento (Figura 5-37 ).

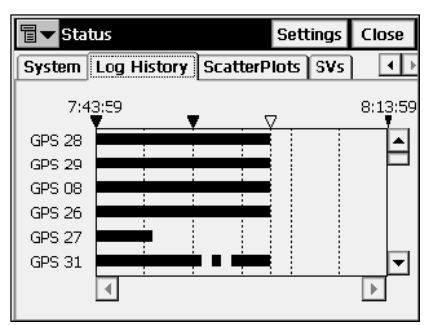

**Figura 5-37. Estado – Pestaña Historial**

La pestaña *Historial Alm* muestra gráficamente el uso de los satélites en el tiempo. Este campo está dividido en porciones de cinco minutos en líneas con la hora de comienzo y marcas sobre cada hora.

Si se inicia la base en modo autónomo, y un punto del levantamiento ya tiene coordenadas almacenadas en el trabajo, la pantalla *Puntos Duplicados* muestra opciones adicionales para corregir las coordenadas de la base.

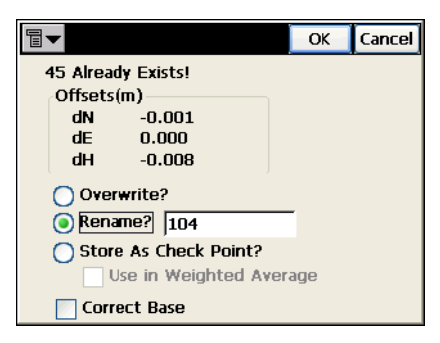

**Figura 5-38. Punto Duplicado**

- *Sobrescribir*: sobrescribe el punto existente.
- · Renombrar: se renombrará el punto. El nuevo nombre se anota en el campo y será el punto con coordenadas observadas.
- *¿Grabar como Punto Control?*: si se selecciona, el punto observado se almacenará como punto de comprobación del punto existente.
- *Usar en Media Ponderada:* si se selecciona, el botón **OK** abre la pantalla *Media Ponderada* (consulte "Media Ponderada" en la página 5-32 para los detalles).
- ï *Corregir Base*: si se selecciona, las coordenadas existentes del punto observado no se cambiarán por las coordenadas del punto observado. En su lugar las coordenadas conocidas se utilizarán para corregir las coordenadas de la base. Después de cerrar la pantalla Levantamiento o mover a otra pestaña, se ejecuta el Nuevo cálculo y las coordenadas de todos los puntos se actualizarán utilizando las coordenadas nuevas de la base.

La pestaña *Datos* muestra los resultados de la observación.

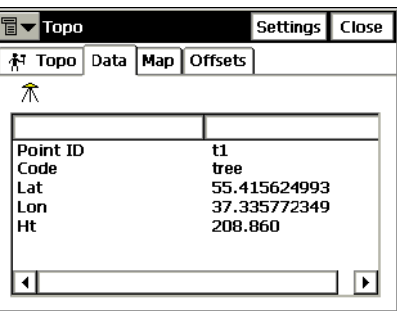

**Figura 5-39. Levantamiento – Datos**

La pestaña *Mapa* muestra gráficamente los puntos almacenados y las características de la pestaña *Levantamiento*. Para una descripción detallada de la vista del Mapa, consulte el párrafo "Propiedades" en la página 4-6.

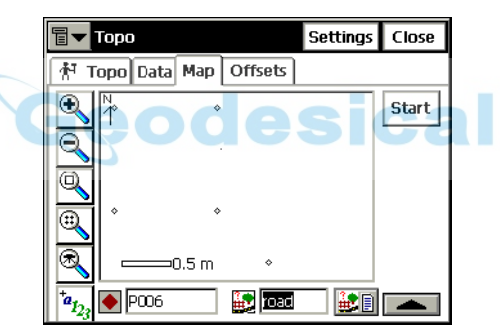

**Figura 5-40. Levantamiento – Mapa**

Los iconos muestran los siguientes campos:

- ï : nombre del punto.
- ï : código del punto.
- ï : atributos para el código.
- ï : intercambia en la parte derecha de la pantalla entre el botón de **Inicio** y los iconos de estado. Cambia su apariencia cuando es pulsada  $\Box$ .

La pestaña *Desplazamientos* configura el desplazamiento del punto de medida.

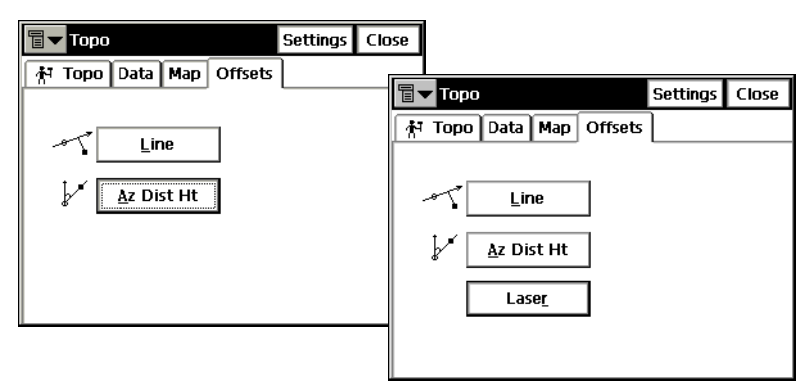

**Figura 5-41. Levantamiento – Desplazamiento**

- ï **Recta**: abre la pantalla *Recta* para definir un punto, configurado mediante una distancia desde una línea.
- ï **Az Dis Alt**: abre la pantalla *Acimut-Distancia-Altura* para definir un punto mediante distancias desde otro punto.
- Láser: sólo está disponible cuando se añade un láser en la configuración de registro, abre la pantalla *Config Láser* o la pantalla *Medir Láser Ori* para definir un punto específico a través del que orientar.
- Config: abre la pantalla *Parámetros de Registro*. Véase "Config: Parámetros Observación" en la página 2-46.

#### <span id="page-237-0"></span>Media Ponderada

La pantalla *Media Ponderada* muestra los valores residuales de las coordenadas del punto de comprobación.

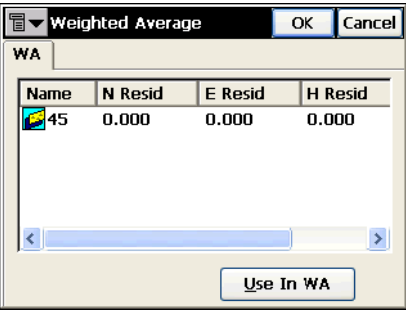

**Figura 5-42. Media Ponderada**

• Usar en MP: usa los puntos de comprobación en posiciones medias ponderadas.

### **Recta**

La pantalla *Recta* es utilizada para introducir los parámetros que definen un punto que sobre el que no es posible situarse físicamente respecto a una línea de referencia.

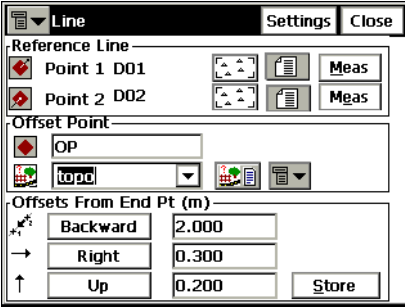

#### **Figura 5-43. Recta**

- ï *LÌnea de Referencia*: se especifica mediante dos puntos conocidos o medidos. Se pueden seleccionar del mapa, desde una lista o medir directamente.
- ï **Medir**: comienza la medida del punto actual.
- · *Desplazamiento del Punto*: configura los parámetros de desplazamiento del punto:
	- nombre del punto
	- código del punto (puede introducirse manualmente o elegirlo desde una lista)
	- atributos de un código (pueden introducirse a través del icono
	- El icono contiguo al icono *Lista de atributos* muestra el siguiente menú:
		- *Cadena*: activa el campo *Cadena*. (Aparece además el símbolo  $\|\mathbf{3}\|$ ).
		- *Nota*: abre la pantalla *Notas* (véase ["Nota" en la](#page-232-0)  [página](#page-232-0) 5-27).
- ï *Desplazamientos*: valores de desplazamiento:
	- **Delante/Atrás**: distancia desde el punto 2 a lo largo de la línea de visión hasta la perpendicular a esta línea por el punto.
	- **Derecha/Izquierda**: distancia desde el punto a tomar en la perpendicular a la línea de visión.
	- **Arriba/Abajo**: diferencia de altura desde el punto.
- ï **Almacenar**: calcula las coordenadas del punto desplazado y guarda el punto en la base de datos.
- ï El icono de la esquina superior izquierda muestra el siguiente menú:
	- *Config. Antena*: abre la pantalla *Config Antena* (véase ["Config: Antena Base \(Estática\)" en la página](#page-56-0) 2-27)
	- *Ayuda:* abre los ficheros de ayuda
- Config: abre la pantalla *Parámetros de Registro*. Véase "Config: Parámetros Observación" en la página 2-46.

## Acimut-Distancia-Altura

La pantalla *Acimut – Distancia – Altura* define un punto desplazado utilizando el punto actual como referencia.

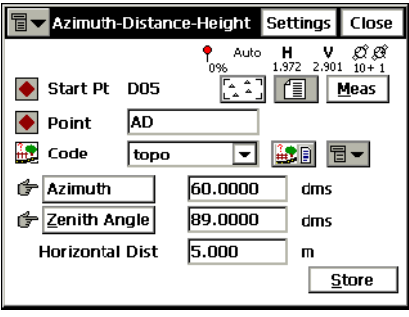

**Figura 5-44. Acimut-Distancia-Altura**

- ï *Pto. Inicio*: punto de inicio de la medida desplazada.
- *Punto*: nombre del nuevo punto.
- *Código*: código del nuevo punto. Puede introducirse manualmente o elegirse desde una lista desplegable.
- ï : el icono *Lista Atributos* abre la pantalla *Atributos Código* (véase ["Atributos Código" en la página](#page-158-0) 3-9).
- ï El icono contiguo al icono *Lista de atributos* muestra el siguiente menú<sup>·</sup>
	- *Cadena*: activa el campo *Cadena*. (Aparece además el símbolo  $\|\mathbf{3}\|$ ).
	- *Nota*: abre la pantalla *Notas* (véase ["Nota" en la página](#page-232-0) 5- [27](#page-232-0)).
- ï **Acimut/ Punto**: asigna el acimut de la lÌnea de desplazamiento por un valor o por un punto.
- $\cdot$  Ángulo Cenital/Ángulo de Elevación/ Distancia Vertical: configura el ángulo vertical (distancia cenital) al punto desplazado o la distancia vertical.
- *Dist. Horizontal*: asigna la distancia horizontal entre el punto actual y el desplazado.
- ï *Almacenar*: calcula y almacena el punto. La siguiente pantalla muestra los parámetros del punto actual, valor PDOP, valores Sigma, y contador de épocas almacenadas.
- ï El icono de la esquina superior izquierda muestra el siguiente menú<sup>·</sup>
	- *Config. Antena*: abre la pantalla *Config Antena* (véase ["Config: Antena del equipo móvil" en la página](#page-72-0) 2-43).
	- *Ayuda*: accede a los ficheros de Ayuda.
- Config: abre la pantalla *Parámetros de Registro* (véase "Config: Parámetros Observación" en la página 2-46).

### Medir Orientación Láser

Cuando el láser seleccionado tiene Codificador, la pantalla *Medida Ori Láser* define un punto de ocupación y un punto o acimut de orientación

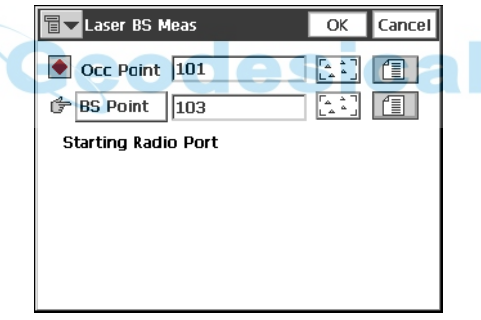

**Figura 5-45. Medir Orientación Láser**

- *Pto.Ocup*: introduce el punto de ocupación o lo selecciona desde el mapa o la lista.
- ï **Acimut Ori** / **Punto**: selecciona entre valor de acimut o punto de orientación en el mapa o lista.
- OK: guarda las configuraciones y abre la pantalla *Config Láser* para láser con un codificador.

### Config Láser

Para láser con codificador, la pantalla *Config Láser* define la altura del láser y la información del punto.

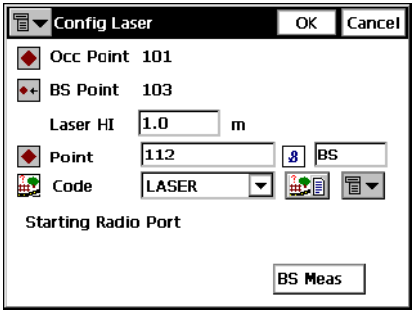

**Figura 5-46. Config Láser**

- $\cdot$  *Pto.Ocup*: introduce el punto de ocupación o lo selecciona desde el mapa o la lista.
- ï *Acimut Ori / Punto*: selecciona entre valor de acimut o punto de orientación en el mapa o lista.
- $\cdot$  *H Láser*: introduce la altura del dispositivo en el punto de ocupación.
- · *Punto*: introduce el nombre del punto que se va a medir. Además, aparece el signo  $\boxed{3}$ .
- *Código*: muestra el código actual. Puede introducirse manualmente o elegirse desde una lista desplegable.
- $\cdot$  **Med. Ori.**: regresa a la pantalla *Medida Ori. Láser* para configurar una nueva orientación.
- ï **OK**: guarda las configuraciones y regresa a la pantalla *Levantamiento*.

## Config Láser

Si el láser seleccionado no tiene Codificador, la pantalla *Config Láser* define el punto de ocupación y la orientación, ya sea por punto u orientación, además de definir la altura del láser y la información del punto.

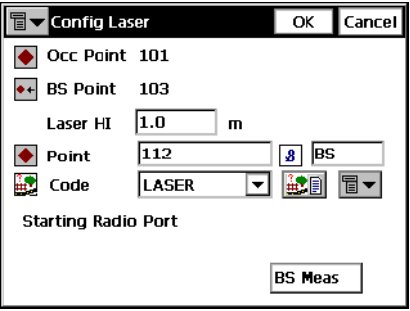

**Figura 5-47. Medir Orientación Láser**

- *Pto.Ocup*: introduce el punto de ocupación o lo selecciona desde el mapa o la lista.
- ï **Acimut Ori** / **Punto**: selecciona entre valor de acimut o punto de orientación en el mapa o lista.
- *H Láser*: introduce la altura del dispositivo en el punto de ocupación.
- *Punto*: introduce el nombre del punto que se va a medir. Además, aparece el signo  $\boxed{3}$ .
- *Código*: muestra el código actual. Puede introducirse manualmente o elegirse desde una lista desplegable.
- ï **OK**: guarda las configuraciones y regresa a la pantalla *Levantamiento*.

## Levantamiento Continuo

Para configurar una observación con puntos automáticos, pulse **Reg**!**Continuo**.

Se inicia una observación Cinemática con *Continuo*.

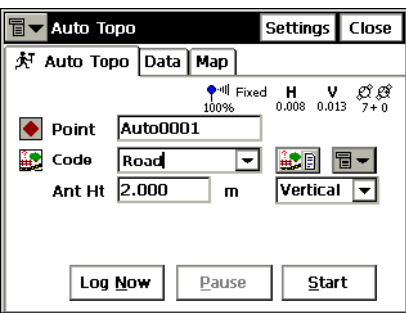

**Figura 5-48. Continuo**

La pestaña *Continuo* contiene los datos iniciales para la observación y muestra el progreso de esta (Figura 5-48). La esquina superior derecha de la pantalla muestra el estado de la información de la pantalla **Estado**. Para detalles, consulte "Estado" en la página 5-2.

- ï El icono de la esquina superior izquierda muestra el siguiente mení<sup>·</sup>
	- *Estado*: abre la pantalla *Estado* (consulte ["Estado" en la](#page-207-0)  [página](#page-207-0) 5-2).
	- *Levantamiento*: abre la pantalla *Levantamiento* (consulte ["Topo" en la página](#page-229-0) 5-24).
	- *Config. Antena Móvil*: abre la pantalla *Config Antena* (véase ["Config: Antena del equipo móvil" en la página](#page-72-0) 2- [43](#page-72-0)).
	- *Config Radio*: abre la pantalla *Config Radio* (véase ["Config: Radio Móvil" en la página](#page-64-0) 2-35).
	- *Config OmniSTAR*: abre la pantalla *OmniSTAR* e inicia el servicio OmniSTAR (véase ["OmniSTAR" en la página](#page-214-0) 5- [9\)](#page-214-0).
	- *Reiniciar RTK*: reinicia las ambigüedades y configura el receptor en modo RTK móvil. Las configuraciones utilizadas se basan en las seleccionadas en la configuración de la observación.
- *Reiniciar DGPS*: configura el receptor en modo DGPS móvil. Los ajustes utilizados se basan en la selección de la configuración del levantamiento.
- *Nota*: abre la pantalla *Notas* (véase ["Nota" en la página](#page-232-0) 5- [27](#page-232-0)).
- *Editar Puntos*: abre la pantalla Puntos (véase ["Puntos" en](#page-151-0)  [la página](#page-151-0) 3-2).
- *Modo PTL* : activa el Modo PTL (Punto a Línea). (La pantalla cambia su apariencia a *Modo PTL*.). Para los detalles véase ["Modo PTL" en la página](#page-269-0) 6-16.
- ï *Punto*: muestra el nombre de punto.
- *Código*: muestra el código actual. Puede introducirse manualmente o elegirse desde una lista desplegable.
- ï : el icono *Lista de Atributos*, abre la pantalla *Atributos Código*.(para los detalles véase ["Atributos Código" en la página](#page-158-0) 3- [9\)](#page-158-0).
- ï El icono contiguo al icono *Lista de atributos* muestra el siguiente menú:
	- *Cadena*: activa el campo *Cadena*. (Aparece además el símbolo  $\boxed{3}$ ).
	- *Nota*: abre la pantalla *Nota* (véase ["Nota" en la página](#page-232-0) 5- [27](#page-232-0)).
- ï *Altura Antena*: configura la altura de antena y su tipo (inclinado o vertical).
- **Alm.:** almacena inmediatamente la posición actual de la antena receptora.
- $\cdot$  **Pausa**: interrumpe el registro. Después de pulsarlo, el botón cambia su nombre a **Reanudar**.
- **Empezar**: comienza el proceso de registro. Después de pulsarlo, el botón cambia su nombre a *Parar* y *Pausa* se activa (Figura 5-49 en  $la$  página 5-40).
- Config: abre la pantalla *Parámetros de Registro*. Véase "Config: Parámetros Observación" en la página 2-46.

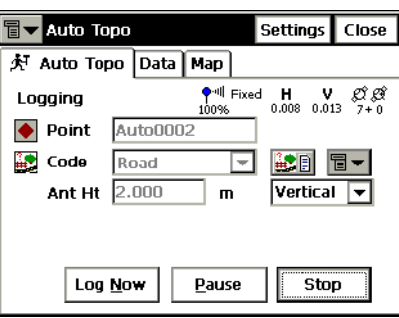

**Figura 5-49. Continuo – Comenzar**

<span id="page-245-0"></span>La pestaña Datos muestra las propiedades del último punto almacenado: nombre del punto y coordenadas.

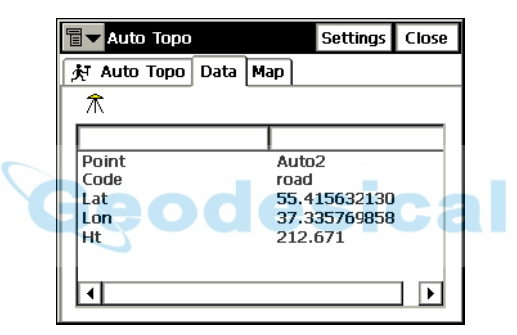

**Figura 5-50. Continuo – Datos**

La pestaña *Mapa* muestra gráficamente los puntos almacenados. Todos los procesos de registro pueden hacerse a través de esta página, igual que en la pestaña *Continuo*, ya que todos los controles están duplicados.

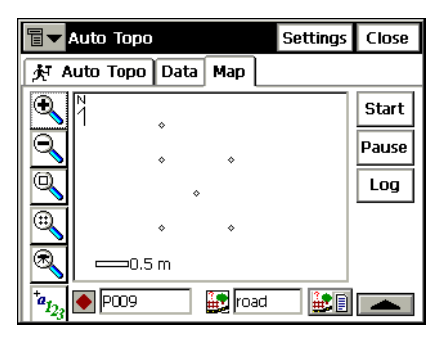

**Figura 5-51. Continuo – Mapa**

Los iconos muestran los siguientes campos:

- ï : nombre del punto.
- : código del punto.
- ï : el icono *Lista de Atributos*, abre la pantalla *Atributos Código* (para los detalles, véase ["Atributos Código" en la página](#page-158-0) 3- [9\)](#page-158-0).
- ï : intercambia en la parte derecha de la pantalla entre el botón de **Inicio** y los iconos de estado. Cambia su apariencia cuando es pulsada .

Para una descripción detallada de la vista del Mapa, consulte "Propiedades" en la página 4-6.

## Iniciar en Punto Conocido

Para configurar una observación con puntos conocidos, pulse **Reg**!**Iniciar en Punto Conocido**.

La pantalla *Iniciar en Punto Conocido* inicializa el receptor utilizando coordenadas conocidas para el receptor Móvil. Esta pantalla se utiliza en receptores monofrecuencia, y para control de calidad en receptores bifrecuencia.

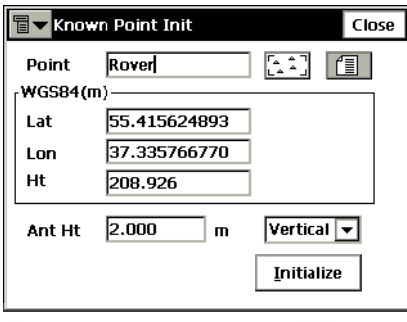

**Figura 5-52. Móvil en Punto Conocido**

- ï *Punto*: inserta el nombre del punto, se puede elegir de una lista o del mapa o introducirlo.
- ï *WGS84*: coordenadas del punto en el sistema de coordenadas actual. (Para cambiar el sistema y el nombre, pulse **Trabajo**!**Config**!**Sist. Coord**.)
- ï *Altura Antena*: altura de la antena de referencia del punto (ARP) sobre la marca, y el tipo de medida de altura (vertical o inclinada).
- Inicializar: envía la información al receptor móvil.
- ï El icono de la esquina superior izquierda muestra el siguiente menú:
	- *Estado*: abre la pantalla *Estado* (consulte ["Estado" en la](#page-207-0)  [página](#page-207-0) 5-2).
	- *Config. Antena Móvil*: abre la pantalla *Config Antena* (véase ["Config: Antena del equipo móvil" en la página](#page-72-0) 2- [43](#page-72-0)).
	- *Config Radio*: abre la pantalla *Config Radio* (véase ["Config: Radio Móvil" en la página](#page-64-0) 2-35).
	- *Ayuda*: accede a los ficheros de Ayuda.

# Sec-Tipo

La función perfiles es similar al modo Estación Total, excepto por las pantallas de medida, que se corresponden con las pantallas de medida GPS+. Para los detalles, consulte "Perfil transversal" en la página 6-[29](#page-282-0), y "Topo" en la página 5-24.

# Analizar Punto

La función perfiles es similar al modo Estación Total, excepto por las pantallas de medida, que se corresponden con las pantallas de medida GPS+. Para los detalles, consulte "Analizar Estación" en la página 6- $31 \text{ y }$  $31 \text{ y }$  "Topo" en la página 5-24.

# Cinta

La función es similar la del modo Estación Total, excepto por las pantallas de medida, que se corresponden con las de GPS+. Para los detalles, consulte "Cinta" en la página 6-33 y "Topo" en la página 5-[24](#page-229-0).

# Ocupación Estática

En el modo PP Estático de registro GPS, el menú Registros contiene sólo dos registros: Estado y Ocupación Estática. La pantalla

Para abrir la pantalla *Ocupación Estática*, elija configuración *PP Estática* en la pantalla *Selec. Config. Registro* (**Trabajo )** Config **) Registro**) y elija **Reg.**!**Ocupación Estática**.

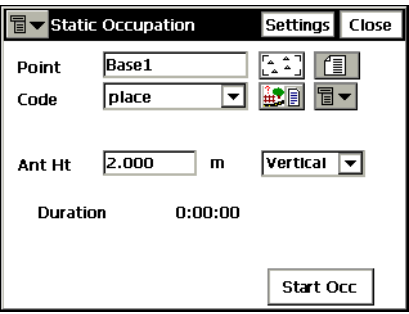

**Figura 5-53. Ocupación Estática**

- El icono de la esquina superior izquierda muestra un menú con los siguientes elementos:
	- *Estado*: abre la pantalla *Estado* (consulte ["Estado" en la](#page-207-0)  [página](#page-207-0) 5-2).
	- — *Config. Antena Estática*: abre la pantalla *Config Antena* (véase ["Config: Antena del equipo móvil" en la página](#page-72-0) 2- [43](#page-72-0)).
	- *Ayuda*: accede a los ficheros de Ayuda.
- ï *Punto*: muestra el nombre de punto actual, puede cambiarse manualmente, eligiéndose de una lista o del mapa.
- *Código*: muestra el código actual del punto, que también puede introducirse manualmente, elegirlo de una lista o del mapa.
- ï : el icono *Lista de Atributos*, abre la pantalla *Atributos Código* (para los detalles, véase ["Atributos Código" en la página](#page-158-0) 3- [9\)](#page-158-0).
- ï El icono contiguo al icono *Lista de atributos* muestra el siguiente menú<sup>·</sup>
- *Cadena*: activa el campo *Cadena*. (Aparece el símbolo  $\parallel$  2 $\parallel$ ).
- *Nota*: abre la pantalla *Nota* (véase ["Nota" en la página](#page-232-0) 5- [27](#page-232-0)).
- ï *Altura Antena*: configura la altura de antena y su tipo (inclinado o vertical).
- *Duración*: muestra el tiempo que ha pasado desde el inicio de la observación
- *Config*: abre la pantalla Receptor Estático. (Para los detalles, consulte "Config: Receptor Base (Estático)" en la página 2-16)
- Inicio Oc.: comienza a registrar datos en el modo ocupación estática. Cuando se pulsa, cambia su apariencia, **Parar Oc.**

## Localización

Para configurar una observación con localización, pulse **Reg. ▶ Localización.** 

La Localización se utiliza para transformar coordenadas entre un sistema local y el sistema WGS84.

La pantalla *Localización* contiene una lista de puntos utilizados para la calibración, llamados puntos de control. Sus coordenadas son conocidas en ambos sistemas: Local y WGS84. Cada punto tiene un nivel de confianza con valores residuales en los ejes horizontal y vertical y parámetros de Control, que muestran el estado del punto. El uso de alguno de los puntos de control en horizontal y vertical se puede cambiar seleccionando la línea y pulsando en la cabecera de Control H o Control V. Esto lo que hace es cambiar la vista entre "usado" y "no usado"

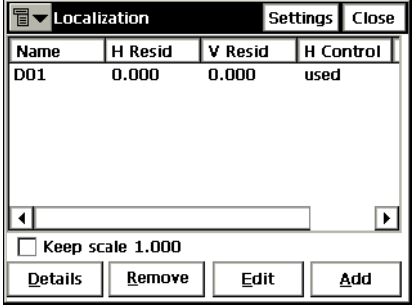

**Figura 5-54. Localización**

## $WISO$

Para que el trabajo de localización funcione adecuadamente, introduzca o importe las coordenadas locales marcando Proyección y Datum como <ninguno> en la pantalla Sistema de Coordenadas, y seleccionando Planas como Tipo de Coordenada en la pantalla Mostrar.

- · El icono de la esquina superior izquierda muestra un menú con los siguientes elementos:
	- *Config Radio*: abre la pantalla *Config. Radio*. (Para los detalles, consulte ["Config: Radio Móvil" en la página](#page-64-0) 2- [35](#page-64-0)).
	- *Ayuda*: accede a los ficheros de Ayuda.
- **·** *Escala 1.000*: mantiene la calibración de la escala de la transformación.
- **Detalles**: abre la pantalla *Resultados Localización*.
- **Borrar**: borra los puntos iluminados.
- **· Editar**: crea parámetros de localización, utilizando los puntos de localización
- Añadir: abre la pantalla *Añadir Punto Localización* para añadir un punto que se utilice en la localización.
- Config: abre la pantalla *Parámetros de Registro*. Para detalles, consulte "Config: Parámetros Observación" en la página 2-46.

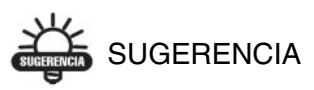

Cuantos más puntos se utilicen en la localización, más precisa será esta. La localización se actualiza (recalcula) cada vez que se añade un nuevo punto (coordenadas locales y WGS84) a la lista de localización de puntos. Los nuevos parámetros de localización están disponibles a través del botón
## Añadir Punto Localización

La pantalla *Añadir Punto Localización* contiene las coordenadas de puntos de control.

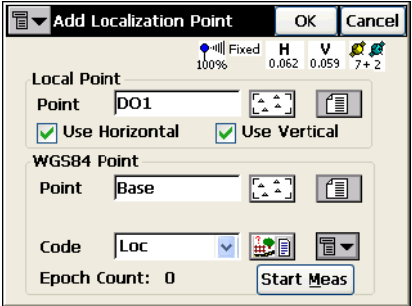

**Figura 5-55. Añadir Punto Localización**

- ï El campo Punto Local contiene el nombre y las coordenadas del punto en el sistema de coordenadas local.
	- *Punto*: asigna nombre a puntos de control. Elija un punto del mapa, de una lista, o introduzca un nuevo nombre de punto.
	- *Usar Horizontal*: especifica que un punto se utiliza para la localización horizontal.
	- *Usar Vertical*: configura un punto para utilizarlo en la localización vertical.
- ï El campo *Punto WGS84* contiene el nombre y las coordenadas globales de puntos de control.
	- *Punto*: asigna nombre a puntos de control. Introduzca un nuevo punto, elíjalo de un mapa o de una lista.
	- *Código*: asigna el código a puntos de control. Puede introducirse manualmente o elegirse desde una lista desplegable.
- ï : el icono *Lista de Atributos* abre la pantalla *Atributos Código* para asignar valores a los atributos del código elegido (Figura [3-12 en la página](#page-158-0) 3-9).
- ï El icono contiguo al icono *Lista de atributos* muestra el siguiente men˙:

— *Cadena*: activa el campo *Cadena*. Además, aparece el signo

**1.** Para detalles, consulte ["Topo" en la página](#page-229-0) 5-24.

- *Capa*: abre la pantalla *Seleccionar Capa* para colocar el punto. Para detalles, consulte ["Topo" en la página](#page-229-0) 5-24.
- *Nota*: abre la pantalla *Nota*. Para detalles, consulte ["Topo"](#page-229-0)  [en la página](#page-229-0) 5-24.
- **Medir**: asigna el punto de control a la ubicación actual. El campo *Contador de Épocas* muestra el número de épocas aceptadas. Los parámetros de almacenamiento se configuran a través de la pantalla *Parámetros de Registro.* Si un punto tiene el nombre ya existente, la aplicación abrirá la pantalla de notificación *Comprobar Punto*. Se puede sobrescribir, renombrar, o almacenar el punto como punto de comprobación.
- OK: guarda el punto y abre la pantalla *Localización* mostrando nuevos puntos añadidos.

#### Resultados Localización

La pantalla *Resultados Localización* contiene los parámetros calculados de la localización: coordenadas globales, las correspondientes coordenadas locales, factor de escala, acimut y rotación y Desviaciones correspondientes con Norte y Este.

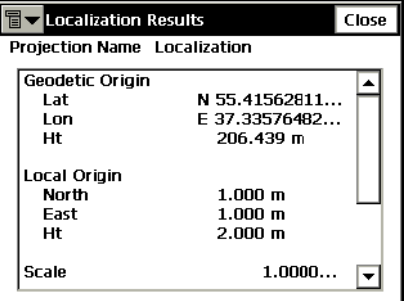

**Figura 5-56. Resultados Localización**

# Registro Estación Total

El menú Reg. incluye los siguientes apartados para Estaciones Totales:

- Config Est./ Ori
- Toma de Datos
- Intersección
- Elevación
- Sec-Tipo
- Analizar Estación
- Cinta
- Distancia entre Puntos (opcional)
- ï Continuo (para modo Robotizada)
- Explorar (para modo Robotizada)
- · Supervisión (para modo Robotizada)
- ï Control Remoto (para modo Robotizado)

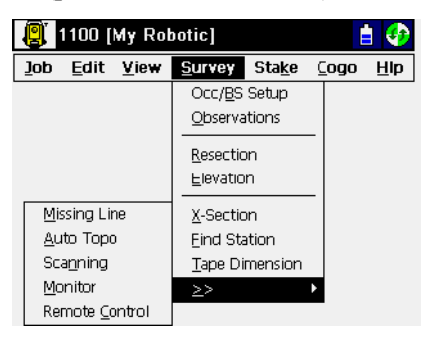

**Figura 6-1. Menú Registro TS**

# Configuración Estacionar / **Orientar**

Para configurar un levantamiento con localización, pulse **Reg**!**Config Est/ Ori**.

#### Estacionar

La pantalla *Estacionar/Orientar* contiene parámetros de Estación.

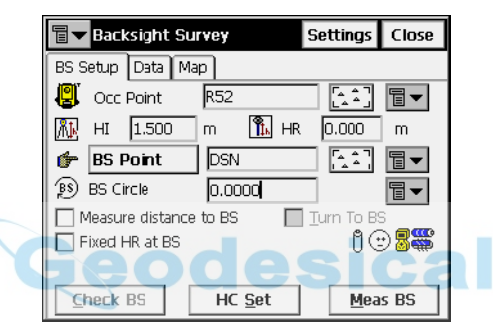

La pestaña *Config. Ori.*, contiene los siguientes parámetros:

**Figura 6-2. Estacionar**

- · Pto. Ocup: nombre del punto donde está situada la estación total.
- $\left[\begin{array}{cc} \Delta & \Delta \\ \Delta & \Delta \end{array}\right]$  : abre el mapa para elegir el punto base.
- ï El icono siguiente al icono Mapa del campo *Punto Ocup* abre un menú con cuatro opciones:
	- *De Lista*: abre la lista de puntos.
	- *Intersección*: abre la pantalla *Intersección* con el fin de determinar las coordenadas de un punto a través de las coordenadas de puntos conocidos.
	- *Elevación*: abre la pantalla *Elevación*.
	- *Propiedades*: abre la pantalla *Añadir/Editar Punto* que muestra propiedades del punto actual, o puede crear uno Nuevo en el caso que no se hubiera elegido ninguno.
- *HI*: introduce la altura de instrumento (el valor HR puede ser negativo para puntos sobre el prisma, en el caso que el jalón esté invertido).
- *HR*: introduce la altura de prisma.
- Pto. Ref. (Acimut Ori.): configura el punto de orientación o la dirección de este mediante el ángulo.
- ï El icono siguiente al icono de Mapa del campo *Pto.Ref.*, muestra la siguiente lista:
	- *De Lista*: abre la lista de puntos.
	- *Or. Múltiple*: abre la pantalla *Ori. Multi-Pto*, para realizar la orientación con más de un punto.
	- *Propiedades*: abre la pantalla *Añadir/Editar Punto* que muestra las propiedades del punto actual, o sugiere la creación del punto si no eligió ninguno.
- **·** *Circulo Ori*: muestra la desorientación en la orientación de la base.
- **·** El icono de la derecha del campo *Circulo Ori.*, muestra un menú que permite elegir entre fijar el valor a Cero, Acimut, o cambiar el valor sumando o restando 90 ó 180 grados.
- ï *Medir distancia a Ref.*: configura si se debe medir la distancia al punto de orientación.
- $\cdot$  *HR fijo al Ori*: configura la altura del punto es fija para un número entero de medidas. Cuando se activa aparece un campo adicional. Es muy utilizado cuando el prisma se monta de manera fija durante el registro de puntos y otro se utiliza para tomar puntos.
- **I**<sup>§</sup> : muestra el estado de batería y memoria del controlador.
- $\cdot \quad \mathbf{\hat{I}}$  : muestra el estado de la batería de la estación total.
- $\bullet \quad \circledcirc$  : muestra el estado de comunicación entre controlador y estación total.
- Comprobar Ori.: abre la pantalla *Comprobar Orientación* para verificar la orientación.
- Fija CH: configura el círculo horizontal tal y como está definido en el campo *Circulo Ori*.
- **Medir Ref**: mide el punto de orientación.
- Config: abre la pantalla *Modo* (idéntica a la pantalla "Config: Parámetros Observación" en la página 2-46).
- ï El icono de la esquina superior izquierda muestra el siguiente menú<sup>·</sup>
	- *Editar Puntos*: abre la lista de *Puntos* (véase ["Puntos" en la](#page-151-0)  [página](#page-151-0) 3-2)
	- *Editar Brutos*: abre la pantalla *Datos Brutos*.(véase ["Datos](#page-192-0)  [Brutos" en la página](#page-192-0) 3-43)
	- *Control Remoto* (para modo Robotizado): abre la pantalla *Control Remoto* (véase ["Control Remoto" en la página](#page-305-0) 6- [52](#page-305-0)).
	- *Config Enlace* (sólo para modo Robotizada): abre la pantalla *Config Enlace* (véase ["Config Enlace" en la](#page-321-0)  [página](#page-321-0) 8-6).
	- *Inverso*: abre la pantalla *Inverso* (véase ["Inverso" en la](#page-367-0)  [página](#page-367-0) 9-2).
	- *Intersección*: abre la pantalla *Intersección*.(véase ["Intersección" en la página](#page-372-0) 9-7).
	- *Ayuda*: abre los ficheros de ayuda.

La pestaña *Datos* muestra los valores activos de los parámetros de orientación

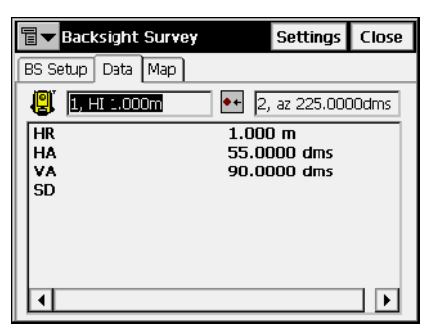

**Figura 6-3. Orientación – Pestaña Datos**

- *PR* (Altura de Prisma) y *H* (Ángulo Horizontal)
- $\cdot$  *VA* (Ángulo Vertical) y *DG* (Distancia Geométrica)

Hay dos campos en la parte superior de la página que muestran la altura de instrumento y el acimut.

La pestaña *Mapa* muestra los puntos en modo gráfico. Para detalles de las propiedades del mapa y su personalización, consulte el capítulo "Propiedades" en la página 4-6.

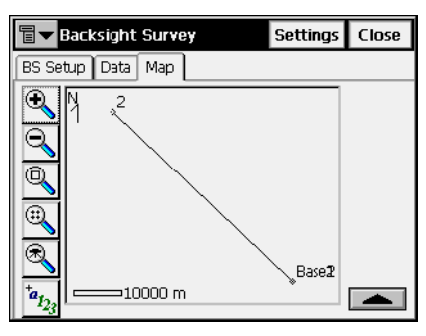

**Figura 6-4. Orientación – Pestaña Mapa**

# Intersección

Para acceder a la pantalla *Intersección*, pulse **Reg**!**Intersección**. También puede pulsar **Reg**!**Config Est./Ori.**, y a continuación pulsar el icono de la derecha del campo *Pto.Ocupado* y seleccionar el ítem *Intersección*.

El método de intersección calcula las coordenadas de un punto utilizando medidas de dos (ó más) puntos de coordenadas conocidas.

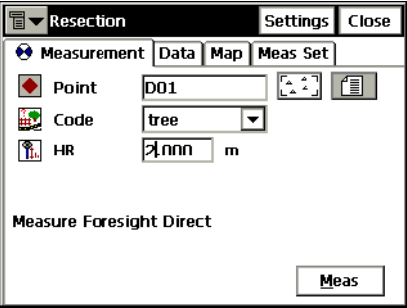

**Figura 6-5. Intersección**

- ï *Punto*: nombre del punto conocido. Puede seleccionarse del mapa o de una lista.
- $\cdot$  *Código*: código conocido del punto.
- *HR*: altura de prisma.
- **Medir**: realiza la medida del punto.
- Config: abre la pantalla *Modo* (véase "Config: Parámetros Observación" en la página 2-46).
- ï El icono de la esquina superior izquierda muestra el siguiente mení<sup>·</sup>
	- *Editar Puntos*: abre la lista de *Puntos* (véase ["Puntos" en la](#page-151-0)  [página](#page-151-0) 3-2)
	- *Inverso*: abre la pantalla *Inverso* (véase ["Inverso" en la](#page-367-0)  [página](#page-367-0) 9-2).
	- *Notas*: abre la pantalla **Nota** para añadir notas a la sesión de medidas.
	- *Modo PTL* : activa el Modo PTL (Punto a Línea). (La pantalla cambia su apariencia a *Puntos (PTL)*). Para detalles, consulte ["Modo PTL" en la página](#page-269-0) 6-16.
	- *Config. Remota* (sólo para modo Robotizada): abre la pantalla *Parámetros Búsqueda/ Seguimiento* (véase ["Config: Parámetros de Replanteo" en la página](#page-95-0) 2-66).
	- *Config Enlace* (sólo para modo Robotizada): abre la pantalla *Config Enlace* (véase ["Config Enlace" en la](#page-321-0)  [página](#page-321-0) 8-6).
	- *Opciones*: abre la pantalla *Opciones Intersección.*
	- *Ayuda:* abre los ficheros de ayuda.

La pestaña *Datos* muestra el resultado de la medida actual y el factor de escala y desviaciones estándar de las coordenadas.

La pestaña *Mapa* muestra los puntos en modo gráfico. Para detalles de las propiedades del mapa y su personalización, consulte el capítulo "Propiedades" en la página 4-6.

Muestra los resultados de las mediciones realizadas durante el registro (Figura [6-6 en la página](#page-260-0) 6-7).

| 冒<br><b>Resection</b> |                                                      |                            |  |               |  | <b>Settings</b> | Close       |               |             |  |
|-----------------------|------------------------------------------------------|----------------------------|--|---------------|--|-----------------|-------------|---------------|-------------|--|
|                       | <b>A</b> Measurement   Data   Map<br><b>Meas Set</b> |                            |  |               |  |                 |             |               |             |  |
|                       | Point                                                |                            |  | <b>Res HA</b> |  | Res VA          |             | <b>Res SD</b> | Use         |  |
|                       | <b>BSN</b>                                           |                            |  | $-0.0002$     |  | $-0.0003$       |             | $-0.000$      | <b>HVSD</b> |  |
|                       | <b>RSF</b>                                           |                            |  | 0.0002        |  | $-0.0002$       |             | 0.001         | <b>HVSD</b> |  |
|                       |                                                      | <b>BSS</b><br>-0.0001      |  | 0.0004        |  | -0.001          | <b>HVSD</b> |               |             |  |
|                       | <b>BSW</b>                                           |                            |  | 0.0000        |  | 0.0002          |             | 0.000         | <b>HVSD</b> |  |
|                       |                                                      |                            |  |               |  |                 |             |               |             |  |
|                       | Sd E 0.0025<br>Sd N 0.0024<br>Sd H   0.0041          |                            |  |               |  |                 |             |               |             |  |
|                       |                                                      | Ground to Grid<br>0.999972 |  |               |  |                 |             |               |             |  |
|                       |                                                      | Use Ctrl                   |  |               |  | <b>Re-Meas</b>  |             | Accept        |             |  |

**Figura 6-6. Intersección – Pestaña Fijar Med**

- <span id="page-260-0"></span>• *Sd X, Sd Y, Sd H*: muestra desviaciones estándar de las coordenadas Norte, Este y Altura, respectivamente.
- ï *Escala paso a planas*: muestra el factor de escala calculado.
- Usar Ctrl: utiliza medidas especificas en la intersección, por el ejemplo el ángulo horizontal, pero no el vertical y viceversa. Las medidas utilizadas son listadas en la columna Usar. Por ejemplo, HVDG indica que se utiliza el ángulo Horizontal, ángulo Vertical y Distancia Geométrica.
- ï **Re-Med**: reemplaza la medida actual con una nueva.
- ï **Aceptar**: graba las coordenadas nuevas en la base de datos.

# Opciones Intersección

La pantalla *Opciones Intersección* calcula el factor de escala y configura el tipo de intersección: calculando la altura (3-D) o simplemente con coordenadas horizontales (2-D).

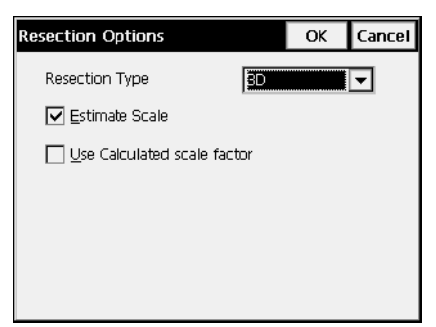

**Figura 6-7. Opciones Intersección**

# Elevación

Para acceder a la pantalla *Elevación*, pulse **Reg**!**Elevación**. También puede pulsar **Reg**!**Config Est./Ori.**, y a continuación pulse el icono de la derecha del campo *Pto.Ocupado* y seleccionar el ítem *Elevación*.

El cálculo o estimación de la elevación (coordenada vertical) usará normalmente medidas de dos o más puntos de coordenadas conocidas.

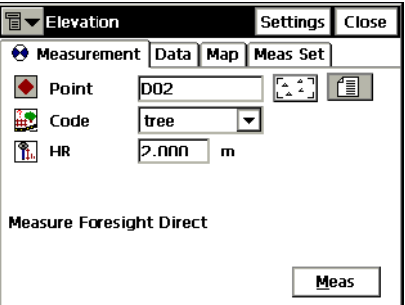

**Figura 6-8. Elevación**

- *Punto*: nombre del punto conocido, puede seleccionarse del mapa o desde una lista.
- $\cdot$  *Código*: código conocido del punto.
- *HR*: altura de prisma.
- **Medir**: realiza la medida del punto.
- Config: abre la pantalla *Modo* (véase "Config: Parámetros Observación" en la página 2-63).
- · El icono de la esquina superior izquierda muestra un menú igual al de la pantalla Intersección, excepto por el ítem

La pestaña *Datos* muestra el resultado de la medida actual y el factor de escala y desviaciones estándar de las coordenadas.

La pestaña *Mapa* muestra los puntos en modo gráfico. Para detalles de las propiedades del mapa y su personalización, consulte el capítulo "Propiedades" en la página 4-6.

La pestaña *Fijar Med.*, muestra los resultados de las mediciones realizadas durante el registro, igual que en la *Intersección*.

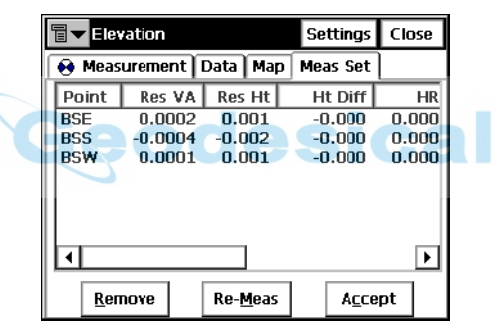

**Figura 6-9. Elevación – Pestaña Fijar Med**

La tabla presenta la lista de resultados de medidas realizadas: residuales de ángulos horizontales y verticales, las medidas y parámetros iniciales (PR, H, VA, etc.). La columna *Dif. Alt.* presenta la diferencia entre altura calculada y la altura de esa medida.

- Usar Ctrl: utiliza medidas específicas en la intersección, por el ejemplo el ángulo horizontal, pero no el vertical y viceversa.
- **Re-Med**: reemplaza la medida actual con una nueva.
- ï **Aceptar**: graba las coordenadas nuevas en la base de datos.

## Orientación Multi-Punto

Para acceder a la pantalla *Ori. Multi-Pt*, pulse **Reg ▶ Config Est/Ori**, pulse el icono que hay a la derecha del campo *Pto. Ref.* junto al icono Mapa y elija *Or.Múltiple.*

Orientación Múltiple puede generar más medidas precisas.

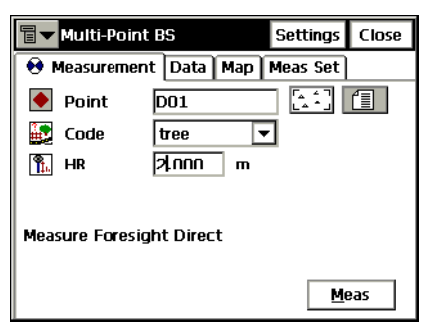

**Figura 6-10. Orientación Multi Punto**

- *Punto*: nombre del punto conocido. Puede seleccionarse del mapa o de una lista.
- $\cdot$  *Código*: código conocido del punto.
- *HR*: altura de prisma.
- ï **Medir**: realiza la medida del punto.
- *Config*: abre la pantalla *Modo* (véase "Config: Parámetros Observación" en la página 2-63.
- · El icono de la esquina superior izquierda muestra un menú similar al de la opción de Intersección.

La pestaña *Datos* muestra el resultado de la medida actual y el factor de escala y desviaciones estándar de las coordenadas.

La pestaña *Mapa* muestra de forma gráfica todos los puntos. Para detalles de las propiedades del mapa y su personalización, consulte el capítulo "Propiedades" en la página 4-6.

La pestaña *Fijar Med.*, muestra los resultados de las mediciones realizadas durante el registro.

| 冒<br>Close<br><b>Multi-Point BS</b><br><b>Settings</b> |       |               |  |                |  |          |      |
|--------------------------------------------------------|-------|---------------|--|----------------|--|----------|------|
| <b>A</b> Measurement   Data   Map<br>Meas Set          |       |               |  |                |  |          |      |
|                                                        | Point | <b>Res HA</b> |  | ΗR             |  | HA       |      |
| <b>RSN</b>                                             |       | n.nnnn        |  | 0.000          |  | n.nnn1   | 90.0 |
| <b>RSS</b>                                             |       | 0.0001        |  | 0.000          |  | 179.5957 | 90.0 |
| <b>BSW</b>                                             |       | $-0.0002$     |  | 0.000          |  | 269.5957 | 90.0 |
|                                                        |       |               |  |                |  |          |      |
|                                                        |       | Remove        |  | <b>Re-Meas</b> |  | Accept   |      |

**Figura 6-11. Orientación Multi Punto – Pestaña Fijar Med**

La tabla presenta la lista de resultados de medidas realizadas: residual de ángulos horizontales, medidas y parámetros iniciales (PR, HA, etc.)

- Usar Ctrl: utiliza medidas especificas en la intersección, por ejemplo el ángulo horizontal, pero no el vertical y viceversa.
- ï **Re-Med**: reemplaza la medida actual con una nueva.
- ï **Aceptar**: graba las coordenadas nuevas en la base de datos.

#### Comprobar Orientación

La pantalla *Comprobar Orientación* contiene información sobre puntos de orientación erróneos. Nota, HD y VD pueden no aparecer si sólo se introdujo un acimut para la orientación.

| <b>Check Backsight</b> | Close                 |
|------------------------|-----------------------|
| 삅<br>S2, HI 0.000m     | <b>BSN, az 0.0003</b> |
| <b>HD Error</b>        | $0.002 \; m$          |
| VD Error               | $-0.001$ m            |
| <b>HA Error</b>        | $-0.0002$ dms         |
| <b>BS Azimuth</b>      | $0.0003$ dms          |
| НA                     | 359.5958 dms          |
| ٧A                     | 90.0003 dms           |
|                        | .                     |
| 'BS)<br>Turn To BS     | 0.0000                |
| √ Check Distance       | Check<br>HC Set       |

**Figura 6-12. Comprobar Orientación**

Hay dos campos en la cabecera de la página para introducir la altura de instrumento y el acimut.

- · Girar a Ref. (disponible sólo en modo Robotizado): gira la estación total al punto de orientación.
- ï *Comprobar Distancia a Ref*: mide si fuera necesario la distancia desde la estación al punto de orientación (cuando se pulsa el botón **Medir**).
- Selec.: mide el error en ángulo y distancia y los muestra en pantalla.
- **· Fija CH**: fija el círculo horizontal en el valor seleccionado.

# <span id="page-266-0"></span>Toma de Datos

Se puede escoger el modo de tomar datos en el campo *MÈtodo Medida* en la pantalla *Modo* que se abre pulsando el botón *Config* desde las pantallas *Radiación Directa (Radiación Directa/ Inversa* o *Ángulo*/ *Dist – Dir/ Inv*) (para una descripción de otros parámetros de la pantalla, véase "Config: Parámetros Observación" en la página 2-46):

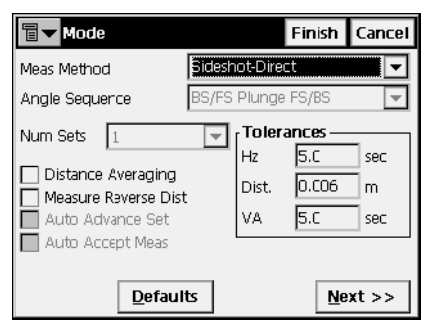

**Figura 6-13. Modo**

- *Radiación Directa*: la medida se realiza una única vez en el círculo directo de la Estación Total.
- *Radiación Directa/ Inversa*: la medida se realiza una sola vez ya sea en posición directa o inversa en la Estación Total (girar la estación 180º para obtener la medida inversa). Una medida completa consta de una medida directa y una inversa. Este tipo de medida elimina el error del cÌrculo tanto horizontal como el vertical. Esta medida se conoce como Múltiple, en cuyo caso aparece como título en la pantalla radiación.
- $\hat{A}$ ngulo/*Dist Dir/ Inv*: durante la medida el instrumento utiliza la secuencia especifica de repetición de medidas. La secuencia de cuatro medidas constituye una sola medida. Una medida consta de dos lecturas al punto de orientación y dos lecturas al punto de levantamiento, asÌ se consigue medir en las dos posiciones de la Estación Total. Esta medida elimina el error de centrado en ambos cÌrculos.

# Radiación Directa

La pestaña *Medida* de esta pantalla contiene los datos iniciales de toma de datos en círculo directo y muestra la información durante el registro de datos.

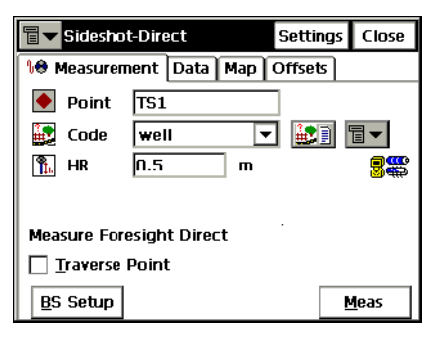

**Figura 6-14. Radiación Directa – Pestaña Medida**

- *Punto*: nombre de punto. Durante el registro, la parte numérica aumenta de uno en uno.
- *Código*: código del punto actual. Puede introducirse manualmente o elegirse desde una lista desplegable.
- $\mathbb{H}$  : accede a los atributos del código seleccionado, abre la pantalla *Atributos Código* (para los detalles véase ["Atributos](#page-158-1)  [Código" en la página](#page-158-1) 3-9).
- ï El icono contiguo al icono *Lista de atributos* muestra el siguiente men˙:
	- *Cadena*: añade una cadena al punto (véase ["Topo" en la](#page-229-1)  [página](#page-229-1) 5-24).
	- *Nota*: abre la pantalla *Notas* (véase ["Nota" en la página](#page-232-0) 5- [27](#page-232-0)).
- *HR*: altura de prisma.
- ï **Config Ori**: abre la pantalla *Estacionar/Orientar* para realizar la orientación. La información mostrada es la misma que la introducida.
- ï El icono de la esquina superior izquierda muestra el siguiente menú<sup>·</sup>
	- *Adv*: (avance) abre la pantalla *Estacionar/ Orientar* para configurar la ocupación de los puntos. El siguiente punto de ocupación se convierte en punto de orientación.
	- *Editar Puntos*: abre la lista de *Puntos*
	- *Inverso*: abre la pantalla *Inverso*
	- *Notas*: abre la pantalla *Notas*.
	- *Modo PTL* : abre la pantalla **Modo PTL** (véase[Modo](#page-269-0)  [PTL](#page-269-0)ágina 6-16).
	- *Ayuda*: abre los ficheros de ayuda.
- ï *Punto Poligonal*: si se activa, abre la pantalla que permite introducir manualmente las coordenadas del punto.

# SUGERENCIA

Si más de dos puntos se utilizan como Puntos de Poligonal, el botón ADV muestra un cuadro de lista con todos los Puntos de Poligonal desde el que seleccionar el siguiente punto de ocupación. Antes de seleccionar OK, la pantalla Orientación muestra automáticamente las actualizaciones, como en el caso que estuviera disponible el punto TP.

- **Medir**: realiza la medida del punto. El resultado se pone en una ventana de información.
- *Config*: abre la pantalla *Modo* (para una descripción de los parámetros de esta pantalla, véase "Config: Parámetros Observación" en la página 2-46).

## <span id="page-269-0"></span>Modo PTL

El modo Punto a Línea (PTL) es un método de interpretación de coordenadas de puntos. Las coordenadas se definen a través de dos puntos de referencia. La línea creada con esos dos puntos se configura como un eje y su perpendicular como otro.

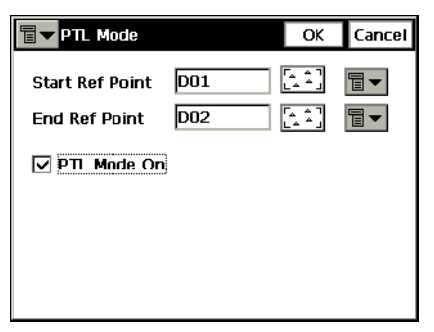

**Figura 6-15. Modo PTL**

- ï *Inicio Pto. Ref, Pto. Ref. Fin*: nombre de puntos de referencia. Se elige desde el mapa o lista de puntos.
- ï *Modo PTL Activ*: autoriza el modo PTL.
- ï **OK**: guarda los cambios y regresa a la pantalla anterior.

La pestaña *Datos* contiene el resultado de las medidas junto con los datos iniciales.

| 冒<br>Sideshot-Direct                           | Settings                       | Close |
|------------------------------------------------|--------------------------------|-------|
| <b>10 Measurement   Data   Map   Offsets  </b> |                                |       |
| { <mark>♀</mark> ∫  D02, HI 2.000m             | D01, az 196.001<br>$\bullet +$ |       |
| Point                                          | <b>TS0003</b>                  |       |
| Code                                           | tree                           |       |
| <b>Note</b>                                    |                                |       |
| HR                                             | 2.0<br>m                       |       |
| North                                          | -0.113 m                       |       |
| East                                           | $2.078$ m                      |       |
| Height                                         | $2.035 \text{ m}$              |       |
| Angle Right                                    | 336.00000                      |       |
| Azimuth                                        | 209.00105                      |       |
|                                                |                                |       |

**Figura 6-16. Radiación Directa – Pestaña Datos**

La pestaña *Mapa* configura la radiación gráficamente. Los botones duplican los controles de la pantalla principal.

| 冒                | Sideshot-Direct            |      | <b>Settings</b> | Close |
|------------------|----------------------------|------|-----------------|-------|
|                  | <b>10 Measurement</b> Data |      | Map   Offsets   |       |
|                  |                            | ÷    |                 | BS    |
|                  | ۰                          |      |                 |       |
|                  |                            |      |                 | Meas  |
|                  |                            |      |                 |       |
| $\overline{a}_i$ | ⊐1 m<br><b>TS0004</b>      |      |                 |       |
|                  |                            | tree |                 |       |

**Figura 6-17. Radiación Directa – Pestaña Mapa**

Para detalles de las propiedades del mapa y su personalización, consulte el capítulo "Propiedades" en la página 4-6.

En los modos *Radiación Directa/ Inversa* y **Ángulo/ Dist** – Dir/ Inv aparece una pestaña nueva Fijar Med.

La página contiene los datos almacenados durante la medida, agrupados en series: en modo Múltiple contiene dos medidas, en modo Repetición contiene cuatro medidas.

| 冒                                                          | Sideshot-Direct/Reverse | <b>Settings</b> | Close  |        |  |  |  |
|------------------------------------------------------------|-------------------------|-----------------|--------|--------|--|--|--|
| <b>A</b> Measurement   Data   Map<br>l Offsets<br>Meas Set |                         |                 |        |        |  |  |  |
| Point                                                      | <b>Res HA</b>           | <b>Res VA</b>   | Res SD | НR     |  |  |  |
| RS3                                                        | $-0.0001$               | $-0.0002$       | 0.001  | 0.000  |  |  |  |
| RS3                                                        | 0.0005                  | -0.0001         |        | 0.000  |  |  |  |
| <b>RS3</b>                                                 | 0.0001                  | 0.0002          | -0.001 | 0.000  |  |  |  |
| RS3                                                        | $-0.0004$               | 0.0000          |        | 0.000  |  |  |  |
|                                                            |                         |                 |        |        |  |  |  |
|                                                            | Remove                  | <b>Re-Meas</b>  |        | Accept |  |  |  |

**Figura 6-18. Ang/ dist -Dir/Rev – Pestaña Fijar Med**

- Las columnas son:
	- Punto: nombre del punto.
	- Res H: Diferencia de cada medida H dentro de todas las medidas realizadas respecto a la media.
	- Res V: Diferencia de cada medida V dentro de todas la medidas realizadas respecto a la media.
- *Res DG*: Diferencia de cada medida de DG respecto a la media de las medidas.
- HR: altura de prisma.
- *H*: Ángulo Horizontal medido.
- *V*: Ángulo Vertical medido.
- *DG*: Distancia geométrica.
- **Borrar**: borra todas las medidas de una serie.
- Re-Med: muestra la pantalla de radiación para realizar una serie nueva de medida de ángulos.
- ï **Aceptar**: guarda la medida del punto.
- Config: abre la pantalla *Modo* (véase "Config: Parámetros Observación" en la página 2-46).

#### Desplazamientos

La pestaña *Desplzs*, contiene herramientas de definición del desplazamiento.

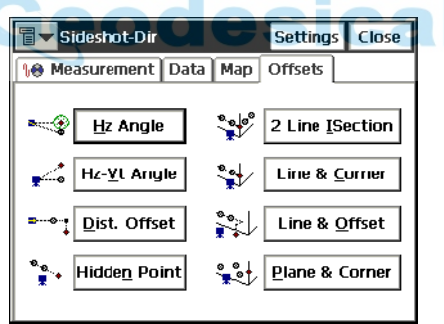

**Figura 6-19. Desplazamientos**

- · *Ángulo Hz*: define un punto utilizando el ángulo horizontal y la distancia de otro.
- $\cdot$  *Ángulo Hz-Vt*: define un punto utilizando ángulos horizontales y verticales.
- · *Dist. Desplz*: define un punto mediante el añadido o restado de distancia, tanto horizontal como vertical.
- *Inters. 2 rectas*: determina un punto mediante la intersección de dos líneas. Cada línea está definida por dos puntos o dos medidas.
- ï *Recta & Esquina*: determina un punto en una esquina utilizando una línea definida por dos puntos un ángulo horizontal.
- *Recta & Desplz*: determina un punto distante de una línea definido por dos puntos.
- ï *Plano & Esquina*: determina un punto(Esquina) mediante un plano definido por tres puntos y un ángulo horizontal y otro vertical.

#### Desplazamiento Ángulo Horizontal

La pestaña *Medida* de la pantalla **Desplazamiento Angulo Horizontal** contiene datos para definir un punto utilizando el ángulo horizontal desde un punto y la distancia a otro.

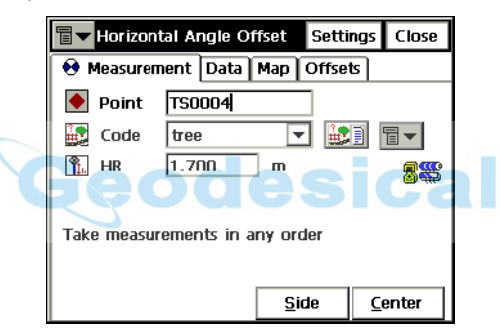

**Figura 6-20. Desplz. Áng. Horizontal – Pestaña Medida**

- *Punto*: nombre del punto desplazado.
- *Código*: código del punto desplazado. Puede introducirse manualmente o elegirse desde una lista desplegable.
- **ista** : icono *Lista de Atributos*, abre una lista de atributos disponibles (para los detalles véase ["Atributos Código" en la](#page-158-1)  [página](#page-158-1) 3-9).
- ï El icono contiguo al icono *Lista de atributos* muestra el siguiente menú:
	- *Cadena*: activa el campo *Cadena* en la pestaña *Topo* (para los detalles véase ["Topo" en la página](#page-229-1) 5-24).
	- *Nota*: abre la pantalla *Notas* (véase ["Nota" en la página](#page-232-0) 5- [27](#page-232-0)).
- *HR*: altura de prisma.
- ï **Config**: abre la pantalla *Modo* para configurar la forma de medir.
- Lado y Centro: mide al centro y obtiene el ángulo vertical y horizontal, entonces una medida a un lado da las medidas de H, VA y distancia. Con este grupo de dos medidas, se puede hacer el cálculo de un punto en el centro de un árbol, por ejemplo cuando se toman medidas aparecerá un comentario en la pantalla.
- ï El icono de la esquina superior izquierda muestra el siguiente menú<sup>·</sup>
	- *Editar Puntos*: abre la lista de *Puntos*.
	- *Editar Brutos*: abre la pantalla *TS Brutos* (véase ["Datos](#page-192-0)  [Brutos" en la página](#page-192-0) 3-43).
	- *Inverso*: abre la pantalla *Inverso* (véase ["Inverso" en la](#page-367-0)  [página](#page-367-0) 9-2).
	- *Intersección*: abre la pantalla *Intersección*.(véase ["Intersección" en la página](#page-372-0) 9-7).
	- *Nota*: abre la pantalla *Notas*. (Véase ["Nota" en la página](#page-232-0) 5-  $27)$  $27)$ .
	- *Adv* (Avance): Abre la pantalla *Estacionar/ Orientar* para configurar el siguiente punto de poligonal como el siguiente punto a ocupar. El siguiente punto de ocupación se convierte en punto de orientación.
	- *Modo PTL* : abre la pantalla *Modo PTL* (véase ["Modo](#page-269-0)  [PTL" en la página](#page-269-0) 6-16).
	- *Ayuda*: abre los ficheros de ayuda.

Las tres pestañas siguientes son similares en los Desplazamientos:

• La pestaña *Datos* contiene los datos almacenados durante la medición.

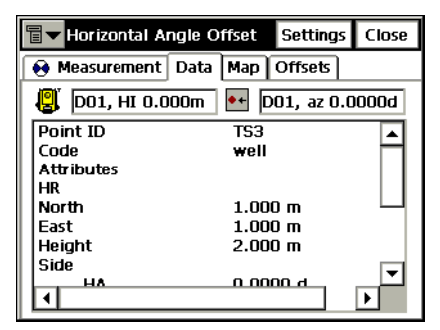

**Figura 6-21. Desplz. Ang. Horizontal – Pestaña Datos**

• La pestaña *Mapa* contiene la vista gráfica y controles duplicados de la pestaña *Medida*. Para detalles de las propiedades y su personalización, consulte el capítulo "Propiedades" en la página 4-[6.](#page-203-0)

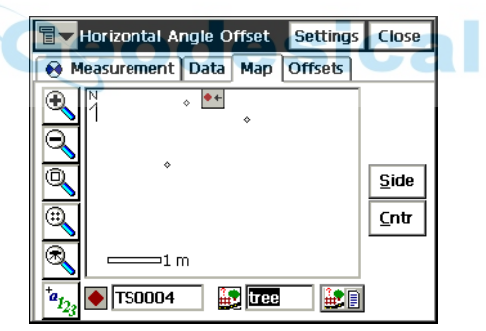

**Figura 6-22. Desplz. Ang. Horizontal – Pestaña Mapa**

• La pestaña *Desplzs*. activa otros desplazamientos.

#### Ángulo Horizontal/ Vertical

La pestaña *Medida* en modo Ángulo Horizontal/ Vertical contiene datos para definir un punto utilizando ángulos vertical y horizontal.

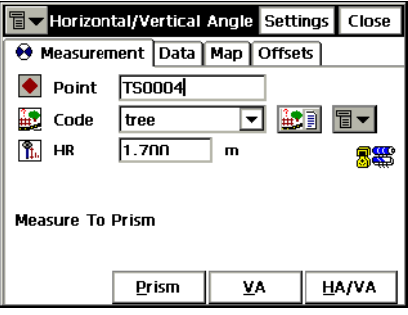

**Figura 6-23. Ángulo Horizontal/ Vertical – Pestaña Medida**

- *Punto*: nombre del punto desplazado.
- *Código*: código del punto desplazado, que puede introducirse manualmente o elegirlo desde una lista.
- **in 1** : icono *Lista de Atributos*, lista atributos disponibles (véase ["Atributos Código" en la página](#page-158-1) 3-9).
- **El icono siguiente muestra la misma lista que en** *Desplzs. Ángulo Horizontal*.
- *HR*: altura de prisma.
- *Prisma*: guarda la distancia horizontal y la medida de ángulo horizontal (al prisma).
- *V*: combina medidas de ángulo vertical con medidas modo Prisma para determinar un punto.
- · *H/V*: combina medidas de ángulo horizontal y vertical con la distancia horizontal registrada en la situación del prisma para determinar la posición es horizontal.
- ï **Config**: abre la pantalla *Modo* para configurar la forma de medir.

Las pestañas *Datos, Mapa* y *Desplaz*. son similares a las de *Desplz. £ngulo Horizontal*.

#### Desplazamiento Distancia

La pestaña *Medida* de la pantalla **Desplz. Distancia** contiene datos para definir un punto añadiendo o quitando distancia, tanto horizontal como vertical.

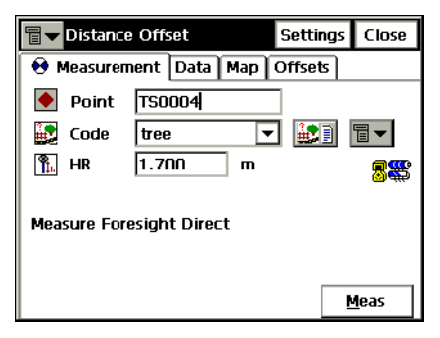

**Figura 6-24. Medida Distancia – Pestaña Medida**

- *Punto:* nombre del punto desplazado.
- *Código:* código del punto desplazado. Puede introducirse manualmente o elegirse desde una lista desplegable.
- $\cdot$   $\mathbb{E}$   $\mathbb{E}$  : El icono *Lista de Atributos*, abre la lista de atributos disponibles.
- **El icono siguiente muestra la misma lista que en** *Desplzs. Ángulo Horizontal*.
- *HR*: altura de prisma.
- $\frac{360}{100}$ : muestra el estado de batería y memoria del controlador.

Después de tomar el punto, se mostrará la pantalla *Introducir Distancia Desplzs* que contiene los tres parámetros siguientes:

- **Delante/ Atrás**: configura la distancia entre el punto y la proyección de este en la visual.
- **Arriba/Abajo**: configura la altura del punto en relación con el punto actual.
- ï **Derecha/Izquierda**: configura la distancia entre el punto desplazado y su proyección, tomando en consideración la situación respecto a la visual del punto.
- **Medir**: realiza la medida
- ï **Config**: abre la pantalla *Modo* para configurar la forma de medir.
- $\cdot$  Las pestañas *Datos*, *Mapa* y *Desplaz*. son similares a las de *Desplz. £ngulo Horizontal*.

#### Punto Oculto

La pestaña *Medida* de la pantalla *Punto Oculto* define las coordenadas de un punto a partir de la medida sobre dos puntos conocidos. El prisma tiene dos posiciones.

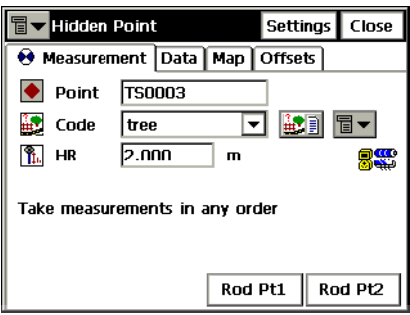

**Figura 6-25. Punto Oculto – Pestaña Medida**

- ï *Punto*: nombre del punto desplazado.
- *Código*: código del punto desplazado. Puede introducirse manualmente o elegirse desde una lista desplegable.
- ï : el icono *Lista de Atributos*, abre una lista de atributos disponibles.
- **El icono siguiente muestra la misma lista que en** *Desplzs. Ángulo Horizontal*.
- **Simple**: cambia entre modo *Simple* y *Repetición*.
- ï **Preciso**: cambia entre modo *Preciso* y *Aproximado*.
- **Med.Pt1**: mide en la primera posición del prisma.
- **Med.Pt2**: mide en la segunda posición del prisma.

#### Intersección Dos Rectas

La pestaña *Medida* de la pantalla *Intersección dos Rectas* contiene datos para la determinación de un punto en la intersección de dos líneas. Cada línea está definida por dos puntos o dos medidas.

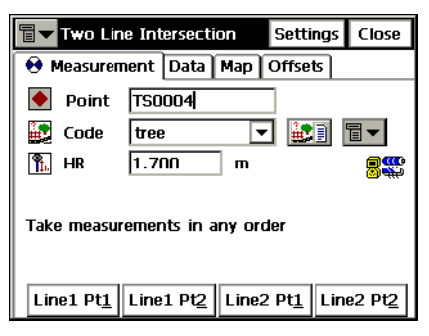

**Figura 6-26. Intersección Dos Rectas – Pestaña Medida**

- *Punto*: nombre del punto desplazado.
- *Código*: código del punto desplazado. Puede introducirse manualmente o elegirse desde una lista desplegable.
- **E** : el icono *Lista de Atributos*, abre la lista de atributos disponibles.
- **El icono siguiente muestra la misma lista que en** *Desplzs. Ángulo Horizontal*.
- *HR*: altura de prisma.
- ï **Pt1 Recta1** y **Pt2 Recta1**: obtiene medidas para determinar el primer y segundo punto que definen la primera línea.
- ï **Pt 1 Recta 2** y **Pt2 Recta2**: obtiene medidas para determinar el primer y segundo punto que definen la segunda línea.
- ï **Config**: abre la pantalla *Modo* para configurar la forma de medir.

Las pestañas *Datos, Mapa* y *Desplaz*. son similares a las de *Desplz. £ngulo Horizontal*.

#### Recta y Esquina

La pestaña *Medida* de la pantalla *Recta y Esquina* contiene datos para determinar un punto en una esquina definida por dos puntos.

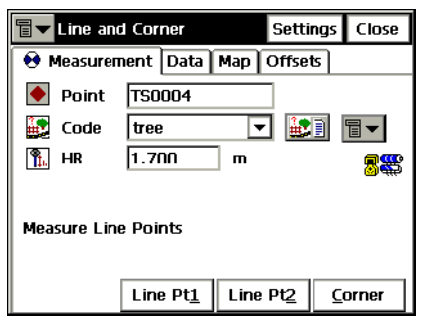

**Figura 6-27. Recta y Esquina – Pestaña Medida**

- *Punto*: nombre del punto desplazado.
- *Código*: código del punto desplazado. Puede introducirse manualmente o elegirse desde una lista desplegable.
- **E** : el icono *Lista de Atributos*, abre una lista de atributos disponibles.
- **El icono siguiente muestra la misma lista que en** *Desplzs. Ángulo Horizontal*.
- *HR*: altura de prisma.
- ï **Pt1 Recta**: obtiene medidas para determinar el primer punto que define una línea.
- **Pt2 Recta**: obtiene medidas para determinar el primer punto que define una línea
- Esquina: obtiene el ángulo horizontal para situar el punto en la esquina.
- ï **Config**: abre la pantalla *Modo* para configurar la forma de medir.

Las pestañas *Datos, Mapa* y *Desplaz*. son similares a las de *Desplz. £ngulo Horizontal*.

#### Recta y Desplazamiento

La pestaña *Medida* de la pantalla *Recta y Desplz* contiene datos para determinar un punto distante de una línea definida por dos puntos.

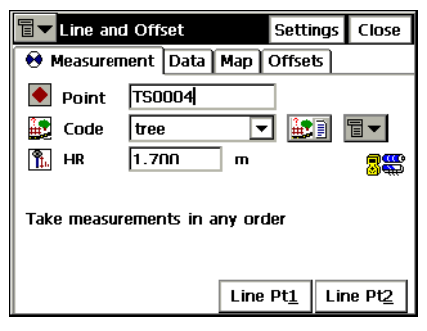

**Figura 6-28. Recta y Desplz. – Pestaña Medida**

- *Punto*: nombre del punto desplazado.
- *Código*: código del punto desplazado. Puede introducirse manualmente o elegirse desde una lista desplegable.
- ï : el icono *Lista de Atributos*, abre una lista de atributos disponibles.
- **El icono siguiente muestra la misma lista que en** *Desplzs. Ángulo Horizontal*.
- *HR*: altura de prisma.
- Pt1 Recta: obtiene medidas del primer punto de la línea.
- Pt2 Recta: obtiene medidas del segundo punto de la línea.
- ï **Config**: abre la pantalla *Modo* para configurar la forma de medir.

Después de medir las rectas, se mostrará la pantalla *Introducir Distancia Desplzs* que contiene los tres parámetros siguientes:

- **Delante/ Atrás**: configura la distancia entre el punto y la proyección de este en la visual.
- **Arriba/Abajo**: configura la altura del punto en relación con el punto actual.
- ï **Derecha/Izquierda**: configura la distancia entre el punto desplazado y su proyección, tomando en consideración la situación respecto a la visual del punto.

Las pestañas *Datos, Mapa* y *Desplaz*, son similares a las de *Desplz. £ngulo Horizontal*.

#### Plano y Esquina

La pestaña *Medida* de la pantalla *Plano y Esquina* ayuda a determinar un punto (esquina) utilizando un plano definido por tres puntos y un ángulo.

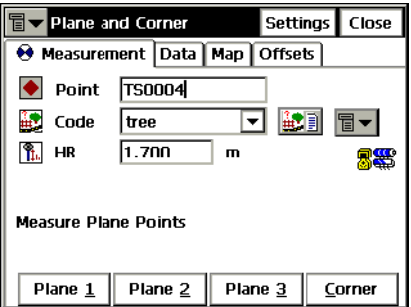

**Figura 6-29. Plano y Esquina – Pestaña Medida**

- ï *Punto*: nombre del punto desplazado.
- *Código*: código del punto desplazado. Puede introducirse manualmente o elegirse desde una lista desplegable.
- $\mathbb{H}$  : el icono Lista de Atributos, abre una lista de atributos disponibles para el código seleccionado.
- ï El icono junto al icono Lista de Atributos muestra la misma lista que *Desplz. £ngulo Horizontal*.
- *HR*: altura de prisma.
- ï **Plano 1**: obtiene medidas para determinar el primer punto en un plano.
- ï **Plano 2**: obtiene medidas para determinar el segundo punto en un plano.
- **Plano 3**: obtiene medidas para determinar el tercer punto en un plano.
- Esquina: obtiene medidas de ángulo horizontal y vertical para determinar la esquina en un plano.

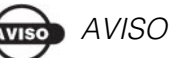

Los tres puntos que definen un plano no deben ser colineales (todos en la misma línea).

ï **Config**: abre la pantalla *Modo* para configurar la forma de medir.

Las pestañas *Datos, Mapa* y *Desplaz*. son similares a las de *Desplz. £ngulo Horizontal*.

# Perfil transversal

La tarea Perfil transversal realiza el perfil transversal. Para iniciar pulse **Reg**!**Perfiles**.

La pantalla *Transversales* contiene las configuraciones de PK en el que se va a realizar el perfil trasversal.

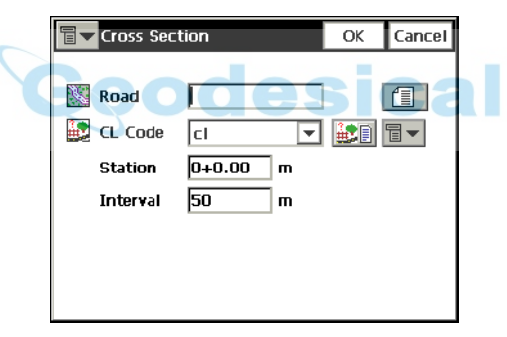

**Figura 6-30. Transversales**

- *Alineación*: selecciona la alineación desde un menú, o desde una lista, si la alineación no está en la lista *Alineaciones*.
- *Código*: código de puntos de eje. Insertar manualmente, o seleccionar desde una lista.
- ï : icono *Lista de Atributos*, abre una lista de atributos disponibles (para los detalles véase ["Atributos Código" en la](#page-158-1)  [página](#page-158-1) 3-9).
- ï El icono contiguo al icono *Lista de atributos* muestra el siguiente menú<sup>·</sup>
	- *Cadena*: activa el campo *Cadena* véase ["Topo" en la](#page-229-1)  [página](#page-229-1) 5-24).
- *Estación*: configura el lugar donde se va a realizar el perfil transversal. Para el primer perfil transversal, este campo se muestra sólo si se ha seleccionado la alineación
- ï *Intervalo*: incremento de distancia para el siguiente perfil.

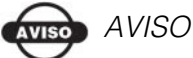

El campo PK e Intervalo aparecen sólo cuando se ha elegido la alineación.

- $\cdot$  El icono de la esquina superior izquierda muestra el siguiente menú con dos campos:
	- *Editar Alineación*: activa la pantalla Alineaciones. (Véase ["Alineaciones" en la página](#page-171-0) 3-22).
	- *Ayuda*: abre los ficheros de Ayuda.
- ï OK: guarda los cambios y abre la pantalla *Sec-Tipo Directo*.

La pantalla *Sect-Tipo Directo* configura los trabajos usuales para observar un perfil transversal.

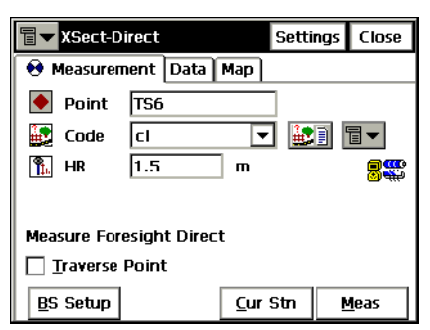

**Figura 6-31. Sección Tipo Directo**

El registro se ejecuta desde una cara de la alineación a la otra en una perpendicular al eje. Si no se ha escogido la alineación, define un plano.

En el primer PK el registro se ejecuta introduciendo un código a cada punto, por ejemplo A, B, C, cl, D, E, F. Después de pulsar el botón **Cerrar**, cambia automáticamente el número de PK. La aplicación sugiere los mismos códigos en orden contrario: F, E, D, cl, C, B, A. La línea se creará a lo largo de los puntos con el código "cl".

Para una descripción detallada del proceso, véase "Toma de Datos" en la página 6-13. La única diferencia se encuentra en la presencia del botón **Est.Act**. Similar al botón **Medir** realiza la medida pero no almacena el punto.

# Analizar Estación

Para comenzar a trabajar, seleccione **Reg**!**Analizar Estación**.

La pestaña *Medida* de la pantalla *Analizar Estación* se utiliza para identificar el PK mediante el cálculo de la distancia desde el comienzo de la alineación a la proyección del PK en la alineación, y el desplazamiento desde el eje de la alineación.

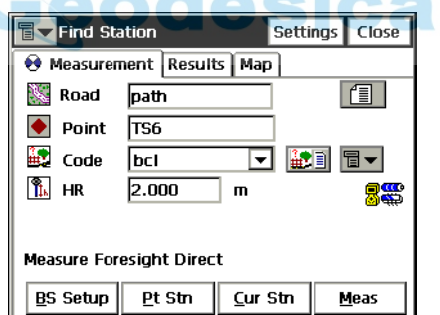

**Figura 6-32. Analizar Estación – Pestaña Medida**

- *Alineación*: tipo de nombre de alineación, o puede elegirse de la lista.
- *Punto*: nombre del punto.
- *Código*: código. Puede introducirse manualmente o elegirse desde una lista desplegable.
- **:** i cono *Lista de Atributos*, abre una lista de atributos disponibles (véase ["Atributos Código" en la página](#page-158-1) 3-9).
- $\frac{1}{\sqrt{2}}$  : muestra el estado de batería y memoria del controlador.
- ï El icono contiguo al icono *Lista de atributos* muestra el siguiente menú<sup>·</sup>
	- *Cadena*: activa el campo *Cadena* (véase ["Topo" en la](#page-229-1)  [página](#page-229-1) 5-24).
	- *Nota*: abre la pantalla *Notas* (véase ["Topo" en la página](#page-229-1) 5- [24](#page-229-1)).
- *HR*: altura de prisma.
- ï **Config Ori**: abre la pantalla *Estacionar/Orientar* para realizar la orientación. La información mostrada es la misma que la introducida.
- **Int. Pto**: calcula el resultado.
- ï **Est. Act**: calcula el resultado, toma el punto, y almacena el punto.
- ï **Medir**: calcula el resultado y toma el punto. El resultado se refleja en la pestaña *Resultados*.
- Config: abre la pantalla *Modo* (véase "Configuración Estación Total" en la página 2-53).
- ï El icono de la esquina superior izquierda muestra el siguiente menú:
	- *Editar Puntos*: abre la lista de *Puntos* (véase ["Puntos" en la](#page-151-0)  [página](#page-151-0) 3-2)
	- *Inverso*: abre la pantalla *Inverso* (véase ["Inverso" en la](#page-367-0)  [página](#page-367-0) 9-2).
	- *Notas*: abre la pantalla *Notas* (véase ["Toma de Datos" en la](#page-266-0)  [página](#page-266-0) 6-13).
	- *Modo PTL* : abre la pantalla *Modo PTL* (véase ["Modo](#page-269-0)  [PTL" en la página](#page-269-0) 6-16).
	- *Ayuda*: abre los ficheros de ayuda.

La pestaña *Resultados* muestra los resultados del cálculo.

La pestaña *Mapa* muestra todos los puntos en modo gráfico y botones de control que también aparecen en la primera pestaña. Para detalles de las propiedades del mapa y su personalización, consulte el capítulo ["Propiedades" en la página](#page-203-0) 4-6.

La pestaña *Fijar Med.* (si está disponible) muestra el resultado de las medidas mientras se hace un conjunto de ellas.

# Cinta

Para comenzar a trabajar, seleccione **Reg ▶ Cinta**.

La pantalla *Cinta* calcula el perímetro de estructuras cuya caracterÌstica es que un segmento siempre es perpendicular al anterior. Se hace utilizando medidas, relativas a dos puntos conocidos que son el comienzo de la estructura (por ejemplo la pared de un edificio), formando lo que se llama *lÌnea de referencia*.

La pestaña *Linea Ref.* contiene información de los dos puntos que comprenden la línea de referencia.

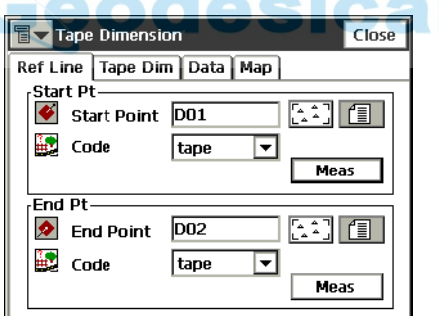

**Figura 6-33. Cinta – Pestaña Línea de Referencia**

- ï *Pto. Inicio*: contiene propiedades del punto de comienzo: nombre (que tambiÈn puede introducirse o elegirse del mapa o lista) y código. Además, también puede ser medido pulsando el botón *Medir*.
- *Pto. Final:* contiene propiedades del punto de finalización: nombre (que tambiÈn puede introducirse o elegirse del mapa o lista) y código. Además, también puede ser medido pulsando el botón *Medir*.

La pestaña *Cinta* contiene ajustes para ejecutar la medición.

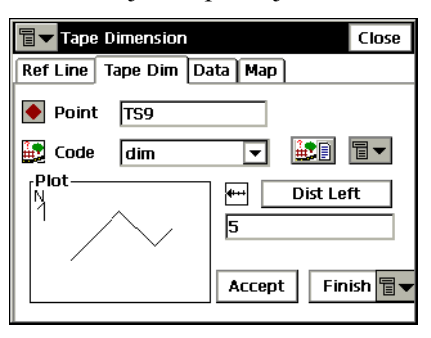

**Figura 6-34. Cinta – Pestaña Cinta**

- *Punto*: nombre del siguiente punto.
- *Código*: código del punto. Puede introducirse manualmente o elegirse desde una lista desplegable.
- ita **i** : icono *Lista de Atributos*, abre una lista de atributos disponibles (para los detalles véase ["Atributos Código" en la](#page-158-1)  [página](#page-158-1) 3-9).
- ï El icono contiguo al icono *Lista de atributos* muestra el siguiente menú<sup>·</sup>
	- *Cadena*: activa el campo *Cadena* véase ["Topo" en la](#page-229-1)  [página](#page-229-1) 5-24).
	- *Nota*: abre la pantalla *Notas* (véase ["Topo" en la página](#page-229-1) 5- [24](#page-229-1)).
- ï **Dist. Izquierda**: cambia su valor entre *Dist. Izquierda* y *Dist. Derecha*. Configura la dirección del siguiente movimiento, en relación con el anterior. En el campo de debajo se introduce la distancia a mover.
- ï **Aceptar**: acepta la distancia introducida.
- Fin: abre un menú con dos campos:
	- *Cerrar Polig*: conecta el primer y los dos últimos puntos con una línea.
	- *Calc. Cierre*: calcula la diferencia entre el ultimo y el primer punto.
- ï El cuadro de la esquina superior izquierda muestra el dibujo del perÌmetro realizado hasta el momento.
La pestaña *Datos* muestra el dato inicial y los resultados actuales de medidas.

La pestaña *Mapa* muestra el dibujo de las medidas realizadas hasta el momento.

# Distancia Entre Puntos

Para comenzar a trabajar, pulse **Reg**!**Dist. Entre Ptos**.

La pantalla *Distancia entre Puntos* simula la medida de una estación total entre un punto y otro y almacena los resultados en la base de datos.

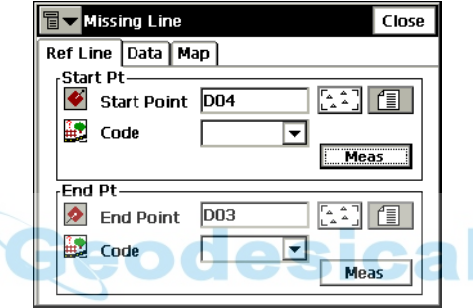

**Figura 6-35. Distancia entre puntos – Pestaña Línea de Ref.**

• Los puntos *Inicio* y *Final* pueden introducirse manualmente, elegirse desde una lista, o medirse a través del botón *Medir*.

La pestaña *Datos* muestra los resultados de la medida.

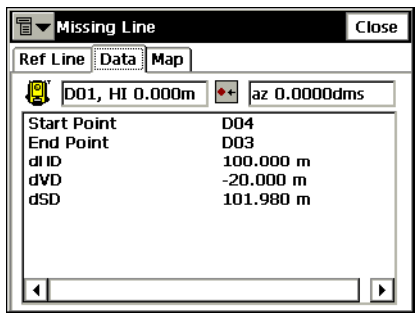

**Figura 6-36. Distancia entre puntos – Pestaña Datos**

En la pantalla *Datos Brutos* se reflejan los mismos resultados.

La pestaña *Mapa* muestra la posición relativa entre puntos y líneas medidas.

# Continuo

Esta función se activa sólo con instrumentos Robotizados, y almacena datos por Tiempo y Distancia. Para abrir la pantalla *Continuo*, seleccione **Reg**!**Continuo** en el modo Robotizada.

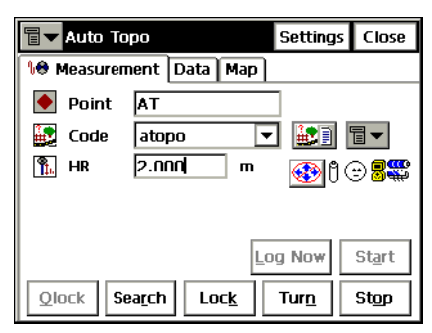

**Figura 6-37. Continuo**

El icono de la esquina superior izquierda muestra el siguiente menú:

- ï *Editar Puntos*: abre la lista de *Puntos*.
- ï *Inverso*: abre la pantalla *Inverso*.
- ï *Notas*: abre la pantalla *Notas*.
- *Modo PTL* : abre la pantalla *Modo PTL* (véase).
- *Conf. Remota:* abre la pantalla *Parámetros Búsqueda*/ **Seguimiento** (véase "Config: Parámetros de Replanteo" en la  $p\acute{a}$ gina 2-66).
- *Config Enlace*: abre la pantalla *Config Enlace* (véase "Config") Enlace" en la página 8-6).
- ï *Config Ori*: abre la pantalla *Estacionar/ Orientar* (vÈase "Configuración Estacionar / Orientar" en la página 6-2).
- *Ayuda*: abre los ficheros de ayuda.

La pestaña *Medida* contiene datos iniciales de registro:

- ï *Punto*: muestra el nombre de punto.
- *Código*: muestra el código actual. Puede introducirse manualmente o elegirse desde una lista desplegable.
- $\left|\frac{3\pi}{100}\right|$  : selecciona atributos para el código indicado.
- ï El icono contiguo al icono *Lista de atributos* muestra el siguiente menú<sup>·</sup>
	- *Cadena*: activa el campo *Cadena*. (Aparece además el símbolo  $\boxed{3}$ ).
	- *Nota*: abre la pantalla *Notas* (véase ["Nota" en la página](#page-232-0) 5- [27](#page-232-0)).
- *HR*: altura de prisma.
- **Alm**.: guarda la posición actual.
- **Empezar:** comienza el proceso de registro. Después de pulsar, el botÛn cambia su nombre a **Parar**.
- Olock: envía los comandos "Quicklock" o "Turn Around" que hacen que la Estación Total busque el  $RC-2^1$ .
- **Buscar**: busca el prisma.
- Lock: bloquea el seguimiento de prisma.
- Girar: abre la pantalla *Girar* que permite a la estación girar en varios ángulos o puntos.
- **Parar**: hace que la estación total pare el seguimiento del prisma y se coloque en modo "Standby".
- ï **Config**: abre la pantalla *Modo*. Pulse **Siguiente** para acceder a las configuraciones de Continuo (Figura 6-38 en la página 6-38):
	- Método: configura el modo de almacenar datos; puede ser *Por Tiempo, Por Distancia Horizontal,* o *Por Distancia Geométrica*.
	- Intervalo: tiempo entre dos observaciones de datos.
- ï Pulse **Fin** para guardar los cambios y regresar a la pantalla *Continuo*.

<sup>1.</sup> RC-2 es el Sistema de Control Remoto 2 para comunicación óptica. Para saber como se opera con el dispositivo RC-2, consulte el manual de instrucciones para RC-2.

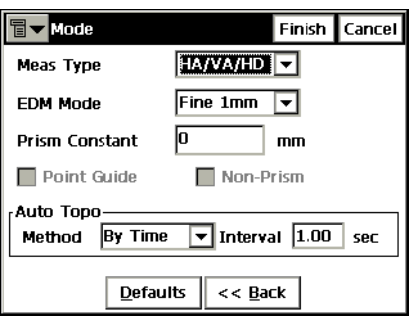

**Figura 6-38. Pantalla Modo – Config Continuo**

<span id="page-291-0"></span>La pestaña *Datos* muestra el dato que se está registrando.

La pestaña *Mapa* muestra gráficamente los datos registrados y controles de la pestaña *Medida* por duplicado para ejecutar el registro de datos desde esta pantalla.

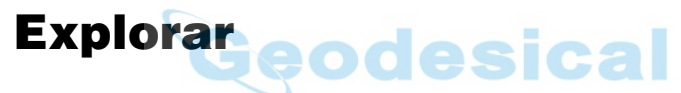

Esta función sólo se activa con estaciones totales Convencionales/ Sin Prisma y Motorizadas/Sin Prisma. Para abrir la página *Explorar*, seleccione **Reg**!**Explorar** en el modo Robotizado.

En la pantalla *Explorar* seleccione el tipo de exploración que desee: puede ser *Explorar con Imagen* o *Explorar sin Imagen*.

*Para Explorar sin Imagen* (Figura 6-39).

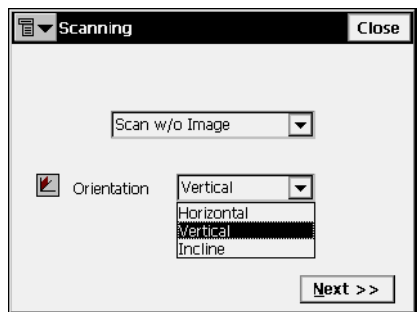

**Figura 6-39. Explorar sin Imagen**

- *Orientación*: configura el tipo de orientación de la exploración; puede ser Vertical, Horizontal, o Inclinada.
- **Siguiente**: abre la pantalla *Área*.

*Para Explorar con Imagen* ([Explorar con Imagen](#page-292-0)a 6-40 ).

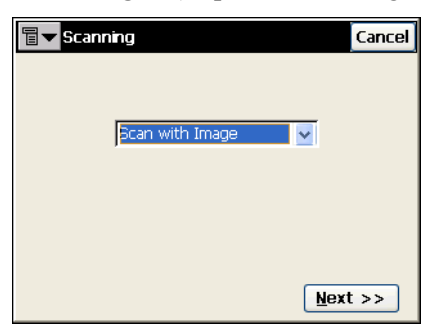

**Figura 6-40. Explorar con Imagen**

<span id="page-292-0"></span>• **Siguiente**: abre la pantalla para introducir información sobre la sesión de exploración.

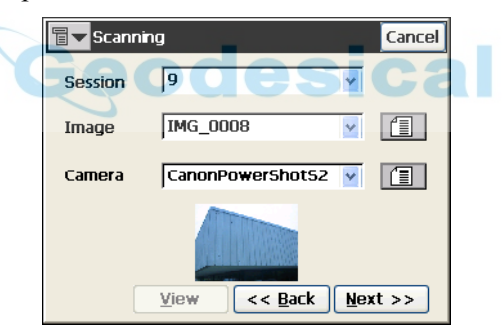

**Figura 6-41. Introducir info sesión de exploración**

- *Sesión*: configura un nombre de Sesión.
- ï *Imagen:* configura un fichero de Imagen. Selecciona una imagen anterior o busca una nueva (las imágenes están almacenadas como JPEG con la extensión  $*$ .jpg).
- *Cámara*: configura la información de la cámara. Si la imagen existe en el trabajo, la información de la cámara se seleccionará automáticamente. En caso contrario, selecciona una Cámara anterior o busca una nueva (las cámaras están almacenadas como fichero de texto con la extensión  $*$  cmr).
- Ver: abre la pantalla *Ver Exploración*.
- Atrás: regresa a la pantalla anterior.
- Siguiente: una vez completados todos los campos, pulse el botón para abrir la pantalla **Orientación**.

# Ver Exploración

La pantalla *Ver Exploración* muestra la imagen junto con los puntos de orientación y explorados de las sesiones de completadas.

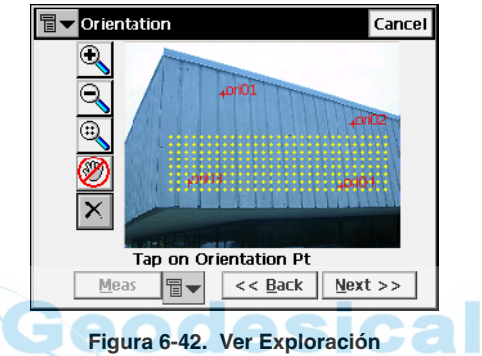

- $\mathbb{R}$ : acerca/amplía la imagen
- $\boxed{\mathbb{Q}}$ : aleja/reduce la imagen
- **i**: muestra la imagen completa
- ï / : activa/desactiva el control de arrastre panorámico de la imagen. Cuando el botón Pan está desactivado, toque la imagen para elegir el punto de orientación.

# **Orientación**

La pantalla *Orientación* asocia una posición de la imagen (x, y) con las coordenadas N, E, Z.

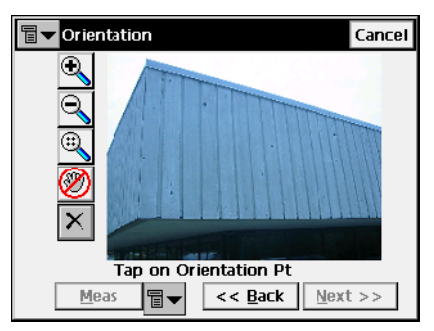

**Figura 6-43. Orientación**

- $\mathbb{R}$ : acerca/amplía la imagen
- $\boxed{\mathbb{Q}}$ : aleja/reduce la imagen
- : muestra la imagen completa
- $\circ$  /  $\circ$  : activa/desactiva el control de arrastre panorámico de la imagen. Cuando el botón Pan está desactivado, toque la imagen para elegir el punto de orientación. La imagen se ampliará hasta este punto y mostrará un retículo. La posición del retículo se puede ajustar.

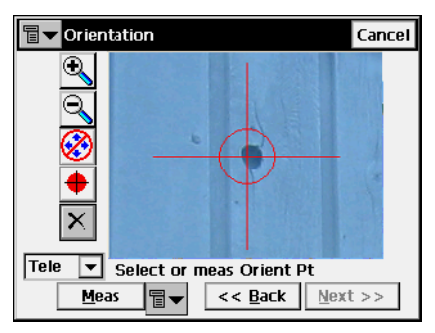

**Figura 6-44. Seleccionar Punto Orientación**

- $\left| \cdot \right\rangle$ : activa/desactiva las teclas de flecha para ajustar la posición del retículo. Si el botón Flecha está activado, las teclas correspondientes del teclado se pueden mover por el retículo hacia arriba, abajo, izquierda o derecha.
- $\left| \right\rangle$ : intenta mover el retículo al centro de un objeto circular de la imagen. Primero pulse en cualquier sitio dentro del objeto circular. El objeto debe ser un círculo bien definido con mucho contraste entre el interior y el exterior del mismo.
- ï La lista desplegable de la esquina inferior izquierda de la pantalla contiene dos opciones para ver la imagen (Figura 6-45):
	- *Tele* (telescopio): vista ampliada predeterminada del retículo.
	- *Vista panorámica:* aleja/reduce la imagen y muestra el área que contiene el punto de orientación.

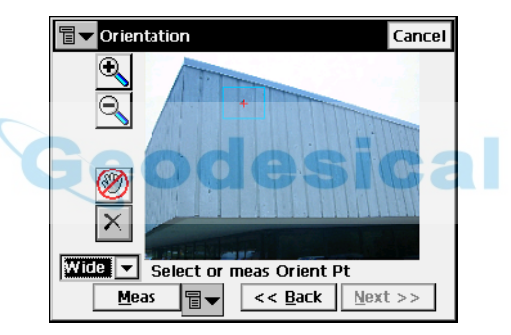

**Figura 6-45. Seleccionar Punto Orientación – Vista Panorámica**

**· Medir**: mide el punto de orientación. Las opciones del icono (*Medir*, *De Mapa*, *De Lista*) se usan para medir o seleccionar un punto existente de un mapa o una lista.

 $\overline{\mathbf{X}}$  : abre la pantalla *Resultados de orientación* para borrar los puntos de orientación seleccionados ([Borrar Punto Orientación](#page-296-0)a 6- 46).

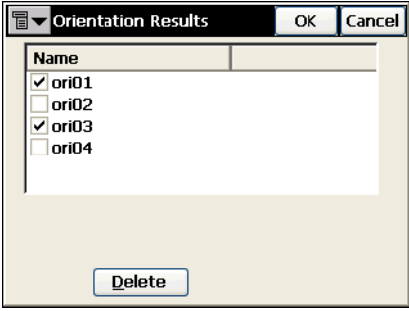

**Figura 6-46. Borrar Punto Orientación**

<span id="page-296-0"></span>ï **Siguiente**: cuando haya establecido cuatro o más puntos de orientación, pulse el botón de la pantalla *Orientación* para mostrar los resultados (Figura 6-45).

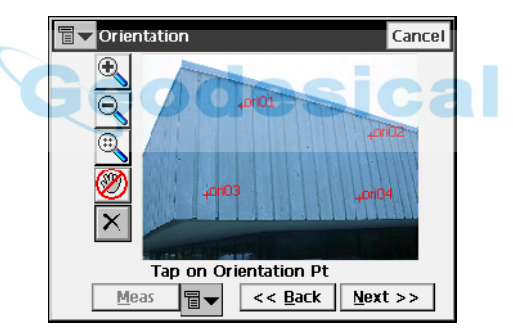

**Figura 6-47. Calcular orientación de la imagen**

## Resultados de orientación

La pantalla *Resultados de orientación* muestra los resultados de la orientación de la imagen. Los resultados de cada punto de orientación se muestran como dX y dY en píxeles.

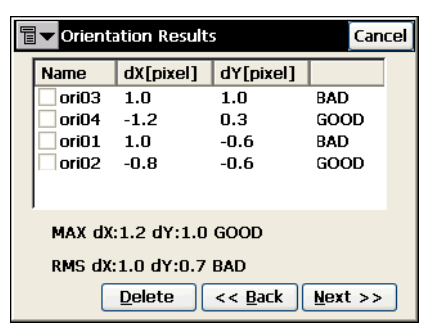

**Figura 6-48. Resultados de orientación**

- Atrás: continúa a la pantalla *Exploración* para seleccionar las áreas a explorar.
- **· Borrar**: borra el punto seleccionado para ajustar el cálculo de la orientación Si permanecen cuatro puntos, se mostrarán los nuevos resultados. Si ha menos de cuatro puntos de orientación, entonces la pantalla *Resultados de orientación* se cerrará automáticamente para continuar el procedimiento de orientación.

# Área de exploración, Seleccionar

Use uno de los métodos siguientes para seleccionar una o más áreas de exploración:

- Seleccionar Area Metodo 1. Dibuje un rectángulo pulsando el lápiz táctil en la pantalla para el punto inicial y arrástrelo hasta el punto final. Cuando se levanta el lápiz táctil, el área queda configurada (Figura 6-49 en la página 6-45, imagen izquierda).
- Seleccionar Area Metodo 2. Dibuje un polígono presionando el lápiz táctil en cada vértice. Las líneas se dibujarán conectando cada vértice con el anterior. Presione el lápiz táctil cerca del primer vértice para cerrar el área (Figura 6-49 en la página 6-45, imagen derecha).

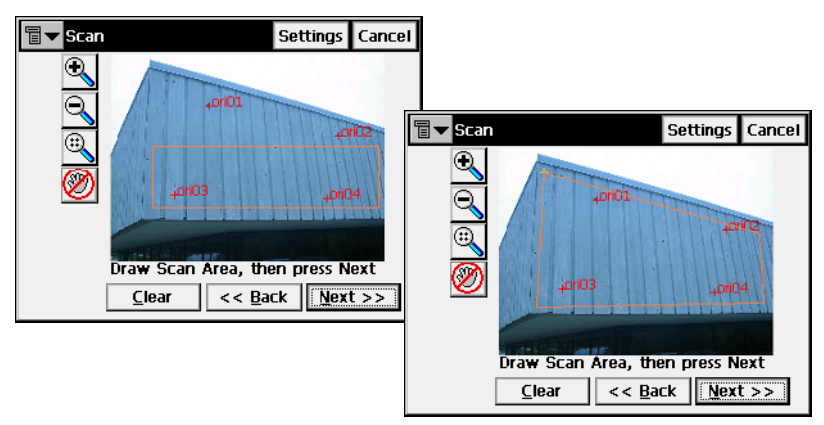

**Figura 6-49. Seleccionar Área de exploración**

- <span id="page-298-0"></span>• **Siguiente**: cuando haya configurado las áreas, pulse este botón para comenzar la exploración, primero se abre la pantalla *Intervalo* para que configure los parámetros de exploración.
- **Borrar:** borra todas las áreas dibujadas.
- Config: abre la pantalla *Modo* (para una descripción de los parámetros de esta pantalla, véase "Config: Parámetros Observación" en la página 2-46). Esta es la misma pantalla que abre el botón **Config** en las pantallas de *Observación* y *Config Est Ori*. El uso principal es configurar el instrumento en modo "Sin Prisma", lo que se requiere para la exploración y también para cambiar el modo de medición (Preciso, Aproximado).

## <span id="page-299-0"></span>Intervalo

La pantalla *Intervalo* configura el punto de partida y los intervalos horizontales y verticales de la exploración.

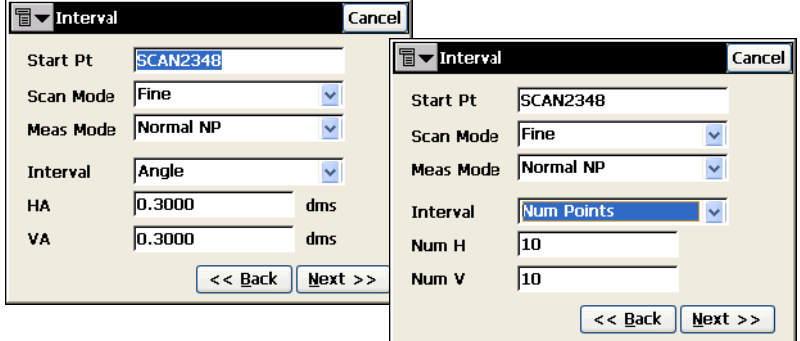

**Figura 6-50. Intervalo de exploración**

- *Pto. Inicio*: configura el nombre inicial de los puntos explorados.
- $\cdot$  *Modo de exploración*: configura el modo de exploración como *Preciso* o *Aproximado*.
- $\cdot$  *Modo Med*: selecciona el modo de medición como:
	- *Normal Sin Prisma*: medición Sin Prisma normal.
	- *Larga Sin Prisma*: mediciones Sin Prisma de larga distancia; sólo disponible para estaciones totales GPT-8200 y GPT-7000.
	- *Normal/Larga Sin Prisma*: intenta efectuar una medición Sin Prisma normal. Si no tiene éxito, el instrumento cambia automáticamente al modo de medición Larga Sin Prisma; sólo disponible para estaciones totales GPT-8200 y GPT-7000.
- *Intervalo*: configura los intervalos de exploración como Valores angulares o Números de puntos.
- *H/Num H*: configura el intervalo en la dirección horizontal.
- $\cdot$  *V/Num V*: configura el intervalo en la dirección vertical.
- ï **Siguiente**: guarda los ajustes y abre la pantalla *Tiempo Estimado*.

### <span id="page-300-0"></span>Tiempo Estimado

Antes de comenzar la exploración, la pantalla *Tiempo estimado* muestra la información de exploración incluyendo el número total de puntos a explorar y un estimado del tiempo que tardará en completar la exploración. Si el tiempo estimado es excesivo, haga clic en **Cancelar** e introduzca intervalos más grandes.

| T<br><b>Estimate Time</b> |              | Finish Cancel |        |
|---------------------------|--------------|---------------|--------|
| Start Pt                  | 100          |               |        |
| Scan Mode                 | Fine         |               |        |
| Meas Mcde                 | Normal NP    |               |        |
| H Interval                | 0.0148       | dms           |        |
| V Interval                | 0.0148       | dms           |        |
| Areas                     | $\mathbf{1}$ |               |        |
| Points                    | 1156         |               |        |
| Time                      | 07:21:12     |               | < Back |

**Figura 6-51. Tiempo Estimado**

• Fin: comienza a explorar los puntos.

## Exploración en curso

Mientras la estación total mide los puntos dentro de un área predefinida, cada punto se mostrará en la imagen.

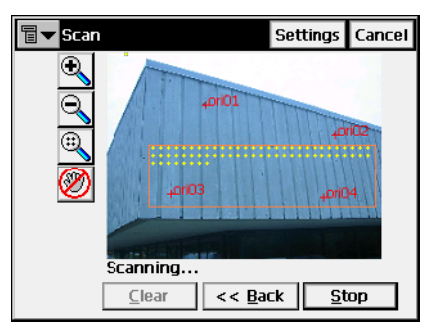

**Figura 6-52. Exploración en curso**

• Parar: detiene inmediatamente la exploración.

# Área

La pantalla  $\text{Area}$  selecciona los puntos inicial y final del área de exploración.

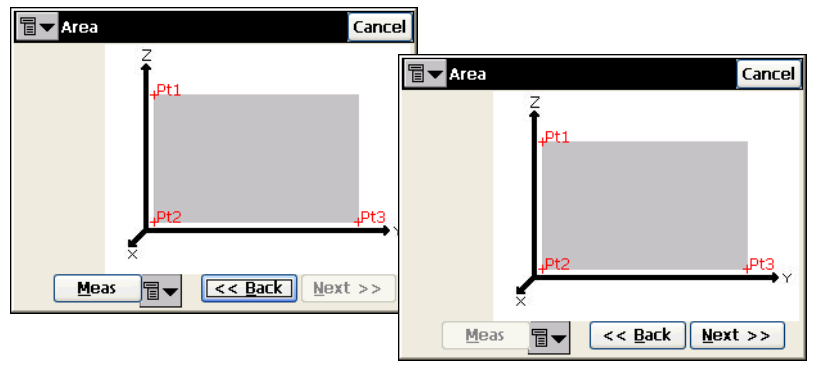

**Figura 6-53. Seleccionar Área**

- **Medir**: mide el punto de orientación. Las opciones del icono **n** (*Medir*, *De Mapa*, *De Lista*) se usan para medir o seleccionar un punto existente de un mapa o una lista.
- ï **Siguiente**: muestra las mismas pantallas *Intervalo* y *Tiempo estimado* que para el modo Exploración con Imagen (véase "Intervalo" en la página 6-46 y "Tiempo Estimado" en la página 6-[47](#page-300-0)).

## Exploración

Mientras la estación total mide los puntos dentro de un área predefinida, cada punto se mostrará en la pantalla.

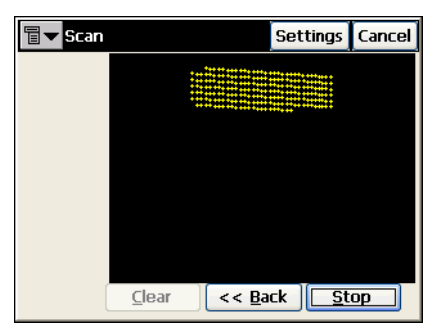

**Figura 6-54. Exploración en curso**

- ï **Borrar:** borra los puntos medidos de la pantalla y vuelve a la pantalla **Área**.
- **Parar**: detiene inmediatamente la exploración y vuelve a la pantalla *£rea*.

Una vez completada la exploración, la pantalla vuelve a la pantalla *Área* para configurar una nueva área de exploración. El icono indica los puntos explorados en la lista de puntos.

# Supervisión

Esta función se activa solamente con las estaciones totales robotizadas. Para activar la supervisión, seleccione **Reg**!**Supervisión** en el modo Robotizado. Se mostrará la pantalla *Lista de puntos de supervisión*.

# Lista de puntos de Supervisión

Los puntos a medir se añaden a una lista de puntos que luego se carga utilizando la pantalla *Lista de puntos de Supervisión*:

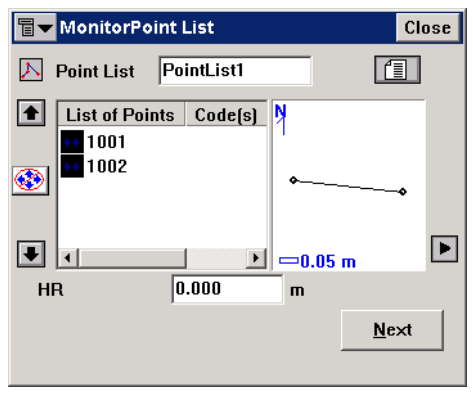

**Figura 6-55. Lista de puntos de supervisión**

Después de seleccionar la Lista de puntos, el botón **Siguiente** abre la pantalla *Supervisión*.

## Supervisión

La función Supervisión mide uno o más prismas repetidamente y usa las mediciones para detectar cambios en las posiciones de los prismas. Las mediciones se registran en un fichero de datos brutos.

Opcionalmente, las mediciones de datos brutos o puntos calculados se pueden enviar a un fichero o puerto de comunicación en el formato FC-6 o GTS-7. Al formato de salida y al destino se accede desde la pantalla *Opciones de Supervisión* al configurar la estación total (véase "Config: Instrumento" en la página 2-54).

La pantalla *Supervisión* se usa para controlar la observación de supervisión.

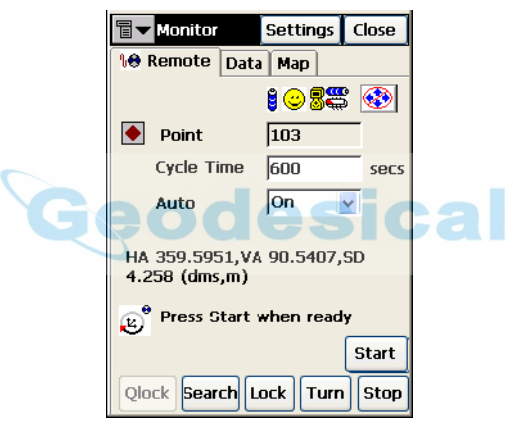

**Figura 6-56. Supervisión**

- *Puntos*: nombre de punto.
- *Intervalo*: intervalo indicado en el Ciclo de tiempo. Si no se puede encontrar un prisma al cabo de 15 segundos, la estación total girará al siguiente punto de la secuencia.
- *Auto*: Si se activa *Auto Combobox*, la estación total girará automáticamente al siguiente punto de la secuencia y registrará una medición. Si se desactiva, la estación total girará al punto, pero dejará que el usuario verifique o corrija el centro del prisma antes de tomar la medida. La función de Supervisión siempre completa toda la secuencia, aunque las mediciones tarden más que el tiempo del ciclo.
- ï **Empezar**: inicia la secuencia de mediciones que repite a los intervalos especificados.
- Qlock: envía los comandos "Quicklock" o "Turn Around" que hacen que la Estación Total busque el RC- $2<sup>1</sup>$ .
- **· Buscar**: busca el prisma.
- ï **Lock:** bloquea el seguimiento de prisma.
- Girar: abre la pantalla *Girar* que permite a la estación girar en varios ángulos o puntos.
- **Parar**: hace que la estación total pare el seguimiento del prisma y se coloque en modo "Standby".

El *Indicador de Datos* encima el botón **Qlock** muestra el estado actual de la estación total robotizada con uno de los iconos siguientes:

 $\delta$  – sin datos  $\overline{\mathbb{R}}$  - recibiendo datos  $\mathbb{G}^{\bullet}$  – girando

La pestaña *Datos* enumera las diferencias entre las coordenadas del punto de referencia y el punto medido.

La pestaña *Mapa* muestra de forma gráfica todos los puntos. Para detalles de las propiedades y su personalización, consulte el capítulo "Propiedades" en la página 4-6.

<sup>1.</sup> RC-2 es el Sistema de Control Remoto 2 para comunicación óptica. Para saber como se opera con el dispositivo RC-2, consulte el manual de instrucciones para RC-2.

# Control Remoto

Para configurar un levantamiento con control remoto, pulse **Reg**!**Control Remoto**.

Si una persona ejecuta este proceso con un instrumento motorizado, el control remoto transmite comandos desde el controlador a la estación total. Se necesita radio módem para configurar y conectar el controlador y el instrumento.

# <span id="page-305-0"></span>Control Remoto

La pestaña *Control Remoto* controla la estación total a través de la radio.

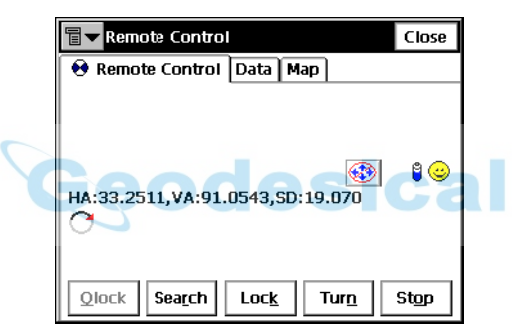

**Figura 6-57. Control Remoto**

La pestaña *Control Remoto* muestra el valor actual de medida de la estación total y suministra una serie de herramientas de control:

- $\mathbf{S}$  : activa o desactiva el control de teclado, mostrando el estado actual.
- ï : muestra el estado de la batería de la estación total.
- $\odot$ : muestra el estado de comunicación entre controlador y estación total.
- Olock: envía los comandos "Quicklock" o "Turn Around" que hacen que la Estación Total busque el  $RC-2^1$ .
- Buscar: busca el prisma.
- Lock: bloquea el seguimiento de prisma.
- Girar: abre la pantalla *Girar* que permite a la estación girar en varios ángulos o puntos.
- **Parar**: hace que la estación total pare el seguimiento del prisma y se coloque en modo "Standby".
- **El** *Indicador de Datos* bajo el botón **Olock** muestra el estado actual de la Estación Total. Existen cuatro tipos: sin datos, investigando estado, girando, y recibiendo datos.
- ï Si el instrumento elegido es robotizado se pueden realizar todas las observaciones en modo remoto.
- ï El icono de la esquina superior izquierda muestra el siguiente men˙:
	- *Editar Puntos*: abre la lista de **Puntos**.
	- *Inverso*: abre la pantalla *Inverso*.
	- *Notas*: abre la pantalla *Notas* (véase ["Nota" en la página](#page-232-0) 5- [27](#page-232-0)).
	- *Modo PTL* : abre la pantalla **Modo PTL** (véase ["Modo](#page-269-0)  [PTL" en la página](#page-269-0) 6-16).
	- *Config. Remota*: abre la pantalla *Búsqueda/ Seguimiento*.
	- *Config Enlace*: abre la pantalla *Config Link* (para los detalles, véase ["Config Enlace" en la página](#page-321-0) 8-6).
	- *Ayuda*: abre los ficheros de ayuda.

La pestaña *Mapa* muestra los puntos en modo gráfico. Para detalles de las propiedades y su personalización, consulte el capítulo "Propiedades" en la página 4-6.

Cuando la Estación Total Robotizada opera en Modo Control Remoto, algunas pantallas cambian su apariencia, las herramientas de control aparecen en la pestaña Medida (Figura 6-58 en la página 6-54).

<sup>1.</sup> RC-2 es el Sistema de Control Remoto 2 para comunicación óptica. Para saber como se opera con el dispositivo RC-2, consulte el manual de instrucciones para RC-2.

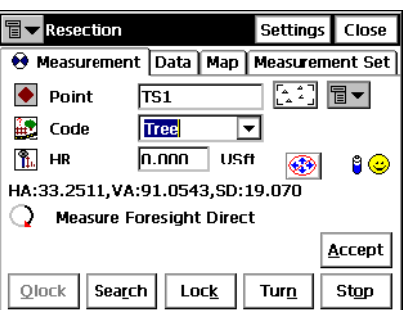

**Figura 6-58. Pantalla de Ejemplo para Modo Control Remoto**

#### <span id="page-307-0"></span>Girar

La pantalla *Girar* contiene configuraciones para el giro remoto de la estación total (Figura 6-59 en la página 6-54).

- *Ángulos de Rotación*: configura los valores de rotación de ángulos horizontal y vertical.
- **· Girar**: envía el dato a la estación total.
- ï *Girar al Punto*: seleccione un punto por su tipo de nombre, seleccionándolo desde el mapa o una lista, introduzca el valor PR (altura de prisma), y pulse el botón *Girar*.
- ï **Vuelta Campana**: pulse para que el instrumento de una vuelta de campana (gira el telescopio y el instrumento 180 grados).

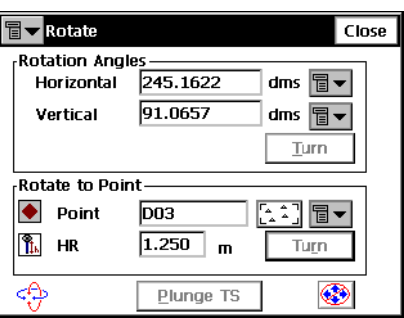

<span id="page-307-1"></span>**Figura 6-59. Girar**

# Registro de Nivel

El menú Registro incluye dos campos para el registro de Nivel:

- Tramo de nivelación horizontal
- Prueba de verificación mediante dos estacas

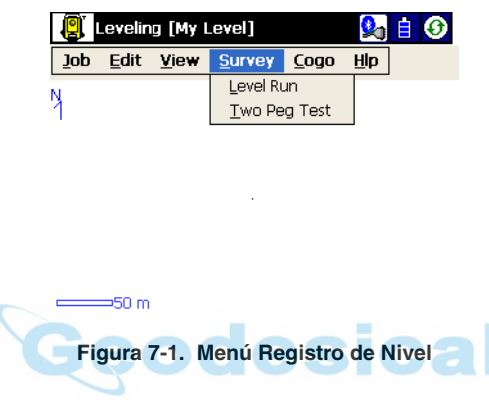

# Tramo de nivelación horizontal

Para configurar un Registro de Nivel en modo de tramo horizontal, pulse **Registro**!**Tramo horizontal**.

La pantalla *Tramo horizontal* crea un nuevo tramo horizontal [Nuevo](#page-309-0)  [tramo horizontal](#page-309-0) en la [Nuevo tramo horizontal](#page-309-0) (Figura [7-2 en la](#page-309-0)   $p\acute{a}$ gina 7-2).

- *Nombre*: asigna un nombre al nuevo tramo horizontal.
- *Nota*: añade información opcional sobre el tramo horizontal.
- Siguiente: abre la pantalla para realizar mediciones de nivelación.

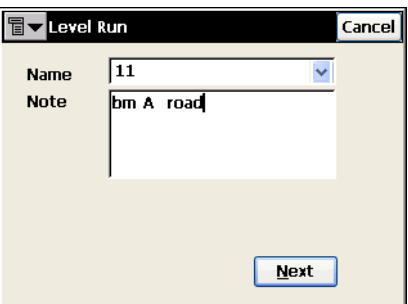

**Figura 7-2. Nuevo tramo horizontal**

## <span id="page-309-0"></span>DL (Nivel Digital)

La pestaña *DL* abre la segunda pantalla de *Tramo horizontal* que muestra todos los datos de nivelación en curso y contiene las herramientas adecuadas para efectuar la nivelación.

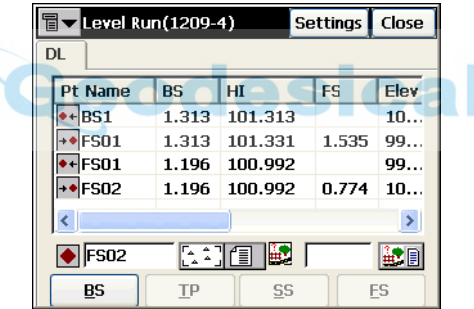

**Figura 7-3. Nivelación**

- $\bullet$  : asigna el punto de lectura de la mira; seleccionado del mapa o de una lista de puntos.
- **interest**: asigna el código al punto medido. El icono junto al campo abre la pantalla *Atributos Código* para asignar un nuevo código. Para los detalles, véase ["Atributos Código" en la página](#page-158-0) 3-9.
- *BS (Visual Inv)*: normalmente mirando hacia atrás, a lo largo de la línea de nivelación, el Nivel realiza una lectura de la mira en un punto de elevación conocido.
- *TP (Pto.Giro)*: el Nivel realiza una lectura de la mira en un punto de giro.
- *SS (Radiación)*: el Nivel mide una radiación al punto.
- ï *FS (Visual Dir)***:** el Nivel realiza una lectura de la mira en un punto de elevación desconocido.
- La libreta de campo contiene las siguientes columnas:
	- *Nombre Pto.*: nombre de punto e icono que muestra el tipo. Los iconos pueden ser los siguientes:
		- $-$  punto de visual inversa,  $|\cdot| \cdot |$  punto de radiación,
		- $\rightarrow$  punto de visual directa,  $\rightarrow$  punto replanteado,
		- $\overline{a}$  punto de giro.
	- *BS*: lectura de la mira tomada en el punto de visual inversa.
	- *HI*: altura del instrumento nivelado; la elevación de la línea de visual del telescopio por encima del datum.
	- *FS*: lectura de la mira tomada en el punto de visual directa.
	- *Elev:* elevación del punto.
	- *Dist. BS:* distancia horizontal del nivel a la mira en un punto de visual inversa.
	- *Dist. FS:* distancia horizontal del nivel a la mira en un punto de visual directa.
	- *Sum Dist. BS*: suma de las distancias de visual inversa.
	- *Sum Dist. FS*: suma de las distancias de visual directa.
	- *Alt Acumulada*: diferencia entre la suma de las distancias de visual inversa y directa.
	- *Notas*: cualquier información adicional sobre el punto.
- Config: abre la pantalla *Registro* (idéntica a la pantalla "Config: Parámetros de Observación – Nivel" en la página 2-65).
- ï El icono de la esquina superior izquierda muestra el siguiente menú:
	- *Avance BS*: pregunta si avanza al último punto de visual inversa o de giro.
	- *Replantear Radiación*: abre la pantalla *Replantear Radiación* para replantear un punto de radiación.
	- *Despl.Vertical:* selecciona el desplazamiento vertical que se aplicará en la pantalla.
- *Inverso*: abre la pantalla *Inverso de dos puntos* (véase ["Inverso" en la página](#page-367-0) 9-2).
- *Ayuda*: abre los ficheros de ayuda.

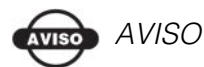

Una ocupación sólo puede tener una medición de visual directa o punto de giro asociada a ella. Si el usuario intenta medir más de uno, aparecerá un aviso para comprobar si la medición de visual directa o punto de giro anterior debe marcarse como una medición de radiación..

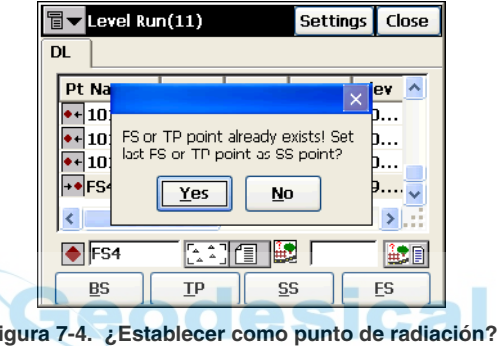

#### Radiaciones

En el modo Varios Juegos (véase "Config: Parámetros de Observación <sup>–</sup> Nivel<sup>"</sup> en la página 2-65), la pantalla *Radiaciones* le guiará a través de los juegos que necesita para efectuar la medición.

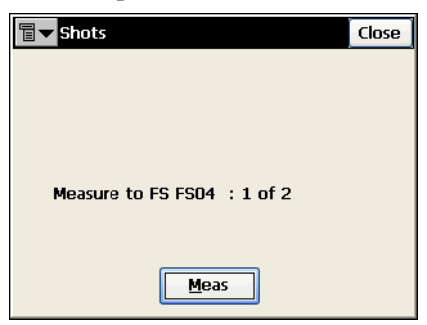

**Figura 7-5. Radiaciones**

- **Medir**: mide una radiación.
- Cerrar: sale de la pantalla sin guardar la medición.

#### Replantear radiación

La opción *Replantear Radiación* del menú del icono abre la pantalla **Replantear Radiación.** 

La pantalla *Replantear Radiación* selecciona un punto para determinar la elevación y calcular un valor de corte/relleno.

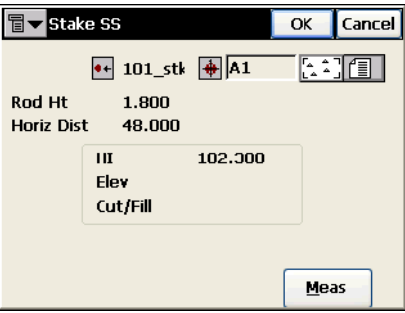

**Figura 7-6. Replantear Radiación**

- • : punto de visual inversa y lectura de la mira efectuada y distancia horizontal.
- $\cdot$   $\overline{\bullet}$  : punto replanteado (puede introducirse manualmente o seleccionarse del mapa o la lista).
- *HI:* muestra la altura del Instrumento.
- Medir: mide la elevación y calcula el valor de corte/relleno. La pantalla *Replantear Radiación* mostrará los resultados.

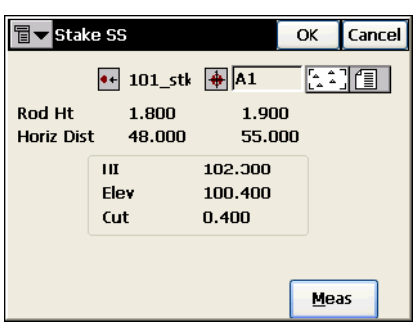

**Figura 7-7. Resultados del Replanteo**

• OK: guarda la medición del tramo horizontal.

# Prueba de verificación mediante dos estacas

La prueba de verificación mediante dos estacas se realiza para comprobar si la línea de visual del telescopio de nivel es horizontal cuando el instrumento está nivelado.

Para ejecutar la prueba de verificación, pulse **Registro**!**Prueba Verif. 2 Estacas**.

La pantalla *Prueba Verif. 2 Estacas* le guía a través de una serie de mediciones para ayudarle a determinar posibles errores. Primero le sugiere medir las radiaciones al primer punto asumiendo que el nivel está adecuadamente centrado entre los dos puntos. A continuación, el instrumento debe desplazarse a una de las estacas para volver a medir las radiaciones a las Estacas 1 y 2.

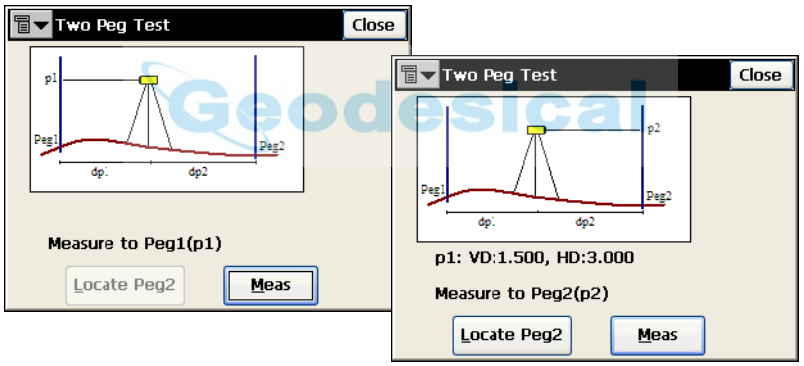

**Figura 7-8. Prueba Verif. 2 estacas**

- ï **Situar Estaca2**: mide la distancia horizontal a la Estaca2 y la compara con la medición ya realizada a la Estaca1. Esta medición no se utiliza en los cálculos de errores.
- Medir: realiza mediciones para la Estaca mostrada. Se mostrarán los resultados.

## Resultados de la Prueba de verificación mediante dos estacas

La pantalla *Prueba Verif. 2 Estacas* muestra los resultados de la prueba después de haberse efectuado todas las mediciones.

| 冒<br><b>Two Peg Test Results</b> |  |           |        | Close |  |
|----------------------------------|--|-----------|--------|-------|--|
| Shot                             |  |           | Data   |       |  |
| n1 VD                            |  |           | 1.500  |       |  |
| p1 HD                            |  |           | 3.000  |       |  |
| p2 VD                            |  |           | 1.800  |       |  |
| p2 HD                            |  |           | 33.000 |       |  |
| DI'VD                            |  | 1.600     |        |       |  |
| p1' HD                           |  | 3.000     |        |       |  |
| p2' VD                           |  | 1.800     |        |       |  |
| <b>p2' HD</b>                    |  | 33.000    |        |       |  |
|                                  |  |           |        |       |  |
| Error                            |  | $= 2.778$ | mm/m   |       |  |

**Figura 7-9. Resultados Prueba Verif. 2 Estacas**

- La tabla muestra todas las radiaciones medidas.
- *Error*: error calculado significa la inclinación de la línea visual actual con respecto al horizonte verdadero. Este error es proporcional a la distancia desde el nivel a la mira.

# Notas:

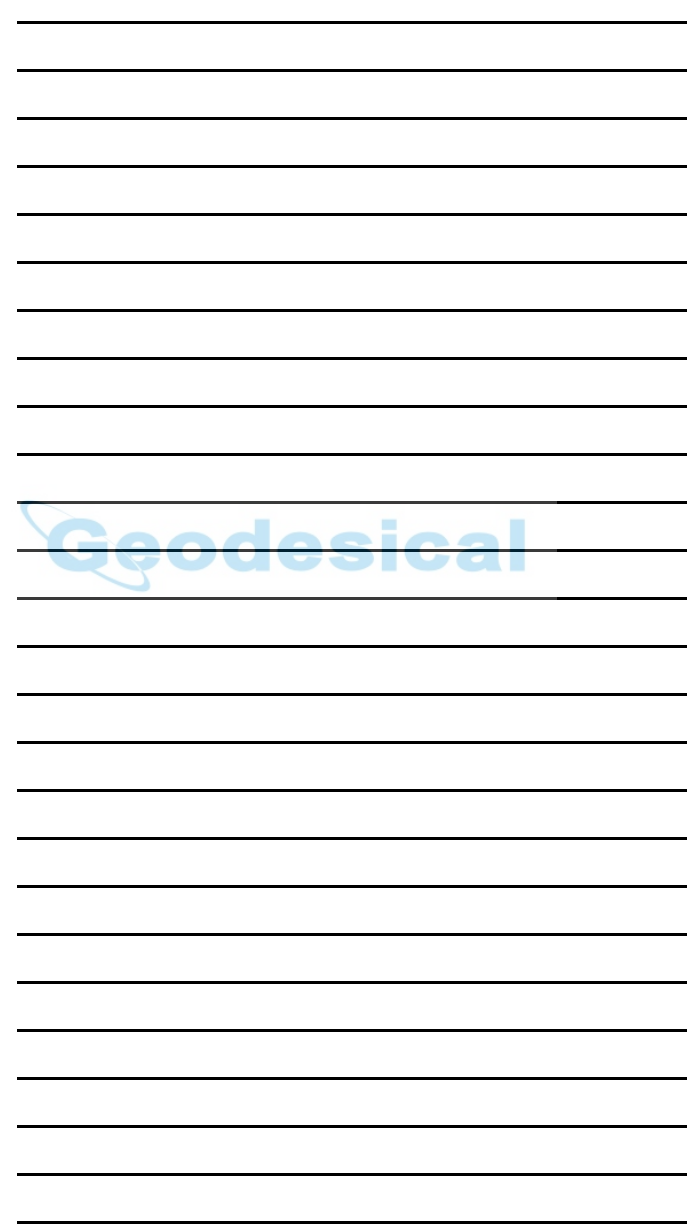

# Replanteo

El menú Replanteo incluye las siguientes opciones:

- Puntos
- Punto en Dirección
- Lista de puntos
- Rectas
- Desplazamientos
- Alineaciones
- DTM (Modelo de terreno digital)
- Cadena de Códigos

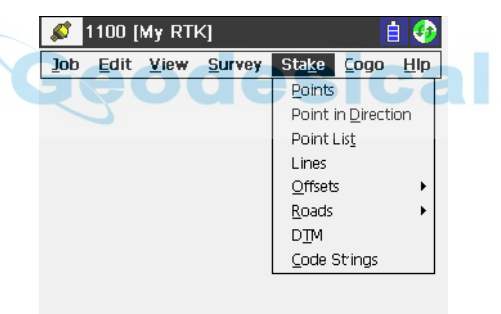

**Figura 8-1. Menú Replanteo**

# Puntos

**Para replantear un punto, pulse <b>Repl.**  $\triangleright$  **Puntos**.

# Replanteo Punto

La pantalla *Replanteo Punto* contiene datos iniciales para replantear puntos.

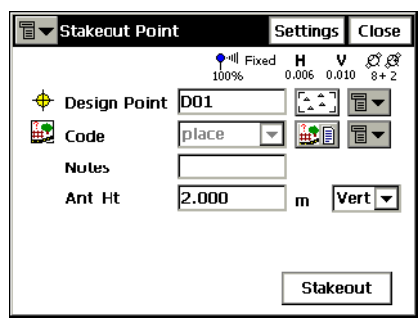

**Figura 8-2. Replanteo Punto**

- Para replanteo con GPS, el icono de la esquina superior izquierda muestra el siguiente menú:
	- *Estado*: abre la pantalla *Estado* (véase ["Estado" en la](#page-207-0)  [página](#page-207-0) 5-2).
	- *Config. Antena Móvil*: abre la pantalla *Config Antena* (véase ["Config: Antena del equipo móvil" en la página](#page-72-0) 2- [43](#page-72-0)).
	- *Config Radio*: abre la pantalla *Config Radio* (véase ["Config: Radio Móvil" en la página](#page-64-0) 2-35).
	- *Editar Puntos*: abre la pantalla *Puntos* (véase ["Puntos" en](#page-151-0)  [la página](#page-151-0) 3-2).
	- *Modo PTL* : activa el Modo PTL (Punto a Línea). (La pantalla cambia su a apariencia a *Replanteo Punto (PTL)*). Para detalles mirar ["Modo PTL" en la página](#page-269-1) 6-16.
- $\bullet$  Para replanteo con Estación Total, el icono de la esquina superior izquierda muestra el siguiente menú:
	- *Config Ori*: abre la pantalla *Configuración de Orientación*. (véase ["Configuración Estacionar / Orientar" en la](#page-255-1)  [página](#page-255-1) 6-2).
- *Config Enlace* (sólo para modo Robotizado): abre la pantalla *Config Enlace*.
- *Control Remoto* (para modo Robotizado): abre la pantalla *Control Remoto* (véase ["Control Remoto" en la página](#page-305-0) 6- [52](#page-305-0)).
- *Editar Puntos*: abre la pantalla *Puntos* (véase ["Puntos" en](#page-151-0)  [la página](#page-151-0) 3-2).
- *Modo PTL* : activa el Modo PTL (Punto a Línea). (La pantalla cambia su a apariencia a *Replanteo Punto (PTL)*). Para detalles mirar ["Modo PTL" en la página](#page-269-1) 6-16.
- ï *Punto Designado*: configura el identificador del punto. ElÌjalo del mapa, de una lista, o incluya un Nuevo punto.
- ï *Alt Ant* (para modo GPS): configura la altura de la antena del punto de referencia (ARP). Además, especifica el tipo de medida: vertical o inclinada.
- *PR* (para modo ET): altura de prisma.
- Config: abre la pantalla *Parámetros Replanteo* (véase "Config: Parámetros de Replanteo" en la página 2-49).
- ï **Replanteo**: abre la pantalla *Replanteo*.

# Replanteo GPS+

La pantalla *Replanteo* guía el proceso de replanteo.

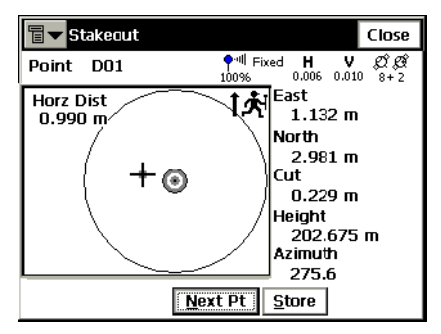

**Figura 8-3. Replanteo**

El gráfico muestra la dirección Norte, dirección de referencia, y el punto de replanteo, si la distancia de replanteo es menor de la tolerancia. Si la distancia es mayor de tres metros, una flecha nos

indicará la dirección en la que debemos movernos. Tan pronto como se llega a la tolerancia, el gráfico cambia su vista a la del ejemplo. El cuadro de la derecha muestra los parámetros de replanteo.

- Grabar: guarda la posición. Comprueba los parámetros del punto grabado en la pantalla *Grabar Punto*, si la hay.
- ï **Sgte. Pto.**: busca el siguiente punto de la lista.
- ï **Cerrar**: cierra la pantalla y regresa a la pantalla *Replanteo Punto*.
- ï El icono de la esquina superior izquierda muestra el siguiente menú<sup>·</sup>
	- *Estado*: abre la pantalla *Estado* (véase ["Estado" en la](#page-207-0)  [página](#page-207-0) 5-2).
	- *Config. Antena Móvil*: abre la pantalla *Config Antena* (véase ["Config: Antena del equipo móvil" en la página](#page-72-0) 2- [43](#page-72-0)).
	- *Config Radio*: abre la pantalla *Config Radio* (["Config](#page-319-0)  [Radio" en la página](#page-319-0) 8-4).
	- *Opciones mmGPS+*: abre la pantalla *Opciones mmGPS+* (véase ["Opciones mmGPS+" en la página](#page-216-0) 5-11).
	- *Levantamiento:* abre la pantalla *Levantamiento* (véase ["Topo" en la página](#page-229-0) 5-24).
	- *Punto Automático Avanzado*: si se activa, después de guardar un punto replanteado abre automáticamente la pantalla *Replanteo* para el siguiente punto.
	- *Graba.Pto.Design./Capa*: abre la pantalla *Pto.Design./ Capa* para seleccionar las opciones para grabar los puntos (véase ["Punto Designado/Capa" en la página](#page-322-0) 8-7).
	- *Alt Elips.Design.*: abre la pantalla *Alt Elips. Design.*, idéntica a la pantalla *Elev Design* (véase ["Elevación](#page-325-0)  [designada" en la página](#page-325-0) 8-10).
	- *Ayuda*: abre los ficheros de ayuda.

#### <span id="page-319-0"></span>Config Radio

La pantalla *Config Radio* contiene parámetros del radio módem  $(Figura 8-4 en la página 8-5).$ 

ï *Radio Conectada a*: selecciona el tipo de receptor al que se conecta la radio, *Móvil* o *Base*.

- ï *Tipo*: muestra el tipo de módem actual para la configuración de registro de datos. Para cambiar el módem, pulse **Trabajo**!**Config**!**Reg**.
- *Puerto Radio, Canal, Sensibilidad:* parámetros de conexión de radio.

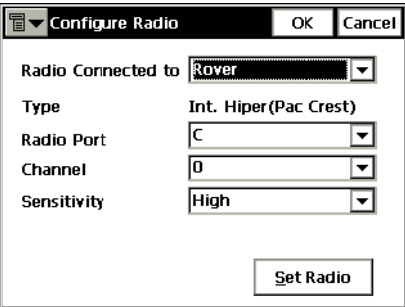

**Figura 8-4. Config Radio**

## <span id="page-320-0"></span>Replanteo ET

La pantalla *Replanteo* refleja el proceso de replanteo.

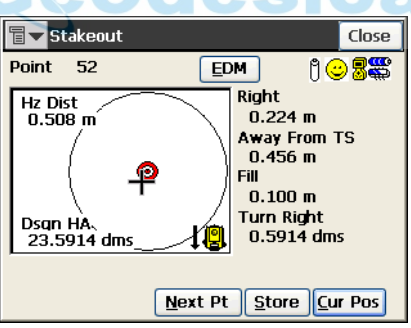

**Figura 8-5. Replanteo**

La pantalla *Replanteo* muestra el nombre del punto actual (en la esquina superior izquierda), posición actual y del punto a replantear, dirección y valores de distancia al punto.

- ï **EDM**: muestra un men˙ con dos opciones: *Preciso* y *Aproximado*. Selecciona uno de ellos.
- **Sgte. Pto.**: busca el siguiente punto a replantear.
- **Medir**: realiza la medida y graba la posición actual como un punto.
- Pos Act: actualiza la posición de replanteo y muestra el resultado en pantalla.
- ï **Grabar**: realiza la medida, la muestra y graba el punto.
- ï **Buscar**: para estaciones totales robotizadas, comienza la auto búsqueda del prisma. Esta función es útil para configuración de replanteo y medición de la posición final.
- Parar: para Estación Total robotizada, detiene la búsqueda automática. Esta función se utiliza para el movimiento del jalón para configurar el replanteo en campo.
- **Cerrar**: cierra la pantalla.
- El icono de la esquina superior izquierda muestra el siguiente menú<sup>·</sup>
	- *Punto Automático Avanzado*: si se activa, después de guardar un punto replanteado abre automáticamente la pantalla *Replanteo* para el siguiente punto.
	- *Config. Antena Móvil*: abre la pantalla *Config Antena* (véase ["Config: Antena del equipo móvil" en la página](#page-72-0) 2- [43](#page-72-0)).
	- *Graba.Pto.Design./Capa*: abre la pantalla *Pto.Design./ Capa* para seleccionar las opciones para grabar los puntos.
	- *Ayuda*: abre los ficheros de ayuda.

#### <span id="page-321-0"></span>Config Enlace

La pantalla *Config Enlace* contiene parám. del radio módem.

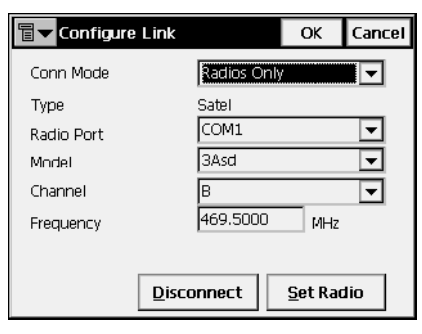

**Figura 8-6. Config Enlace**

• *Modo Conec.*: modo de conexión, *Cable* o *Sólo Radio*.

- ï *Tipo*: muestra el tipo de módem actual para la configuración de registro de datos. Para cambiar el módem, pulse **Trabajo**! **Config**!**Reg**.
- $\cdot$  *Puerto Radio, Modelo, Canal, Frecuencia: parámetros de* conexión de radio.

#### <span id="page-322-0"></span>Punto Designado/Capa

La pantalla *Pto. Design./Capa* selecciona los parámetros para grabar los puntos replanteados.

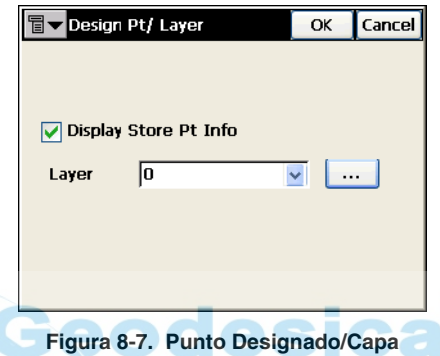

- · *Muestra Info Graba Pto..:* si se activa, aparecerá la pantalla *Grabar Punto* antes de grabar un punto replanteado.
- ï *Capa:* seleccione la capa en la lista desplegable.
- **·**  $\lceil \cdots \rceil$ : abre la pantalla *Capas* para editar las capas (véase "Capas" [en la página](#page-166-0) 3-17).

#### Grabar Punto

La pantalla *Grabar Punto* muestra información sobre el punto replanteado antes de grabarlo.

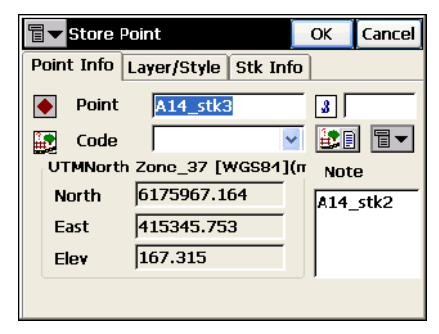

**Figura 8-8. Información Punto Replanteado**

La pestaña *Info Punto* contiene los siguientes campos (Figura 8-8):

- ï *Punto*: introduce el nombre de punto.
- *Código*: asigna el código al punto. Puede introducirse manualmente o elegirse desde una lista desplegable.
- ï : el icono *Lista de Atributos* abre la pantalla *Atributos Código* para asignar valores a los atributos del código elegido [\("Atributos Código" en la página](#page-158-0) 3-9).
- ï Campos para coordenadas del punto en el actual sistema de coordenadas (el campo nombre cambia con la forma de mostrar).
- *Nota*: nombre del punto anterior.
- ï El icono contiguo al icono *Lista de atributos* muestra el siguiente mení<sup>·</sup>
	- *Cadena*: activa el campo *Cadena*. Además, aparece el signo
		- **8**. Para ampliar información, consulte "Topo" en la [página](#page-229-0) 5-24.
	- *Capa*: abre la pantalla *Seleccionar Capa* para colocar el punto. Para ampliar información, consulte ["Topo" en la](#page-229-0)  [página](#page-229-0) 5-24.
	- *Nota*: abre la pantalla *Nota*. Para ampliar información, consulte ["Topo" en la página](#page-229-0) 5-24.
La pestaña *Capa/Estilo* contiene los siguientes campos:

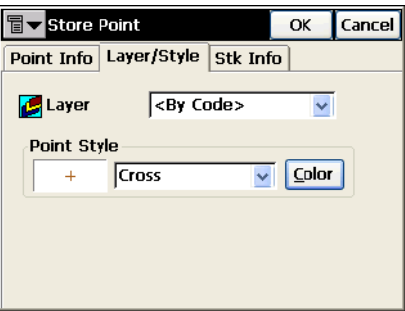

**Figura 8-9. Grabar Punto – Pestaña** *Capa/Estilo*

- ï *Capa*: selecciona la capa para ubicar el punto.
- ï *Estilo del Punto:* selecciona y muestra el estilo para designar el punto en el mapa:
	- La lista desplegable contiene los símbolos de punto a seleccionar.
	- **Color**: abre la pantalla *Seleccionar Color*.

La pestaña *Info Repl.*, muestra los resultados del replanteo.

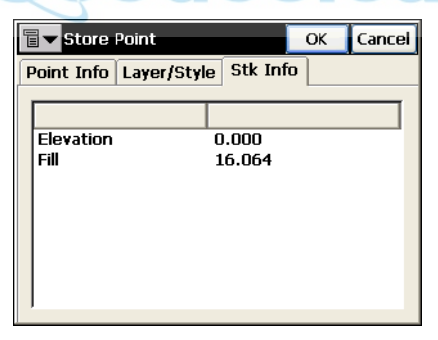

**Figura 8-10. Grabar Punto – Info Repl.**

#### Elevación designada

La pantalla *Elev Design.,* contiene una opción para cambiar la elevación del punto replanteado.

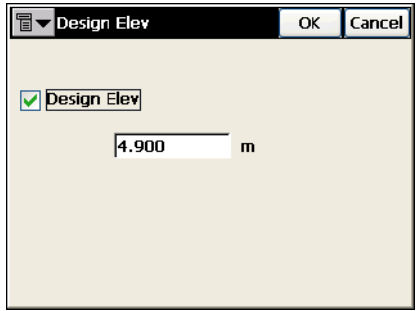

**Figura 8-11. Elevación designada**

ï *Elev Design.:* marque esta casilla para habilitar el campo de introducción de datos y editar el valor de elevación manualmente.

Los puntos replanteados se enumeran como puntos observados en la pantalla *Puntos*.

| Points<br><b>Settings</b><br>Close |              |                  |
|------------------------------------|--------------|------------------|
| Point<br>Code                      | Lat          | Lon              |
| h, 2<br>RL.                        | 55.490639839 | 37.3             |
| ١З                                 | 55.431800000 | 37.3             |
| $\boldsymbol{A}$                   | 55.200000000 | 37.3             |
| ३३ stk                             | 55.431800016 | 37.3             |
| ∿4 stk                             | 55.432000005 | 37.3             |
|                                    |              |                  |
| Find by Point<br>Find by Code      |              | <b>Find Next</b> |
| Delete                             | Edit         | Add              |

**Figura 8-12. Puntos – Replanteo**

# <span id="page-326-0"></span>Punto en Dirección

Para ejecutar el replanteo de Punto y Dirección, seleccione **Repl.**! **Punto en Dirección**.

### Punto en Dirección

La pantalla *Punto en Dirección* realiza el replanteo de un punto, utilizando un punto conocido, el acimut, y desplazamientos desde este ultimo.

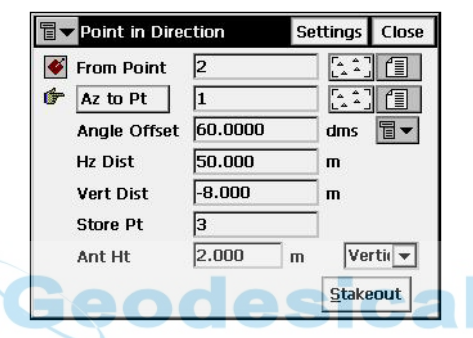

**Figura 8-13. Replanteo de Punto en Dirección**

- ï *Punto Inicio*: punto de comienzo. Escriba el nombre con el teclado o selecciónelo desde una lista o mapa.
- ï *Acimut/ Punto*: el acimut puede configurarse por su valor, o por la dirección de otro punto conocido.
- · *Desplazamiento angular*: desplazamiento del ángulo desde el acimut.
- ï *Dist Hz*: distancia desde el punto a lo largo del acimut desplazado.
- ï *Dist Vert*: desplazamiento de altura.
- ï *Grabar Pt*: en este campo se almacena el nombre del punto calculado.
- *Alt. Ant* (para modo GPS): configura la altura de la antena del punto de referencia (ARP). Además, se especifica el tipo de medida: vertical o inclinada.
- *PR* (para modo ET): altura de prisma.
- ï **Replanteo**: abre la pantalla *Replanteo* para ejecutarlo.
- Config: abre la pantalla *Parámetros Replanteo*. Véase "Configuración" en la página 2-10).
- ï Para replanteo GPS, el icono de la esquina superior izquierda, muestra el siguiente menú:
	- *Estado*: abre la pantalla *Estado* (véase ["Estado" en la](#page-207-0)  [página](#page-207-0) 5-2).
	- *Config. Antena Móvil*: abre la pantalla *Config Antena* (véase ["Config: Antena del equipo móvil" en la página](#page-72-0) 2- [43](#page-72-0)).
	- *Config Radio*: abre la pantalla *Config Radio* (véase ["Config Radio" en la página](#page-319-0) 8-4).
	- *Editar Puntos*: abre la pantalla *Puntos* (véase ["Puntos" en](#page-151-0)  [la página](#page-151-0) 3-2).
	- *Ayuda*: abre los ficheros de ayuda.
- $\bullet$  Para replanteo con Estación Total, el icono de la esquina superior izquierda muestra el siguiente menú:
	- *Config Ori*: abre la pantalla *Configuración de Orientación*. (véase ["Configuración Estacionar / Orientar" en la](#page-255-0)  [página](#page-255-0) 6-2).
	- *Config Enlace* (sólo para modo Robotizado): abre la pantalla *Config Enlace*.
	- *Control Remoto* (para modo Robotizado): abre la pantalla *Control Remoto* (véase ["Control Remoto" en la página](#page-305-0) 6- [52](#page-305-0)).
	- *Editar Puntos*: abre la pantalla *Puntos* (véase ["Puntos" en](#page-151-0)  [la página](#page-151-0) 3-2).

# Replanteo GPS+

La pantalla *Replanteo* refleja el proceso de replanteo, mostrando el nombre de punto actual (esquina superior izquierda), la posición relativa de punto a replantear y situación actual, dirección de replanteo, y valores de distancia de replanteo.

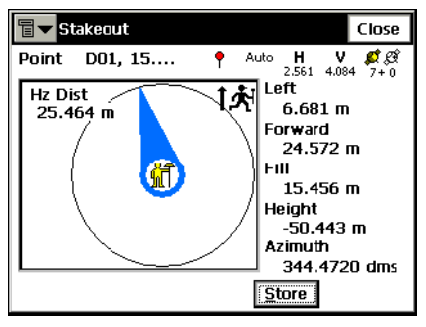

**Figura 8-14. Punto en Dirección – Replanteo**

- Grabar: realiza la medición y abre la pantalla *Grabar Punto*.
- ï **Cerrar**: guarda los cambios y cierra la pantalla.

El icono de la esquina superior izquierda muestra el siguiente menú:

- *Estado*: abre la pantalla *Estado* (véase ["Estado" en la](#page-207-0)  [página](#page-207-0) 5-2).
- *Config. Antena Móvil*: abre la pantalla *Config Antena* (véase ["Config: Antena del equipo móvil" en la página](#page-72-0) 2- [43](#page-72-0)).
- *Config Radio*: abre la pantalla *Config Radio* (véase ["Config Radio" en la página](#page-319-0) 8-4).
- *Opciones mmGPS+*: abre la pantalla *Opciones mmGPS+* (véase ["Opciones mmGPS+" en la página](#page-216-0) 5-11).
- *Graba.Pto.Design./Capa*: abre la pantalla *Pto.Design./ Capa* para seleccionar las opciones para grabar los puntos (véase ["Punto Designado/Capa" en la página](#page-322-0) 8-7).
- *Ayuda*: abre los ficheros de ayuda.

## Replanteo ET

La pantalla *Replanteo* refleja el proceso de replanteo, mostrando el nombre de punto actual (en la esquina superior izquierda de la pantalla), la disposición del punto actual y el de replanteo, dirección deseada y valores de distancia al punto final.

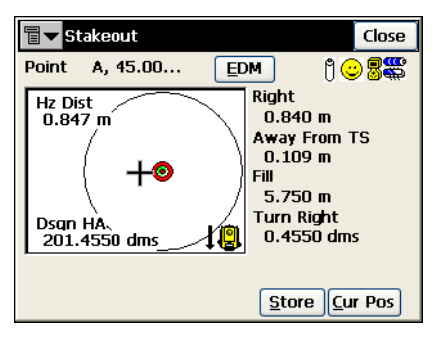

**Figura 8-15. Punto en Dirección – Replanteo**

- ï **EDM**: muestra un men˙ con dos opciones: *Preciso* y *Aproximado*. Seleccione una de ellas marcándola.
- **· Grabar**: realiza la medición y abre la pantalla *Grabar Punto*.
- **Pos Act**: actualiza la posición de replanteo y muestra el resultado en pantalla.
- ï **Cerrar**: guarda los cambios y cierra la pantalla.

El icono de la esquina superior izquierda muestra el siguiente menú:

- *Punto Automático Avanzado*: si se activa, después de guardar un punto replanteado abre automáticamente la pantalla *Replanteo* para el siguiente punto.
- *Graba.Pto.Design./Capa*: abre la pantalla *Pto.Design./ Capa* para seleccionar las opciones para grabar los puntos.
- *Elevación designada:* abre la pantalla *Elev Design*
- *Ayuda*: abre los ficheros de ayuda.

# Lista de puntos

Para replantear puntos desde una lista, seleccione **Replanteo**!**Lista de Puntos**.

Se puede habilitar el replanteo de los puntos de la lista desde la pantalla principal (véase la Figura 4-2 en la página 4-2). Pulse Alt en el teclado de la controladora y toque la lÌnea de referencia. Seleccione el item Replantear Vértices en el menú emergente para abrir la pantalla *Lista de Puntos a Replantear*.

### Lista de Puntos a Replantear

La pantalla *Lista de Puntos Replantear* ejecuta un replanteo a partir de puntos existentes, crea una lista de puntos a replantear, selecciona el punto en el que comenzar y replantea en orden directo o inverso.

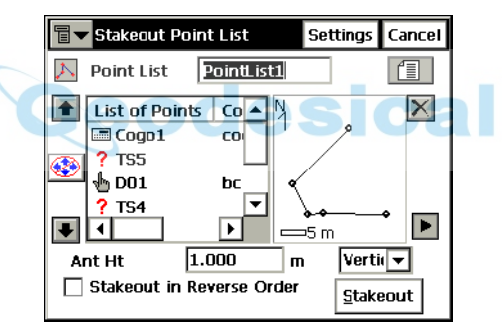

**Figura 8-16. Lista de Puntos a Replantear**

- ï *Lista de Puntos*: lista de puntos preexistentes. Pueden ser elegidos desde una lista o introducirse manualmente.
- *Lista de Puntos*: lista de puntos actualmente seleccionados.
- $\cdot$  Las flechas arriba y abajo mueven la línea iluminada hacia arriba o abajo por la lista.
- ï : si está activado, utilizando las flechas de arriba y abajo del teclado se mueve el cursor.
- $\vert X \vert$ : borra el punto iluminado de la lista.
- $\bullet$   $\bullet$ : cierra el esquema del polígono. Sólo con la lista de puntos disponibles.
- ï *Alt. Ant.* (para modo GPS): configura la altura de la antena del punto de referencia (ARP). Además, especifica el tipo de medida: vertical o inclinada.
- *PR* (para modo ET): altura de prisma.
- ï *Replanteo en Orden Inverso*: activado, ejecuta el replanteo desde el final de la Lista de Puntos.
- ï **Replanteo**: abre la pantalla *Replanteo*.
- ï Para replanteo GPS, el icono de la esquina superior izquierda muestra el siguiente menú:
	- *Estado*: abre la pantalla *Estado* (véase ["Estado" en la](#page-207-0)  [página](#page-207-0) 5-2).
	- *Config. Antena Móvil*: abre la pantalla *Config Antena* (véase ["Config: Antena del equipo móvil" en la página](#page-72-0) 2- [43](#page-72-0)).
	- *Config Radio*: abre la pantalla *Config Radio* (["Config:](#page-64-0)  [Radio Móvil" en la página](#page-64-0) 2-35).
	- *Editar Listas de Puntos*: abre la pantalla *Listas de Puntos* (véase ["Listas de Puntos" en la página](#page-163-0) 3-14).
- Para replanteo con Estación Total, el icono de la esquina superior izquierda muestra el siguiente menú:
	- *Config Ori*: abre la pantalla *Configuración de Orientación*. (véase ["Configuración Estacionar / Orientar" en la](#page-255-0)  [página](#page-255-0) 6-2).
	- *Config Enlace* (sólo para modo Robotizado): abre la pantalla *Config Enlace*.
	- *Control Remoto* (para modo Robotizado): abre la pantalla *Control Remoto* (véase ["Control Remoto" en la página](#page-305-0) 6- [52](#page-305-0)).
	- *Editar Listas de Puntos*: abre la pantalla *Listas de Puntos* (véase ["Listas de Puntos" en la página](#page-163-0) 3-14).

# Replanteo (GPS y ET)

Los replanteos GPS y ET se realizan del mismo modo que en ["Replanteo Punto" en la página](#page-317-0) 8-2. Aquí, los puntos pueden replantearse en cualquier orden utilizando el icono de la esquina superior izquierda, que contiene los siguientes campos:

ï *Seleccionar Punto Replanteo*: abre la pantalla *Seleccionar Punto* para seleccionar un punto de la lista para replantear.

#### Seleccionar Punto

La pantalla *Seleccionar Punto* muestra la Lista de Puntos que se está replanteando, pudiendo elegirse aleatoriamente el siguiente punto a replantear.

El nuevo punto de comienzo puede seleccionarse desde una lista, o pulsando dos veces sobre un punto del mapa de la derecha de la lista.

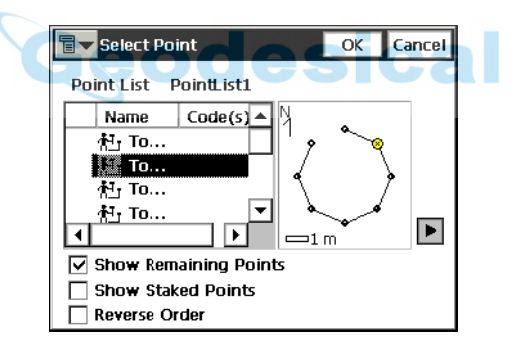

**Figura 8-17. Seleccionar Punto**

- ï Mostrar Puntos Restantes: se activa para mostrar todos los puntos que faltan por replantear.
- ï *Mostrar Puntos Replanteados*: activado/ desactivado muestra la lista de puntos ya replanteados.
- ï *Orden Inverso*: realiza el replanteo desde el ultimo al primer punto.
- OK: guarda los cambios y cierra la pantalla.

# Rectas

Para replantear una recta, seleccione **Replanteo ▶ Rectas**.

### Replanteo Recta

La pantalla *Replanteo Recta* contiene los datos iniciales para replantear una recta.

 $\cdot$  El icono de la esquina superior izquierda muestra el mismo menú que en la pantalla *Replantear Puntos y Dirección* (véase "Punto en Dirección" en la página 8-11).

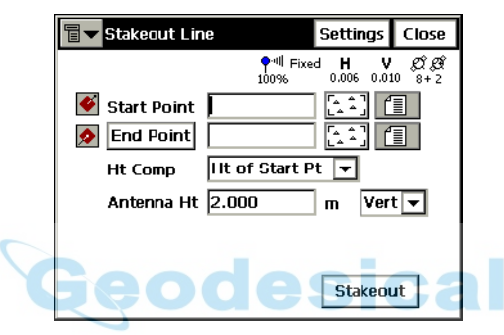

**Figura 8-18. Replanteo Recta**

- *Punto Inicio*: configura el punto de comienzo de la línea de referencia.
- **Punto final/ Acimut**: configura la dirección de la línea de referencia a través de otro punto, o un acimut.
- ï *Alt. Ref*: modo de calcular la altura para el punto replanteado. Puede ser una de las siguientes:
	- *Alt. Pto. Inicio*: el punto replanteado tendrá la misma altura que el punto de comienzo de la recta.
	- *Alt. Interpol*: la altura del punto replanteado puede calcularse mediante interpolación lineal de las alturas del punto inicial y final.
- ï *Alt Ant* (para modo GPS): configura la altura de la antena del punto de referencia (ARP). Además, especifica el tipo de medida: vertical o inclinada.
- *PR* (para modo ET): altura de prisma.
- ï **Replanteo**: abre la pantalla *Replanteo Recta*.
- Config: abre la pantalla *Parámetros Replanteo*. Para detalles, consulte "Replanteo Punto" en la página 8-2.

### Replanteo GPS+

Los gráficos de la pantalla *Replanteo Recta* muestran la dirección norte, dirección de referencia, dirección del movimiento, la línea hacia el punto. El cuadro de la derecha muestra los parámetros de replanteo.

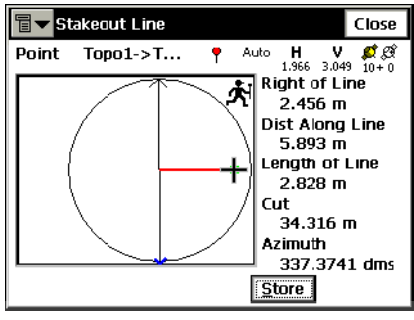

**Figura 8-19. Replanteo Recta**

- Grabar: guarda la posición. Comprueba los parámetros de almacenamiento del punto en la pantalla *AÒadir/ Editar Punto*.
- ï **Cerrar**: cierra la pantalla y regresa a la pantalla *Replanteo Recta*.

El icono de la esquina superior izquierda muestra el siguiente menú:

- *Estado*: abre la pantalla *Estado* (véase ["Estado" en la](#page-207-0)  [página](#page-207-0) 5-2).
- *Config. Antena Móvil*: abre la pantalla *Config Antena* (véase ["Config: Antena del equipo móvil" en la página](#page-72-0) 2- [43](#page-72-0)).
- *Config Radio*: abre la pantalla *Config Radio* (véase ["Config Radio" en la página](#page-319-0) 8-4).
- *Opciones mmGPS+*: abre la pantalla *Opciones mmGPS+* (véase ["Opciones mmGPS+" en la página](#page-216-0) 5-11).
- *Graba.Pto.Design./Capa*: abre la pantalla *Pto.Design./ Capa* para seleccionar las opciones para grabar los puntos (véase ["Punto Designado/Capa" en la página](#page-322-0) 8-7).
- *Ayuda*: abre los ficheros de ayuda.

### Replanteo ET

La pantalla *Replanteo* visualiza el proceso de replanteo, mostrando el nombre del punto actual (en la esquina superior izquierda), posición actual y del punto a replantear, dirección y valores de distancia al punto.

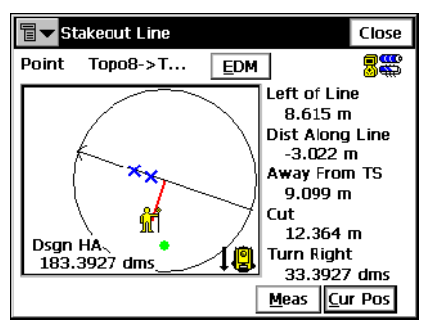

**Figura 8-20. Replanteo Recta**

- Girar ET: abre la pantalla *Girar ET* que muestra el ángulo horizontal de giro de la estación total.
- Medir: realiza la medida y graba la posición actual como un punto.
- Pos Act: actualiza la posición de replanteo y muestra el resultado en pantalla.
- **Cerrar**: regresa a la pantalla línea.

# Desplazamientos

El submenú Desplazamientos contiene cuatro campos:

- Recta & Desplazamiento
- Intersección & Desplazamiento
- Circular & Desplazamiento
- Clotoide & Desplazamiento

### <span id="page-336-0"></span>Recta & Desplazamiento

Para replantear Recta & Desplazamiento, seleccione **Replanteo**!**Desplazamientos**!**Recta & Desplazamiento**.

#### Replantear Recta & Desplazamiento

La pantalla *Replantear Recta & Desplazamiento* ejecuta el replanteo de una línea con desplazamientos en direcciones horizontal y vertical.

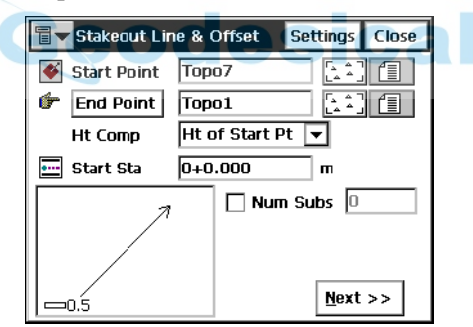

**Figura 8-21. Replantear Recta & Desplazamiento**

- ï *Punto Inicio*: comienzo de la recta. La recta se define, por su acimut, acimut a otro punto, o punto final de recta.
- **· Punto final/ Acimut**: dirección de la recta definida a través de su acimut o el punto final de la recta.
- ï *Alt. Ref*: modo de calcular la altura para el punto replanteado. Puede ser una de las siguientes:
	- *Alt. Pto. Inicio*: el punto replanteado tendrá la misma altura que el punto de comienzo de la recta.
- *Alt. Interpol*: la altura del punto replanteado puede calcularse mediante interpolación lineal de las alturas del punto inicial y final.
- *Num Subs*: designa el número de subdivisiones que deseemos para la recta. Para un valor 3, indica que el usuario desea replantear tres puntos dividiendo la recta en tres segmentos iguales.
- ï *PK Inicio*: PK de comienzo de la recta.
- ï **Siguiente**: abre la pantalla *PK & Desplazamiento*.
- Config: abre la pantalla *Parámetros Replanteo*. Véase "Configuración" en la página 2-10).
- Para replanteo GPS, el icono de la esquina superior izquierda muestra el siguiente menú:
	- *Estado*: abre la pantalla *Estado* (véase ["Estado" en la](#page-207-0)  [página](#page-207-0) 5-2).
	- *Config. Antena Móvil*: abre la pantalla *Config Antena* (véase ["Config: Antena del equipo móvil" en la página](#page-72-0) 2- [43](#page-72-0)).
	- *Config Radio*: abre la pantalla *Config Radio* (véase ["Config: Radio Móvil" en la página](#page-64-0) 2-35).
	- *Editar Puntos*: abre la pantalla *Puntos* (véase ["Puntos" en](#page-151-0)  [la página](#page-151-0) 3-2).
	- *Ayuda*: accede a ficheros de Ayuda.
- $\bullet$  Para replanteo con Estación Total, el icono de la esquina superior izquierda muestra el siguiente menú:
	- *Config Ori:* abre la pantalla *Configuración de Orientación*. (véase ["Configuración Estacionar / Orientar"](#page-255-0)  [en la página](#page-255-0) 6-2).
	- *Config Enlace* (sólo para modo Robotizado): abre la pantalla *Config Enlace*.
	- *Control Remoto* (para modo Robotizado): abre la pantalla *Control Remoto* (véase ["Control Remoto" en la página](#page-305-0) 6- [52](#page-305-0)).
	- *Editar Puntos*: abre la pantalla *Puntos* (véase ["Puntos" en](#page-151-0)  [la página](#page-151-0) 3-2).
	- *Ayuda*: accede a ficheros de Ayuda.

#### <span id="page-338-0"></span>PK & Desplazamiento

La pantalla *PK & Desplazamiento* contiene configuraciones para la sesión de replanteo.

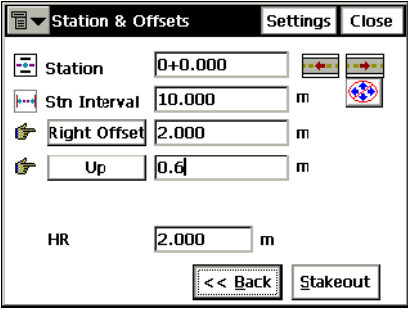

**Figura 8-22. Replanteo**

- *Estación*: PK de replanteo. Las dos flechas de la derecha aumentan o disminuyen el PK en el intervalo especificado en el *Intervalo PK* de la siguiente línea.
- $\circ$ : permite utilizar las flechas del teclado para incrementar o disminuir el PK.
- *Interv PK*: intervalo de aumento.
- ï **Despl. Der/ Despl Izq**: desplazamiento derecho o izquierdo del punto de replanteo respecto a la línea del PK mostrado en el campo *PK*.
- ï **Arriba/Abajo**: el desplazamiento arriba o abajo en la altura respecto a la altura del PK.
- ï *Alt Ant* (para modo GPS): configura la altura de la antena del punto de referencia (ARP). Además, especifica el tipo de medida: vertical o inclinada.
- *PR* (para modo ET): altura de prisma.
- **Atrás**: regresa a la pantalla anterior.
- ï **Replanteo**: abre la pantalla *Nombre Punto Inicial*.

### Nombre Punto Inicial

La pantalla *Nombre de Punto Inicial* especifica el nombre del primer punto calculado para replanteo.

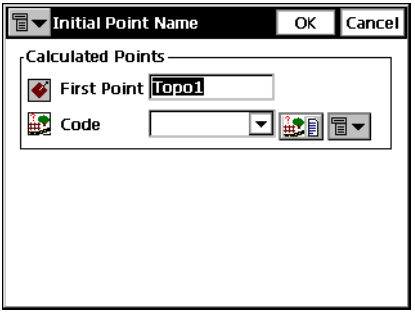

**Figura 8-23. Nombre Punto Inicial Calculado**

- *Primer Punto*: nombre del primer punto.
- $\cdot$  *Código*: código de puntos; pueden seleccionarse de una lista o introducirse manualmente.
- $\mathbb{H}$  : accede a los atributos del código elegido, abre la pantalla *Atributos Código* (véase "Atributos Código" en la página 3-9)
- ï El icono contiguo al icono *Lista de atributos* muestra el siguiente menú<sup>.</sup>
	- *Cadena*: activa el campo *Cadena*. Además, aparece el signo
		- **1**. Para ampliar información, consulte "Topo" en la [página](#page-229-0) 5-24.
	- *Nota*: abre la pantalla *Notas*. Para ampliar información, consulte ["Topo" en la página](#page-229-0) 5-24.
- ï **OK**: guarda los cambios y cierra la pantalla *Replanteo*.

### Replanteo GPS+

Los gráficos de la pantalla *Replanteo* muestran la dirección norte, y la posición relativa de la antena y el punto a replantear. El cuadro de la derecha muestra los parámetros de replanteo.

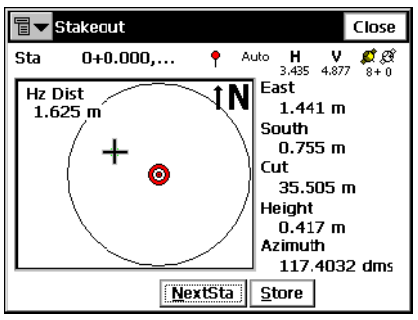

**Figura 8-24. Replanteo**

- ï **Sgte.Sta**: incrementa el PK en el intervalo especificado.
- Grabar: guarda la posición. Comprueba los parámetros de almacenamiento del punto en la pantalla *AÒadir/ Editar Punto*.
- ï **Cerrar:** cierra la pantalla y regresa a la pantalla *Replanteo Recta*.

### Replanteo ET

La pantalla *Replanteo* refleja el proceso de replanteo, mostrando el PK actual (en la esquina superior izquierda de la pantalla), la disposición del punto actual y el de replanteo, dirección deseada y valores de distancia al punto final.

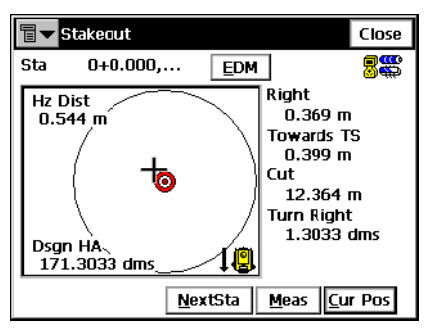

**Figura 8-25. Replanteo**

- *Sta*: muestra el PK actual; pulsando este campo cambia entre PK y Desplazamiento.
- ï **EDM**: muestra un men˙ con dos campos: *Preciso* y *Aproximado*. Seleccione una de ellas marcándolo.
- Parar: da la orden a la Estación Total Robotizada de parar y situarse en modo "Stand By".
- **· Buscar**: da la orden a la Estación Total Robotizada de comenzar la búsqueda del prisma.
- ï **Sgte.Sta**: incrementa el PK en el intervalo especificado.
- **Medir**: realiza la medida y graba la posición actual como un punto.
- **PosAct**: actualiza la posición de replanteo y muestra el resultado en pantalla.
- ï **Cerrar**: guarda los cambios y cierra la pantalla.

### Intersección & Desplazamiento

Para replantear una Intersección & Desplazamiento, seleccione **Replanteo**!**Desplazamientos**! **Intersección & Desplazamientos**.

#### Intersección & Desplazamiento

La pantalla *Intersección & Desplazamientos* replantea el punto de intersección de dos rectas a unos desplazamientos determinados. La primera pantalla define una recta (Recta 1) y el desplazamiento de la paralela. La segunda pantalla define otra recta (Recta 2) y su desplazamiento. El punto de intersección de las dos rectas paralelas define el punto a replantear.

La primera pantalla contiene parámetros de la primera recta.

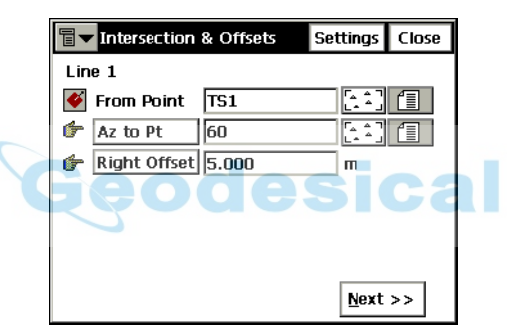

**Figura 8-26. Intersección & Desplazamientos – Recta 1**

- ï *Punto Inicio*: punto de comienzo de la Recta 1.
- Punto/ Acimut: dirección de la recta definida a través del acimut de la recta, o acimut desde el punto de inicio de la recta.
- **Despl. Der/ Despl Izq**: desplazamiento del punto de replanteo respecto de la recta.
- **· Siguiente**: abre la segunda pantalla *Intersección & Desplazamiento*.
- Config: abre la pantalla *Parámetros Replanteo* (véase "Configuración" en la página 2-10).
- $\cdot$  El icono de la esquina superior izquierda muestra el mismo menú que en la pantalla *Puntos en Dirección* (véase "Punto en Dirección" en la página 8-11).

La segunda pantalla contiene los parámetros de la segunda recta.

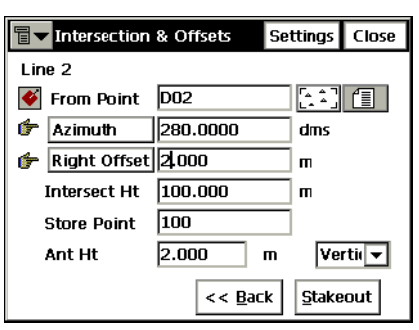

**Figura 8-27. Intersección & Desplazamientos – Recta 2**

- ï *Punto Inicio*: punto de comienzo de la Recta 2.
- Punto/ Acimut: dirección de la recta, se configura a través del acimut de la recta, o acimut desde el punto de inicio de la recta.
- ï **Despl. Der/ Despl Izq**: desplazamiento a derecha o izquierda del punto de replanteo respecto a la recta.
- Cota Inters: altura del punto de intersección.
- *Graba Punto*: nombre del vértice.
- *Alt. Ant.* (para modo GPS): altura de antena.
- *PR* (para modo ET): altura de prisma.
- ï **Replanteo**: abre la pantalla *Replanteo*.
- **· Config**: abre la pantalla *Parámetros Replanteo*. Véase "Configuración" en la página 2-10).

#### Replanteo GPS+

La pantalla *Replanteo* refleja el proceso de replanteo, mostrando el nombre de punto actual (esquina superior izquierda), la posición relativa de punto a replantear y situación actual, dirección de replanteo, y valores de distancia de replanteo.

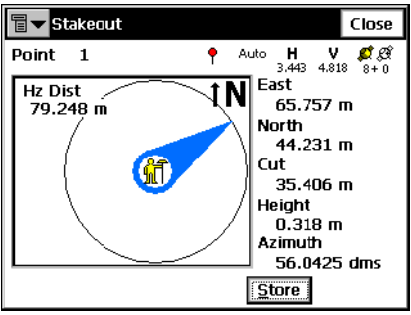

**Figura 8-28. Replanteo**

- Grabar: guarda la posición. Comprueba los parámetros de almacenamiento del punto en la pantalla *AÒadir/ Editar Punto*.
- ï **Cerrar**: cierra la pantalla y regresa a la pantalla *Replanteo Recta*.

### Replanteo ET

La pantalla *Replanteo* refleja el proceso de replanteo, mostrando el PK actual (esquina superior izquierda) dirección de replanteo, y valores de distancia de replanteo.

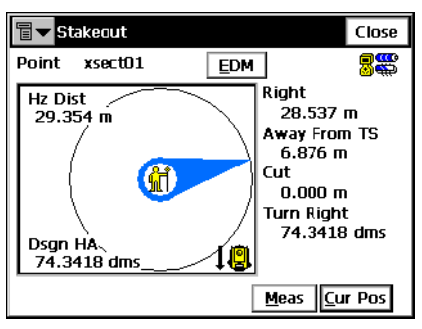

**Figura 8-29. Replanteo**

ï **EDM**: muestra un men˙ con dos campos: *Preciso* y *Aproximado*. Seleccione una de ellas marcándolo.

- **Medir**: realiza la medida y graba la posición actual como un punto.
- **PosAct**: actualiza la posición de replanteo y muestra el resultado en pantalla.
- ï **Cerrar**: guarda los cambios y cierra la pantalla.

## Circular & Desplazamiento

Para replantear una Circular & Desplazamiento, seleccione **Replanteo**!**Desplaz**! **Circular & Desplaz**.

### Circular & Desplazamiento

La pantalla **Circular & Desplazamiento** ejecuta el replanteo de una circular (sección de arco) con desplazamiento determinado en horizontal y vertical desde la circular.

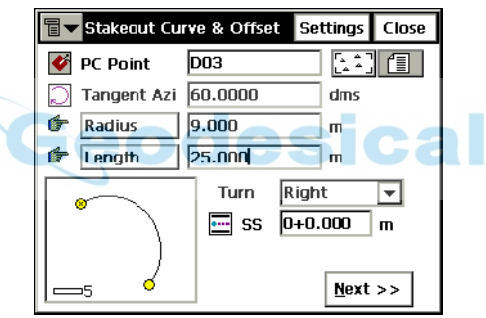

**Figura 8-30. Replanteo Circular & Desplazamiento**

- ï *Punto PC*: punto de la circular donde comienza el arco.
- ï *Az Tangente*: acimut de la tangente de la circular (arco) en el punto PC.
- Radio/ Circ. Deg / Cuerda Deg: parámetros del radio de la circular.
- ï **Longitud/ Cuerda/ Tangente/ Mid Ord/ Externo/ Delta**: parámetro de longitud de la circular. Para la descripción de los parámetros de la circular (arco), véase "Calcular Circular" en la página 9-17.
- ï *SS*: PK de comienzo de la recta.
- **· Siguiente**: abre la pantalla *PK & Desplazamiento* (véase "PK & Desplazamiento" en la página 8-23).
- Config: abre la pantalla *Parámetros Replanteo* (véase "Configuración" en la página 2-10).
- · El icono de la esquina superior izquierda muestra un menú igual que el **Recta & Desplazamiento** (véase "Recta & Desplazamiento" en la página 8-21).

## Clotoide & Desplazamiento

Para replantear una Clotoide & Desplazamiento, seleccione **Replanteo**!**Desplaz**!**Clotoide & Desplazamiento**.

#### Replanteo Clotoide & Desplazamiento

La pantalla *Replanteo Clotoide & Desplazamiento* se utiliza para replantear puntos desplazados respecto a una clotoide especificada.

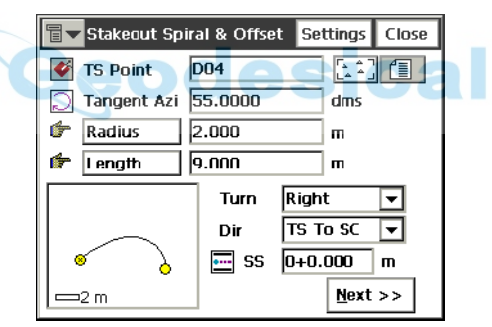

**Figura 8-31. Replanteo Clotoide & Desplazamiento**

- *Punto ET*: Punto tangente a la clotoide. Este es el punto de comienzo de la clotoide.
- ï *Az Tangente*: acimut de la tangente de entrada en la clotoide.
- Radio/ Cuerda Deg / Circ. Deg: parámetros del radio de la clotoide en el punto final.
- Longitud/Parámetro: longitud de la clotoide en el punto final, o parámetro de la clotoide.

Para cualquier clotoide  $R \times Length = (SpiralConst)^2$ , donde R es el *Radio*, y *Longitud* es la longitud de la clotoide, ambas en el mismo punto.

- ï *Girar*: especifica si el giro de la clotoide es a derecha o izquierda:
- *Dir*: dirección del movimiento:
	- *TS -> SC* = Tangente Clotoide->Clotoide Circular. Entrada a clotoide desde circular.
	- *CS -> ST* = Clotoide Circular->Tangente Clotoide. Salida desde circular a clotoide.
- *SS*: PK de comienzo de la Clotoide.
- **· Siguiente**: abre la pantalla *PK & Desplazamiento* (véase "PK & Desplazamiento" en la página 8-23).
- Config: abre la pantalla *Parámetros Replanteo* (véase "Configuración" en la página 2-10).
- · El icono de la esquina superior izquierda muestra un menú igual que el Recta & Desplazamiento (véase "Recta & Desplazamiento" en la página 8-21).

# Alineaciones

El submenú **Alineaciones** contiene tres campos:

- Alineación
- Talud
- Alineación en Tiempo Real

Se puede mostrar el mismo menú en la pantalla principal para habilitar el replanteo desde el interfaz gráfico (véase la Figura 4-2 en la página 4-2 del Capítulo 4). Para abrir el menú, pulse Alt en el teclado de la controladora y pulse sobre la alineación a replantear.

# Replanteo Alineación

Para comenzar el replanteo de alineaciones, pulse **Replanteo**!**Alineaciones**!**Alineación**.

La pantalla *Replantear Alineaciones* selecciona una alineación para replantear y muestra el plano de la selección.

El icono de la esquina superior izquierda muestra el mismo menú que la pantalla *Recta & Desplazamiento* (véase "Recta & Desplazamiento" en la página 8-21).

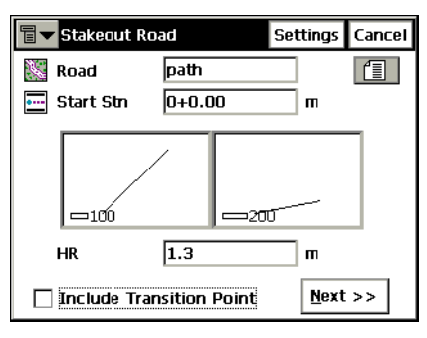

**Figura 8-32. Replanteo Alineación**

- *Alineación*: Alineación a replantear. Puede introducirse por teclado o elegirlo desde una lista.
- *PK Inicio*: punto de comienzo del replanteo.
- *Alt. Ant.* (para GPS+): altura de antena.
- *PR* (para ET): altura de prisma.
- *Incluir Pto. de Transición*: ponga la marca si desea que se incluya el punto de transición a pesar de la distancia al PK.
- Config: abre la pantalla *Parámetros Replanteo* (véase "Config: Parámetros de Replanteo" en la página 2-49).
- Siguiente: abre la pantalla *Replantear Alineación*.

La segunda pantalla *Replantear Alineación* se utiliza para configurar los desplazamientos desde el eje de los puntos a replantear.

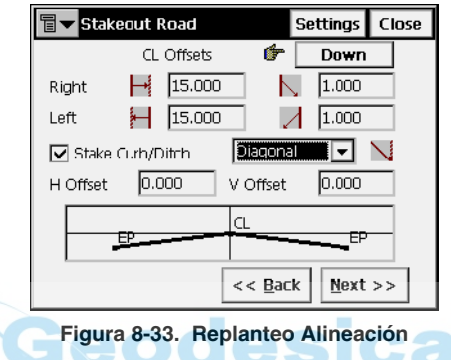

**· Siguiente**: abre la tercera pantalla *Replantear Alineación*.

La tercera pantalla *Replantear Alineación* muestra las propiedades de la sección transversal en el punto de replanteo y realiza el replanteo de los puntos deseados.

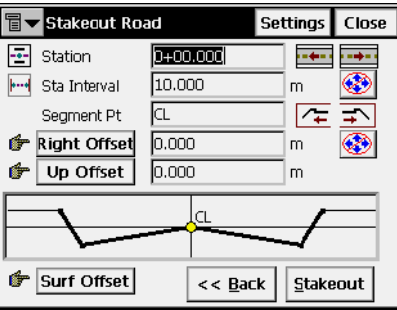

**Figura 8-34. Replanteo Alineación**

• *Estación*: PK de replanteo. Las flechas cambian de PK en función del incremento de intervalo.

- *Interv PK*: incremento de intervalo.
- *Pto. Segmento*: código de punto del segmento actual. Las flechas permiten el cambio de segmento en el perfil transversal. Esto se refleja en el esquema de la pantalla.
- ï *Desplz Derecha/ Izquierda*: desplazamiento horizontal desde el punto actual.
- ï *Desplazamiento Arriba/ Abajo*: desplazamiento vertical del punto actual.
- ï *Desplaz Sup/ Plano*: recta de referencia para desplazamientos, plano horizontal o superficie de la alineación.
- $\cdot$   $\circ$  : actival desactiva las flechas del teclado. Flechas izquierdal derecha para incremento/ decremento de PK, flechas arriba/ abajo para mover el cursor en el campo seleccionado. Sólo puede utilizarse una tecla cada vez.
- Atrás: regresa a la pantalla *Replantear Alineación*.
- ï **Replanteo**: abre la pantalla *Nombre Punto Inicial*.
- Config: abre la pantalla *Parámetros Replanteo* (véase "Config: Parámetros de Replanteo" en la página 2-49).

#### Nombre Punto Inicial

La pantalla *Nombre de Punto Inicial* especifica el nombre del primer punto calculado para replanteo.

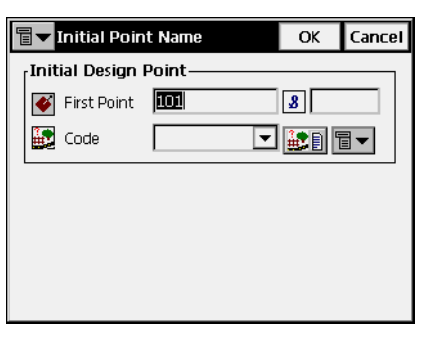

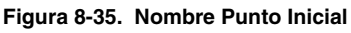

ï **OK**: abre la pantalla *Replanteo*.

#### Replanteo GPS+

El gráfico de la pantalla *Replanteo* muestra la posición relativa de la antena y el punto de replanteo. El cuadro de la derecha muestra los parámetros de replanteo.

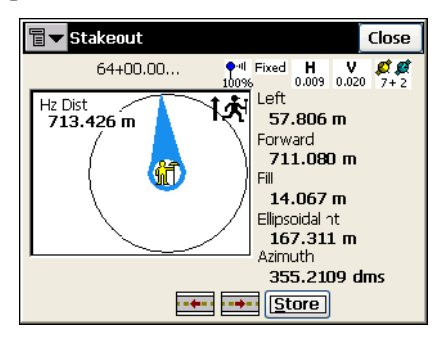

**Figura 8-36. Replanteo**

- **incrementa el PK** en el intervalo especificado.
- Grabar: guarda la posición. Comprueba los parámetros del punto almacenado en la pantalla *AÒadir/ Editar Punto*.
- ï **Cerrar**: cierra la pantalla y regresa a la pantalla *Replantear Alineación*

### Replanteo ET

La pantalla *Replanteo* refleja el proceso de replanteo, mostrando el nombre de punto actual (en la esquina superior izquierda de la pantalla), la disposición del punto actual y el de replanteo, dirección deseada y valores de distancia al punto final (Figura [8-37 en la](#page-352-0)   $p\acute{a}$ gina 8-37).

Pulsando la cadena *Sta*, activa información en la pantalla de PK y desplazamientos del punto actual.

- ï **EDM**: muestra un men˙ con dos campos: *Preciso* y *Aproximado*. Seleccione una de ellas marcándolo.
- $\bullet$   $\bullet$   $\bullet$  y  $\bullet$  : incrementa el PK en el intervalo especificado.
- **· Grabar**: realiza la medición y abre la pantalla *Grabar Punto*.
- Pos Act: actualiza la posición de replanteo y muestra el resultado en pantalla.
- ï **Cerrar**: guarda los cambios y cierra la pantalla.

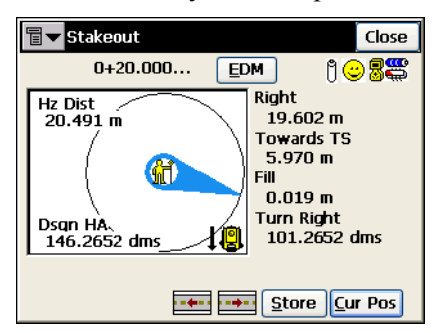

**Figura 8-37. Replantear Alineación – Replanteo**

<span id="page-352-0"></span>El icono de la esquina superior izquierda muestra el siguiente menú:

- · *Sta Automático Avanzado*: selecciona automáticamente el punto de estación siguiente.
- ï *Graba.Pto.Design./Capa*: abre la pantalla *Pto.Design./Capa* para seleccionar las opciones para grabar los puntos.
- $\cdot$  Elevación designada: abre la pantalla *Elev Design*
- *Ayuda*: abre los ficheros de ayuda.

## Replantear Talud

Para comenzar el replanteo de taludes, pulse **Rep.**!**Alineaciones**! **Talud**.

La pantalla *Replantear Talud* selecciona una alineación, cuyo talud se puede replantear.

El icono de la esquina superior izquierda muestra un menú igual que el **Recta & Desplazamiento** (véase "Recta & Desplazamiento" en la  $p\acute{a}$ gina 8-21).

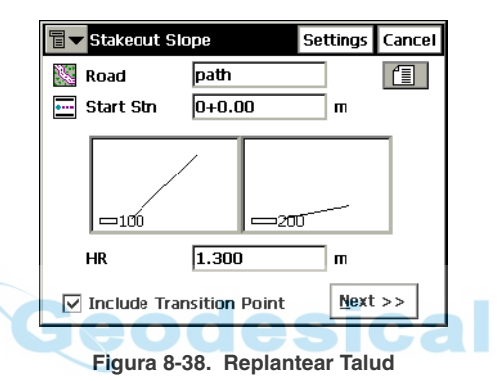

- *Alineación*: Alineación a replantear. Puede introducirse por teclado o elegirse desde una lista.
- *PK Inicio*: punto de comienzo del replanteo.
- *Alt. Ant.* (para GPS+): altura de antena.
- *PR* (para ET): altura de prisma.
- *Incluir Pto. de Transición*: ponga la marca si desea que se incluya el punto de transición a pesar de la distancia al PK.
- Config: abre la pantalla *Parámetros Replanteo* (véase "Configuración" en la página 2-10).
- ï **Siguiente**: abre otra pantalla *Replantear Talud.*

ï Esta pantalla muestra las propiedades del perfil transversal en el PK de replanteo y ayuda a ejecutar el replanteo del punto grabado (punto de intersección del terreno con el talud)  $y/$  o el desplazamiento de ese punto grabado.

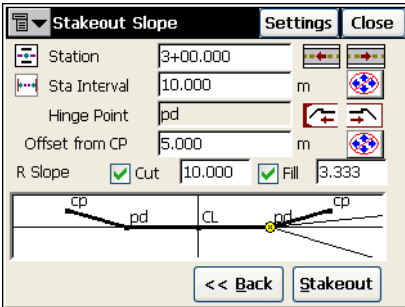

**Figura 8-39. Replanteo Alineación**

- *Estación*: PK de replanteo. Las flechas cambian el PK en función del intervalo seleccionado.
- *Interv PK*: incremento de intervalo.
- *Punto Pivote:* código del punto pivote. El punto pivote es el punto de rotación de Corte/ Relleno de taludes. Las flechas cambian el punto pivote a lo largo de la sección. Esto se refleja en el esquema de la pantalla.
- ï *Desplazamiento desde CP*: desplazamiento desde el punto grabado.
- ï *Talud Der/ Izq Corte/ Relleno*: valores de corte y relleno, aplicados al punto pivote.
- $\left| \bigotimes \right|$  : activa/ desactiva las flechas del teclado. El botón superior es para incremento/ decremento de PK, el botón inferior es para mover el cursor en el campo seleccionado. Sólo puede utilizarse una tecla cada vez.
- Atrás: regresa a la pantalla *Replantear Talud*.
- ï **Replanteo**: abre la pantalla *Replanteo*.
- Config: abre la pantalla *Parámetros Replanteo* (véase "Configuración" en la página  $2-10$ ).

#### Replanteo GPS+

Los gráficos de la pantalla *Replanteo Punto Grabado* muestran la dirección de replanteo. El cuadro de la derecha muestra los parámetros de replanteo.

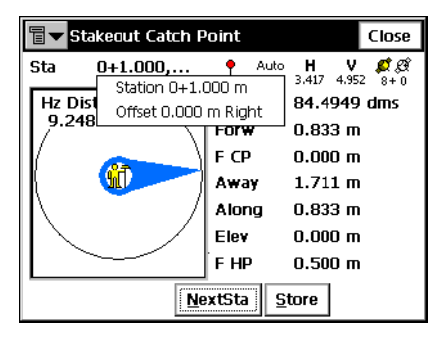

**Figura 8-40. Replanteo Punto Grabado**

- ï **Sgte.Sta**: incrementa el PK en el intervalo especificado.
- Grabar: guarda la posición. Comprueba los parámetros del punto almacenado en la pantalla *AÒadir/ Editar Punto*.
- ï **Cerrar**: cierra la pantalla y regresa a la pantalla *Replantear Alineación*

### Replanteo ET

La pantalla *Replanteo* refleja el proceso de replanteo, mostrando el punto de estación actual (esquina superior izquierda), posición actual y punto a replantear, y valores de parámetros de replanteo.

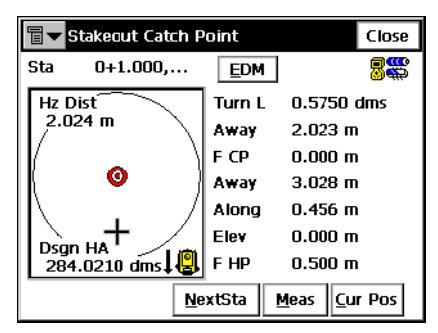

**Figura 8-41. Replanteo Talud – Replanteo Punto Grabado**

Pulsando en el campo *Sta*, activa una información en pantalla de número de PK y desplazamiento y cara (derecha o izquierda) del punto actual.

- $\cdot$  *H*: Ángulo Horizontal.
- $\cdot$  *A* dirección del movimiento.
- *C/F CP*: Corte/ Relleno respecto del punto grabado.
- ï *Aleja*: distancia desde el punto calculado.
- *A lo largo:* distancia a lo largo del eje.
- ï **EDM**: muestra un men˙ con dos campos: *Aproximado* y *Preciso*. Seleccione una de ellas marcándolo.
- ï **Sgte.Sta**: cambia al siguiente PK.
- Medir: realiza la medida y graba la posición actual como un punto.
- Pos Act: actualiza la posición de replanteo y muestra el resultado en pantalla.
- ï **Cerrar:** guarda los cambios y cierra la pantalla.

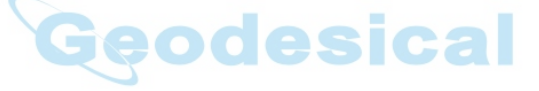

## Replanteo de Alineación en Tiempo Real

Para iniciar el replanteo de la alineación en tiempo real, seleccione **Replanteo**!**Alineaciones**!**Alineación Tiempo Real**.

La pantalla *Replantear Alineación* selección la alineación a replantear y muestra el plano de la selección.

El icono de la esquina superior izquierda muestra un menú igual que el Recta & Desplazamiento (véase "Recta & Desplazamiento" en la  $p\acute{a}$ gina 8-21).

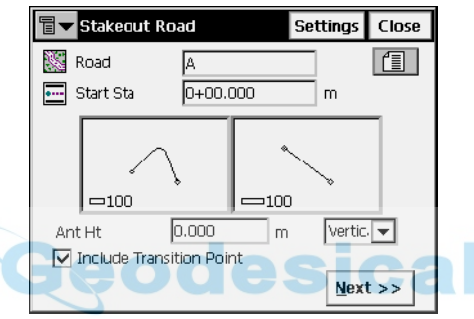

**Figura 8-42. Replanteo Alineación**

- *Alineación*: Alineación a replantear. Puede introducirse por teclado o elegirlo desde una lista.
- *PK Inicio*: punto de comienzo del replanteo.
- *Alt. Ant.* (para GPS+): altura de antena.
- *PR* (para ET): altura de prisma.
- *Incluir Pto. de Transición*: ponga la marca si desea que se incluya el punto de transición a pesar de la distancia al PK.
- Config: abre la pantalla *Parámetros Replanteo* (véase "Config: Parámetros de Replanteo" en la página 2-49).
- Siguiente: abre la segunda pantalla *Replantear Alineación*: para introducir los desplazamientos desde el eje de los puntos de replanteo.

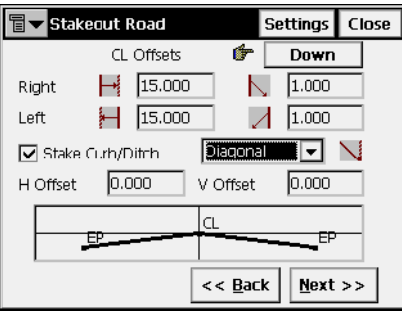

**Figura 8-43. Replanteo Alineación**

**· Siguiente**: abre la tercera pantalla *Replanteo Alineación* para configurar los parámetros *Corte/ Relleno*.

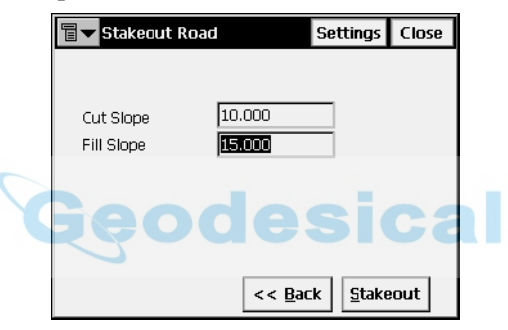

**Figura 8-44. Replanteo Alineación – Corte/ Relleno**

ï **Replanteo**: abre la pantalla *Nombre Punto Inicial*.

### Nombre Punto Inicial

La pantalla *Nombre de Punto Inicial* especifica el nombre del primer punto calculado para replanteo.

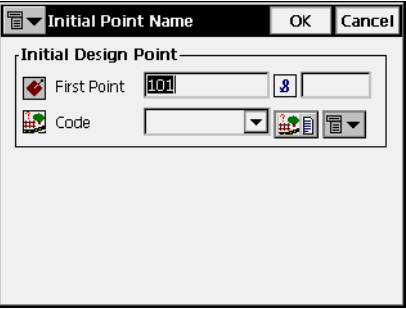

**Figura 8-45. Nombre Punto Inicial**

ï **OK**: abre la pantalla *Replanteo*.

La pantalla *Replanteo* devuelve los valores calculados de corte/ relleno para el punto observado actual. La elevación de la alineación se calcula automáticamente para el punto observado utilizando la alineación y la plantilla.

### Replanteo GPS+

Los gráficos en la pantalla *Replanteo* muestran la posición relativa de la posición del eje y la antena. El cuadro de la derecha muestra los parámetros de la antena.

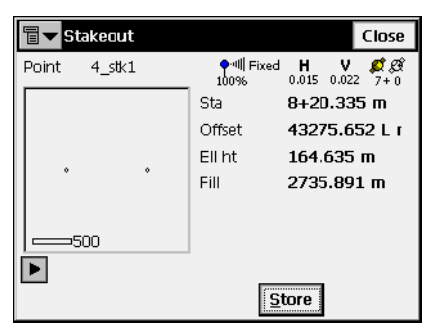

**Figura 8-46. Replanteo**

• Grabar: guarda la posición. Comprueba los parámetros del punto almacenado en la pantalla *AÒadir/ Editar Punto*.
#### Replanteo ET

La pantalla *Replanteo* muestra la posición relativa del eje y del prisma. El cuadro de la derecha muestra el nombre del punto actual (en la esquina superior izquierda) y los parámetros del objetivo.

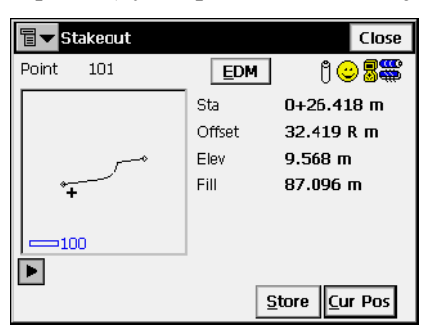

**Figura 8-47. Replanteo Eje Tiempo Real**

• **Pos Act**: mide el objetivo.

## DTM (Modelo de terreno digital)

Para comenzar el replanteo de DTM (Digital Terrain Model), seleccione **Replanteo**!**DTM**.

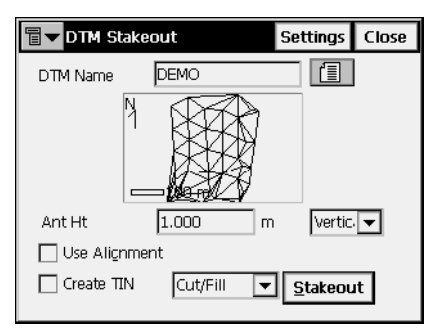

**Figura 8-48. Replanteo DTM**

- · *DTM*: nombre del fichero TN3, que está almacenado en el disco.
- ï *Alt. Ant* y *m*: para replanteo GPS+, altura de antena y mÈtodo de medida de altura.
- *HR*: para replanteo ET, altura de prisma.
- *Usar Alineación*: si está pulsado, se pueden incluir PK y desplazamientos.
- *Crear TIN*: si está pulsado, puede generarse un modelo de hoja de corte TIN (fichero TN3).
- ï **Replanteo**: abre la pantalla *Nombre Punto Inicial* (vÈase Figura 8-23 en la página 8-24) y la pantalla *Replanteo* pulsando **OK**.

AVISO

Si un punto a replantear está situado fuera del DTM para el trabajo, TopSURV no calculará ni anotará las coordenadas de ese punto.

## Abrir DTM

La pantalla *Abrir DTM* abre el fichero de superficie seleccionado.

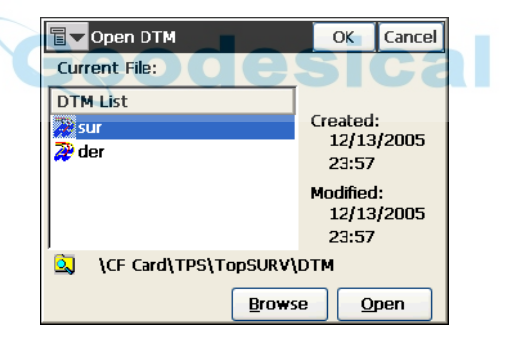

**Figura 8-49. Abrir DTM**

- *Fichero actual:* muestra el fichero abierto actualmente.
- *Lista DTM:* detalla todos los ficheros de superficie del directorio DTM de la controladora.
- **Buscar:** buscar el fichero en el disco.
- ï **Abrir:** abre el fichero seleccionado en la pantalla *Replanteo DTM*.

#### Replanteo GPS+

Los gráficos en la pantalla *Replanteo* muestran la posición relativa de la antena. El cuadro de la derecha muestra los parámetros de la antena.

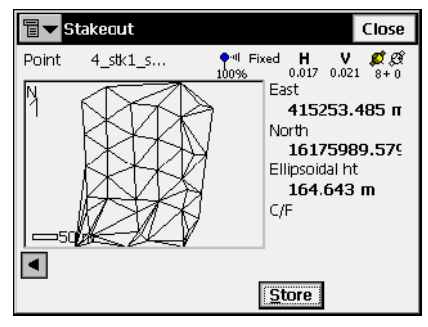

**Figura 8-50. Replanteo – DTM**

• Grabar: guarda la posición.

#### Replanteo ET

La pantalla *Replanteo* muestra la posición relativa del objetivo. A la derecha de la pantalla se muestran el nombre del punto actual y los parámetros del objetivo.

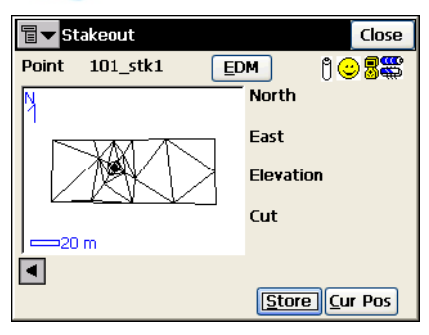

**Figura 8-51. Replanteo (ET)**

- Pos Act: actualiza la posición de replanteo y muestra el resultado en pantalla.
- ï **Cerrar:** guarda los cambios y cierra la pantalla.

# Cadena de Códigos

Para comenzar el replanteo de una Cadena de Códigos, seleccione **Replanteo** !**Cadena de Códigos**.

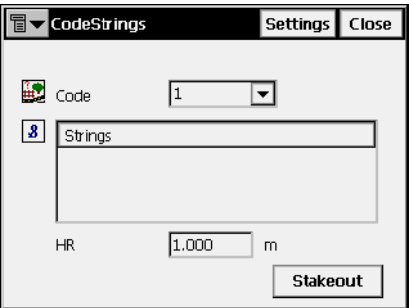

**Figura 8-52. Cadena de Códigos**

- ï Para replanteo GPS, el icono de la esquina superior izquierda muestra el siguiente menú:
	- *Estado*: abre la pantalla *Estado* (véase ["Estado" en la](#page-207-0)  [página](#page-207-0) 5-2).
	- *Config. Antena Móvil*: abre la pantalla *Config Antena* (véase ["Config: Antena del equipo móvil" en la página](#page-72-0) 2- [43](#page-72-0)).
	- *Config Radio*: abre la pantalla *Config Radio* (véase ["Config: Radio Móvil" en la página](#page-64-0) 2-35).
- $\bullet$  Para replanteo con Estación Total, el icono de la esquina superior izquierda muestra el siguiente menú:
	- *Config Ori*: abre la pantalla *Configuración de Orientación*. (véase ["Configuración Estacionar / Orientar" en la](#page-255-0)  [página](#page-255-0) 6-2).
	- *Config Enlace* (sólo para modo Robotizado): abre la pantalla *Config Enlace*.
	- *Control Remoto* (para modo Robotizado): abre la pantalla *Control Remoto* (véase ["Control Remoto" en la página](#page-305-0) 6- [52](#page-305-0)).
- ï *Alt Ant* (para modo GPS): configura la altura de la antena del punto de referencia (ARP). Además, especifica el tipo de medida: vertical o inclinada.
- *PR* (para modo ET): altura de prisma.
- Config: abre la pantalla *Parámetros Replanteo*. Para detalles, consulte "Config: Parámetros de Replanteo" en la página 2-49.
- ï **Replanteo**: abre la pantalla *Replanteo*, ayudando al proceso de replanteo. La pantalla de Replanteo para la Cadena de Códigos es similar a la pantalla de replanteo para los Puntos (véase [Figura](#page-318-0) 8-3) en la página 8-3).

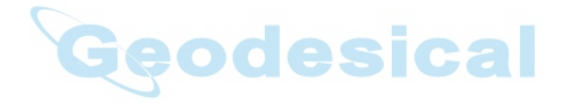

# Notas:

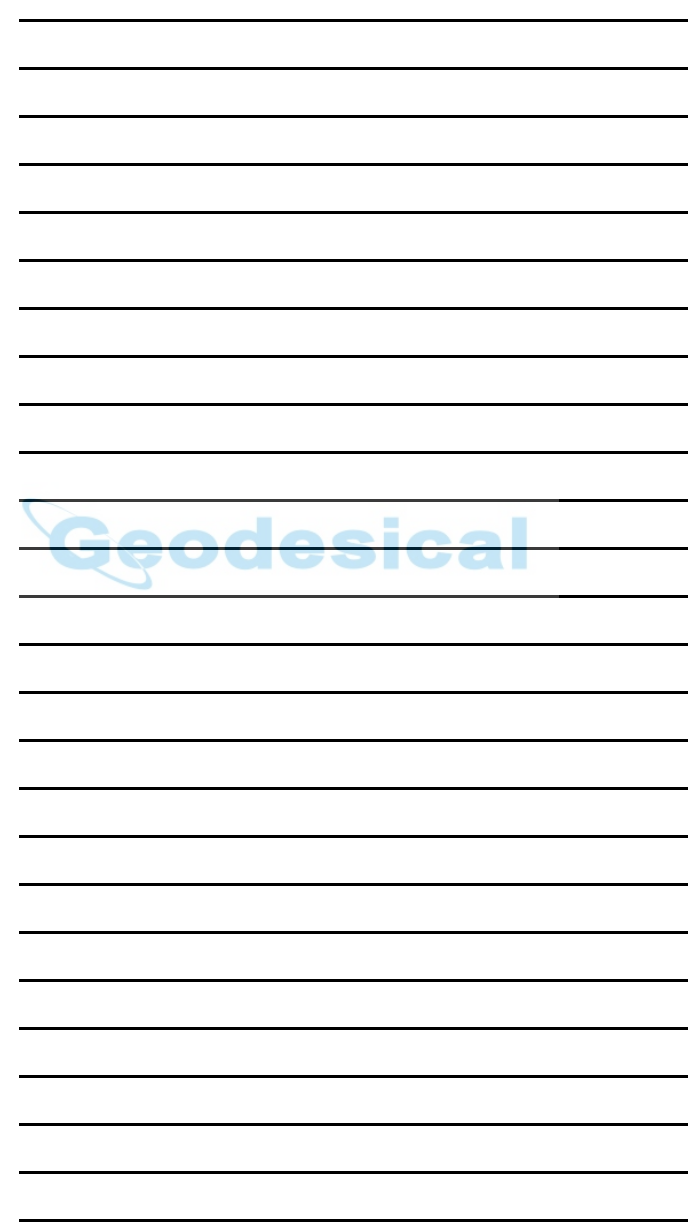

# Geometría

El menú Geometría incluye los siguientes campos:

- Inverso
- Inverso Punto a Lista de Puntos
- Intersección
- Inverso Punto a Línea
- Punto en Dirección (opcional)
- Poligonal
- Cálculo de Circulares (opcional)
- $\cdot$  Área
- Área conocida (opcional)
- Transformaciones (opcional)

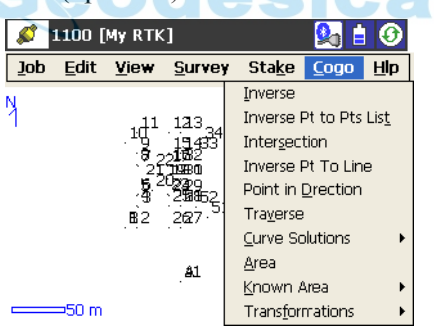

**Figura 9-1. Menú Geometría**

## Inverso

Para abrir la pantalla *Inverso*, pulse **Geom.**!**Inverso**.

La función *Inverso dos Puntos* calcula el inverso de dos puntos conocidos. El inverso consta del acimut de un punto a otro, y la distancia entre ellos.

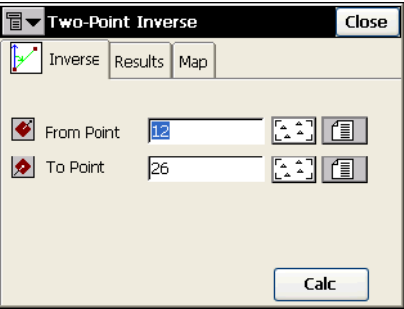

**Figura 9-2. Inverso Dos Puntos**

La pestaña *Inverso* contiene datos iniciales para comenzar el proceso:

- ï *Punto Inicio*: nombre de primer punto, se introduce manualmente o se elige desde una lista o del mapa.
- ï *Punto Fin*: nombre de Segundo punto; se introduce manualmente o se elige desde una lista o del mapa.
- ï **Calc**: calcula el inverso.

El icono de la esquina superior izquierda de la pantalla muestra un menú desplegable con los siguientes campos:

- ï *Editar Puntos*: abre la pantalla *Puntos* (vÈase [Figura en la](#page-151-0)  página 3-2)
- *Ayuda*: abre los ficheros de ayuda.

La imagen en miniatura a la izquierda de las pestañas para cada Geometría, muestra el tipo de tarea que se está realizando. Pulse sobre esta imagen para ampliarla (Figura 9-3). Pulse sobre la imagen ampliada para ocultarla.

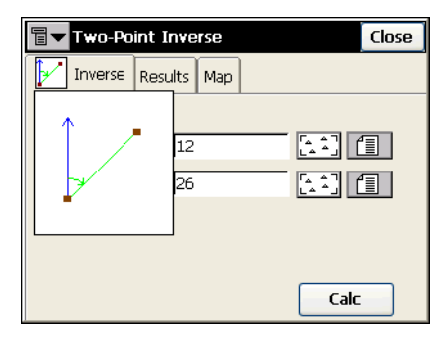

**Figura 9-3. Imagen ampliada de la Tarea Geometría**

La pestaña *Resultados* muestra los datos iniciales (Punto Inicio, Punto Fin) y los resultados del cálculo (Figura 9-4). La forma de mostrar los resultados varía, basado en la selección de un sistema geodésico o no.

Cuando se selecciona *Planas* o *Cuadrícula*, la pestaña resultados contiene los campos descritos más abajo (Figura 9-4).

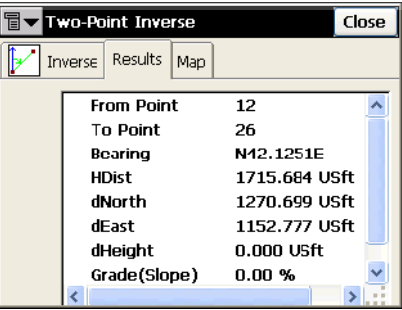

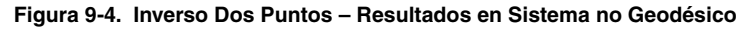

- ï *Acimut* o *Rumbo*: del Segundo punto al primero.
- ï *Distancia Horizontal* (DistH): de un punto al otro.
- *Distancia Vertical* (DistV): el signo "-" significa que la altura del segundo punto es menor que la primera.
- *dY*: incremento de coordenada Y.
- *dX*: incremento de coordenada X.
- *dZ*: incremento de altura.
- *Pendiente (Inclinación)*: incremento de altura en porcentaje.
- ï *Distancia GeomÈtrica*: distancia calculada entre los dos puntos.

Cuando se ha seleccionado un sistema geodésico, se muestran los siguientes campos (Figura 9-5):

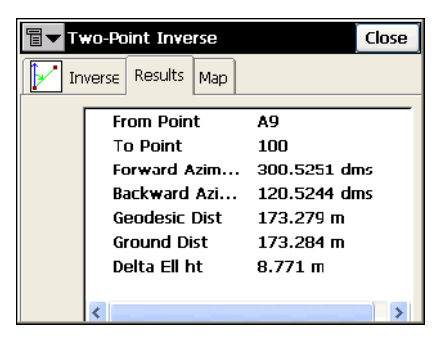

#### **Figura 9-5. Inverso dos Puntos – Resultados en Sistema Geodésico**

- *Acimut Directo*: acimut geodésico directo.
- *Acimut Inverso*: acimut geodésico inverso.
- · *Distancia Geodésica*: distancia más corta entre dos puntos sobre el elipsoide.
- ï *Distancia Horizontal Punto Inicio*: distancia horizontal en un horizonte geodÈsico plano, a la altura del *Punto Inicio*.
- ï *Distancia Plana Punto final*: distancia horizontal en un horizonte geodÈsico plano, a la altura del *Punto Fin*.
- *Dif. Alt. Elip*: diferencia de altura elipsódica.

La pestaña Mapa muestra los resultados.

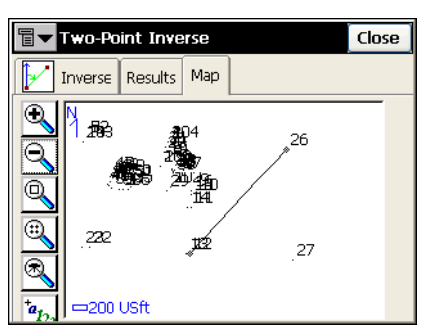

**Figura 9-6. Inverso Dos Puntos – Mapa**

Para una descripción de los botones de la herramienta mapa, consulte "Herramientas" en la página 4-3.

## Inverso Punto a Lista de Puntos

Para ejecutar la función Inverso Punto a Lista de Puntos, seleccione **Geom.**! **Inverso Pt a Lista Ptos**.

La pestaña *Inverso Pt a Lista Pt* calcula el inverso para todos los puntos de la Lista de Puntos respecto a un punto conocido.

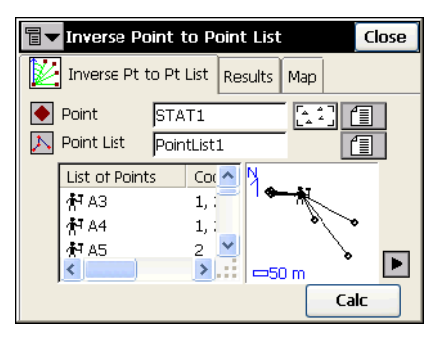

**Figura 9-7. Inverso Punto a Lista de Puntos**

- ï *Punto*: configura el nombre del punto conocido; se puede introducir manualmente o seleccionarse desde una lista o mapa.
- ï *Lista de Puntos*: nombre de Lista de Puntos. Puede seleccionarse desde la Lista de Listas de Puntos o introducirse por teclado.
- ï *Lista de Puntos*: lista de puntos actualmente seleccionados. Para ampliar información, consulte "Listas de Puntos" en la página 3-[14](#page-163-0).
- $\Box$ : cierra el dibujo del polígono. Sólo con la lista de puntos disponibles.
- $\cdot$  **Calc**: calcula el inverso y muestra el resultado en la pestaña *Resultados*.

El icono de la esquina superior izquierda de la pantalla muestra un menú desplegable con los siguientes campos:

- ï *Editar Puntos*: abre la pantalla *Puntos* para editarlos (vÈase "Puntos" en la página 3-2)
- ï *Editar Listas de Puntos*: abre la pantalla *Listas de Puntos* para editar las listas (véase "Listas de Puntos" en la página 3-14).
- *Ayuda*: abre los ficheros de ayuda.

La imagen en miniatura a la izquierda de las pestañas para cada Geometría, muestra el tipo de tarea que se está realizando. Pulse sobre esta imagen para ampliarla. Pulse sobre la imagen ampliada para ocultarla.

La pestaña *Resultados* muestra los datos iniciales y el resultado del cálculo: punto de inicio, punto de finalización, acimut, distancia, altura, inclinación y pendiente.

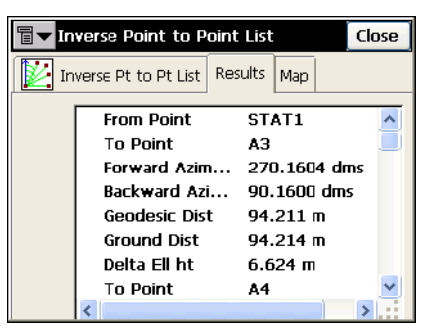

**Figura 9-8. Inverso Punto a Lista de Puntos – Pestaña Resultados**

La pestaña *Mapa* muestra los resultados gráficamente.

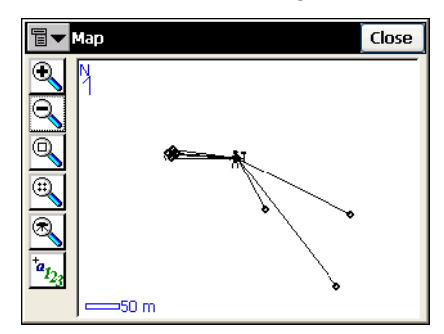

**Figura 9-9. Inverso Punto a Lista de Puntos – Pestaña Mapa**

## Intersección

Para ejecutar la función Intersección, pulse **Geom. ▶ Intersección.** 

La pantalla *Intersección* calcula el punto o puntos de intersección cuando se tienen dos puntos conocidos y cualquier dirección o distancia desde el punto conocido.

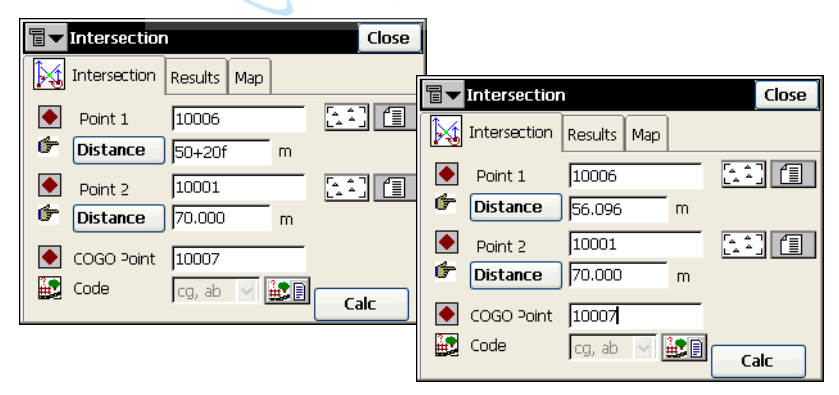

**Figura 9-10. Intersección**

<span id="page-372-0"></span>La pestaña *Intersección* contiene datos iniciales para la función Intersección.

• *Punto 1*: primer punto; se puede introducir por teclado, elegir desde un mapa, o desde una lista.

- **Acimut/ Distancia/ Punto**: cuando se pulsa gira por las opciones.
	- **Acimut**: Define el acimut desde el primer punto al punto desconocido.
	- **Distancia**: Define la distancia entre el primer punto y el punto desconocido.
	- **Az Punto**: define otro punto para el que se calculará la dirección y se introducirá como acimut.
- *Punto 2*: punto segundo; se puede introducir por teclado, elegir desde un mapa, o desde una lista.
- $\cdot$  *Punto Calculado*: introduce nombre y código para el cálculo de puntos resultantes. El código se selecciona desde un menú o se introduce por teclado. Además, se pueden seleccionar *Atributos* a través del icono *Lista de Atributos*. Observe que el campo Código/ Cadena recordará y mostrará el último valor de código/cadena guardado por el usuario.
- $\cdot$  **Calc**: comienza el proceso de cálculo.

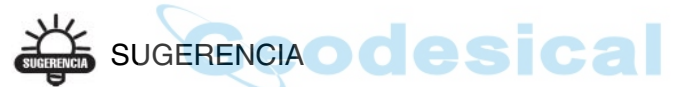

Para editar ángulos, acimutes y distancias, etc., use los campos de introducción de datos para sumar/restar valores angulares y lineales, aplicando las unidades según se requiera (por ejemplo, +20ft en Figura [9-10 en la](#page-372-0)  [página](#page-372-0) 9-7).

El icono de la esquina superior izquierda de la pantalla muestra un menú desplegable con los siguientes campos:

- ï *Editar Puntos*: abre la pantalla *Puntos* para editarlos (vÈase "Puntos" en la página 3-2)
- *Ayuda*: abre los ficheros de ayuda.

La imagen en miniatura a la izquierda de las pestañas para cada Geometría, muestra el tipo de tarea que se está realizando. Pulse sobre esta imagen para ampliarla. Pulse sobre la imagen ampliada para ocultarla.

La pestaña *Resultados* muestra los resultados del cálculo.

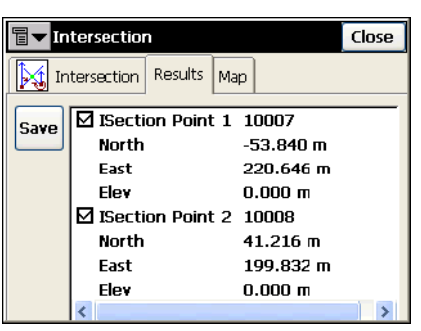

**Figura 9-11. Intersección – Pestaña Resultados**

- ï *Norte*: coordenada local Norte del punto correspondiente.
- ï *Este*: coordenada Este local del punto correspondiente.
- *Altura*: altura del primer punto.
- **· Guardar**: almacena el resultado del cálculo.

La pestaña *Mapa* muestra la solución gráfica de esta función. En el ejemplo siguiente hay dos soluciones para el cálculo de la Intersección.

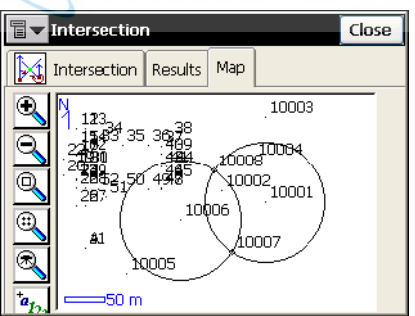

**Figura 9-12. Intersección – Pestaña Mapa**

Para una descripción detallada de la vista del Mapa, consulte el Capítulo 4.

## Inverso Punto a Línea

Para ejecutar la función Inverso Punto a Línea, seleccione **Geom.**!**Inverso Pto a Línea**.

La pantalla *Inverso Punto a LÌnea* calcula el PK del inverso de un punto conocido a una línea conocida.

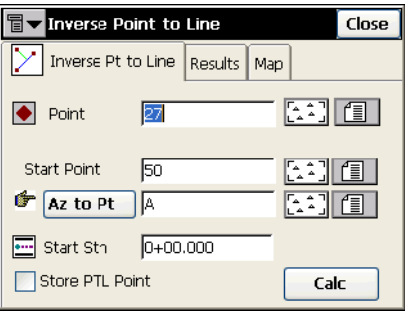

**Figura 9-13. Inverso Punto a Línea**

- *Punto*: nombre de punto. Se puede introducir por teclado, o seleccionarse desde una lista o desde una lista.
- ï *Punto Inicio*: punto de comienzo de la lÌnea de referencia.
- Acimut/ Punto: acimut de la línea de referencia. Cuando se pulsa gira por las opciones.
	- **Acimut:** asigna el acimut desde el punto de inicio por un valor.
	- **Az Punto:** define otro punto para el que se calculará la dirección y se introducirá como acimut.
- *PK Inicio*: PK de comienzo de la línea de referencia.
- ï *Graba Punto PTL*: almacena el punto como punto PTL (vÈase "Modo PTL" en la página  $6-16$ ).
- $\cdot$  **Calc**: calcula el inverso y muestra el resultado en la pestaña *Resultados*.

El icono de la esquina superior izquierda de la pantalla muestra un menú desplegable con los siguientes campos:

ï *Editar Puntos*: abre la pantalla *Puntos* para editarlos (vÈase "Puntos" en la página 3-2)

• *Ayuda*: abre los ficheros de ayuda.

La imagen en miniatura a la izquierda de las pestañas para cada Geometría, muestra el tipo de tarea que se está realizando. Pulse sobre esta imagen para ampliarla. Pulse sobre la imagen ampliada para ocultarla.

La pestaña *Resultados* muestra los datos iniciales y el resultado del cálculo: PK, desplazamiento y altura.

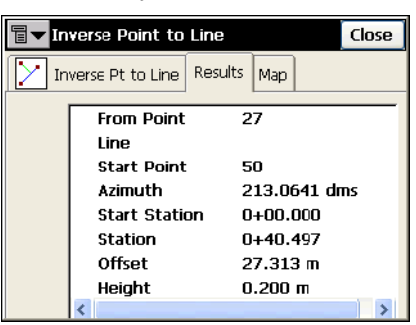

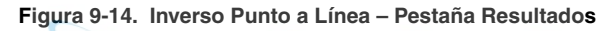

La pestaña *Mapa* muestra los resultados gráficamente.

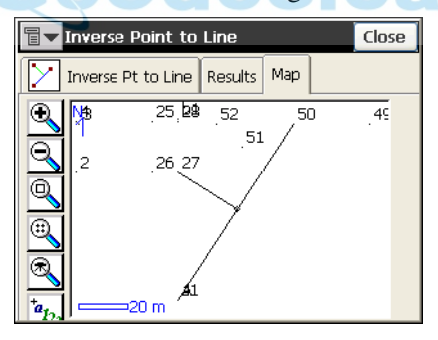

**Figura 9-15. Inverso Punto a Línea – Pestaña Mapa**

## Punto en Dirección

Para ejecutar la tarea Punto en Dirección, selecciona **Geom.**!**Punto en Dirección**.

La pestaña *Punto en Dirección* calcula las coordenadas de un punto, utilizando un punto conocido, el acimut, el desplazamiento angular desde el acimut y la distancia.

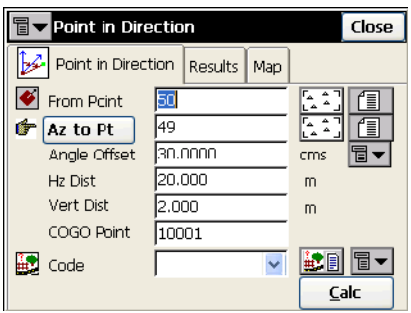

**Figura 9-16. Punto en Dirección**

- ï *Punto Inicio*: punto de comienzo. Escriba el nombre con el teclado o selecciónelo desde una lista o mapa.
- ï **Acimut/ Punto**: asigna el acimut de la recta desde el punto de inicio. Cuando se pulsa gira por las opciones.
	- **Acimut:** asigna el acimut por un valor.
	- **Az Punto:** define otro punto para el que se calculará la dirección y se introducirá como acimut.
- · *Desplazamiento angular*: desplazamiento del ángulo desde el acimut.
- ï *Dist Hz*: distancia desde el punto a lo largo del acimut desplazado.
- ï *Dist Vert*: desplazamiento de altura.
- *Pto. Calc*: nombre del punto calculado.
- *Código*: código del punto calculado.
- Calc: calcula las coordenadas y muestra el resultado en la pestaña *Resultados*.

El icono de la esquina superior izquierda de la pantalla muestra un menú desplegable con los siguientes campos:

- ï *Editar Puntos*: abre la pantalla *Puntos* para editarlos (vÈase "Puntos" en la página 3-2)
- *Ayuda*: abre los ficheros de ayuda.

La imagen en miniatura a la izquierda de las pestañas para cada Geometría, muestra el tipo de tarea que se está realizando. Pulse sobre esta imagen para ampliarla. Pulse sobre la imagen ampliada para ocultarla.

La pestaña *Resultados* muestra los datos iniciales y los resultados del cálculo

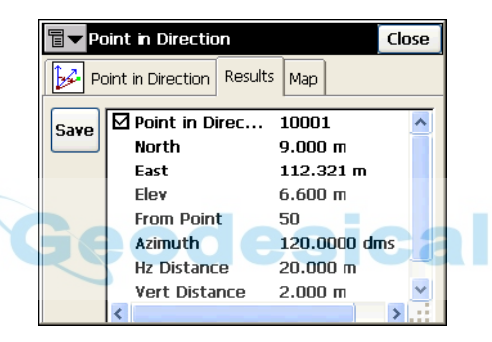

**Figura 9-17. Punto en Dirección – Pestaña Resultados**

• Guardar: guarda los resultados del cálculo.

La pestaña *Mapa* muestra los resultados gráficamente.

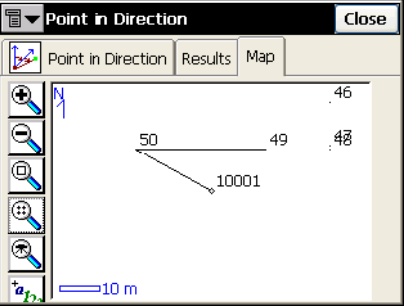

**Figura 9-18. Punto en Dirección – Pestaña Mapa**

# Poligonal

Esta función se utiliza para calcular Poligonales, y levantamientos, basado en desplazamientos horizontales y verticales a lo largo de una dirección definida por un acimut, o desviaciones de ángulo a derecha o izquierda. Para iniciar la función Poligonal, seleccione **Geom.**!**Poligonal**.

La pestaña *Calcular Poligonal* muestra los datos iniciales de la poligonal.

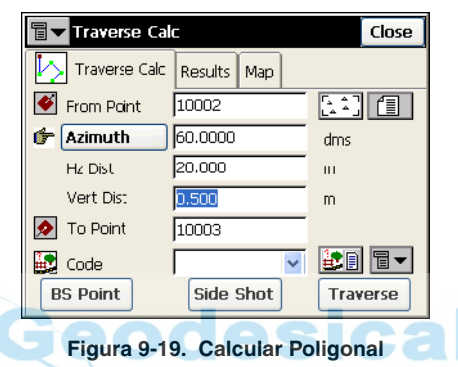

- *Punto Inicio*: indica el punto de ocupación (punto de poligonal), y puede introducirse por teclado, o elegirse desde el mapa o una lista.
- Acimut/ Ángulo Dcha/ Ángulo Izq/ Desviación: determina el acimut de un punto conocido a un punto calculado (Punto Fin). El acimut puede introducirse como tal, o puede calcularse a partir de ángulos a derechas o a izquierdas, o desviación introducida en este campo e información Orientación.
	- **Acimut**: asigna el acimut por un valor.
	- **Ángulo Dcha:** ángulo a derechas es el ángulo desde el punto conocido al calculado en sentido de las agujas del reloj.
	- **Ángulo Izq:** ángulo a izquierdas es el ángulo desde el punto conocido al calculado en sentido contrario a las agujas del reloj.
	- **Desviación**: ángulo en el punto conocido entre la prolongación de la línea desde el punto de orientación y la línea al punto calculado.
- *Dist Hz*: distancia horizontal a lo largo de la línea del acimut.
- *Dist Vert*: distancia vertical a lo largo de la línea del acimut.
- *Punto Fin*: nombre del punto calculado.
- *Código*: código asociado al punto.
- ï **Pto. Ref**: muestra la pantalla *Pto. Ref.* para introducir el punto o el acimut de orientación (Figura 9-21 en la página 9-16). Si el punto de orientación no se ha introducido, el sistema requiere un acimut. En este caso, si el valor del ángulo es introducido como *Ang. Dcha*, *Ang. Izq. o Desviación, este valor se considerará como acimut.*
- **· Radiación**: si se pulsa, las coordenadas de punto se calcularán en base a valores introducidos para Acimut /Ángulo Derecha/Ángulo Izquierda/ Desviación, distancias horizontal y vertical. El Punto Inicio no tiene cambio, y Punto Final incrementa al siguiente Punto nuevo en la base de datos.
- ï **Poligonal**: si se pulsa, las coordenadas de Punto Final se calculan basándose en valores introducidos para (Acimut/ Angulo Derecha/ Angulo Izquierda/ Desviación), distancias Horizontal y Vertical. El Punto Inicio cambia a Punto Final, y el Punto Final cambia al siguiente nuevo nombre en la base de datos.

El icono de la esquina superior izquierda de la pantalla muestra un menú desplegable con los siguientes campos:

- *Editar Puntos*: abre la pantalla *Puntos* para editarlos (véase "Puntos" en la página 3-2)
- *Ayuda*: abre los ficheros de ayuda.

La imagen en miniatura a la izquierda de las pestañas para cada Geometría, muestra el tipo de tarea que se está realizando. Pulse sobre esta imagen para ampliarla. Pulse sobre la imagen ampliada para ocultarla.

La pestaña *Resultados* muestra los datos iniciales y los resultados del cálculo.

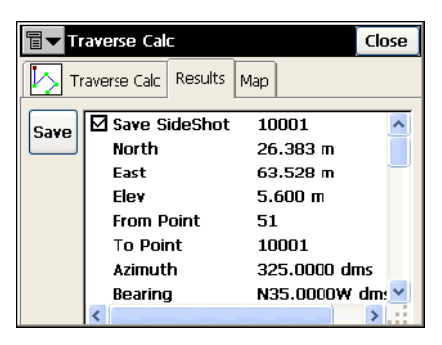

**Figura 9-20. Calcular Poligonal – Pestaña Resultados**

La pestaña *Mapa* muestra los resultados gráficamente.

## Punto Ref.

La pantalla *Pto. Ref.* introduce los parámetros del punto o acimut de orientación. Al pulsar el botón Punto Ref./Acimut de Orientación se determina qué parámetros se mostrarán.

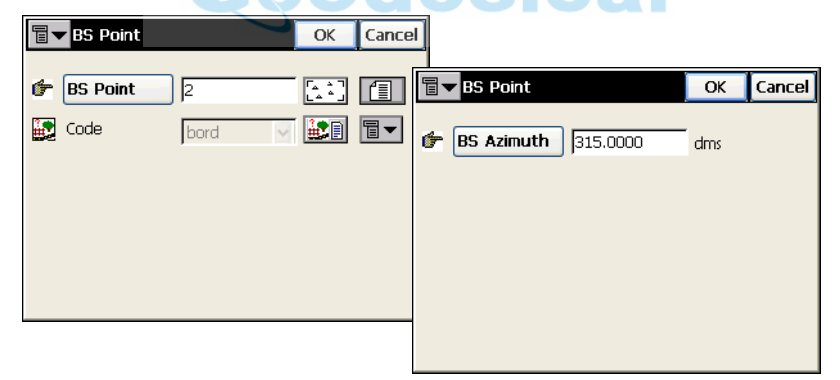

**Figura 9-21. Punto Ref.**

- <span id="page-381-0"></span>**En modo Acimut de Orientación**, el acimut se selecciona directamente.
- ï En el modo **Punto Ref.**, se puede seleccionar un punto de la lista o el mapa, luego se calculará el acimut a ese punto y se introducirá como acimut de orientación.
- $\cdot$  El código del punto no se puede cambiar.

ï Pulse **OK** para regresar a la pantalla *Calcular Poligonal*.

El icono de la esquina superior izquierda de la pantalla muestra un menú desplegable con los siguientes campos:

- ï *Editar Puntos*: abre la pantalla *Puntos* para editarlos (vÈase "Puntos" en la página 3-2).
- *Ayuda*: abre los ficheros de ayuda.

## <span id="page-382-1"></span>Calcular Circulares

Una circular es una parte de una circunferencia y de este modo se puede describir a través del punto central (además llamado como Punto Radio), el valor del radio y el punto de comienzo y final en la circular, también llamadas PC (Punto de Curvatura) y PT (Punto de Tangencia). Utilizando esos valores, la función Calcular Circular busca otros parámetros de Circular.

## Calcular Circular

La función Geometría Calcular Circular calcula todos los parámetros para cualquier curva, teniendo uno de los parámetros de curvatura y longitud de la curva. Para arrancar la función Calcular Circular, seleccione **Geom.**!**Calcular Circulares**!**Calcular Circular.**

La pestaña *Calcular Circular* contiene datos iniciales y una ventana para la curva.

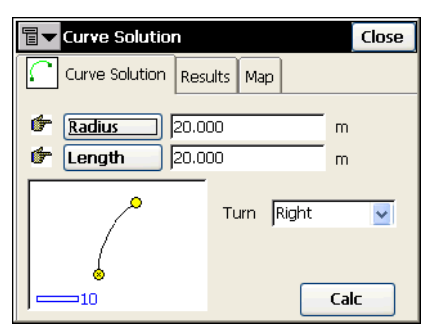

**Figura 9-22. Calcular Circular**

<span id="page-382-0"></span>**· Radio/ Cuerda Deg / Circ. Deg**: parámetro de curvatura de la curva.

- Longitud/ Cuerda/ Tangente/ Mid Ord: parámetro de longitud de la circular.
- *Girar*: dirección de giro relativo al punto de inicio.
- Calc: pulse este botón para calcular los parámetros de la curva.

El icono de la esquina superior izquierda de la pantalla muestra un menú emergente con la *Ayuda* para abrir los ficheros correspondientes.

La imagen en miniatura a la izquierda de las pestañas para cada Geometría, muestra el tipo de tarea que se está realizando. Pulse sobre esta imagen para ampliarla. Pulse sobre la imagen ampliada para ocultarla.

La pestaña *Resultados* muestra los parámetros calculados.

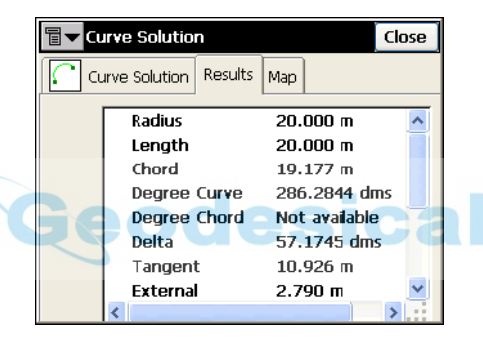

**Figura 9-23. Calcular Circular – Pestaña Resultados**

Los tres primeros parámetros mostrados son el radio y la longitud de curva y la longitud de cuerda que unen PC y PT.

• *Cuerda*: longitud PC-PT. Si la cuerda está definida, hay que tomar en cuenta que

$$
\sin \frac{Delta}{2} = \frac{Chord}{2}/(R)
$$

la Longitud puede calcularse como  $Length = R \times Delta$  (delta es el ángulo desde el centro).

La *Circ. Deg* define el ángulo en grado sexagesimal que se utiliza para calcular el radio de una curva de longitud 100 unidades:

$$
\frac{DegreeCurve \times \pi}{180} = \frac{100}{R}
$$

donde R es el radio.

La *Cuerda Deg* define el ángulo en grado sexagesimal que se utiliza para calcular el radio de una curva cuya cuerda son 100 unidades de longitud. AsÌ

$$
\sin \frac{DegreeChord \times \pi}{180} / 2 = \left(\frac{100}{2 \times R}\right) /
$$

donde R es el radio.

- · *Delta*: ángulo interno desde el centro a los puntos tangentes (PC-RP-PT).
- *Tangente*: longitud PI-PT, donde PI es el Punto de Intersección. Si la Tangente está definida, debe tenerse en cuenta lo siguiente:

$$
\tan \frac{Delta}{2} = \frac{Tangent}{R}
$$

donde R es el Radio, la Longitud es . *Length* = *R* × *Delta*

*Mid Ord*: la sección de tramo de curva para la cuerda PI-RP. Si se conoce el Mid Ord, entonces se asume:

$$
\cos \frac{Delta}{2} = \frac{R - MidOrd}{R}
$$

donde R es el Radio, la Longitud es  $Length = R \times Delta$ .

· Externo: arco de curva PI-RP. Si está definido el parámetro Externo, se asume lo siguiente:

$$
\cos \frac{Delta}{2} = \frac{R + External}{R}
$$

donde R es el Radio, la Longitud es  $Length = R \times Delta$ .

- *Sector*: región de círculo limitado por dos radios y el menor arco que determinan.
- *Segmento*: región de círculo limitado por una cuerda y el menor arco que lo corta.
- *Terra*: área entre el arco de círculo y dos tangentes en los puntos finales del arco.

La pestaña *Mapa* muestra gráficamente los resultados del cálculo.

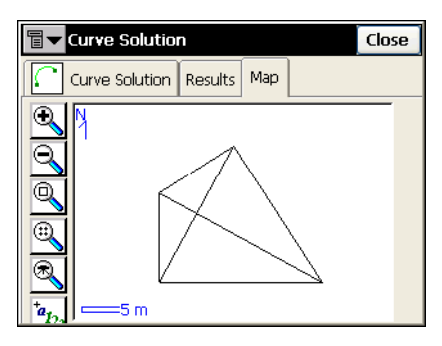

**Figura 9-24. Calcular Circular – Pestaña Mapa**

## Vert & Tangentes

La función Vert  $& Tangentes$  calcula el punto PC, el punto PT, y el centro de una Circular, teniendo el Punto de Intersección (PI), el radio, y el acimut del punto PI al PC, y PT respectivamente. Para iniciar la función Vert & Tangentes, seleccione **Geom.** ▶ Calc. Circ. ▶ Vert &

#### **Tangentes.**

La pestaña *Vert. & Tangentes* contiene datos iniciales.

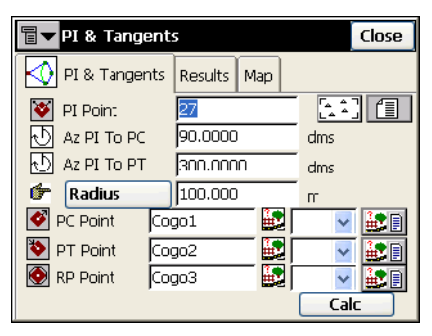

**Figura 9-25. Vert & Tangentes**

- · Vértice: Punto de Intersección. Puede introducirse por teclado, o elegirse del mapa o lista.
- ï *Az PI a PC*: acimut desde el punto PI al comienzo de la curva.
- *Az PI a PT*: acimut del punto PI al final de la curva.
- **· Radio/ Circ. Deg/ Cuerda Deg/ Tangente: parámetro de radio de** la curva.
- $\cdot$  *Punto PC*: nombre y código para el punto de comienzo calculado de la circular.
- *Punto PT*: nombre y código del punto final calculado de la curva.
- *Punto RP*: nombre y código del punto de radio calculado.
- Calc: calcula los parámetros de la curva y las coordenadas de los puntos PC, PT y RP.

El icono de la esquina superior izquierda de la pantalla muestra un menú desplegable con los siguientes campos:

- ï *Editar Puntos*: abre la pantalla *Puntos* para editarlos (vÈase "Puntos" en la página 3-2)
- *Ayuda*: abre los ficheros de ayuda.

La imagen en miniatura a la izquierda de las pestañas para cada Geometría, muestra el tipo de tarea que se está realizando. Pulse sobre esta imagen para ampliarla. Pulse sobre la imagen ampliada para ocultarla.

La pestaña *Resultados* muestra los resultados del cálculo.

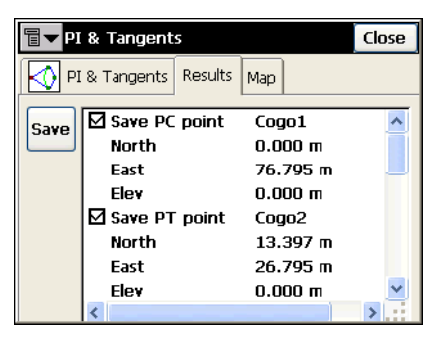

**Figura 9-26. Vert & Tangentes – Pestaña Resultados**

Revise los puntos que son necesarios para guardar y pulse el botón *Grabar*.

La pestaña *Mapa* muestra gráficamente los resultados del cálculo.

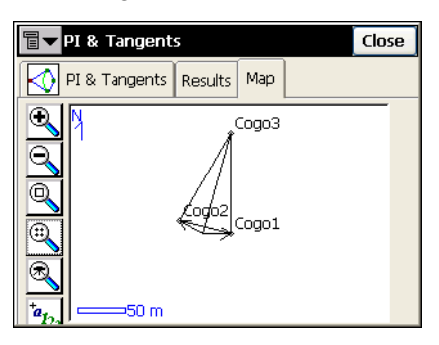

**Figura 9-27. Vert & Tangentes – Pestaña Mapa**

## Curva Tres Puntos

La función *Curva Tres Puntos* define una circular utilizando tres puntos: Punto PC, cualquier punto de la curva y Punto PT; o RP, PC y **PT.** Para iniciar la función, seleccione **Geom. ▶ Calc. Circ ▶ Curva Tres Puntos**.

La pestaña *Curva Tres Puntos* muestra los datos iniciales.

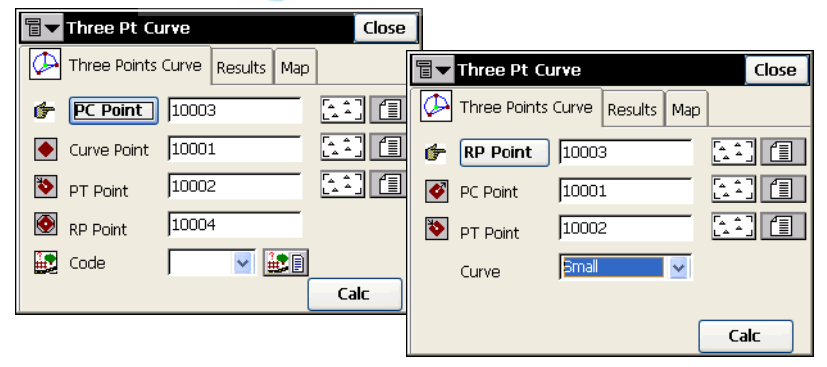

**Figura 9-28. Curva Tres Puntos**

La pantalla cambia su apariencia dependiendo del primer punto elegido. Se pueden introducir por teclado, o seleccionar desde una lista o del mapa las siguientes configuraciones del punto:

• *Punto PC, Punto de Curva, Punto PT* – en este caso, las coordenadas para el Punto RP se calcularán con los parámetros de la curva. El nombre y el código para el punto calculado se pueden configurar.

- $\bullet$  *Punto RP, Punto PC, Punto PT* en este caso, la distancia entre el punto RP y el PC debe ser igual a la distancia entre el punto RP y el PT. El radio, y los puntos PC y PT definen dos curvas, una con ángulo menor o igual a 180° (Curva Pequeña) y otra con ángulo mayor o igual a 180<sup>°</sup> (Curva Grande). Los valores *Pequeña* o *Grande* se pueden elegir en el menú desplegable *Circular* para indicar cual de los dos tipos se utiliza para el cálculo.
- Calc: pulse para calcular los parámetros de la curva.

El icono de la esquina superior izquierda de la pantalla muestra un menú desplegable con los siguientes campos:

- *Editar Puntos*: abre la pantalla *Puntos* para editarlos (véase "Puntos" en la página 3-2)
- *Ayuda*: abre los ficheros de ayuda.

La imagen en miniatura a la izquierda de las pestañas para cada Geometría, muestra el tipo de tarea que se está realizando. Pulse sobre esta imagen para ampliarla. Pulse sobre la imagen ampliada para ocultarla.

La pestaña *Resultados* muestra los resultados del cálculo.

| 同·<br>Three Pt Curve |                          |                     | Close |   |                     |                       |       |
|----------------------|--------------------------|---------------------|-------|---|---------------------|-----------------------|-------|
|                      | Three Points Curve       | Results<br>Map      |       | 百 | Three Pt Curve      |                       | Close |
| <b>Save</b>          | ⊠ Save RP point<br>North | 10004<br>50.000 m   |       |   | Three Points Curve  | <b>Results</b><br>Map |       |
|                      | East                     | 63.397 m            |       |   | Radius              | 100.000 m             |       |
|                      | <b>Elev</b>              | $0.000 \text{ m}$   |       |   | Lenath              | 52.360 m              |       |
|                      | Radius                   | 51.764 m            |       |   | Chord               | 51.764 m              |       |
|                      | Length                   | 189.724 m           |       |   | Degree Curve        | 57.1745 dms           |       |
|                      | Chord                    | $100.000 \text{ m}$ |       |   | <b>Degree Chord</b> | 60.0000 dms           |       |
|                      | Degree Curve             | 110.4113 dms        |       |   | Delta               | 30.0000 dms           |       |
|                      |                          |                     |       |   | Tangent             | 26.795 m              |       |
|                      |                          |                     |       |   | External            | $3.528$ m             |       |
|                      |                          |                     |       |   |                     |                       |       |

**Figura 9-29. Curva Tres Puntos – Pestaña Resultados**

Para una descripción detallada de parámetros de circular, consulte "Calcular Circular" en la página 9-17

ï **Guardar**: pulse para almacenar el punto encontrado.

La pestaña *Mapa* muestra los resultados calculados gráficamente.

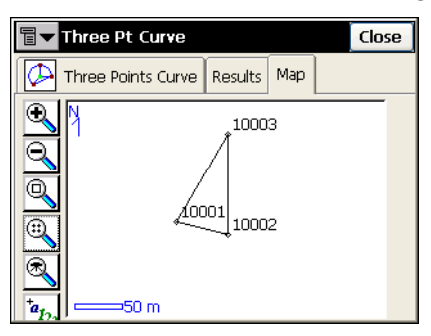

**Figura 9-30. Curva Tres Puntos – Pestaña Mapa**

## Radio & Puntos

La función Radio & Puntos define una circular utilizando los puntos PC y PT, y el parámetro Radio. Para iniciar la función, seleccione **Geom.**!**Calcular Circ**! **Radio & Puntos**.

La pestaña *Radio & Punto* contiene datos iniciales para la función.

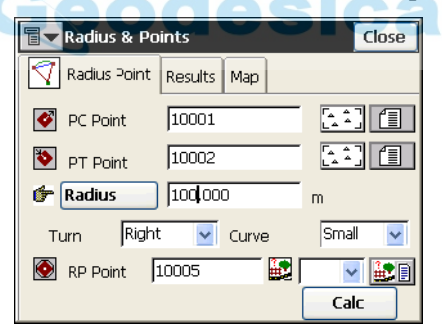

**Figura 9-31. Radio & Puntos**

- ï *Punto PC*: Punto de Curvatura. Puede introducirse por teclado, o seleccionarse desde el mapa o desde la lista de puntos.
- *Punto PT*: Punto de Tangencia. Puede introducirse por teclado, o seleccionarse desde el mapa o desde la lista de puntos.
- **· Radio/ Circ. Deg /Cuerda Deg**: parámetro de radio de la curva.
- *Girar*: dirección de giro, relativo al punto PC.
- *Circular*: define el arco de curva en un círculo. El radio, y los puntos PC y PT definen dos curvas, una con ángulo menor o igual a 180 $\degree$  (Curva Pequeña) y otra con ángulo mayor o igual a 180 $\degree$ (Curva Grande).
- *Punto RP*: Punto a definir. Introduzca un nombre y seleccione un código, si fuera necesario.
- Calc: pulse para calcular los parámetros de la curva.

El icono de la esquina superior izquierda de la pantalla muestra un menú desplegable con los siguientes campos:

- ï *Editar Puntos*: abre la pantalla *Puntos* para editarlos (vÈase "Puntos" en la página 3-2)
- ï *Ayuda*: abre los ficheros de ayuda.

La imagen en miniatura a la izquierda de las pestañas para cada Geometría, muestra el tipo de tarea que se está realizando. Pulse sobre esta imagen para ampliarla. Pulse sobre la imagen ampliada para ocultarla.

La pestaña *Resultados* muestra los resultados del cálculo.

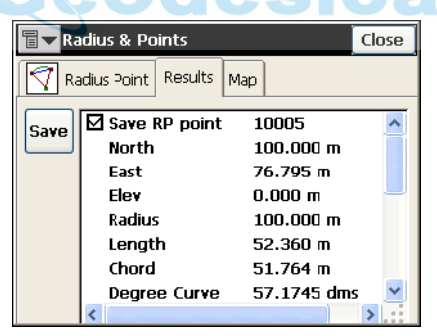

**Figura 9-32. Radio & Puntos – Pestaña Resultados**

Para una descripción detallada de parámetros de circular,

• Guardar: [Calcular Circularesp](#page-382-1)ulse para almacenar el punto encontrado.

La pestaña *Mapa* muestra los resultados calculados gráficamente.

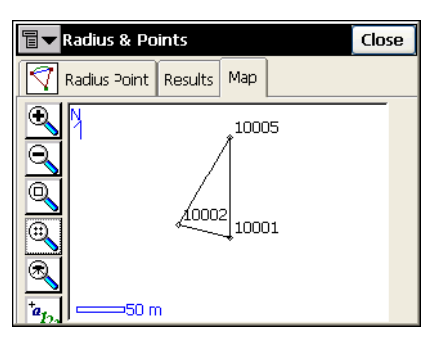

**Figura 9-33. Radio & Puntos – Pestaña Mapa**

# Área

Para calcular el área de un polígono, seleccione **Geom.**!**Área**.

La pestaña *Área* contiene la lista de puntos, vértices del polígono, y el dibujo de la poligonal.

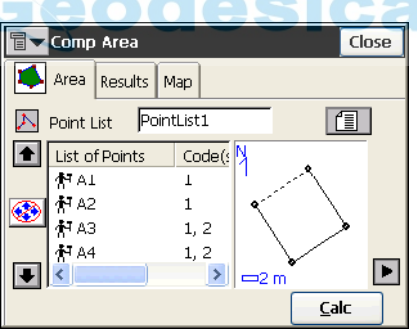

**Figura 9-34. Área**

- ï *Lista de Puntos*: nombre de Lista de Puntos. Puede seleccionarse desde la Lista de Listas de Puntos o introducirse por teclado.
- ï *Lista de Puntos*: lista de vÈrtices actualmente seleccionados en el polígono.
- Las flechas Arriba y Abajo mueven la selección por la lista de puntos.

## $MISO$

Para una correcta operación de la aplicación, las caras del polígono no deben cruzarse.

- ï : activa/ desactiva las flechas del teclado que duplican las flechas de la pantalla.
- $\Box$ : cierra el dibujo del polígono. Sólo con la lista de puntos disponibles.
- Calc: calcula el área del polígono y muestra su resultado en la pestaña *Resultados*.

El icono de la esquina superior izquierda de la pantalla muestra un menú desplegable con los siguientes campos:

- ï *Editar Listas de Puntos*: abre la pantalla *Listas de Puntos* para editar las listas (véase "Listas de Puntos" en la página 3-14).
- *Ayuda*: abre los ficheros de ayuda.

La imagen en miniatura a la izquierda de las pestañas para cada Geometría, muestra el tipo de tarea que se está realizando. Pulse sobre esta imagen para ampliarla. Pulse sobre la imagen ampliada para ocultarla.

La pestaña *Resultados* muestra los resultados del cálculo.

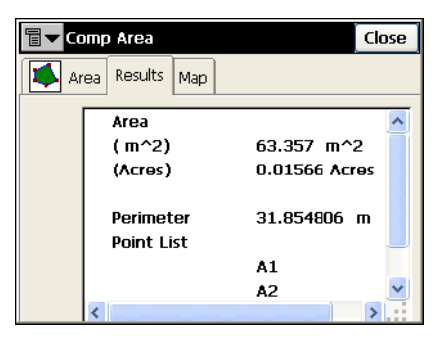

**Figura 9-35. Área – Pestaña Resultados**

La pestaña Mapa muestra una vista del polígono.

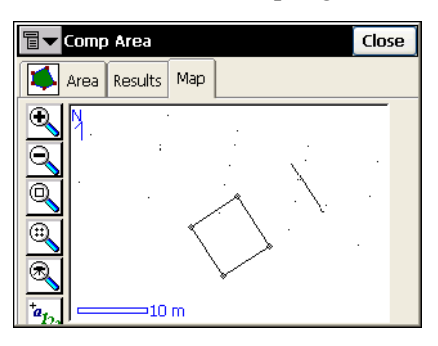

**Figura 9-36. Área – Pestaña Mapa**

# Área Conocida

La función Área Conocida calcula coordenadas de punto/ puntos añadidos a Listas de Puntos que forman un polígono de área conocida. Existen dos métodos: esical

### **Bisagra**

El mÈtodo Bisagra calcula las coordenadas de un punto, que tiene las siguientes condiciones:

- $\bullet$  se localiza a partir de un acimut tomado del primer punto de la Lista de Puntos;
- $\bullet$  se añade a la Lista de Puntos entre el primer y ultimo punto, formando un polígono de área conocida.

Para iniciar la función Bisagra, seleccione **Geom.**!**Área Conocida**!**Bisagra**.

### Área Conocida - Bisagra

La pestaña *Área* contiene datos iniciales para la función Bisagra.

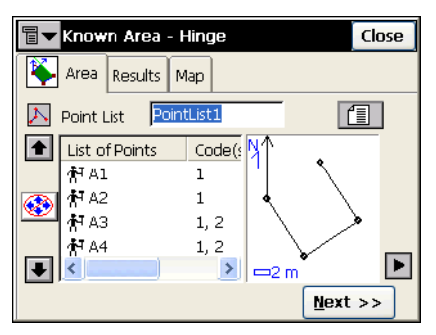

**Figura 9-37. Área Conocida - Bisagra – Pestaña 1 Área**

- ï *Lista de Puntos*: nombre de Lista de Puntos. Puede seleccionarse desde la Lista de Listas de Puntos o introducirse por teclado.
- ï *Lista de Puntos*: lista de vÈrtices actualmente seleccionados en el polígono.
- Las flechas Arriba y Abajo mueven la selección por la lista de puntos.

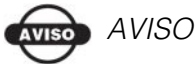

Para una correcta operación de la aplicación, las caras del polígono no deben cruzarse.

- : activa/desactiva las flechas del teclado que duplican las flechas de la pantalla.
- $\blacktriangleright$ : cierra el dibujo del polígono. Sólo con la lista de puntos disponibles.
- ï **Siguiente**: abre la segunda pantalla de la pestaña *Área* [\(Figura](#page-395-0) 9- 38 [en la página](#page-395-0) 9-30).

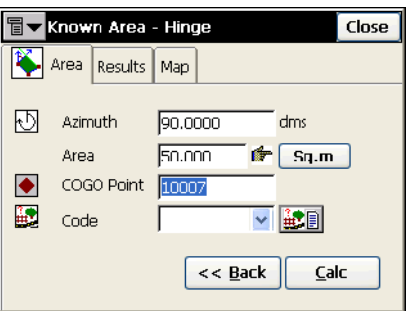

**Figura 9-38. Área Conocida - Bisagra – Pestaña 2 Área**

- <span id="page-395-0"></span>• *Acimut*: acimut conocido del primer punto en la lista, donde se localiza la bisagra.
- *Área*: área conocida.
- **m2 (unidades de trabajo)/Acres**: unidades de área.
- *Punto Calc*: nombre del nuevo punto.
- $\cdot$  *Código*: seleccione el código de un menú desplegable, o pulse el botón  $\left|\frac{2\pi}{n}\right|$  para abrir la lista de atributos disponibles.
- · Atrás: regresa a la primera pestaña
- ï **Calc**: calcula las coordenadas del punto bisagra y lo muestra en la pantalla *Resultados*.

El icono de la esquina superior izquierda de la pantalla muestra un menú desplegable con los siguientes campos:

- ï *Editar Listas de Puntos*: abre la pantalla *Listas de Puntos* para editar las listas (véase "Listas de Puntos" en la página 3-14).
- *Ayuda*: abre los ficheros de ayuda.

La imagen en miniatura a la izquierda de las pestañas para cada Geometría, muestra el tipo de tarea que se está realizando. Pulse sobre esta imagen para ampliarla. Pulse sobre la imagen ampliada para ocultarla.
La pestaña *Resultados* muestra los resultados del cálculo.

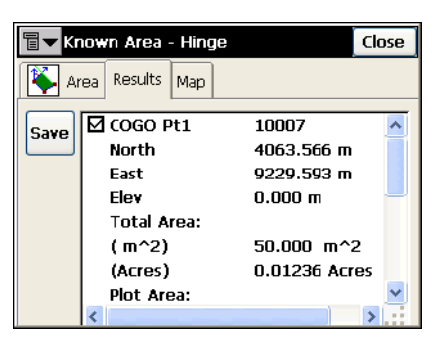

**Figura 9-39. Área Conocida - Bisagra – Pestaña Resultados**

La pestaña Mapa muestra una vista del polígono.

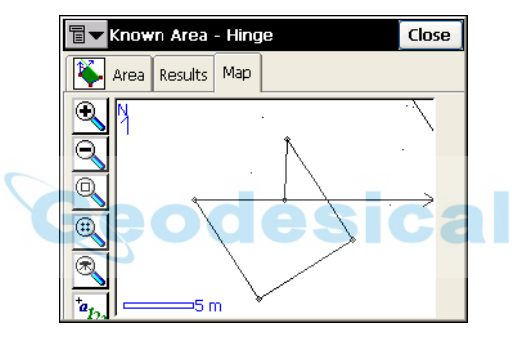

**Figura 9-40. Área Conocida - Bisagra – Pestaña Mapa**

### Recta

El mÈtodo Recta calcula las coordenadas de dos puntos que con otros dos puntos conocidos forman un cuadrilátero de área conocida.

Para iniciar la función Recta, seleccione **Geom.**!**Área Conocida**!**Recta**.

#### Área Conocida – Recta

La pestaña *Área* contiene los datos iniciales de la función *Recta*.

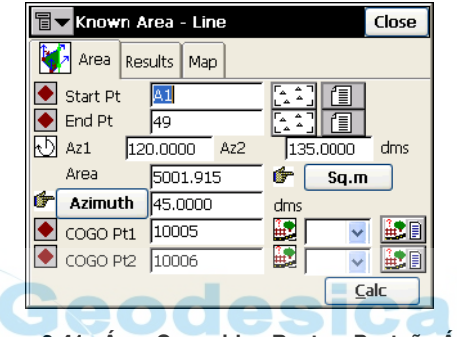

**Figura 9-41. Área Conocida - Recta – Pestaña Área**

- *Pto. Inicio, Pto. Fin*: puntos de comienzo y final del cuadrilátero.
- *Az1, Az 2*: acimutes de las líneas que salen del punto inicio y punto final (línea 1 y línea 2), para puntos calculados,  $1 \times 2$ respectivamente.
- *Área*: área conocida.
- **m2 (unidades de trabajo)/Acres**: unidades de área.
- **Acimut/ Paralelo**: acimut de una línea que intersecta la línea 1 en *Pto. calculado 1* y la línea 2 en *Pto. calculado 2* con un área del cuadrilátero igual al área conocida. Si se configura **Paralelo**, la lÌnea *Pto. calculado 1 -> Pto. calculado 2* puede ser paralela a la línea definida por los puntos de Inicio y Final.
- ï *Pto. calculado 1* y *Pto. Calculado 2*: nombre de puntos.
- $\frac{1}{\sqrt{10}}$ : campo *Código*. Seleccione el código del menú desplegable, o pulse el botón **para abrir la lista de atributos disponibles.**

• Calc: calcula las coordenadas de línea de puntos y los muestra en la pestaña de *Resultados*.

El icono de la esquina superior izquierda de la pantalla muestra un menú desplegable con los siguientes campos:

- ï *Editar Puntos*: abre la pantalla *Puntos* para editarlos (vÈase "Puntos" en la página 3-2)
- *Ayuda*: abre los ficheros de ayuda.

La imagen en miniatura a la izquierda de las pestañas para cada Geometría, muestra el tipo de tarea que se está realizando. Pulse sobre esta imagen para ampliarla. Pulse sobre la imagen ampliada para ocultarla.

La pestaña *Resultados* muestra los resultados del cálculo.

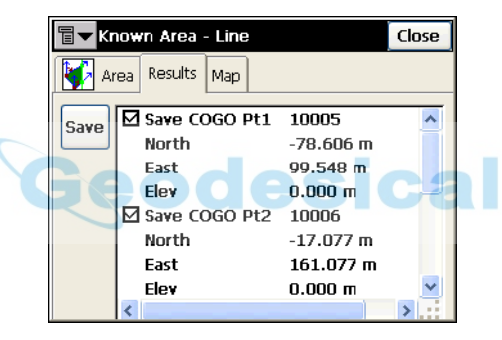

**Figura 9-42. Área Conocida – Recta – Pestaña Resultados**

La pestaña *Mapa* muestra una vista del cuadrilátero.

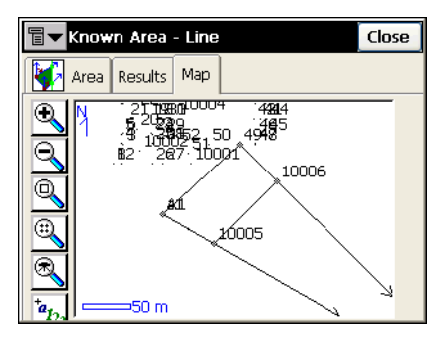

**Figura 9-43. Área Conocida – Recta – Pestaña Mapa**

# Transformaciones

Las transformaciones incluyen tres funciones: *Rotar, Trasladar* y *Escala*.

El icono de la esquina superior izquierda de la pantalla muestra un menú desplegable con los siguientes campos:

- ï *Editar Puntos*: abre la pantalla *Puntos* para editarlos (vÈase "Puntos" en la página 3-2)
- *Ayuda*: abre los ficheros de ayuda.

La imagen en miniatura a la izquierda de las pestañas para cada Geometría, muestra el tipo de tarea que se está realizando. Pulse sobre esta imagen para ampliarla. Pulse sobre la imagen ampliada para ocultarla.

# Girar

Para rotar puntos, pulse **Geom.** !**Transformaciones** !**Rotar**.

La función *Rotar* rota los puntos seleccionados alrededor de un punto especifico.

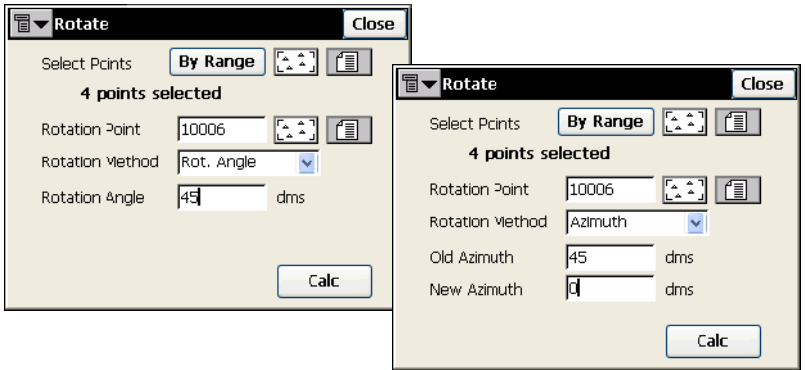

**Figura 9-44. Girar**

ï *Selec Ptos.*: selecciona puntos para rotar desde el mapa o la lista, o por el rango. El rango de punto se puede introducir en la pantalla **Seleccionar Puntos por Rango** que se abre pulsando el botón *Por* **Rango**. Para una descripción de la pantalla *Seleccionar Puntos por Rango*, consulte "Seleccionar Puntos Por Rango" en la página 9-[37](#page-402-0).

- *Punto Rotación*: configura el centro de rotación.
- · Método Rotación
- Ángulo de Rotación
- ï *Acimut Antiguo*: introduce el valor de este acimut.
- ï *Acimut Nuevo*: introduce el valor de este acimut.
- **Calc**: pulse para rotar los puntos seleccionados.

## Trasladar

Para trasladar un conjunto de puntos, pulse **Geom.**!**Transformaciones**!**Trasladar**.

La función *Trasladar* desplaza un grupo de puntos.

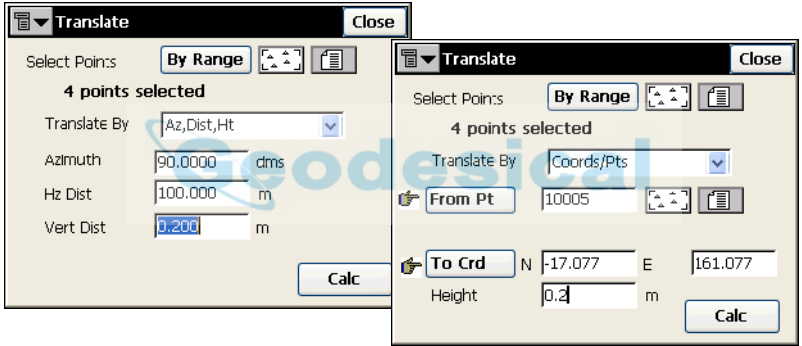

**Figura 9-45. Trasladar**

- ï *Selec Ptos.*: selecciona puntos para trasladar desde el mapa o la lista o según una característica del punto. El rango del punto puede introducirse en la pantalla *Seleccionar Puntos por Rango*, que se abre pulsando el botón *Por Rango*. Para una descripción de esta pantalla véase "Seleccionar Puntos Por Rango" en la página 9-37.
- $\cdot$  *Trasladar por*: configura el método de traslación, entre *Coords*/ *Pts* o *Az/Rumbo, Dist, Ht*.
- *Coords/ Pts*: todos los puntos seleccionados se desplazarán en la misma dirección y distancia, configurada en los dos siguientes campos: **Desde Pto (Desde Crd)** y **Hasta Pto (Hasta Crd)**. En el primer caso, define sólo el nombre de punto; en el Segundo, coordenadas locales y altura del punto.
- $\cdot$  *Az/Rumbo, Dis, Alt*: todos los puntos se desplazarán en la dirección especificada por una distancia especificada. Estos parámetros se introducen a través del campo *Acimut (Rumbo)*, y los campos *Dist. Hz.* y *Dist. Vert*.
- ï **Calc**: pulse para trasladar los puntos seleccionados.

### Escala

Para escalar un conjunto de puntos, pulse **Geom.**!**Transformaciones**! **Escala**.

La función *Escala*, escala las distancias de una serie de puntos relativos a un Punto Base.

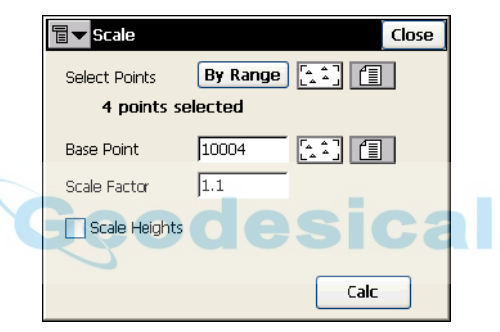

**Figura 9-46. Escala**

- ï *Selec Ptos.*: selecciona puntos para escalar desde el mapa o la lista, o por su rango. El rango de punto se puede introducir en la pantalla **Seleccionar Puntos por Rango** que se abre pulsando el botón *Por Rango*. Para una descripción de esta pantalla véase "Seleccionar" Puntos Por Rango" en la página 9-37.
- *Centro*: define el punto de referencia para la transformación de escala. Puede introducirse manualmente, o elegirse desde la lista o el mapa.
- *Factor Escala*: factor de escala para la transformación de coordenadas.
- *Escala Alturas*: si se selecciona este campo además escala las Alturas de puntos.
- Calc: pulse para escalar los puntos seleccionados.

### <span id="page-402-0"></span>Seleccionar Puntos Por Rango

En el campo *Rango de Puntos*, el rango puede configurarse por enumeración de puntos separados por comas, o especificando el primer y ultimo punto del rango. Pulse el botón OK para guardar el rango específico. El número de puntos seleccionados se muestra en la pantalla de la función correspondiente bajo el campo *Seleccionar Puntos*.

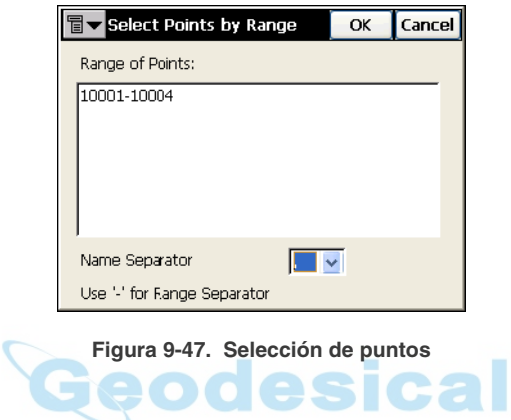

# Notas:

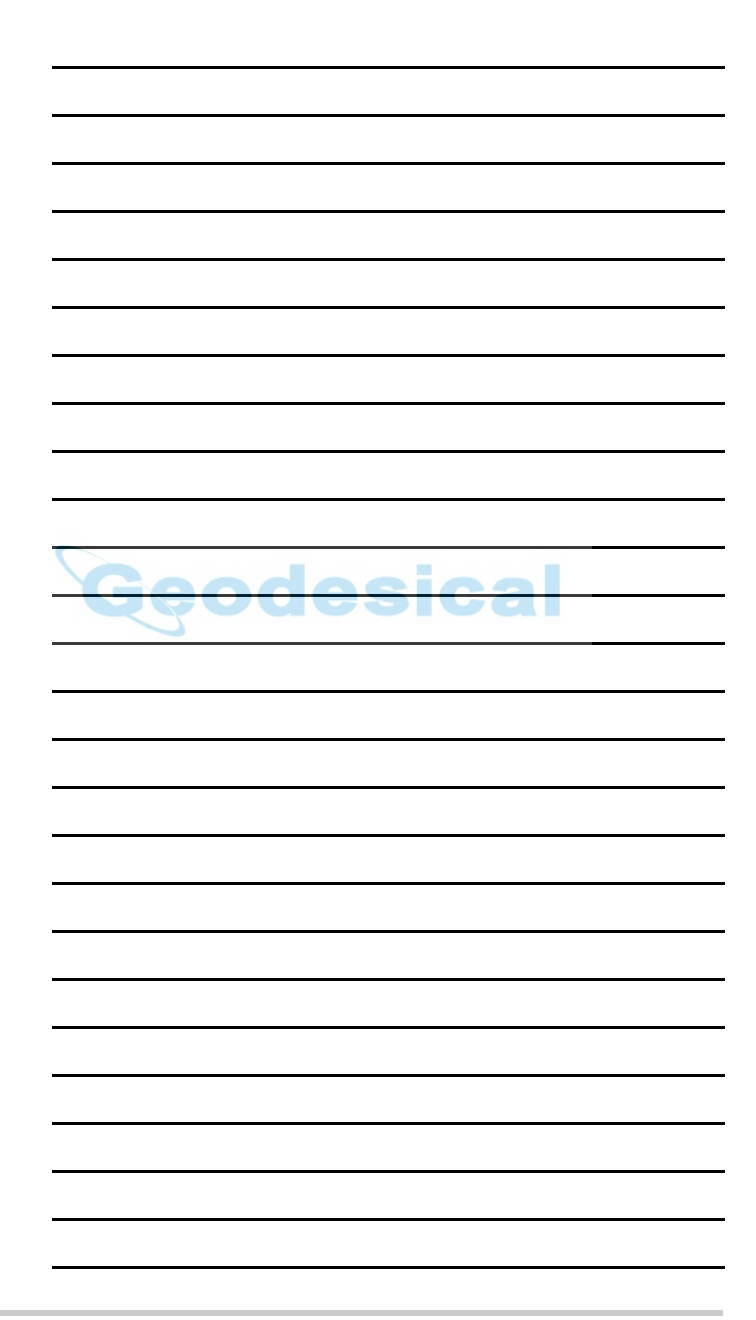

# Ayuda

El menú Ayuda incluye los siguientes apartados:

- Contenido
- Activar Módulos
- ï Acerca de TopSURV

|     | 1100 [My RTK] |      |        |  |                         |            |  |
|-----|---------------|------|--------|--|-------------------------|------------|--|
| Job | Edit          | View | Survey |  |                         | Stake Cogo |  |
|     |               |      |        |  | Contents                |            |  |
|     |               |      |        |  | <b>Activate Modules</b> |            |  |
|     |               |      |        |  | About TopSURV           |            |  |

**Figura 10-1. Menú Ayuda**

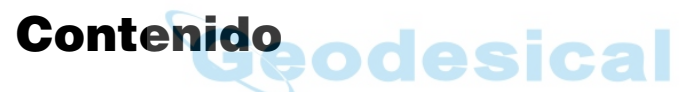

Para abrir la pantalla Contenido de Ayuda de TopSURV, pulse **Ayuda**!**Contenido**.

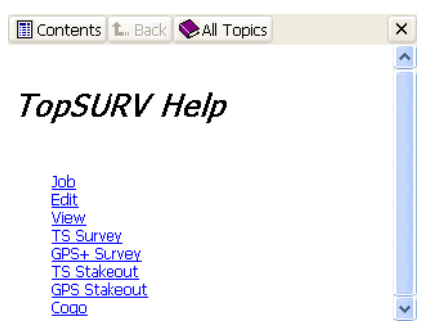

**Figura 10-2. Contenido de Ayuda de TopSURV**

**Todos los temas** abre el contenido de ayuda para otro software integrado en la controladora.

# Activar Módulos

Para ver o añadir el ID para activar las funciones principales de TopSURV, pulse **Ayuda**!**Activar Módulos**.

La pantalla *Seguridad* muestra los números y los ID del dispositivos que se han introducido.

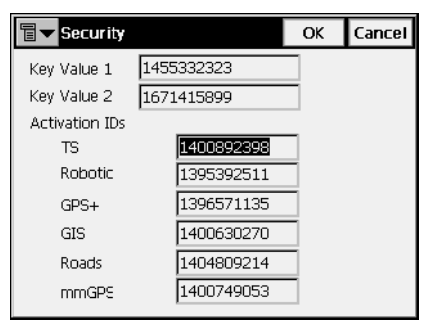

**Figura 10-3. Seguridad**

- *Claves 1,2*: claves de la controladora por defecto
- *Activación IDs*: códigos necesarios para autorizar los modos de observación y uso de alineaciones TopSURV.
- ï **OK**: guarda los valores ID, y si se autoriza, permite el acceso a los modos de observación y creación y utilización de alineaciones (a través del siguiente submenú: **Editar**!**Perfil Sec-Tipo**, **Editar**!**Alineaciones**, **Replanteo**!**Alineaciones**, y **Replanteo**!**Talud)**.

# Acerca de TopSURV

Para ver información básica acerca de TopSURV, haga clic en **Ayuda**!**Acerca de TopSURV**. La pantalla *Acerca de TopSURV* muestra el nombre del software, la versión, los derechos de reproducción y la fecha de fabricación.

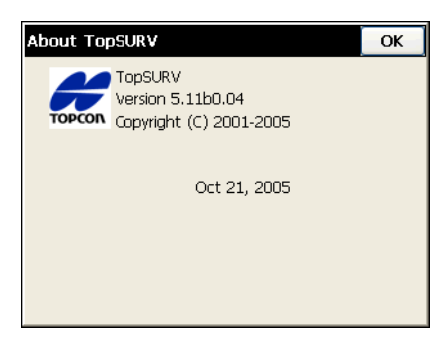

**Figura 10-4. Acerca de TopSURV**

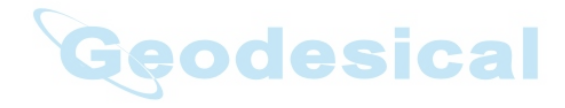

# Notas:

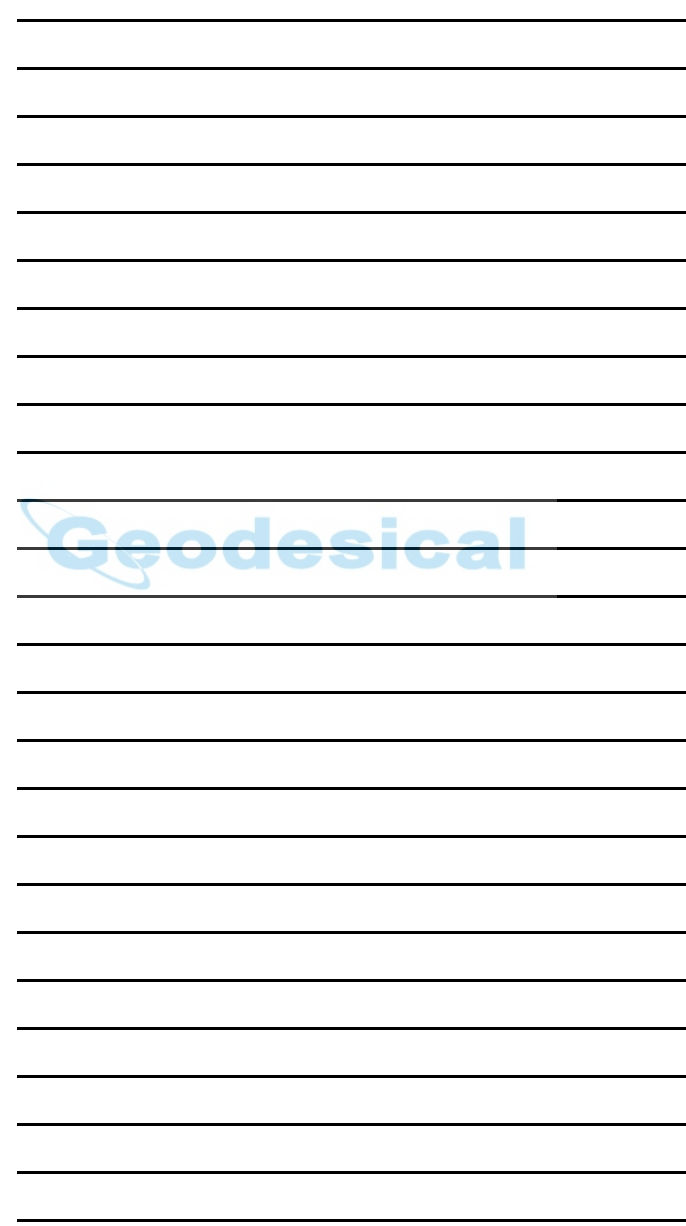

# Formatos de Ficheros

Las siguientes secciones describen los formatos de código utilizados en la importación/ exportación de ficheros.

# Formatos de Coordenadas de Puntos

Los ficheros utilizados para importar/ exportar datos de puntos pueden tener múltiples formatos: formato texto como DXF, MOSS y otros, o formato binario como DWG y CR5.

### FC-4

desical El formato FC-4 es como sigue:

Nombre, Norte, Este, Elevación, Código

#### **Ejemplo:**

101 12.32000 45.10000 23.12000 a 102 34.20000 9.40000 3.22000 103 2.33400 8.45000 45.00000

```
b
104
78.60000
45.00000
56.60000
```
### FC-5

#### **Ejemplo:**

```
Salida
```

```
_+BS_ f+012500000m_ g+011500000m_ h+000050000m_+PJ1_ 
f+012000000m_ g+011002106m_ h+000049970m_+PJ11_ f+012000000m_ 
g+011002106m_0063
h+000049970m_+PJ12_ f+011994478m_ g+011004703m_ 
h+000050025m_+PJ13_ f+011990588m_ g+011003698m_ 
h+000049863m_+PJ2_ f+011994476m1051
```
Entrada

```
_+BS_ x+012500000m_ y+011500000m_ z+000050000m_+PJ1_ 
f+012000000m_ g+011002106m_ h+000049970m_+PJ11_ f+012000000m_ 
g+011002106m_0063
h+000049970m_+PJ12_ f+011994478m_ g+011004703m_ 
h+000050025m_+PJ13_ f+011990588m_ g+011003698m_
```

```
h+000049863m_+PJ2_ f+011994476m1051
```
## GTS-6

Las coordenadas GTS-6 tienen el mismo formato tanto en importación como exportación.

Consulte el interface manual de GTS-6 para confirmar detalles.

El formato de GTS-6 es el mismo que la entrada de coordenadas FC-5.

# FC-6/GTS-7

El formato de FC-6 es el mismo que la entrada de coordenadas GTS-7. El formato GTS-7 es como sigue:

punto,  $X(\text{este})$ ,  $Y(\text{norte})$ ,  $Z(\text{elevación})$ 

#### **Ejemplo:**

1,1000.0000,1000.0000,100.0000 2,990.0000,1010.0000,100.0000 101,994.8159,1000.9684,100.1130 102,993.9304,1007.7991,100.8000 103,998.5150,1009.6329,100.4026 104,1002.0648,1002.5682,100.3421 1001,1004.7210,997.6496,100.1153 1002,1003.7027,990.8382,100.7989 1003,998.7911,990.3286,100.4033 1004,997.3111,998.0951,100.3421

# GTS-7 con datos **esical**

El formato GTS-7 con datos es como sigue:

punto,  $X(\text{este})$ ,  $Y(\text{norte})$ ,  $Z(\text{elevación})$ , código pto, cadena

#### **Ejemplo:**

1,1000.0000,1000.0000,100.0000,STN,001 2,990.0000,1010.0000,100.0000,STN,001 101,994.8159,1000.9684,100.1130,STN,002 102,993.9304,1007.7991,100.8000,STN,001 103,998.5150,1009.6329,100.4026,STN,002 104,1002.0648,1002.5682,100.3421,STN,001 1001,1004.7210,997.6496,100.1153,PT,09 1002,1003.7027,990.8382,100.7989,PT,05 1003,998.7911,990.3286,100.4033,PT,09 1004,997.3111,998.0951,100.3421,PT,05

# **GT**

El formato GT es como sigue:

0 CÛdigo Nombre Norte Este Elev 0 0

#### **Ejemplo:**

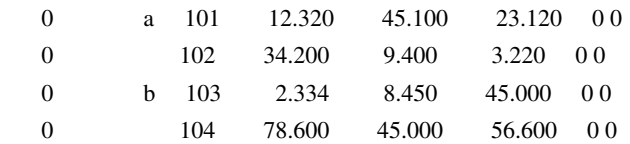

# DXF

El formato AutoCADÆ DXF (Drawing eXchange Format) es el formato de fichero nativo vector de la aplicación Autodesk de AutoCAD. Consulte la web de Autodesk para más información:

http://usa.autodesk.com/adsk/servlet/item?id=752569&siteID=123112

# SHP

SHP es un formato de datos ArcView® GIS utilizado para representar características geográficas.

Geodesical

Para más detalles consulte la siguiente página web:

http://dl1.maptools.org/dl/shapelib/shapefile.pdf

# CMM

El formato de fichero ASCII está compuesto por dos ficheros con extensiones \*.cor y \*.lev que contienen coordenadas y alturas, respectivamente.

# Land XML

LandXML es un formato estándar de intercambio.

Consulte la web LandXML para detalles: http://www.landxml.org/schema/landxml-1.0/Documentation/LandXMLDoc.htm

# CR5

Este es un formato de ficheros de coordenadas TDS-48. El fichero de coordenadas TDS es un fichero binario con una cabecera de 38 bytes, seguido de las coordenadas de los puntos almacenados en una longitud de 45 bytes.

El formato CR-5 es como sigue:

Cabecera:

Bytes 1- 10 es el nombre del fichero en ASCII

Bytes 11- 20 no se utilizan

Bytes 21- 34 es el nombre del punto inicial en formato entero MS largo. Este registro es -1 si el fichero no es secuencial

Bytes 35- 38 es el último nombre de punto en formato MS largo entero

Registros de Coordenadas de Puntos:

Bytes 1- 4 es el nombre de punto en formato entero MS largo. Este registro tiene -1 si el punto es secuencial

Bytes 5- 12 es el norte del punto en doble precisión real MS

Bytes 13- 20 es el este del punto en doble precisión real MS

Bytes 21- 28 es la elevación del punto en doble precisión real MS

Bytes 29- 45 es el descriptor del punto en ASCII

## MOSS GENIO

#### **Ejemplo:**

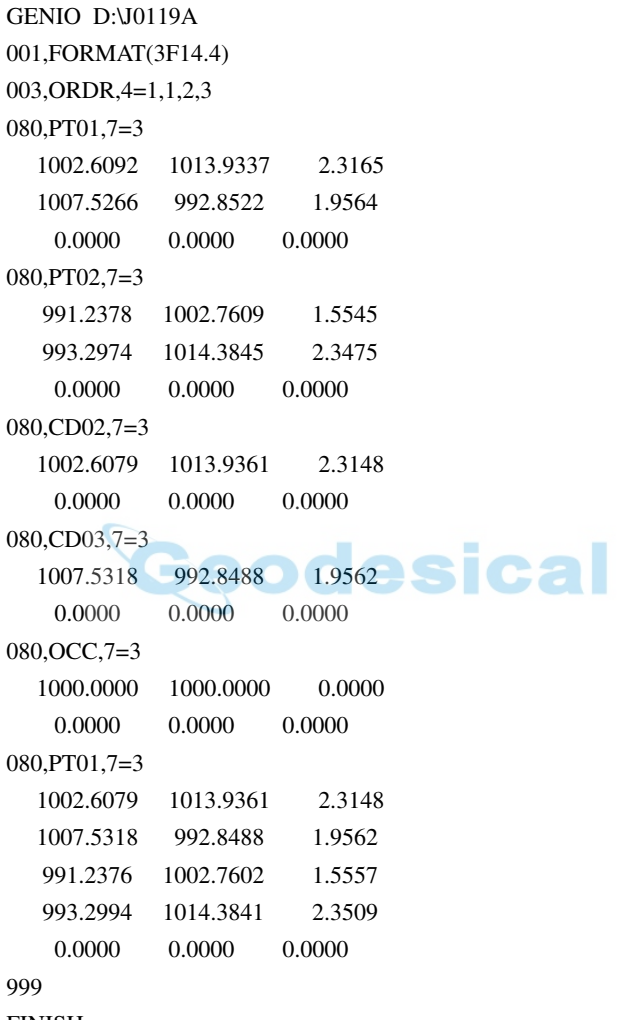

FINISH

# **NEZ**

El formato NEZ es como sigue:

Nombre, Norte, Este, Elev, Cod

#### **Ejemplo:**

101,12.3200,45.1000,23.1200,a 102,34.2000,9.4000,3.2200, 103,2.3340,8.4500,45.0000,b 104,78.6000,45.0000,56.6000,

Este formato también se utiliza para el sistema de coordenadas PTL. En este caso el formato NEZ es:

Nombre, Norte, Este, Elev, Cod, Nombre Primer punto Ref, Nombre Segundo Pto Ref

# NEZ con datos

El formato de coordenadas NEZ con datos es como sigue:

Nombre, Norte, Este, Elev, Cod, Cadena

#### **Ejemplo:**

101,12.3200,45.1000,23.1200,a,123 102,34.2000,9.4000,3.2200,, 103,2.3340,8.4500,45.0000,b, 104,78.6000,45.0000,56.6000,,

Este formato también se utiliza para el sistema de coordenadas PTL. En este caso el formato es:

Nombre, Norte, Este, Elev, Cod, Nombre Primer punto Ref, Nombre Segundo Pto Ref

# Hoja de Corte Estándar

El formato de hoja de corte estándar es como sigue:

Cabecera:

Fecha Hora Nombre trabajo Unidades de distancia (Metro, Pie US, Pie Int., Pulgada US., Pulgada Int.) Registro Punto: Nombre del punto Código Norte Este Elev Registro PK replanteo: Nombre Estación Norte Este Elev deltaNorte deltaEste deltaElev Corte

# Hoja de Corte definido por usuario

Este formato contiene una serie de campos definidos por el usuario en el orden definido por el usuario.

Están disponibles los siguientes campos:

Punto Designado Código Punto Replanteado Corte Relleno Corte(Relleno) Marca temporal Estación

Dirección de desplazamiento Distancia de desplazamiento Norte Designado Este Designado Elevación del diseño Norte Estación Este Estación Elevación Estación Delta Norte Delta Este Delta Elevación

### Plantilla Comprobación

El formato de comprobación es como sigue:

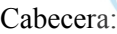

Fecha Hora

Nombre trabajo

Unidades de distancia (Metro, Pie US, Pie Int., Pulgada US., Pulgada Int.)

eodesical

Registro punto observado:

Nombre del punto

Código

Norte Este Elev

Registro punto comprobación:

Nombre Estación

Norte Este Elev

deltaNorte deltaEste deltaElev

## Plantilla PTL

El formato de plantilla PTL es:

Cabecera:

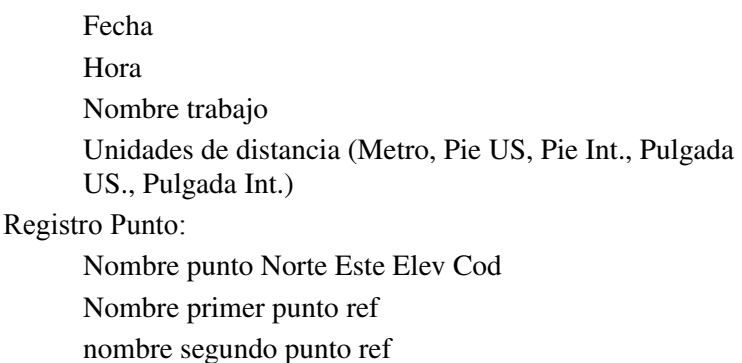

# Librerías de Códigos

La siguiente sección describe los formatos de código utilizados en la importación/ exportación de librerías de códigos.

# Diccionario de Formato de Datos Topcon (TDD)

El Diccionario de Formato de Datos de Topcon entiende tipos Cadenas, Enteros, Flotantes y Lista para el campo código. Todos los códigos exportados se graban en el fichero uno. Cada definición de código se sitúa en una línea nueva de la siguiente forma:

CodeName#1(field#1(FIELD\_TYPE),...field#N(FIELD\_TYPE))

CodeName#2(field#1(FIELD\_TYPE),... field#N(FIELD\_TYPE)) Comentarios:

FIELD\_TYPE puede ser: Cadena, Entero, Flotante, Lista.

Para FIELD\_TYPE tipo Lista utilizamos el siguiente formato:

List(item#1,...,item#N).

#### **Ejemplo**:

test\_code(menu\_item(List(blue,green,red)), text\_item(String), int\_item(Integer), real\_item(Float)) test\_code2(text\_item2(String))

### Formato XML

La Librería de Códigos de formato XML identifica tipo de código Cadenas, Enteros, Flotantes y Lista. Todos los códigos exportados se graban en el fichero uno. La sintaxis del formato XML es como sigue:

#### **Ejemplo**:

```
\leq?xml version="1.0" ?>
<!DOCTYPE DATADICTIONARY
\lceil<!ELEMENT DATADICTIONARY (ATTRIBUTE)>
<!ELEMENT ATTRIBUTE (ATTNAME, FIELD) >
<!ELEMENT ATTNAME (#PCDATA)>
<!ELEMENT FIELD (NAME, TYPE) >
<!ELEMENT NAME (#PCDATA)>
<!ELEMENT TYPE (List | String | Integer | Float) >
<!ELEMENT List (VALUE)>
<!ELEMENT VALUE (#PCDATA)>
<!ELEMENT String (#PCDATA)>
                            esical
<!ELEMENT Integer (#PCDATA)>
<!ELEMENT Float (#PCDATA)>
]>
<DATADICTIONARY>
<ATTRIBUTE>
<ATTNAME>test_code</ATTNAME>
 <FIELD>
   <NAME>menu_item</NAME>
   <TYPE>List
    <VALUE>blue</VALUE>
    <VALUE>green</VALUE>
    <VALUE>red</VALUE>
   </TYPE>\langleFIELD>
 <FIELD>
   <NAME>text_item</NAME>
```

```
<TYPE>String</TYPE>
 </FIELD>
 <FIELD>
    <NAME>int_item</NAME>
   <TYPE>Integer</TYPE>
 </FIELD>
 <FIELD>
   <NAME>real_item</NAME>
   <TYPE>Real</TYPE>
 </FIELD>
</ATTRIBUTE>
<ATTRIBUTE>
<ATTNAME>test_code2</ATTNAME>
 <FIELD>
   <NAME>text_item2</NAME>
   <TYPE>String</TYPE>
 <FIELD>odesical
</ATTRIBUTE>
```
</DATADICTIONARY>

### Formato de Base de Datos (DBF)

Este formato es un formato DBF de ArcInfo para librerías de código, que soporta tipo de código Cadenas, Enteros, Flotantes. El tipo Lista no se acepta. Todos los códigos exportados se graban en ficheros diferentes.

# Formatos Carreteras

Las siguientes secciones describen los formatos de carreteras utilizados en la importación/ exportación de datos de carreteras.

### Carretera SSS

Las alineaciones se utilizan como elementos, y comienza con la definición START que incluye el pk inicial y una coordenada. Los elementos son: PT, STRAIGHT, ARC ó TRANSITION.

El formato general de cada registro es:

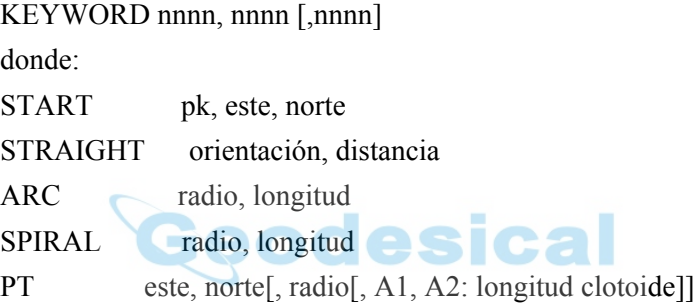

#### **Ejemplo 1:**

START 1000.000, 8.8888, 199.1200 STRAIGHT 25.0000, 48.420 SPIRAL 20.000, 20.000 ARC 20.000, 23.141 SPIRAL 20.000, 20.000 STRAIGHT 148.3000, 54.678

#### **Ejemplo 2:**

START 1000, 1050, 1100 PT 1750, 1300, 100, 80, 80 PT 1400, 1750, 200 PT 1800, 2000

### Carretera TDS

El fichero de carretera TDS tiene extensión ".RD5". Este formato se divide en ocho secciones. Cada sección comienza con una línea que tiene un código de dos letras y va seguido de 50 caracteres '+' exactamente. Estas cabeceras siempre están incluidas en el fichero si no hay definición. Por ejemplo, súper elevación y ancho no se necesitan, pero sus cabeceras deben existir. Cada cabecera debe estar seguida por la definición de componentes de cada sección.

Códigos de sección:

HR: Inicio Alineación Horizontal

VR: Inicio Alineación Vertical

XR: Comienzo plantilla derecha

XL: Comienzo plantilla izquierda

SR: Comienzo súper elevación derecha

SL: Comienzo súper elevación izquierda

WR: Comienzo ensanche derecho

WL: Comienzo ensanche izquierdo

#### **Ejemplo:**

HR++++++++++++++++++++++++++++++++++++++++++++++++++ HL,25.49380,630.000 HS,-1.000000,1000.000,200.000,R,T HC,-1.000000,1000.000,895.900,R HS,-1.000000,1000.000,200.000,R,C HL,-1.00000,250.000 VR++++++++++++++++++++++++++++++++++++++++++++++++++ VG,271.840,-2.000 VC,500.000,-2.000,1.800 VG,1254.060,1.800 VG,150.000,1.800 XR++++++++++++++++++++++++++++++++++++++++++++++++++ RT,100,0.000,NORMAL XL++++++++++++++++++++++++++++++++++++++++++++++++++ LT,100,0.000,NORMAL

sical

SR++++++++++++++++++++++++++++++++++++++++++++++++++ RS,106,30.000,108,30.000,-2.000,-6.000,0,0,0.000,0.000 RS,117,25.900,119,25.900,-6.000,-2.000,0,0,0.000,0.000 SL++++++++++++++++++++++++++++++++++++++++++++++++++ LS,104,30.000,108,30.000,-2.000,6.000,0,0,0.000,0.000 LS,117,25.900,121,25.900,6.000,-2.000,0,0,0.000,0.000 WR++++++++++++++++++++++++++++++++++++++++++++++++++ RW,104,35.000,105,35.000,22.000,14.000,0 RW,106,35.000,107,35.000,14.000,22.000,0 WL++++++++++++++++++++++++++++++++++++++++++++++++++ LW,104,35.000,105,35.000,22.000,14.000,0 LW,106,35.000,107,35.000,14.000,22.000,0 Definición componentes: Alineación horizontal HL,%.5lf,%.3f LÌnea Horizontalz Acimut de línea (DMS) %.5lf (-1 si es tangente al segmento anterior) Distancia Horizontal de línea (ft o metro) %.3f HC,%lf,%.3f,%.3f,%c Curva horizontal Acimut Tangente %lf (-1 si es tangente al segmento anterior) Radio %3f Longitud arco %.3f Giro ( D-Derecha o I-Izquierda) %c HS,%lf,%.3f,%.3f,%c,%c Clotoide Horizontal Acimut Tangente %lf (-1 si es tangente al segmento anterior) Radio %.3f

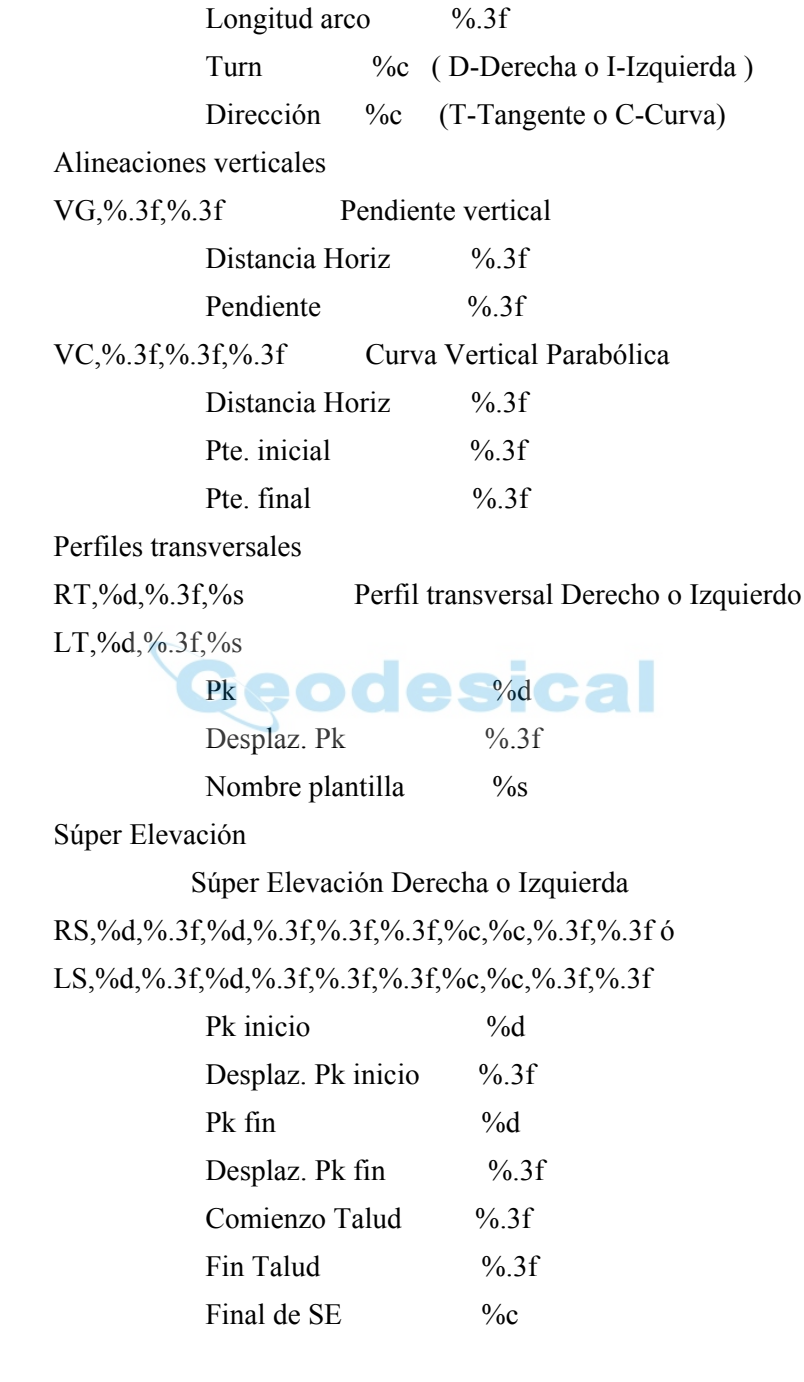

(0-pk final y desplaz. Pk final están en campos  $3 \text{ y } 4$ 1-longitud del intervalo SE está en campo 4) Centro o eje %c de carretera (0-centro,1-esquina) Longitud transición parabólica %.3f al comienzo de SE Longitud transición parabólica %.3f al final de SE

#### Anchura

 Anchura derecha o izquierda RW,%d,%.3f,%d,%.3f,%.3f,%.3f,%c Û LW,%d,%.3f,%d,%.3f,%.3f,%.3f,%c  $Pk$  inicio  $\%d$  Desplaz. Pk inicio %.3f Pk fin  $\bigcirc$   $\bigcirc$ Desplaz. Pk fin %.3f Ancho al comienzo de la anchura  $\frac{96.3}{6}$ Ancho al final de la anchura  $\frac{9}{6}$ 3f Fin de anchura  $\%c$ 

(0-pk final y desplaz. Pk final están en campos 3 y 4

1-longitud del intervalo de anchura está en campo 4)

## Carretera MC

El fichero de carretera MC tiene una extensión ".RD3" y es un fichero binario.

## Carretera LandXML

LandXML es un formato estándar de intercambio.

Consulte la web LandXML para detalles:

http://www.landxml.org/schema/landxml-1.0/Documentation/LandXMLDoc.htm

# Carretera TopSURV

El formato carretera TopSURV consta de tres ficheros:

1. \*.thl: contiene elementos horizontales de carreteras y debe comenzar con la definición START que incluye el pk de inicio y una coordenada.

Los elementos son: PT, STRAIGHT, ARC ó TRANSITION.

El formato general de cada registro es:

KEYWORD nnnn, nnnn [,nnnn]

donde:

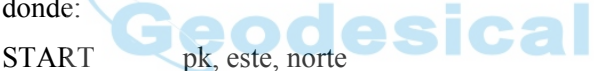

STRAIGHT orientación, distancia

- ARC radio, longitud
- SPIRAL radio, longitud
- PT este, norte<sup>[</sup>, radio<sup>[</sup>, A1, A2]]

(A1, A2 : longitud de clotoide)

#### **Ejemplo 1:**

START 1000.000, 8.8888, 199.1200 STRAIGHT 25.0000, 48.420 SPIRAL 20.000, 20.000 ARC 20.000, 23.141 SPIRAL 20.000, 20.000 STRAIGHT 148.3000, 54.678

**Ejemplo 2:**

START 1000, 1050, 1100 PT 1750, 1300, 100, 80, 80 PT 1400, 1750, 200 PT 1800, 2000

2. \*.tvl: contiene elementos verticales de la carretera (curves verticales) y requiere pk, cota y longitud de curva.

El comienzo y final de longitud de curva debe ser cero.

El formato es:

pk, cota, longitud

#### **Ejemplo:**

1000.000, 100.000, 0.000 1100.000, 125.000, 50.000 1250.000, 100.000, 60.000

- 3. \*.trd: contiene perfiles transversales:
	- El formato es:

 pk, nombre plantilla, Giro (Izquierda o Derecha), Corte, Relleno, nombre segmento, Desplaz. Horizontal, Desplz. Vertical

# Formato Plantilla X-sect

El perfil transversal se define por plantillas. Cada una se graba en un fichero. Un fichero consiste en una serie de segmentos y cada uno tiene un componente horizontal y uno vertical. Las siguientes secciones describen el formato utilizado en la importación/ exportación de los datos de sección transversal

# Plantilla SSS

El formato de la plantilla SSS es como sigue:

Registro de plantilla:

Nombre , 0, Corte, Relleno

Registro segmento:

Nombre, 1, Desplazamiento, Altura[, Cod]

#### **Ejemplo:**

odesical SIMP,0,6.000,6.000 SIMP,1,1.000,0.000,1 NAME,0,4.000,4.000 NAME,1,1.000,-0.250,EP NAME,1,0.000,0.150,1 NAME,1,0.500,0.000,2 NAME,1,0.200,-1.000,3 NAME,1,0.300,0.000,4

## Plantilla Sección Transversal TDS

El siguiente ejemplo de fichero de plantilla describe un perfil transversal en dos segmentos.

Número de segmentos: 2, Talud desmonte: 0.500 %, Talud relleno: 1.000 % Primer segmento: hd: 22.000 ft slope: -2.000 % Segundo segmento: hd: 2.000 ft vd: -2.000 ft

#### **Ejemplo:**

TH,2,0.500,1.000 TS,22.000,-2.000,0,roadbed TS,2.000,-2.000,1,ditch

Definición de componentes con plantilla de sección:

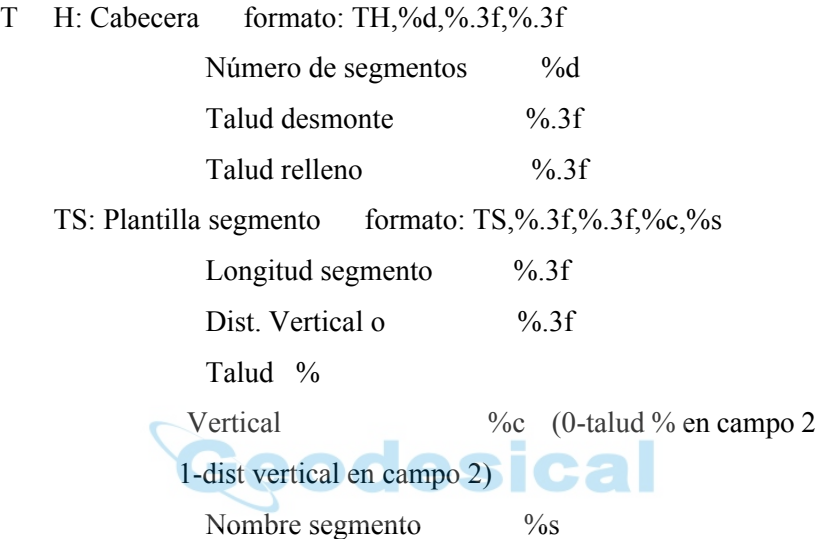

### Plantilla TopSurv

El formato de plantilla TopSURV es como sigue: Nombre plantilla, Cod, Desplz., Dif.cota respecto eje

#### **Ejemplo:**

SIMP, 1, 1.000, 0.000 NAME, EP, 1.000, -0.250 NAME, 1, 0.000, 0.150 NAME, 2, 0,500, 0.000 NAME, 3, 0,200, -1.000 NAME, 4, 0.300, 0.000

# Formato Localización

# GC3

Es un fichero binario que contiene los datos de localización.

# Formatos Elementos de Carreteras

Las siguientes secciones describen los formatos de datos utilizados en la exportación de datos brutos de carreteras.

# Perfil Transversal

El formato es como sigue:

pk, desplazamiento, cota [,cod]

#### **Ejemplo:**

odesical 0.000,-4.501,18.527 0.000,-3.500,18.553 0.000,0.000,18.658,CL01 0.000,3.500,18.553 0.000,5.501,18.493 12.669,-4.501,18.029 12.669,-3.500,18.059 12.669,-0.000,18.164,CL01 12.669,3.500,18.059 12.669,5.501,17.999

# Reporte Búsqueda de estación

El formato es como sigue: Reporte búsqueda de estación: Carretera Referencia

Buscar PK:

Nombrepunto pk Desplz. Norte Este Elev[ Corte]

# Formato Datos Brutos

Las siguientes secciones describen los formatos utilizados en la exportación de datos brutos.

# FC-5

Consulte el interface manual de FC-5 para confirmar detalles del formato de datos FC-5.

#### **Ejemplo:**

```
_!SAMPLE_"SOMEONE_#GX0021_$06/01/
95_%24C_&990HP_'X1000_(_)1.200_+A001_ a+2755858d_ b0881003d 
c+00010942m_*NS001_,1.200_+A002_ a+0006
```
3265752d\_ b0952330d c+00003366m\_\*NS001\_,1.200\_+A003\_ a+0420820d\_ b0894549d c+00006913m\_\*NS001\_,1.200\_ 1002

# GTS-6

Los datos GTS-6 y FC-5 son datos sin formato.

Consulte el interface manual de GTS-6 para confirmar detalles.

#### **Ejemplo:**

```
_!SAMPLE_"SOMEONE_#GX0021_$06/01/
95_%24C_&990HP_'X1000_(_)1.200_+A001_ 
?+00010942m0881003+2755858d+00010936***+**+**054_*NS001_,0064
```

```
1.200_+A002_ 
?+00003366m0952330+3265752d+00003351***+**+**063_*NS001_,1.200_
+A003_ ?+00006913m0894549+0420820d+00006912***+**+**1039
```
055\_\*NS001\_,1.200\_

2037

# FC-6/GTS-7

El formato de datos GTS-7 es el mismo que el formato de datos FC-6.

El formato general de cada registro es como sigue:

PALABRA DE CONTROL campo1 . . . . , campon Donde:

PALABRA DE CONTROL termina con espacio.

Campos 1 a n-1 terminan con comas.

Campo n termina con final de línea.

Cada campo puede estar precedido por un número de espacios que se ignoran pero podría contener espacios despúes del primer carácter no espacio.

GTS-600 v3.1

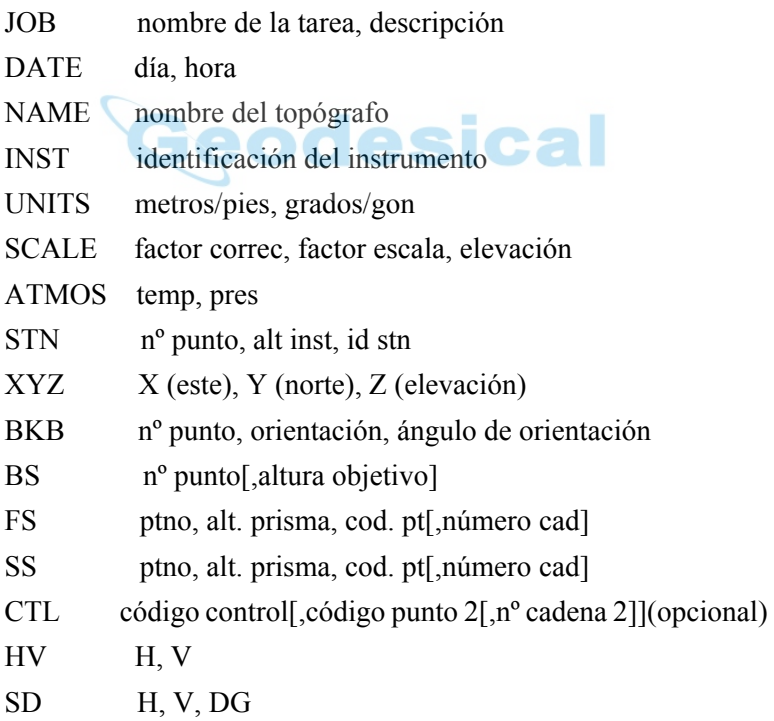
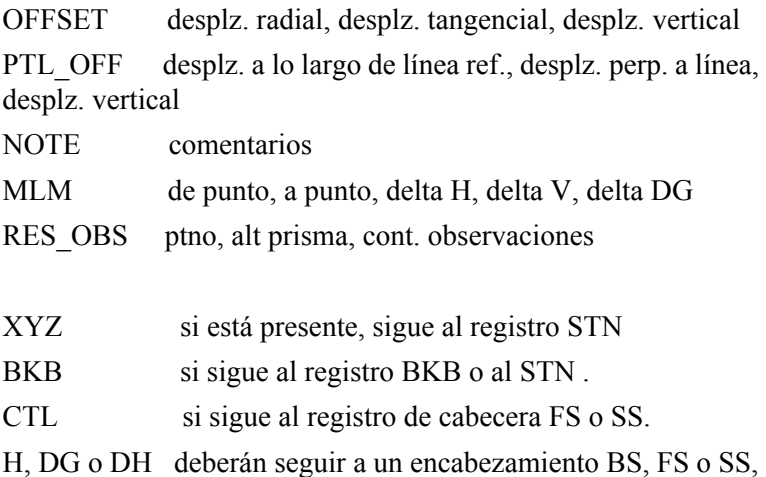

y sigue al registro CTL si se encuentra presente

OFFSET debe seguir algún registro DG o DH.

#### **Ejemplo:**

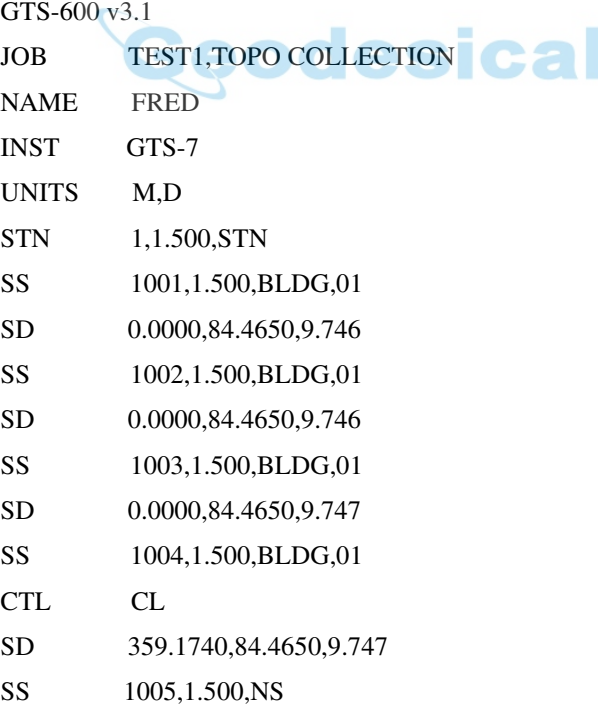

- SD 359.1740,84.4650,9.747
- SS 1006,1.500,NS
- SD 359.1740,84.4650,9.747
- FS 2,1.500,NS
- SD 179.1740,84.4650,9.747
- STN 2,1.500,STN
- GTS-600 v3.1
- JOB TEST2, SET COLLECTION
- NAME FRED
- INST GTS-7
- UNITS M,D
- STN 1,1.500,STN
- XYZ 1000.000,1000.000,100.000
- BKB 2.315.0000.0.0000
- esical BS 2,1,500 **200**
- HV 344.0620,86.3810
- FS 101,1.500,STN
- SD 325.3420,88.4750,5.275
- FS 102,1.500,STN
- SD 7.0610,85.2210,9.914
- FS 103,1.500,STN
- SD 36.1350,87.3800,9.755
- FS 104,1.500,STN
- SD 83.4730,84.0410,3.313
- FS 104,1.500,STN
- SD 263.4820,275.5530,3.313
- FS 103,1.500,STN
- SD 216.1430,272.2150,9.755
- FS 102,1.500,STN
- SD 187.0650,274.3730,9.916
- FS 101,1.500,STN
- SD 145.3520,271.1510,5.275
- BS 2,1.500
- HV 164.0640,273.2340

#### Land XML

LandXML es un formato estándar de intercambio.

Consulte la web LandXML para detalles:

http://www.landxml.org/schema/landxml-1.0/Documentation/LandXMLDoc.htm

#### Datos Brutos TDS

#### **Ejemplo:**

JB,NMA\_meas,DT03-15-02,TM15:17:53 MO,AD0,UN1,SF1.000000,EC0,EO0.0000 SP,PN1,N 90.0000,E 200.0000,EL 50.0000,--man OC,OP1,N 90.0000,E 200.0000,EL 50.0000,--man LS,HI1.0100,HR0.0000 --el usuario ha introducido el siguiente acimut BK,OP1,BP2,BS0.0000,BC65.4618 --SS,OP1,FP2,AR65.4618,ZE102.0935,SD4.7720,--DOOR LS,HI1.0100,HR2.5600 SS,OP1,FP3,AR61.1834,ZE84.2723,SD6.5740,--BEN

Consulte el manual de referencia de Serie GTS-600, Serie GTS-700, Serie GTS-800, Serie GMT-100 para detalles.

# MOSS

Formato de datos de poligonales y datos brutos pueden exportarse.

#### **Ejemplo:**

SURVEY D:\J0119A 017,DMS 190,,,DECR,0900000 180,,,9000,,1000.000,1000.000,0.000 200,9000,9001,SDVA,3595958,,,1.600,,1.000000 201,,,PT01,0103620,14.194,0870623,0.000,,,1001 201,,,PT01,1333115,10.386,0880200,0.000,,,1002 201,,,PT02,2872920,9.187,0901702,0.000,,,1003 201,,,PT02,3350057,15.887,0871812,0.000,,,1004 201,CD2,02,PP01,0103555,14.196,0870649,0.000,,,1005 201,CD2,03,PP01,1333053,10.392,0880209,0.000,,,1006 201,,,P101,2872902,9.187,0901634,0.000,,,1007 201,,,P101,3350118,15.886,0871727,0.000,,,1008 esical 999 FINISH

# Formato de datos escaneados

Los datos escaneados incluyen un fichero de orientación, puntos de control para orientación y fichero de calibración de la cámara para DI-3000.

# DI-3000

Proyecto: Cabecera(FIELD\_SCAN\_FSC\_FILEVER1.0) \*Formato de texto

Fichero de información de orientación

Nombre de la imagen Tamaño de la imagen Ancho[píxel] Altura[píxel] Número de coordenadas de imagen de los puntos de orientación

Coordenadas de imagen del punto de orientación:

: Nombre del punto, X, Y \*Formato de texto

Punto de control(terreno) para el fichero de orientación: Nombre del punto, X, Y, Z \*Formato de texto CSV

Resultados del cálculo de la orientación (Orientación simple): ERR MAX,Error máximo X,Error máximoY, 0.000000 ERR RMS,Desv. Estándar X[Píxel],Desv. Estándar Y[Píxel], 0.000000 Discrepancia de cada punto de orientación[Píxel] \*Formato de texto

Calibración de cámara para la cámara digital:

7.955772 // longitud focal [mm]

1.866217 // x del punto principal [m]

1.375943 // y del punto principal [m]

- 2 // modelo de distorsión
- 4 // número de parámetros de distorsión

3.596956e-003 // parámetro de distorsión 1

-1.414950e-004 // parámetro de distorsión 2

-1.786501e-004 // parámetro de distorsión 3

4.303863e-004 // parámetro de distorsión 4

0.005600 // resolución x [mm/píxel]

0.005600 // resolución y [mm/píxel]

0 // número de marcas fiduciales

0 // número de valores de distorsión radial

\*Formato de texto

Información sobre la configuración: Punto del instrumento, X, Y, Z Punto de visual inversa, X, Y, Z mh 0.0000 0.0000 IH(Altura del instrumento) \*Formato de texto

Nubes de puntos(datos escaneados): Cabecera(SFILE\_VER01) nombre del punto, X, Y, Z,nombre de imagen ampliada, nombre de teleimagen,, Nombre de capa, Atributo del punto

\*Formato binario(Fijo)

Nubes de puntos(datos escaneados): nombre del punto, X, Y, Z, Nombre de capa \*Formato CSV

# Historial del trabajo

El historial de un trabajo se puede exportar al fichero CSV o a un informe de texto.

# **CSV**

Todos los datos del historial de un trabajo se representan en formato de texto con los valores separados por comas.

# Informe

En la versión actual sólo se obtienen datos de resección.

Las mediciones de resección completadas se imprimen o se escriben a un fichero en el orden de medición. Además, todos los cambios realizados al editar los datos brutos son visibles en el fichero de informe.

Ejemplo: +++ TopSURV Versión 5.04 +++ Fecha, Hora

====================

Resección

====================

Trabajo: Nombre trabajo

Nombre punto ocupado: PPPPPPPPPP (E: EEEEEEE.EEEE[m], N: NNNNNNN.NNNN[m], Z: ZZZZ.ZZZZ[m])

Altura instr.: ii.iiii[m]

Topógrafo: nombre

Temperatura: TT.T[ûC]

Presión: xxx (mmHg)

Fecha/Hora: JJJJ-MM-DD HH:MM:SS

Tipo-dim.: 2D o 3D

Orientation: ggg.gggg[gon] (Standarddev.: dg.gggg[mgon])

Desv.estándar OC.: dE: dE[mm] dN: dN[mm] dZ: dZ[mm]

Escala: fija/calculada 1.00000000

 Orientación atrás-Nombre Hz [gon] V [gon] SD [m] dHz[mgon] dV[mgon] dS[m] tH[m]

 Este [m] Norte [m] Altura [m] dE[m] dN[m] dZ[m] USE(HVSD)

------------------------------------------------------------------------------------------

BKB1pppppppppppppp HHH.HHHH VVV.VVVV DDDD.DDDD dH.HHHH dV.VVVV dS.SSS t.ttt

 EEEEEEE.EEEE NNNNNNN.NNNN ZZZZ.ZZZZ dE.EEE dN.NNN dZ.ZZZ HVSD

 BKB2pppppppppppp HHH.HHHH VVV.VVVV DDDD.DDDD dH.HHHH dV.VVVV dS.SSS t.ttt

 EEEEEEE.EEEE NNNNNNN.NNNN ZZZZ.ZZZZ dE.EEE dN.NNN dZ.ZZZ HV-

 BKB3pppppppppppp HHH.HHHH VVV.VVVV DDDD.DDDD dH.HHHH dV.VVVV dS.SSS t.ttt

 EEEEEEE.EEEE NNNNNNN.NNNN ZZZZ.ZZZZ dE.EEE dN.NNN dZ.ZZZ HVSD

 BKB4pppppppppppp HHH.HHHH VVV.VVVV DDDD.DDDD dH.HHHH dV.VVVV dS.SSS t.ttt

 EEEEEEE.EEEE NNNNNNN.NNNN ZZZZ.ZZZZ dE.EEE dN.NNN dZ.ZZZ HVSD

# Notas:

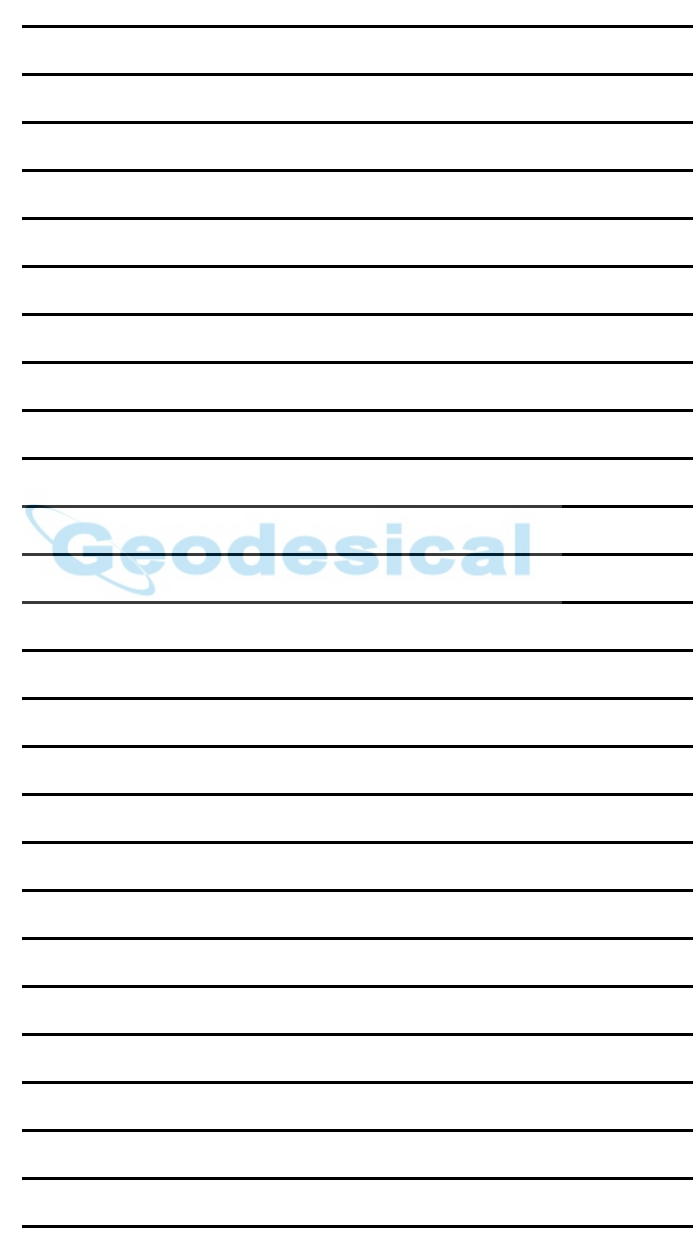

#### Índice

# Índice

#### A

Alarmas **[2-8](#page-37-0)** Alineaciones **[3-22](#page-171-0)** Analizar estación [6-31](#page-284-0) Antena **[2-27](#page-56-0)**, **[2-43](#page-72-0)** Atributo **[3-11](#page-160-0)**

#### C

Cadena **[3-38](#page-187-0)**, **[5-27](#page-232-0)** CaracterÌstica **[3-11](#page-160-0)** Carretera **[3-22](#page-171-1)** Código **[3-11](#page-160-0)** Configuración configuración de observaciones **[2-4](#page-33-0)**, **[2-10](#page-39-0)** datos brutos ET **[2-53](#page-82-0)** datos brutos GPS+ **[2-11](#page-40-0)** Constante prisma **[2-65](#page-94-0)** Control cÛdigo **[3-9](#page-158-0)**, **[5-25](#page-230-0)**

#### D

Datos brutos **[3-43](#page-192-0)** Datum **[2-5](#page-34-0)**, **[2-72](#page-101-0)** Desplazamiento levantamiento **[5-31](#page-236-0)** Desplazamientos proyecciones laterales **[6-18](#page-271-0)** punto oculto **[6-24](#page-277-0)** Dimensión de la cinta **[6-33](#page-286-0)** línea de referencia **[6-33](#page-286-1)** 

Dirección de referencia [2-49](#page-78-0) Distancia entre puntos **[6-35](#page-288-0)**

#### E

Estación total modelos **[2-54](#page-83-0)** Exportar a Controladora **[2-116](#page-145-0)** a Trabajo **[2-103](#page-132-0)**

#### G

Geometría escala **[9-36](#page-401-0)** girar **[9-34](#page-399-0)** intersección [9-7](#page-372-0) inverso dos puntos **[9-2](#page-367-0)** trasladar **[9-35](#page-400-0)** GPS+ estado de GPS+ **[5-2](#page-207-0)** iniciar base **[5-12](#page-217-0)** Grado de la cuerda **[3-28](#page-177-0)** Grado de la curva **[3-28](#page-177-1)** Guía de punto [2-65](#page-94-1)

#### H

HAL **[3-25](#page-174-0)** circular **[3-28](#page-177-2)** clotoide **[3-29](#page-178-0)** punto de intersección **[3-22](#page-171-2)**, **[3-30](#page-179-0)** recta **[3-27](#page-176-0)**

# I

Importar de fichero **[2-93](#page-122-0)** de trabajo **[2-84](#page-113-0)**

#### L

Localización **[5-45](#page-250-0)** 

#### M

Máscara de elevación [2-16](#page-45-0), [5-4](#page-209-0) Media de distancia **[2-64](#page-93-0)** Modem GSM **[2-21](#page-50-0)** Hiper Lite Interno **[2-23](#page-52-0)** Pacific Crest **[2-24](#page-53-0)** Satel **[2-25](#page-54-0)** Modo de Observación [2-120](#page-149-0)

#### N

Nota **[3-38](#page-187-1)**

#### O

Observación continuo **[5-38](#page-243-0)** levantamiento **[5-24](#page-229-0)** retroiluminación **[6-2](#page-255-0)** 

#### P

Parámetros de replanteo para estación total [2-66](#page-95-0) para GPS+ **[2-49](#page-78-1)** Parámetros observación para estación total [2-63](#page-92-0) para GPS+ **[2-46](#page-75-0)** Patrón [2-61](#page-90-0)

Post-proceso cinemático [2-13](#page-42-0) estático [2-13](#page-42-1) Proyección **[2-5](#page-34-1)**, **[2-71](#page-100-0)** Proyección lateral [6-14](#page-267-0) PTL **[6-16](#page-269-0)** Punto conocido móvil [5-42](#page-247-0) Punto guía [2-65](#page-94-1) Puntos **[3-2](#page-151-0)** Puntos a Exportar **[2-105](#page-134-0)**

#### R

Rango de escaneo **[2-62](#page-91-0)** Receptor receptor base **[2-28](#page-57-0)** Reducción multipath [2-52](#page-81-0) Relaciones-señal-ruido [5-7](#page-212-0) Replanteo alineación [8-33](#page-348-0) mÈtodo de medida **[2-63](#page-92-1)** punto (GPS+) **[8-2](#page-317-0)** punto en dirección **[8-11](#page-326-0)** recta (GPS+) **[8-18](#page-333-0)** secuencia de ángulos [2-63](#page-92-2) talud **[8-38](#page-353-0)**, **[8-42](#page-357-0)** RTK **[2-12](#page-41-0)**

#### S

Sección **[3-35](#page-184-0)**, **[6-29](#page-282-0)** corte y relleno **[3-20](#page-169-0)** plantillas **[3-19](#page-168-0)** Seguimiento Co-Op **[2-52](#page-81-1)** Sensibilidad **[2-62](#page-91-1)** Sistema de coordenadas **[2-5](#page-34-2)**, **[2-71](#page-100-1)**, **[2-98](#page-127-0)**

# T

Talud **[3-20](#page-169-1)** Tolerancias **[2-64](#page-93-1)** Trabajo abrir trabajo **[2-2](#page-31-0)** borrar trabajo **[2-9](#page-38-0)** lista de trabajos **[2-2](#page-31-1)** nuevo trabajo **[2-3](#page-32-0)** seleccionar trabajo **[2-84](#page-113-1)**, **[2-103](#page-132-1)**

# U

Unidades presión [2-7](#page-36-0) temperatura **[2-7](#page-36-1)** unidades de ángulo [2-6](#page-35-0) unidades de distancia **[2-6](#page-35-1)**

#### V

odesical VAL **[3-31](#page-180-0)** elementos **[3-23](#page-172-0)** parábola [3-34](#page-183-0) pendiente vertical **[3-33](#page-182-0)** perfil longitudinal **[3-23](#page-172-1)**, **[3-34](#page-183-1)**

Velocidad de seguimiento **[2-62](#page-91-2)**

# Notas:

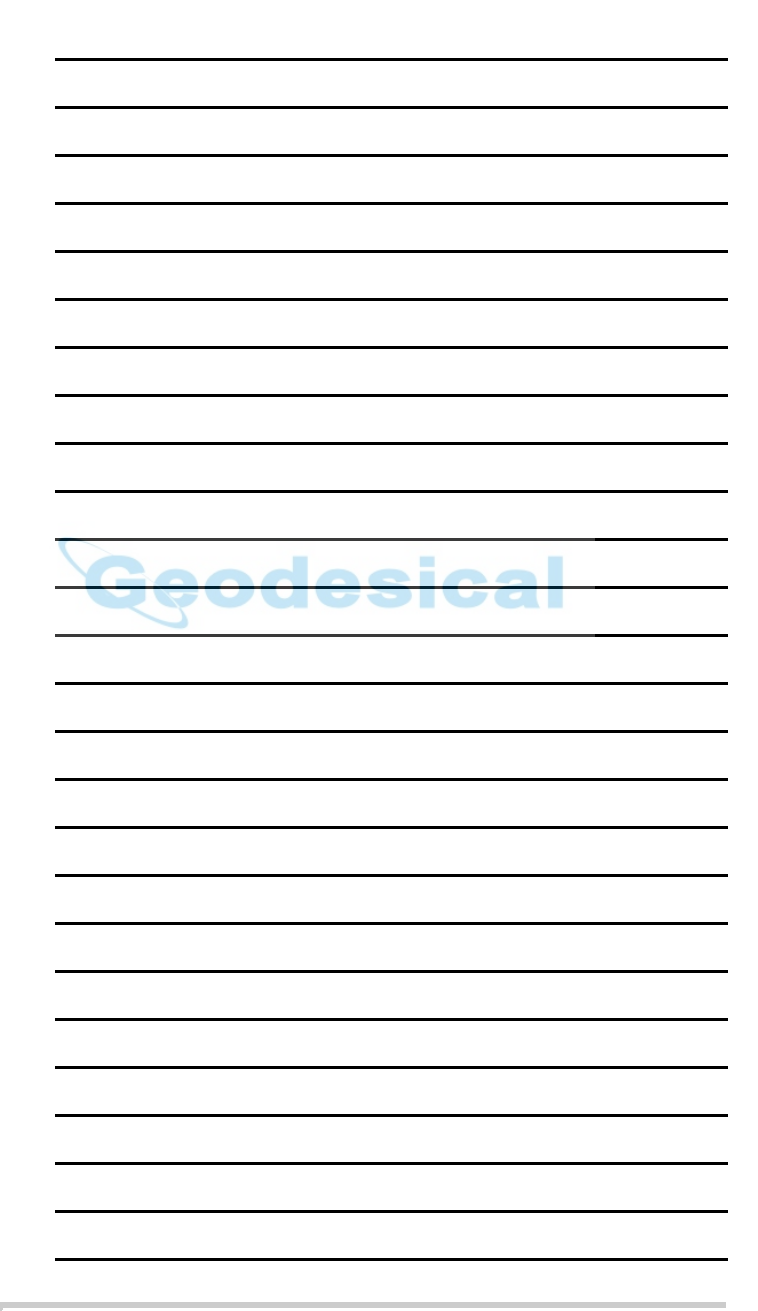

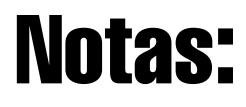

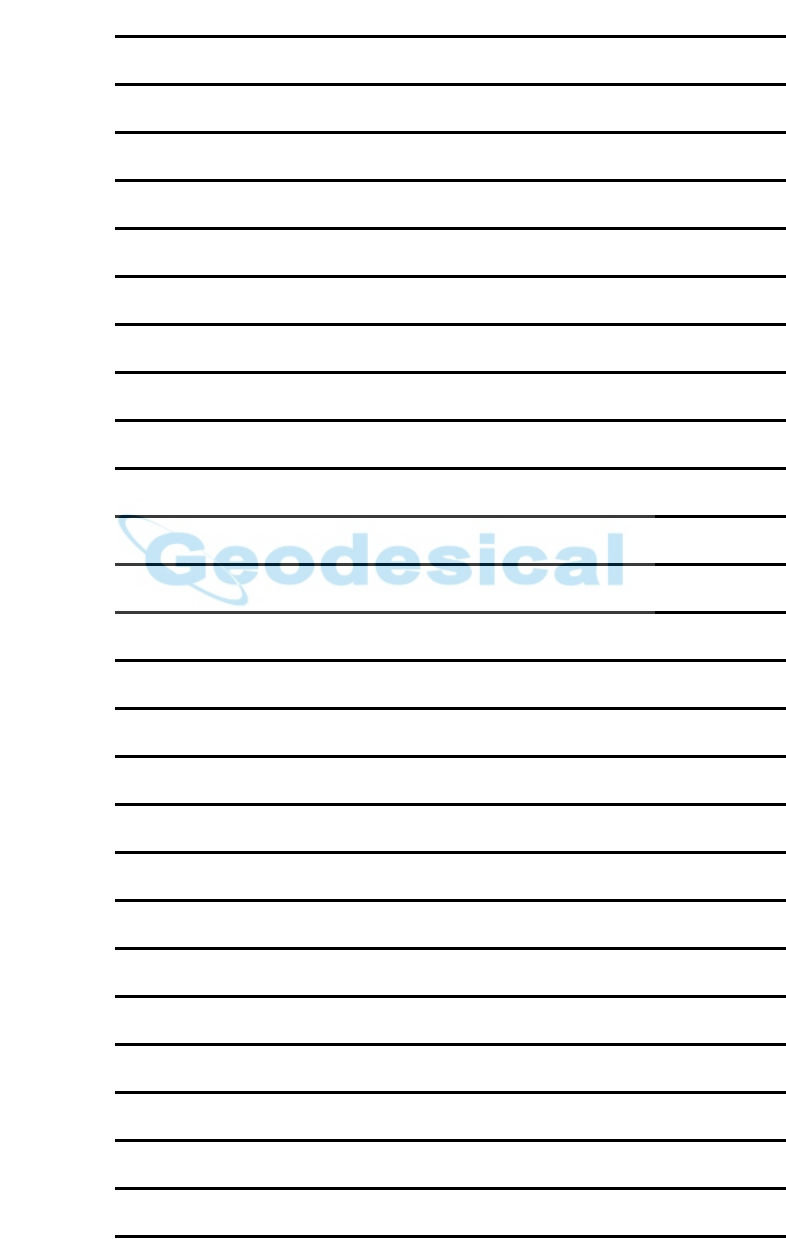

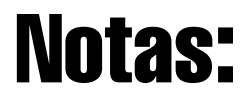

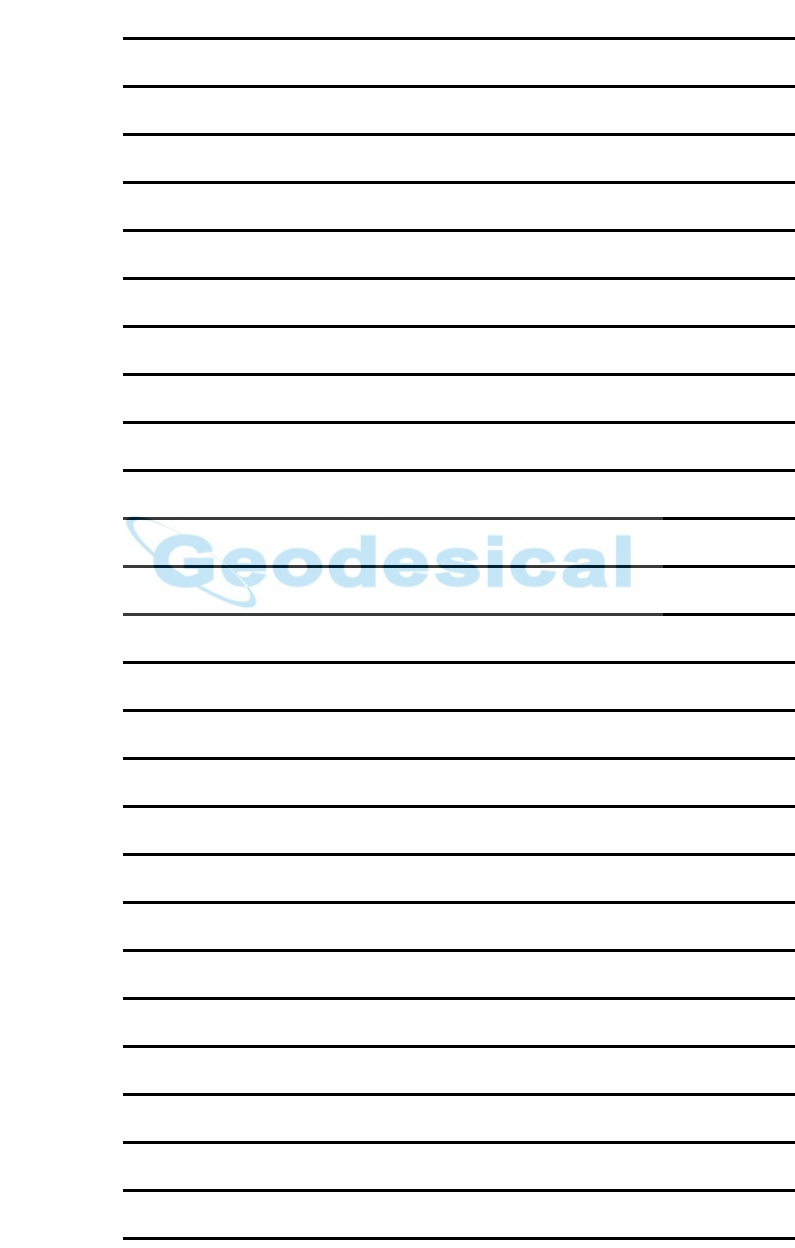

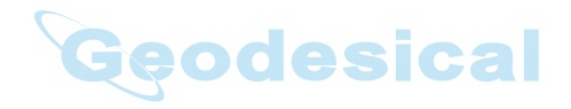

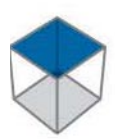

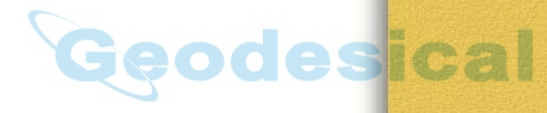

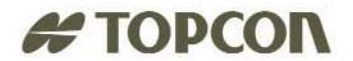

#### **Topcon Positioning Systems, Inc.**

7400 National Drive, Livermore, CA 94551 Phone: 800\*443\*4567 www.topcon.com @ 2006 Topcon Positioning Systems, Inc. All rights reserved. No unauthorized duplication. TopSURV Reference Manual P/N: 7010-0492 Rev. G Printed in U.S.A. 01/06 500

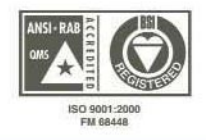